# Canon

# **EOS 7D**

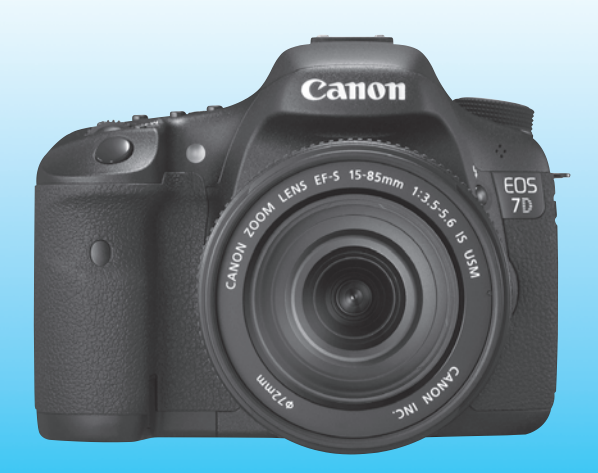

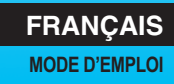

# **Nous vous remercions d'avoir choisi un appareil Canon.**

L'EOS 7D est un appareil photo numérique reflex à objectif interchangeable haute performance doté d'un capteur CMOS aux détails fins d'environ 18,0 mégapixels, du double processeur « DIGIC 4 », d'un viseur ayant une couverture de 100 %, d'un système autofocus de grande précision et à grande vitesse avec 19 collimateurs (tous en croix), d'une vitesse de prise de vue en rafale d'environ 8 images par seconde, de la prise de vue avec Visée par l'écran et de l'enregistrement vidéo Full HD (Full High-Definition). Il peut s'adapter à tout moment à tout type de situation de prise de vue, offre de nombreuses fonctions pour les prises de vue exigeantes et élargit les possibilités de prise de vue grâce à une palette d'accessoires de système.

# **Procédez à des prises de vue de test pour vous familiariser avec votre appareil photo**

Un appareil photo numérique permet de visionner sur-le-champ l'image capturée. Tout en lisant ce mode d'emploi, procédez à des prises de vue de test pour voir le résultat. Ceci vous aidera à mieux connaître votre appareil photo.

Afin d'éviter les photos bâclées ou les accidents, lisez en premier les Consignes de sécurité (p.261, 262) et les Précautions d'utilisation (p.12, 13).

# **Prises de vue de test et responsabilité**

Une fois la photo prise, affichez l'image pour vérifier qu'elle a bien été enregistrée. Canon ne peut être tenu responsable pour toute perte ou désagrément occasionné en cas de défectuosité de l'appareil ou de la carte mémoire faisant que les photos ne s'enregistrent pas ou que leur téléchargement est impossible sur un ordinateur.

# **Droits d'auteur**

La loi régissant les droits d'auteur de votre pays peut interdire l'utilisation des images que vous avez enregistrées de certaines personnes et de certains sujets à des fins autres que strictement personnelles. Notez également que la prise de vue lors de représentations ou d'expositions publiques peut être interdite, même à des fins strictement personnelles.

# **Carte CF**

Dans ce mode d'emploi, « carte » fait référence à la carte CF. **L'appareil est livré sans carte CF (permettant l'enregistrement d'images).**  Vous devez l'acheter séparément.

# **Liste de vérification des éléments**

Avant de commencer, vérifiez qu'il ne manque aucun des accessoires ci-dessous fournis avec votre appareil photo. Si un accessoire manquait, contactez votre revendeur.

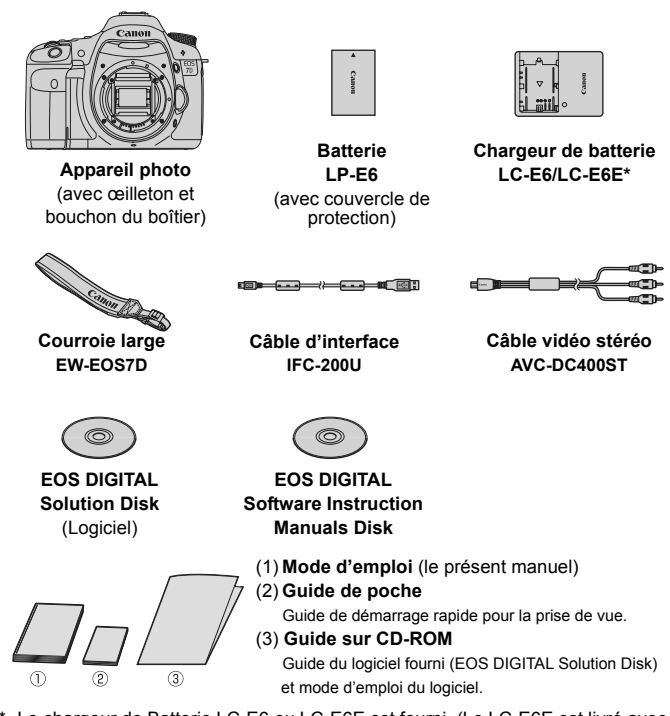

- \* Le chargeur de Batterie LC-E6 ou LC-E6E est fourni. (Le LC-E6E est livré avec un cordon d'alimentation.)
- Si vous avez fait l'acquisition d'un kit d'objectif, vérifiez que l'objectif est inclus.
- Avec certains types de kit d'objectif, le mode d'emploi de l'objectif peut également être inclus.
- Veillez à ne perdre aucun des accessoires ci-dessus.

# **Conventions utilisées dans ce mode d'emploi**

# **Icônes utilisées dans ce mode d'emploi**

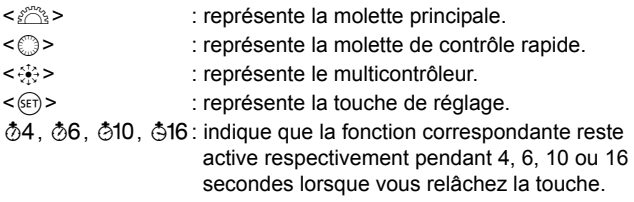

Dans ce mode d'emploi, les icônes et les repères représentant les touches, molettes et réglages de l'appareil correspondent aux icônes et aux repères figurant sur l'appareil et sur l'écran LCD.

- **MENU**: Indique une fonction modifiable en appuyant sur la touche <MENU> et en modifiant le réglage.
- $\hat{x}$  : Lorsque cette icône apparaît dans le coin supérieur droit de la page, elle indique que la fonction est uniquement disponible avec la molette de sélection des modes positionnée sur  $P$ ,  $Tv$ . Av. M ou B.

\* Fonction inopérante dans les modes entièrement automatiques ( $\Box$ / $\Box$ ).

- (p.\*\*) : Numéros des pages de référence pour de plus amples informations.
- $\frac{1}{2}\sum_{i=1}^{N}$ : Astuce ou conseil pour une meilleure prise de vue.
- $\overline{2}$ : Conseil pour résoudre des problèmes.
- $\mathbf{v}$ : Avertissement pour prévenir les problèmes de prise de vue.
- 围 : Informations complémentaires.

# **Suppositions de base**

- Toutes les opérations décrites dans ce mode d'emploi supposent que le commutateur d'alimentation est déjà positionné sur  $\langle ON \rangle$  (p.27).
- $\bullet$  Les opérations avec  $\leq \textcircled{\tiny{?}}$  > décrites dans ce mode d'emploi supposent que le sélecteur de la molette de contrôle rapide est déjà positionné sur <J>.
- On suppose que tous les réglages du menu et les fonctions personnalisées sont définis par défaut.
- Pour plus de clarté, les instructions représentent l'appareil photo équipé d'un objectif EF-S 15-85 mm f/3,5-5,6 IS USM.

# **Chapitres**

**Les chapitres 1 et 2 décrivent les opérations de base de l'appareil et les procédures de prise de vue destinées aux utilisateurs débutant avec un appareil photo numérique reflex à objectif interchangeable.**

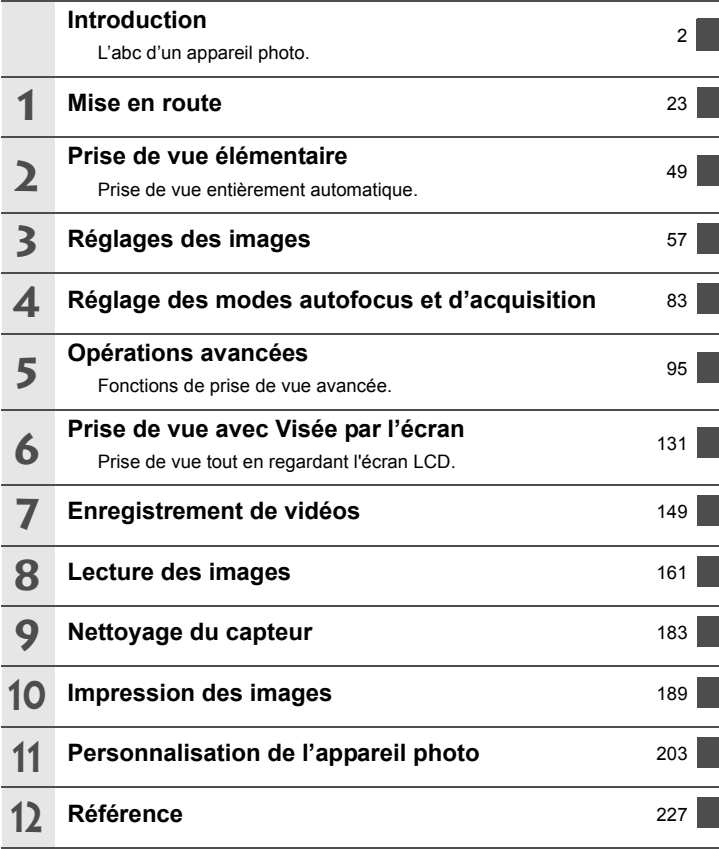

# **Table des matières**

# **Introduction**

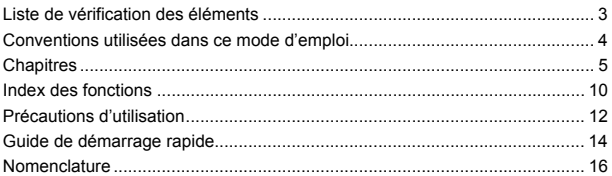

#### **1 Mise en route 23**

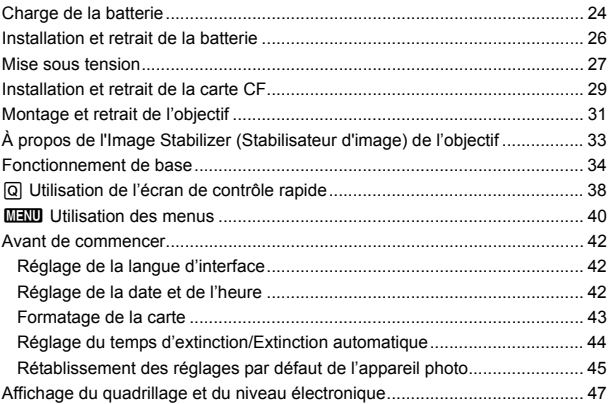

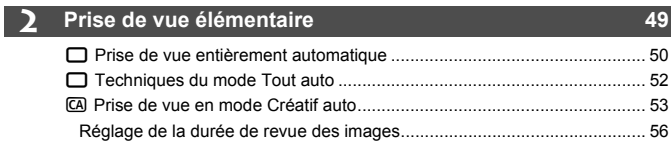

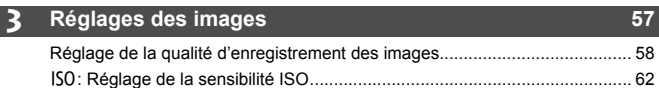

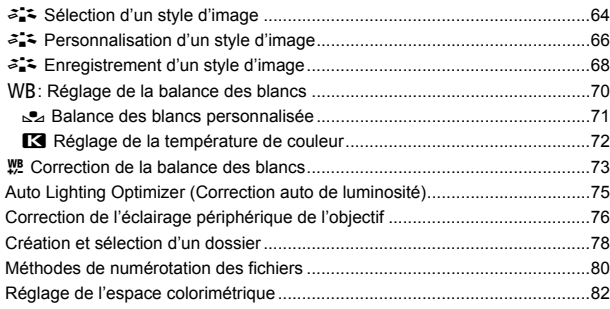

# **4 Réglage des modes autofocus et d'acquisition 83**

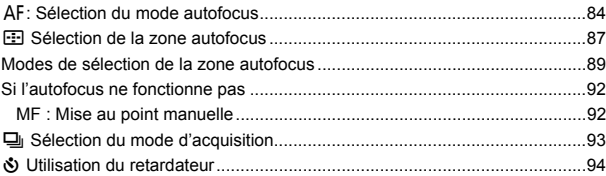

# **5 Opérations avancées 95**

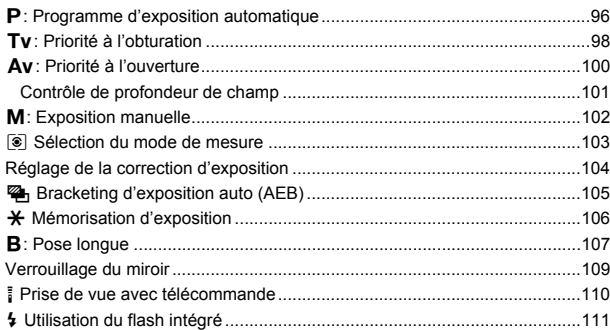

8

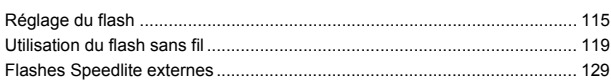

# **6 Prise de vue avec Visée par l'écran 131**

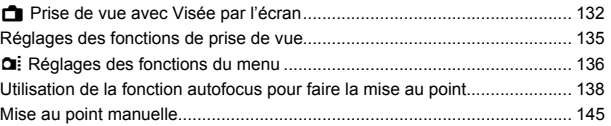

#### **7 Enregistrement de vidéos 149**

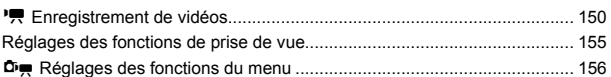

#### **8 Lecture des images 161**

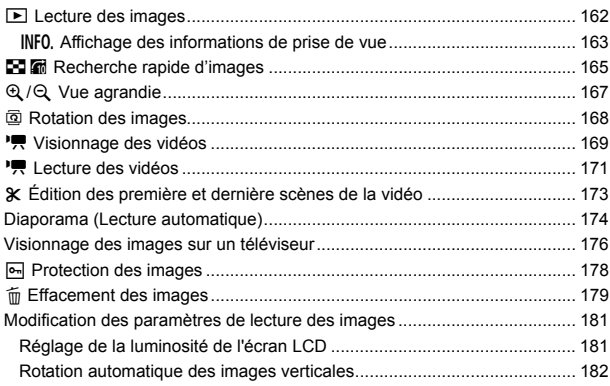

# **9 Nettoyage du capteur 183**

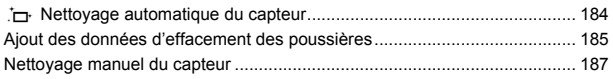

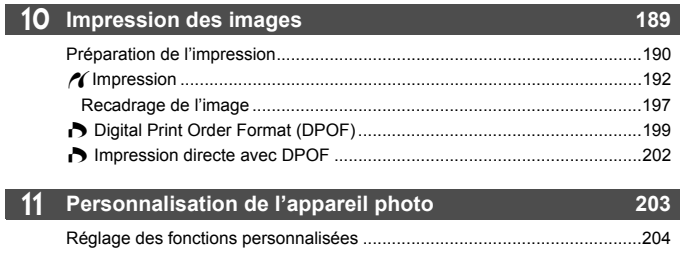

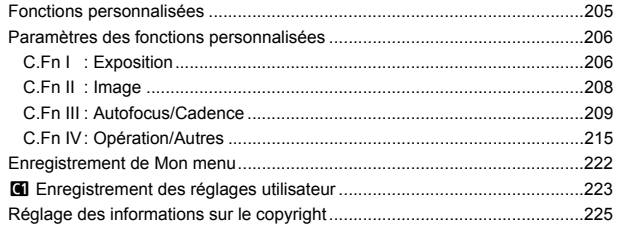

# 12 Référence

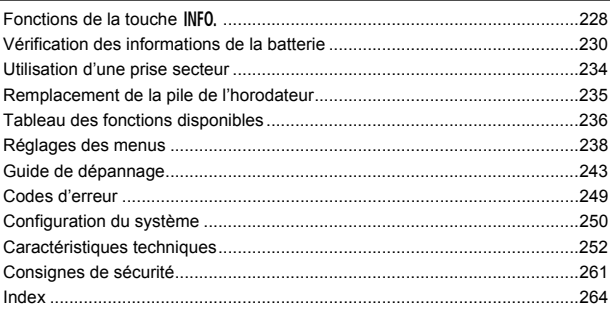

# 189

227

# **Index des fonctions**

# **Alimentation**

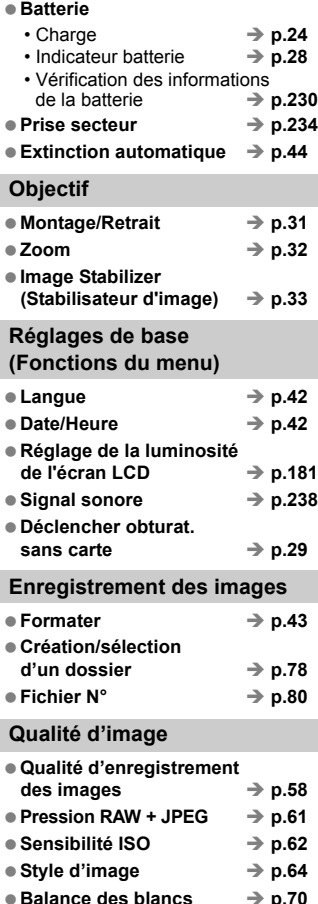

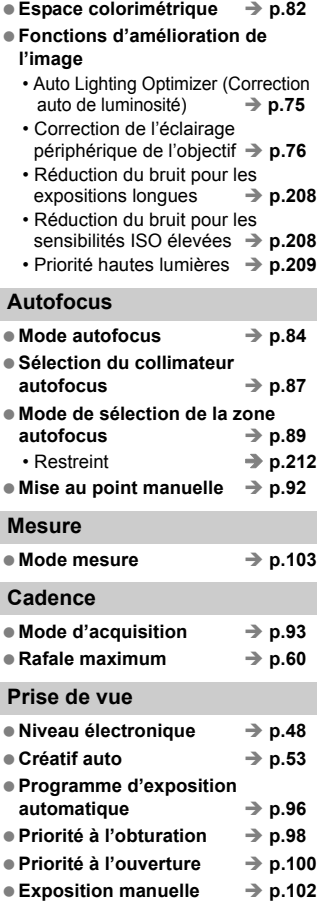

● Pose longue → p.107

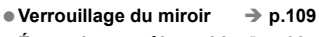

- $\bullet$  Écran de contrôle rapide  $\Rightarrow$  p.38
- Retardateur → p.94
- $\bullet$  Télécommande  $\rightarrow$  p.110

### **Réglage de l'exposition**

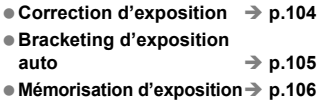

#### **Flash**

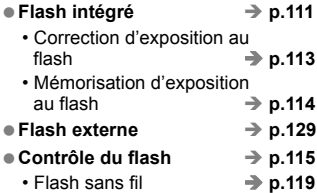

#### **Prise de vue avec Visée par l'écran**

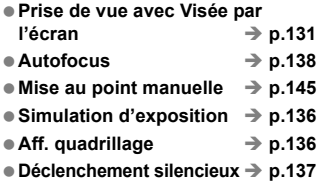

#### **Enregistrement vidéo**

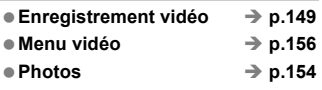

#### **Lecture des images**

● Durée de revue des images → p.56

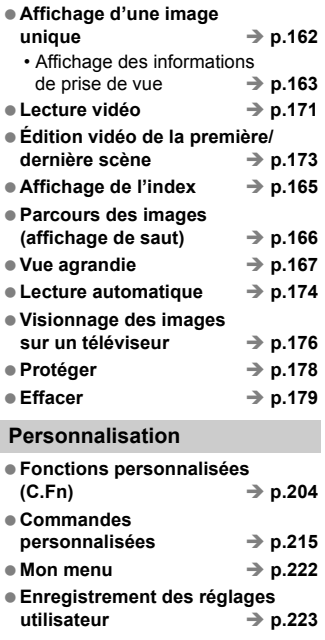

### **Nettoyage du capteur/ Atténuation de la poussière**

- Nettoyage du capteur **→ p.183**
- **Ajout des données d'effacement**  des poussières → p.185

#### **Viseur**

- Correcteur dioptrique → p.34
- $\bullet$  Affichage du quadrillage  $\rightarrow$  p.47
- Niveau électronique → p.221

# **Précautions d'utilisation**

# **Précautions lors de l'utilisation**

- Cet appareil photo est un instrument de précision. Ne le faites pas tomber et ne lui faites pas subir de choc.
- L'appareil n'étant pas étanche, il ne doit pas être utilisé sous la pluie ni dans l'eau. Si par accident il tombait dans l'eau, contactez le Service Après-Vente Canon le plus proche dès que possible. S'il est mouillé, essuyez-le avec un chiffon propre et sec. S'il a été exposé à l'air marin, essuyez-le avec un chiffon humide bien essoré.
- Ne laissez pas l'appareil à proximité d'appareils engendrant des champs magnétiques puissants, par exemple un aimant ou un moteur électrique. Évitez également d'utiliser ou de laisser l'appareil dans des endroits soumis à des ondes radio puissantes, par exemple des émetteurs de radio-télédiffusion. Les champs magnétiques puissants peuvent entraîner des dysfonctionnements de l'appareil et détruire les données d'image.
- N'exposez pas l'appareil photo à une chaleur excessive, par exemple au soleil, dans une voiture. Les hautes températures peuvent entraîner un mauvais fonctionnement de l'appareil photo.
- L'appareil renferme des circuits électroniques de précision. N'essayez jamais de le démonter.
- Utilisez une poire soufflante pour éliminer la poussière qui s'accumule sur l'objectif, le viseur, le miroir reflex et le verre de visée. Évitez de nettoyer le boîtier de l'appareil ou l'objectif avec des nettoyeurs à base de solvants organiques. Si vous n'arrivez pas à enlever la saleté, contactez le Service Après-Vente Canon le plus proche.
- Ne touchez pas les contacts électriques de l'appareil avec les doigts. Ceci afin d'empêcher leur corrosion. La corrosion pourrait compromettre le bon fonctionnement de l'appareil.
- Si vous déplacez rapidement l'appareil d'un environnement froid à un endroit chaud, il risque de se former de la condensation sur l'appareil et sur les pièces internes. Pour éviter toute condensation, mettez l'appareil photo dans un sac en plastique hermétique et laissez-le se stabiliser à la température ambiante avant de le sortir du sac.
- N'utilisez pas l'appareil s'il présente des traces de condensation. Cela pourrait l'endommager. En cas de condensation, retirez l'objectif, la carte ainsi que la batterie et attendez que la condensation s'évapore avant d'utiliser l'appareil.
- Si vous ne prévoyez pas d'utiliser l'appareil pendant une longue période, retirez la batterie et rangez l'appareil dans un endroit frais, sec et bien ventilé. Lorsque vous n'utilisez pas l'appareil pendant une période prolongée, appuyez de temps en temps sur le déclencheur deux ou trois fois de suite, pour vous assurer que l'appareil fonctionne toujours.
- Évitez de ranger l'appareil dans des endroits où sont stockés des produits chimiques corrosifs, par exemple dans une chambre noire ou dans un laboratoire.
- Lorsque l'appareil photo n'a pas été utilisé pendant une longue période, testez toutes ses fonctions avant de l'utiliser. Si vous n'avez pas utilisé l'appareil pendant un certain temps ou que vous prévoyez de faire très prochainement une série de photos importantes, faites vérifier le fonctionnement de votre appareil auprès du Service Après-Vente Canon ou assurez-vous personnellement de son bon fonctionnement.

# **Panneau LCD et écran LCD**

- L'écran LCD fait appel à une technologie de haute précision avec plus de 99,99 % de pixels efficaces. Toutefois, il est possible qu'il y ait quelques pixels morts dans le 0,01 % de pixels restants, voire moins. Les pixels morts sont de minuscules points noirs ou rouges, etc., mais ne sont pas le signe d'un mauvais fonctionnement. Ils constituent un problème d'affichage et sont sans effet sur les images enregistrées.
- Si vous laissez allumé l'écran LCD pendant une période prolongée, un marquage du phosphore à l'écran peut avoir lieu, c'est-à-dire qu'une image rémanente peut apparaître sur l'écran. Toutefois, ce phénomène ne dure pas et disparaît lorsque vous cessez d'utiliser l'appareil pendant quelques jours.
- L'affichage de l'écran LCD peut sembler lent ou sombre à basse ou haute température. Il redevient normal à température ambiante.

#### **Cartes**

Pour protéger la carte et les données qui y sont enregistrées, prenez en considération les points suivants :

- Ne faites pas tomber, ni ne pliez ou mouillez la carte. Ne la soumettez pas à une force excessive, un choc physique ou des vibrations.
- Évitez de conserver ou d'utiliser la carte à proximité de tout ce qui peut générer des champs magnétiques puissants tels que les téléviseurs, les haut-parleurs ou les aimants. Évitez également tout endroit chargé d'électricité statique.
- Ne laissez pas la carte au soleil ni près d'une source de chaleur.
- Rangez la carte dans son boîtier.
- Ne rangez pas la carte dans des endroits chauds, poussiéreux ou humides.

# **Objectif**

Lorsque vous retirez l'objectif de l'appareil, fixez le bouchon d'objectif ou posez l'objectif avec sa monture orientée vers le haut pour éviter d'endommager la surface de l'objectif et les contacts électriques.

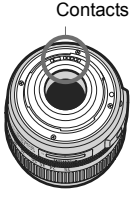

# **Précautions à suivre en cas d'usage prolongé**

Si vous utilisez la prise de vue en rafale, la prise de vue avec Visée par l'écran ou l'enregistrement vidéo pendant une période prolongée, l'appareil photo peut devenir chaud. Bien que cela soit normal, vous risquez de légères brûlures si vous tenez l'appareil chaud pendant longtemps.

# **Guide de démarrage rapide**

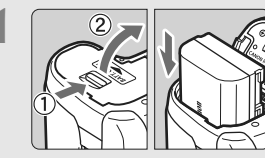

# **1 Insérez la batterie.** (p.26)

Pour charger la batterie, voir page 24.

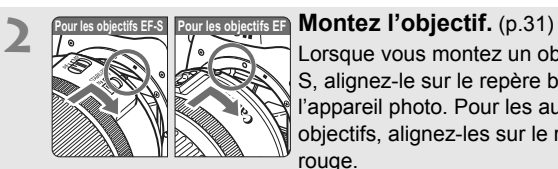

Lorsque vous montez un objectif EF-S, alignez-le sur le repère blanc de l'appareil photo. Pour les autres objectifs, alignez-les sur le repère rouge.

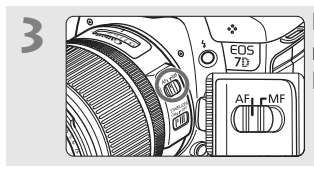

**3 Positionnez le sélecteur de mode de mise au point de l'objectif sur <AF>.** (p.31)

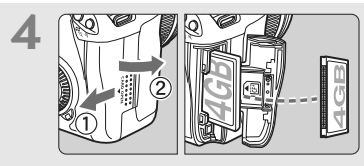

**4 Pour insérer une carte, ouvrez le couvercle du logement.** (p.29) La face avec l'étiquette doit être face à vous et insérez la carte dans l'appareil, l'extrémité avec des petits trous en premier.

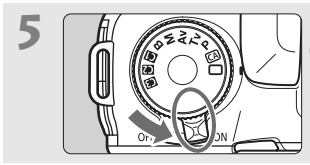

**5 A Positionnez le commutateur d'alimentation sur <0N>.** (p.27)

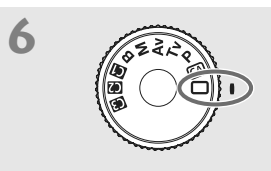

**6 Positionnez la molette de**  sélection des modes sur < $\Box$ > **(Tout auto).** (p.50) Tous les réglages nécessaires de l'appareil photo sont définis automatiquement.

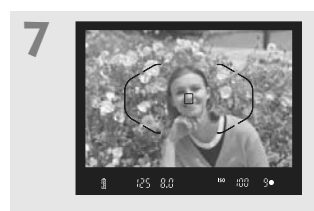

**7 Effectuez la mise au point.** (p.35) Regardez dans le viseur et orientez le centre du viseur sur le sujet. Enfoncez le déclencheur à mi-course et l'appareil photo effectuera la mise au point.

Le cas échéant, le flash intégré sort automatiquement.

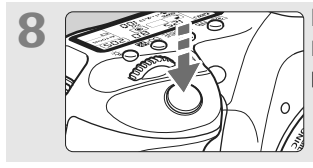

**8 Prenez la photo.** (p.35) Enfoncez à fond le déclencheur pour prendre la photo.

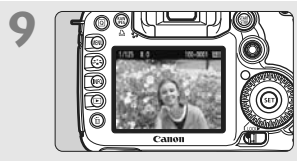

**9 Vérifiez l'image.** (p.56) L'image capturée s'affiche pendant environ 2 secondes sur l'écran LCD. Pour afficher à nouveau une image, appuyez sur la touche  $\leq$   $\blacktriangleright$  (p.162).

- Pour afficher les images capturées, reportez-vous à la section « Lecture des images » (p.162).
- Pour effacer une image, reportez-vous à la section « Effacement des images » (p.179).

# **Nomenclature**

Pour plus d'informations, les numéros des pages de référence sont indiqués entre parenthèses (p.\*\*).

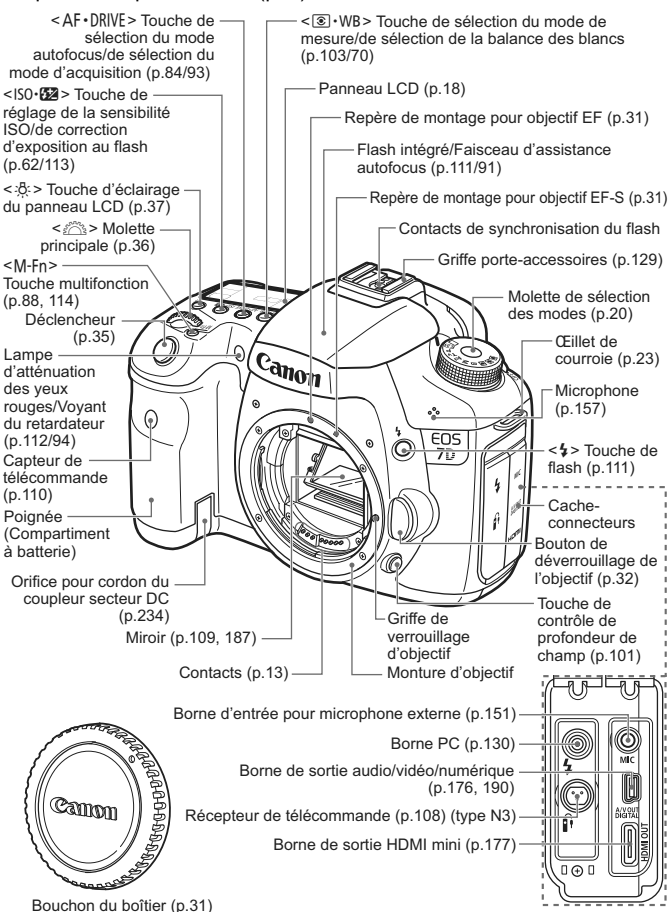

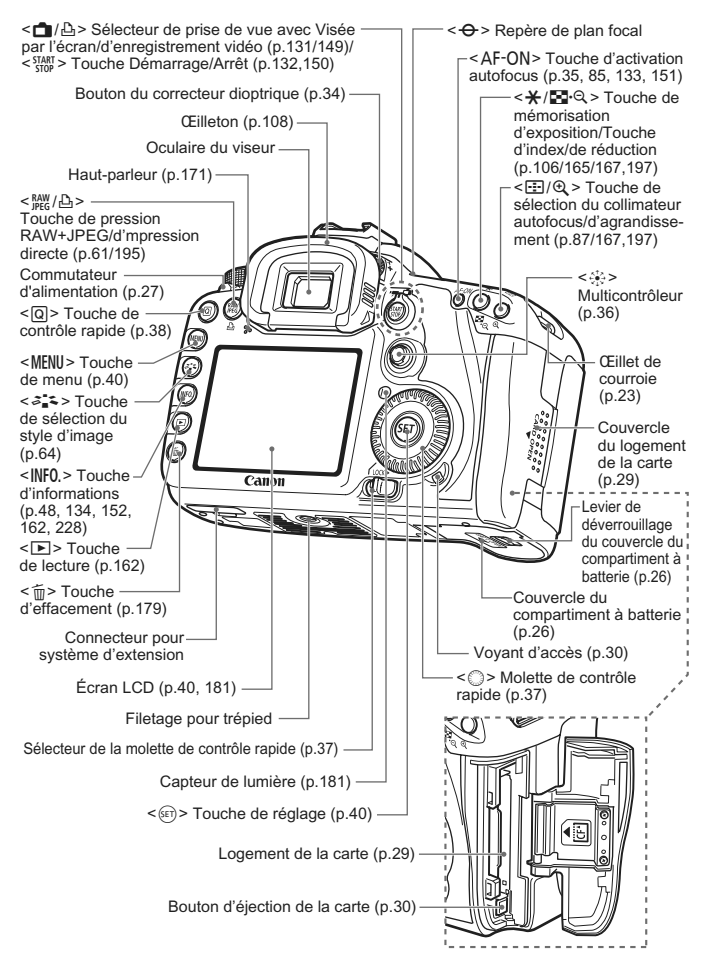

### **Panneau LCD**

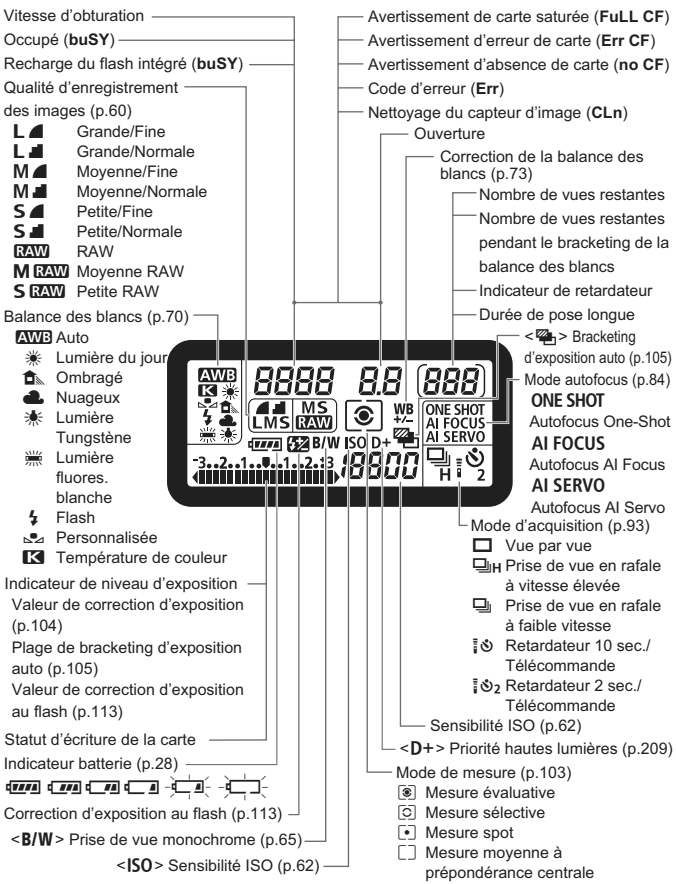

L'affichage n'indiquera que les réglages actuellement appliqués.

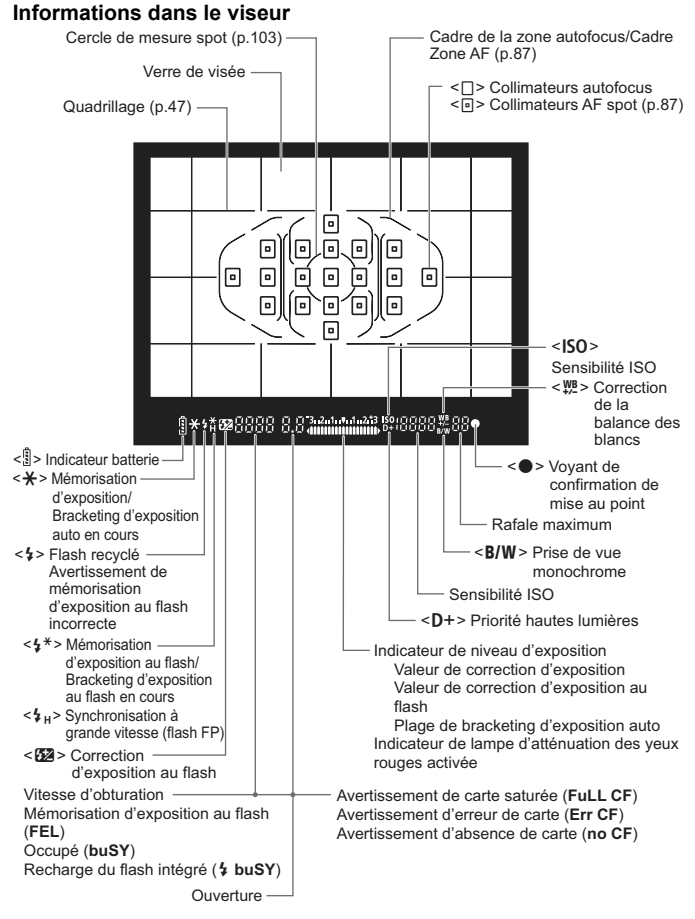

L'affichage n'indiquera que les réglages actuellement appliqués.

### **Molette de sélection des modes**

### **Réglages utilisateur**

La plupart des réglages de l'appareil photo peuvent être enregistrés sur  $\blacksquare$ .  $\blacksquare$  ou  $\blacksquare$  (p.223).

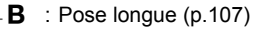

 $M$  : Exposition manuelle (p.102)

- Av : Priorité à l'ouverture (p.100)
- **Tv**: Priorité à l'obturation (p.98)
- P : Programme d'exposition automatique (p.96)

#### **Modes entièrement automatiques**

Il vous suffit d'appuyer sur le déclencheur. Prise de vue entièrement automatique convenant au sujet.

- $\Box$ : Tout auto (p.50)
- CA : Créatif auto (p.53)

# **Objectif**

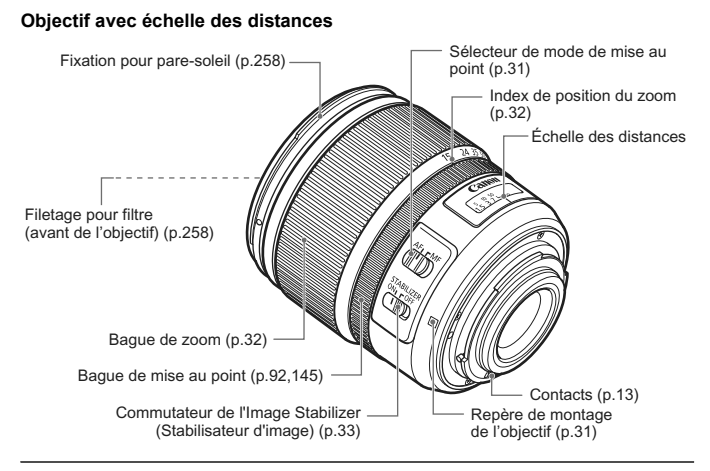

#### **Objectif sans échelle des distances**

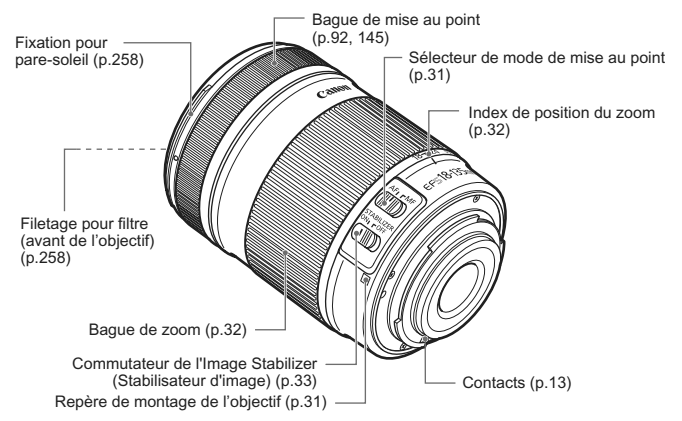

#### **Chargeur de Batterie LC-E6**

Chargeur pour Batterie LP-E6 (p.24).

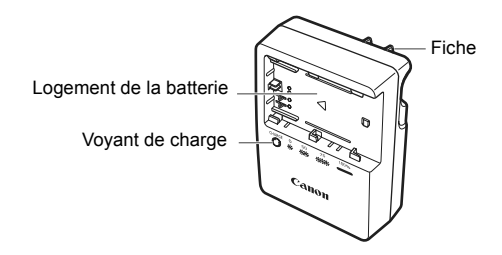

Ce chargeur doit être correctement orienté à la verticale ou posé au sol.

### **Chargeur de Batterie LC-E6E**

Chargeur pour Batterie LP-E6 (p.24).

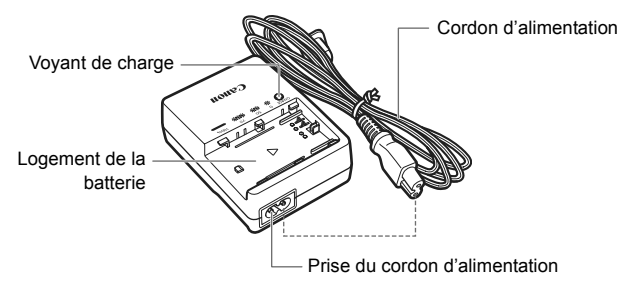

# **Mise en route**

**1**

Ce chapitre décrit les étapes préparatoires avant la prise de vue et le fonctionnement de base de l'appareil photo.

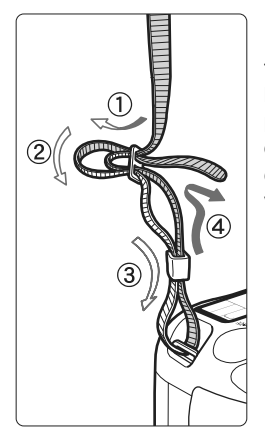

# **Fixation de la courroie**

Passez l'extrémité de la courroie à travers l'œillet de courroie de l'appareil par le bas. Ensuite, faites-la passer dans la boucle de la courroie de la manière illustrée. Tendez la courroie en tirant dessus et assurezvous qu'elle est bien fixée.

 Le volet d'oculaire est également attaché à la courroie (p.108).

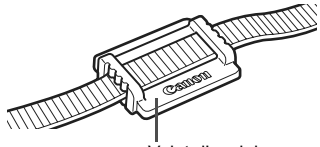

Volet d'oculaire

# **Charge de la batterie**

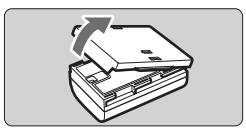

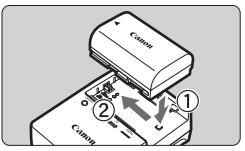

**LC-E6**

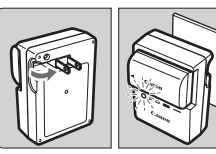

**LC-E6E**

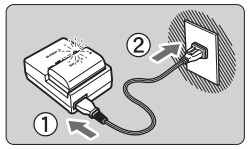

**1 Retirez le couvercle de protection.**

# **2 Insérez la batterie.**

- Fixez la batterie bien en place de la manière illustrée.
- Pour retirer la batterie, suivez la procédure ci-dessus dans l'ordre inverse.

# **3 Rechargez la batterie. Pour LC-E6**

 Dégagez la fiche du chargeur comme indiqué par la flèche et branchez le chargeur sur une prise secteur.

# **Pour LC-E6E**

- Raccordez le cordon d'alimentation au chargeur et branchez la fiche du chargeur sur la prise secteur.
- $\blacktriangleright$  La recharge commence automatiquement et le voyant de charge clignote en orange.

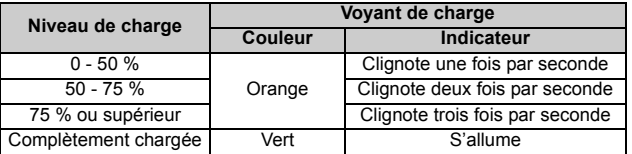

- **Il faut environ 2,5 heures, à 23 °C / 73 °F, pour recharger une batterie totalement déchargée. Le temps nécessaire pour recharger la batterie dépend de la température ambiante et du niveau de charge de la batterie.**
- Pour des raisons de sécurité, la recharge à basse température (5 °C - 10 °C / 41 °F - 50 °F) prend plus de temps (jusqu'à 4 heures).

# **Conseils d'utilisation de la batterie et du chargeur**

 **Rechargez la batterie un jour avant ou le jour même où vous l'utiliserez.**

Même lorsqu'elle n'est pas utilisée ou lorsqu'elle est rangée, une batterie chargée se décharge progressivement et perd son énergie.

- **Lorsque la recharge est terminée, détachez la batterie et débranchez le cordon ou la fiche d'alimentation de la prise secteur.**
- **Vous pouvez fixer le couvercle dans un sens différent indiquant si la batterie a été rechargée ou non.**

Si la batterie a été rechargée, fixez le couvercle de sorte que l'orifice en forme de batterie  $\leq$   $\Rightarrow$  > s'aligne sur l'autocollant bleu de la batterie. Si

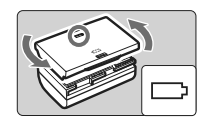

la batterie est épuisée, fixez le couvercle dans le sens inverse.

- **Retirez la batterie de l'appareil, lorsque vous ne l'utilisez pas.** Si vous laissez la batterie dans l'appareil photo pendant une période prolongée, une faible quantité de courant est libérée, entraînant une décharge excessive et une diminution de l'autonomie de la batterie. Rangez la batterie avec son couvercle de protection en place. Le stockage d'une batterie complètement rechargée peut réduire ses performances.
- **Le chargeur de batterie peut également être utilisé dans un pays étranger.**

Le chargeur de batterie est compatible avec une source d'alimentation de 100 à 240 V CA 50/60 Hz. Au besoin, fixez une fiche adaptatrice en vente dans le commerce convenant au pays ou à la région correspondant. Ne fixez pas un transformateur de tension portable au chargeur de batterie, ceci pourrait l'endommager.

 **Si la batterie s'épuise rapidement même après l'avoir complètement rechargée, c'est qu'elle est usée.** Vérifiez la performance de recharge de la batterie (p.230) et achetezen une neuve.

- Si la capacité restante de la batterie (p.230) est égale ou supérieure à 94 %, cette dernière ne sera pas rechargée.
	- Ne touchez pas la fiche du chargeur dans les 3 secondes après l'avoir débranchée.

# **Installation et retrait de la batterie**

# **Installation de la batterie**

Introduisez une Batterie LP-E6 complètement chargée dans l'appareil photo. **Le viseur de l'appareil photo s'éclaircit lors de l'insertion d'une batterie et s'assombrit lors de son retrait.**

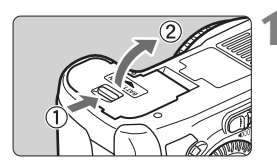

# **1 Ouvrez le couvercle du compartiment à batterie.**

 Faites glisser le levier comme indiqué par la flèche et ouvrez le couvercle.

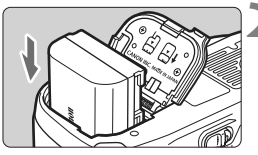

# **2 Insérez la batterie.**

- Insérez l'extrémité dotée des contacts de batterie.
- **Insérez la batterie jusqu'au déclic.**

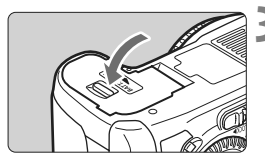

# **3 Fermez le couvercle.**

 Appuyez sur le couvercle pour le fermer.

Seule la batterie LP-E6 est utilisable.

# **Retrait de la batterie**

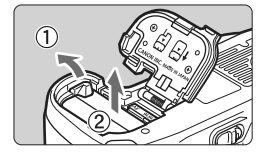

# **Ouvrez le couvercle et retirez la batterie.**

- Appuyez sur le levier de déverrouillage de la batterie comme indiqué par la flèche et retirez la batterie.
- Pour éviter un court-circuit, pensez à fixer le couvercle de protection sur la batterie.

# **Mise sous tension**

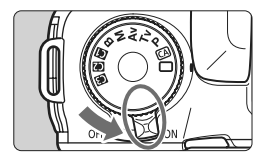

<0N> : L'appareil est mis sous tension.

<0FF>: L'appareil est hors tension et ne fonctionne pas. Placez le commutateur sur cette position lorsque vous n'utilisez pas l'appareil.

# **À propos de l'unité de capteur auto-nettoyante**

- À chaque fois que vous placez le commutateur d'alimentation sur <0N> ou <0FF>, le nettoyage du capteur est exécuté automatiquement. Au cours du nettoyage du capteur, l'écran LCD affiche < $\pm$  >. Même pendant le nettoyage du capteur, vous pouvez continuer à photographier en enfonçant le déclencheur à mi-course (p.35) pour arrêter le nettoyage du capteur et prendre une photo.
- Si vous placez le commutateur d'alimentation à plusieurs reprises et à court intervalle sur <0N>/<0FF>, l'icône < $\pm$   $\rightarrow$  peut ne pas s'afficher. Ceci est tout à fait normal et ne constitue pas une anomalie.

# **À propos de l'extinction automatique**

- Afin d'économiser la batterie, l'appareil photo s'éteint automatiquement au bout d'environ une minute d'inactivité. Pour rallumer l'appareil photo, il suffit d'enfoncer le déclencheur à micourse (p.35).
- Vous pouvez modifier le temps d'extinction automatique à l'aide du réglage du menu [5 **Arrêt auto**] (p.44).

 $\overline{\mathbb{R}}$  Si vous positionnez le commutateur d'alimentation sur <0FF> alors qu'une image est en cours d'enregistrement sur la carte, [**Enregistrement...**] s'affiche et l'appareil se met hors tension après que la carte a enregistré l'image.

# **Vérification du niveau de charge de la batterie**

Lorsque le commutateur d'alimentation est positionné sur <0N>, l'indicateur du niveau de charge de la batterie affiche l'un des six niveaux suivants : Une icône de batterie clignotant ( $\frac{1}{2}$ ) indique que la batterie est sur le point d'être épuisée.

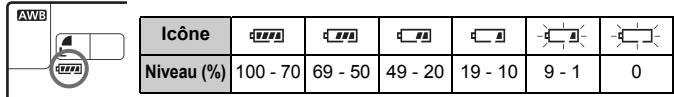

#### **Autonomie de la batterie**

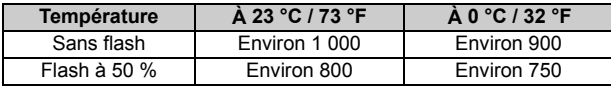

 Les chiffres ci-dessus sont basés sur une Batterie LP-E6 complètement chargée, sans prise de vue avec Visée par l'écran et les normes d'essai de la CIPA (Camera & Imaging Products Association).

- La Batterie grip BG-E7 permet de pratiquement doubler le nombre de prises de vue possibles avec deux batteries LP-E6 en place. Avec des piles alcalines de format AA/ LR6, le nombre de prises de vue possibles à 23 °C / 73 °F est d'environ 400 photos sans utilisation du flash et d'environ 300 photos avec utilisation du flash à 50 %.
- $\boxed{5}$   $\bullet$  Le nombre de prises de vue possibles diminuera si vous réalisez les opérations suivantes :
	- Enfoncer le déclencheur à mi-course pendant une période prolongée.
	- Activer souvent et uniquement l'autofocus sans prendre de photo.
	- Utiliser souvent l'écran LCD.
	- Utiliser l'Image Stabilizer (Stabilisateur d'image) de l'objectif.
	- L'objectif fonctionne sur la batterie de l'appareil photo. Selon l'objectif utilisé, le nombre de prises de vue possibles peut être inférieur.
	- Pour connaître l'autonomie de la batterie lors de la prise de vue avec Visée par l'écran, voir page 133.
	- **Reportez-vous au menu [** $\blacklozenge$  **info batterie.**] pour vérifier plus précisément l'état de la batterie (p.230).
	- Si des piles de format AA/LR6 sont insérées dans la Batterie grip BG-E7, un indicateur à 4 niveaux s'affiche. ([[  $\sim$  1] ne s'affiche pas.)

# **Installation et retrait de la carte CF**

Bien que l'épaisseur des deux types de carte CF (CompactFlash) soit différente, l'appareil photo est compatible avec les deux types. Il est également compatible avec les cartes Ultra DMA (UDMA) et les cartes de type disque dur.

# **Installation de la carte**

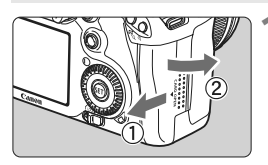

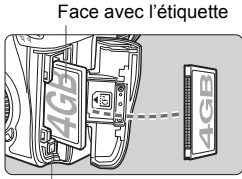

Bouton d'éjection de la carte

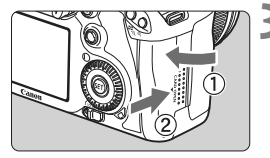

Nombre de prises de vue restantes

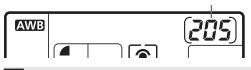

# **1 Ouvrez le couvercle.**

 Pour l'ouvrir, faites-le glisser comme indiqué par la flèche.

# **2 Insérez la carte.**

- **Comme illustré, la face avec l'étiquette doit être face à vous. Insérez ensuite la carte dans l'appareil, l'extrémité comportant des petits trous en premier. Si la carte est insérée à l'envers, cela risque d'endommager l'appareil photo.**
- Le bouton d'éjection de la carte sortira.
- **3 Fermez le couvercle.**
- **Eermez le couvercle et faites-le** glisser comme indiqué par la flèche jusqu'au déclic.
- $\blacktriangleright$  Lorsque le commutateur d'alimentation est positionné sur <0N>, le nombre de prises de vue restantes s'affiche sur le panneau LCD.

R. Le nombre de prises de vue restantes dépend de la capacité restante de la carte, de la qualité d'enregistrement des images, de la sensibilité ISO, etc. **Régler l'option de menu [O i Déclencher obturat. sans carte] sur** 

[**Désactiver**] vous évitera d'oublier d'insérer une carte (p.238).

# **Retrait de la carte**

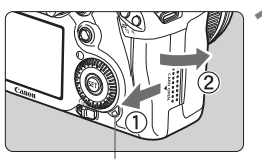

Voyant d'accès

# **1 Ouvrez le couvercle.**

- **Positionnez le commutateur**  $d'$ alimentation sur  $\leq$ OFF $\geq$ .
- **Vérifiez que le voyant d'accès est éteint, puis ouvrez le couvercle.**

Bouton d'éjection de la carte

# **2 Retirez la carte.**

- Appuyez sur le bouton d'éjection de la carte.
- $\blacktriangleright$  La carte sortira.
- Fermez le couvercle.
- **Le voyant d'accès s'allume ou clignote lorsqu'une photo est prise, lorsque des données sont transférées sur la carte et lorsque des données sont enregistrées, lues ou effacées sur la carte. Lorsque le voyant d'accès est allumé ou clignote, n'effectuez aucune des opérations suivantes. Cela pourrait détériorer les données d'image. Cela pourrait aussi endommager la carte ou l'appareil photo.**
	- **Ouvrir le couvercle du logement de la carte.**
	- **Retirer la batterie.**
	- **Secouer et faire subir des chocs à l'appareil.**
	- Si la carte contient déjà des images enregistrées, la numérotation des images peut ne pas commencer à partir de 0001 (p.80).
	- Si un message d'erreur lié à la carte s'affiche sur l'écran LCD, retirez et réinsérez la carte. Si l'erreur persiste, utilisez une carte différente. Si vous pouvez transférer toutes les images de la carte sur un ordinateur, transférez-les en totalité, puis formatez la carte (p.43). La carte peut alors revenir à la normale.
	- Tenez toujours les cartes de type disque dur par les bords. Vous risqueriez de les endommager en les tenant par leurs faces. Les cartes de type disque dur sont plus sensibles aux vibrations et aux chocs que les cartes CF. Si vous utilisez une carte de ce type, faites très attention de ne pas secouer l'appareil, ou encore le heurter physiquement, en particulier pendant l'enregistrement ou l'affichage des images.

# **Montage et retrait de l'objectif**

# **Montage de l'objectif**

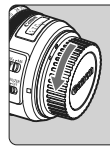

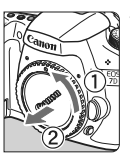

Repère de montage pour objectifs EF-S

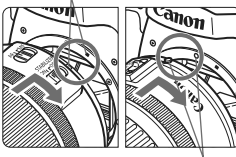

Repère de montage pour objectifs EF

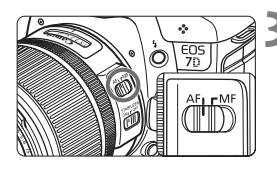

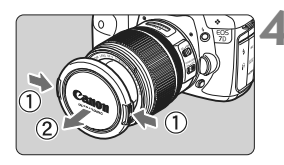

# **1 Retirez les bouchons.**

 Retirez le bouchon arrière de l'objectif et le bouchon du boîtier en les tournant comme indiqué par la flèche.

# **2 Montez l'objectif.**

- Alignez l'objectif EF-S sur le repère de montage blanc pour objectifs EF-S de l'appareil photo et tournez l'objectif comme indiqué par la flèche jusqu'au déclic.
- Si vous montez un objectif autre qu'un objectif EF-S, alignez-le sur le repère de montage rouge pour objectifs EF.

# **3 Positionnez le sélecteur de mode de mise au point de l'objectif sur <AF> (mise au point automatique).**

 S'il est positionné sur <**MF**> (mise au point manuelle), la mise au point automatique ne fonctionnera pas.

# **4 Enlevez le bouchon avant de l'objectif.**

# **Minimiser la poussière**

- Changez d'objectif dans un endroit peu poussiéreux.
- Fixez le bouchon du boîtier sur l'appareil photo lorsque vous le rangez sans son objectif.
- Retirez la poussière du bouchon du boîtier avant de le fixer.

# **À propos du zoom**

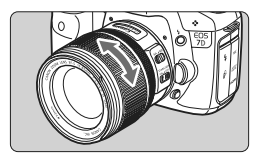

Pour effectuer un zoom, tournez manuellement la bague de zoom sur l'objectif.

**Si vous souhaitez effectuer un zoom, faites-le avant la mise au point. Vous risquez de modifier légèrement la mise au point en tournant la bague de zoom après avoir effectué la mise au point.**

# **Retrait de l'objectif**

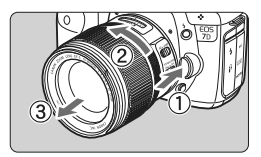

# **Tout en appuyant sur le bouton de déverrouillage de l'objectif, tournez l'objectif comme indiqué par la flèche.**

- Tournez l'objectif jusqu'à ce qu'il se bloque, puis retirez-le.
- Fixez le bouchon arrière de l'objectif sur l'objectif une fois retiré.

# **À l'attention des détenteurs d'un kit d'objectif EF-S 18-200 mm f/3,5-5,6 IS :**

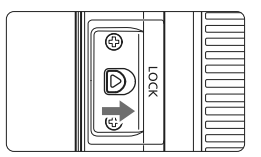

Il est possible d'empêcher l'objectif de se déployer lorsque vous le transportez. Placez la bague de zoom sur la position grandangle 18 mm, puis faites glisser le taquet de verrouillage de la bague de zoom sur <**LOCK**>. La bague de zoom ne peut être verrouillée que sur la position grand-angle.

- $\blacksquare$   $\blacksquare$  Ne regardez jamais le soleil directement à travers un objectif. Ceci pourrait provoquer une perte de la vision.
	- Si la partie avant (bague de mise au point) de l'objectif tourne pendant la mise au point automatique, ne touchez pas la pièce en rotation.

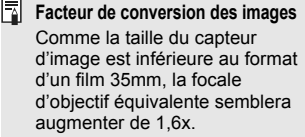

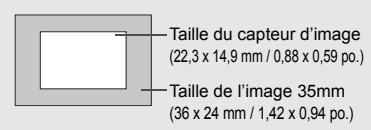

# **À propos de l'Image Stabilizer (Stabilisateur d'image) de l'objectif**

L'utilisation de l'Image Stabilizer (Stabilisateur d'image) intégré à un objectif IS permet de corriger le flou de bougé afin d'obtenir une photo moins floue. La marche à suivre décrite ici prend comme exemple l'objectif EF-S 15-85 mm f/3,5-5,6 IS USM.

\* IS signifie « Image Stabilizer » (stabilisateur d'image).

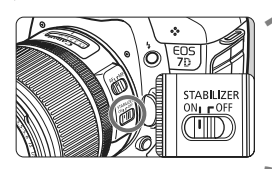

同

# **1 Placez le commutateur IS sur <**1**>.**

- Positionnez le commutateur d'alimentation de l'appareil photo sur  $<$  ON  $>$ .
- **2 Enfoncez le déclencheur à micourse.**
	- **I** L'Image Stabilizer (Stabilisateur d'image) entre en fonctionnement.

# **3 Prenez la photo.**

- **Lorsque l'image semble stable dans** le viseur, enfoncez à fond le déclencheur pour prendre la photo.
- $\bigoplus$  . L'Image Stabilizer (Stabilisateur d'image) est sans effet pour les sujets en mouvement. Il se peut que l'Image Stabilizer (Stabilisateur d'image) soit sans effet en
	- cas de secousses trop fortes dues au tangage d'un bateau, par exemple.
	- Avec l'objectif EF 28-135 mm f/3,5-5,6 IS USM, l'Image Stabilizer (Stabilisateur d'image) aura peu d'effet pendant que vous bougez l'appareil pour prendre des photos avec mouvement horizontal de l'appareil (panning).
	- L'Image Stabilizer (Stabilisateur d'image) peut fonctionner avec le sélecteur de mode de mise au point de l'objectif positionné sur <**AF**> ou <**MF**>.
		- Si l'appareil est monté sur un trépied, vous pouvez économiser la batterie en plaçant le commutateur IS sur <OFF>.
		- L'Image Stabilizer (Stabilisateur d'image) fonctionne également lorsque l'appareil photo est monté sur un monopied.
		- Certains objectifs IS vous permettent de changer manuellement de mode IS pour satisfaire aux conditions de prise de vue. Néanmoins, les objectifs EF-S 15-85 mm f/3,5-5,6 IS USM, EF-S 18-135 mm f/3,5-5,6 IS et EF-S 18-200 mm f/3,5-5,6 IS changent automatiquement de mode IS.

# **Fonctionnement de base**

# **Réglage de la clarté du viseur**

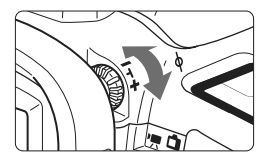

# **Tournez le bouton du correcteur dioptrique.**

- Tournez le bouton vers la gauche ou la droite afin que les collimateurs autofocus du viseur deviennent nets.
- Si le bouton est difficile à tourner, retirez l'œilleton (p.108).

 $\overline{\mathbb{S}}$  Si le correcteur dioptrique de l'appareil photo ne permet toujours pas d'obtenir une image nette dans le viseur, il est recommandé d'utiliser un correcteur dioptrique Eg (vendu séparément).

# **Prise en main de l'appareil**

Pour obtenir des images nettes, immobilisez l'appareil pour éviter tout risque de flou de bougé.

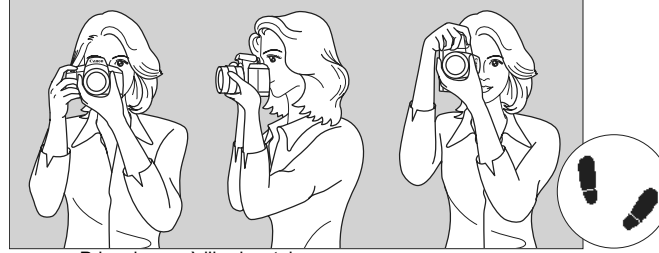

Prise de vue à l'horizontale Prise de vue à la verticale

- 1. Placez fermement votre main droite autour de la poignée de l'appareil photo.
- 2. Tenez l'objectif par dessous avec la main gauche.
- 3. Enfoncez légèrement le déclencheur avec l'index de votre main droite.
- 4. Appuyez légèrement vos bras et vos coudes contre l'avant de votre corps.
- 5. Appuyez l'appareil contre le visage et regardez dans le viseur.
- 6. Pour avoir un bon équilibre, mettez un pied légèrement devant l'autre.

Pour prendre des photos tout en regardant l'écran LCD, voir page 131.

# **Déclencheur**

Le déclencheur possède deux positions. Vous pouvez l'enfoncer à micourse, puis l'enfoncer à fond.

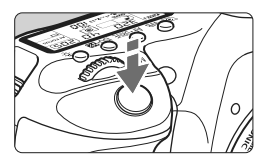

# **Enfoncement à mi-course**

Ceci active la mise au point automatique et la mesure d'exposition automatique qui règle la vitesse d'obturation et l'ouverture.

Le réglage d'exposition (vitesse d'obturation et ouverture) s'affiche sur le panneau LCD et dans le viseur  $(\bar{w}4)$ .

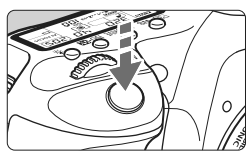

# **Enfoncement à fond**

L'obturateur est déclenché et la photo est prise.

# **Prévention des flous de bougé**

Le mouvement de l'appareil photo au moment de l'exposition s'appelle un flou de bougé. Cela peut produire des images floues. Pour éviter tout flou de bougé, prenez en considération les points suivants :

- Maintenez et immobilisez l'appareil photo comme illustré à la page précédente.
- Enfoncez à mi-course le déclencheur pour faire la mise au point automatique, puis enfoncez-le à fond.
- $\boxed{5}$  . Dans les modes  $P/T_V/Av/M/B$ , une pression sur la touche < AF-ON> revient à enfoncer à mi-course le déclencheur.
	- Si vous enfoncez à fond le déclencheur sans l'enfoncer d'abord à micourse ou si vous l'enfoncez à mi-course puis l'enfoncez à fond immédiatement, il s'écoulera un court laps de temps avant que l'appareil prenne la photo.
	- Même pendant l'affichage des menus, la lecture des images ou l'enregistrement des images, vous pouvez immédiatement revenir à l'état prêt pour la prise de vue en enfonçant à mi-course le déclencheur.

# 6 **Sélections avec la molette principale**

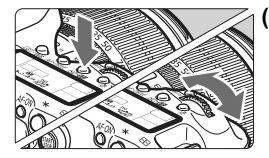

# **(1) Après avoir enfoncé une touche, tournez la molette <**6**>.**

Lorsque vous appuyez sur une touche, sa fonction reste sélectionnée pendant 6 secondes (⑦). Dans cet intervalle, vous pouvez tourner la molette < $\frac{1}{2}$ > pour sélectionner le réglage de votre choix. L'appareil est prêt à prendre une photo lorsque la fonction s'éteint ou que vous enfoncez à mi-course le déclencheur.

 Cette molette permet de sélectionner ou régler le mode de mesure, le mode autofocus, la sensibilité ISO, le collimateur autofocus, etc.

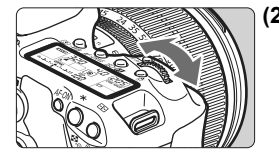

- **(2) Tournez uniquement la molette <**6**>.** Tout en regardant dans le viseur ou sur le panneau LCD, tournez la molette < $\frac{1}{2}$ > pour sélectionner le réglage de votre choix.
	- Cette molette permet de régler la vitesse d'obturation, l'ouverture, etc.

# 9 **Fonctionnement du multicontrôleur**

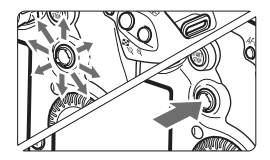

Le multicontrôleur  $\leq \frac{5}{2}$  est une touche avec huit directions et un bouton central.

 Il permet de sélectionner le collimateur autofocus, de corriger la balance des blancs, de déplacer le collimateur autofocus ou le cadre d'agrandissement pendant la prise de vue avec Visée par l'écran, de parcourir l'image lue en vue agrandie, d'utiliser l'écran de contrôle rapide, etc. Vous pouvez également l'utiliser pour sélectionner ou régler les options de menu (sauf [3 **Effacer images**] et [5 **Formater**]).
#### 5 **Sélections avec la molette de contrôle rapide**

Avant d'utiliser la molette < selecteur de la molette de contrôle rapide sur  $\lt/$ >.

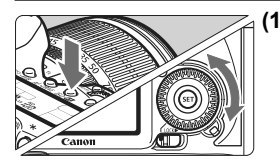

#### **(1) Après avoir enfoncé une touche, tournez la molette <**5**>.**

Lorsque vous appuyez sur une touche, sa fonction reste sélectionnée pendant 6 secondes (9). Dans cet intervalle, vous pouvez tourner la molette < selled pour sélectionner le réglage de votre choix. L'appareil est prêt à prendre une photo lorsque la fonction s'éteint ou que vous enfoncez à mi-course le déclencheur.

 Cette molette permet de régler ou sélectionner la balance des blancs, le mode d'acquisition, la correction d'exposition au flash, le collimateur autofocus, etc.

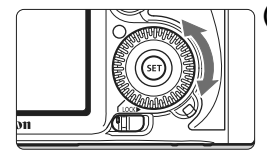

- **(2) Tournez uniquement la molette <**5**>.** Tout en regardant dans le viseur ou sur le panneau LCD, tournez la molette  $\leq$  > pour sélectionner le réglage de votre choix.
	- Cette molette permet de définir la valeur de correction d'exposition, la valeur d'ouverture pour les expositions manuelles, etc.

R Vous pouvez procéder à l'étape (1) même si le sélecteur de la molette de contrôle rapide est positionné sur <LOCK >>.

#### U **Éclairage du panneau LCD**

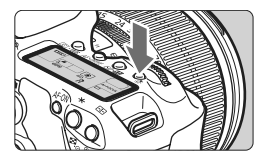

Activez (56)/désactivez l'éclairage du panneau LCD en appuyant sur la touche <  $8$ : >. Pendant une pose longue, enfoncer à fond le déclencheur désactivera l'éclairage du panneau LCD.

# Q **Utilisation de l'écran de contrôle rapide**

Avec l'écran de contrôle rapide, les réglages de prise de vue s'affichent sur l'écran LCD, vous permettant de sélectionner et régler directement les fonctions.

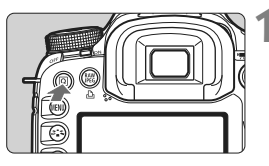

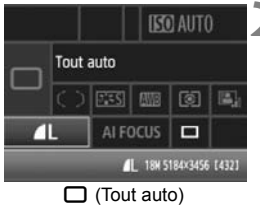

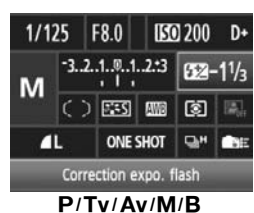

#### **1 Affichez l'écran de contrôle rapide.**

- Appuyez sur la touche  $\leq |\mathbb{Q}|$ .
- $\blacktriangleright$  L'écran de contrôle rapide apparaît  $(610)$ .

### **2 Définissez le réglage désiré.**

- Sélectionnez une fonction avec  $<$   $\leq$   $\geq$
- $\bullet$  En mode < $\Box$ > (Tout auto), la qualité d'enregistrement des images (p.58) et le mode d'acquisition vue par vue ou retardateur avec délai de 10 secondes/télécommande (p.93, 110) peuvent être sélectionnés.
- ▶ La fonction sélectionnée s'affiche en bas de l'écran.
- Tournez la molette < 
ship > ou <  $\text{S}$ pour changer de réglage.

### **3 Prenez la photo.**

- Enfoncez à fond le déclencheur pour prendre la photo.
- Elécran LCD s'éteint et l'image capturée s'affiche.

Pour le mode <C> (Créatif auto), voir page 53.

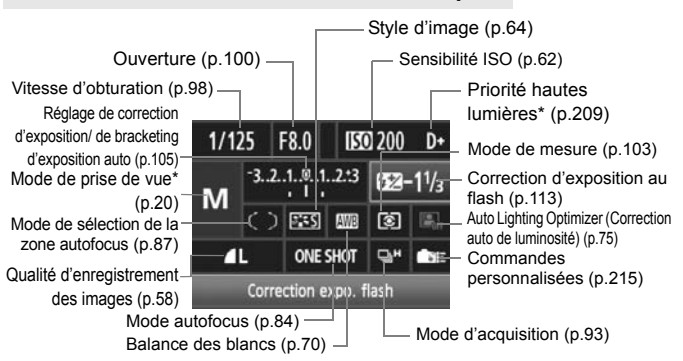

**Nomenclature de l'écran de contrôle rapide**

 $\boxed{5}$  Les fonctions suivies d'un astérisque ne peuvent pas être réglées via l'écran de contrôle rapide.

#### **Affichage des réglages des fonctions**

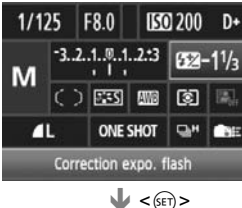

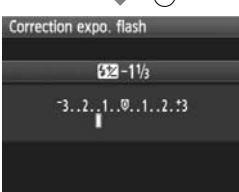

- Sélectionnez la fonction sur l'écran de contrôle rapide et appuyez sur  $\leq$  (ET) >. L'écran de réglage correspondant apparaît alors (sauf pour la vitesse d'obturation et l'ouverture).
- Tournez la molette < 
selle > ou < selle > pour changer de réglage.
- Appuyez sur < $(F)$  pour valider le réglage et revenir à l'écran de contrôle rapide.

# 3 **Utilisation des menus**

Les menus vous permettent de définir différentes fonctions, telles que la qualité d'enregistrement des images, la date et l'heure, etc. Tout en regardant sur l'écran LCD, utilisez la touche <MENU> au dos de l'appareil et les molettes  $\langle \hat{s}^m \rangle > \langle \hat{s}^m \rangle$ 

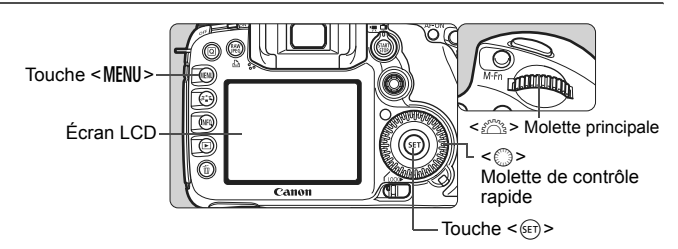

**Écran de menu des modes entièrement automatiques (** $\Box$ **/** $\Box$ **)** 

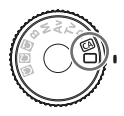

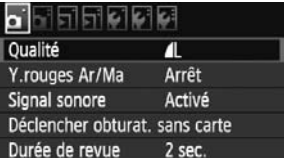

\* **Certains onglets et éléments des menus ne s'affichent pas dans les modes entièrement automatiques.**

#### d**/**s**/**f**/**a**/**F **Écran de menu**

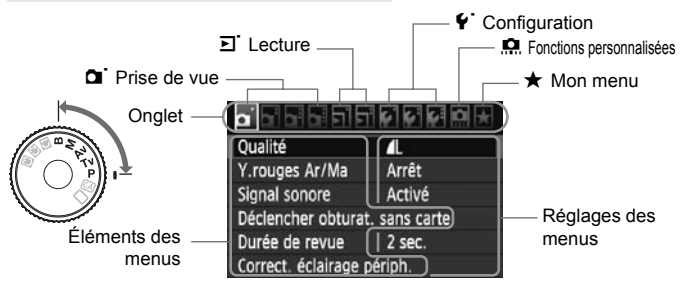

#### **Procédure de réglage des menus**

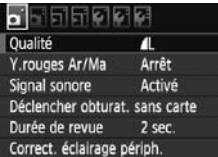

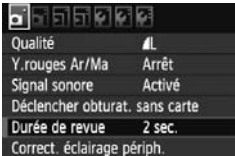

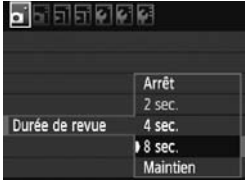

#### ribibi Qualité Y.rouges Ar/Ma Arrêt Signal sonore Activé Déclencher obturat, sans carte Durée de revue 8 sec. Correct, éclairage périph.

#### **1 Affichez le menu.**

• Appuyez sur la touche <MENU> pour afficher le menu.

#### **2 Sélectionnez un onglet.**

Tournez la molette  $\langle \hat{s}^{\text{max}} \rangle$  pour sélectionner un onglet.

#### **3 Sélectionnez l'élément désiré.**

Tournez la molette  $\leq$   $\otimes$  > pour sélectionner l'élément, puis appuyez  $\text{sur} < \frac{1}{5}$ .

#### **4 Sélectionnez le réglage.**

- $\bullet$  Tournez la molette  $\leq$   $\circ$  > pour sélectionner le paramètre de votre choix.
- Le réglage actuel est indiqué en bleu.

#### **5 Définissez le réglage désiré.**

Appuyez sur  $\leq$   $($  ke $\frac{1}{2})$  pour le définir.

#### **6 Quittez le menu.**

- Appuyez sur la touche <MENU> pour quitter le menu et revenir à la prise de vue.
- $\overline{\mathbb{E}}$   $\bullet$  Les explications des fonctions des menus ci-après supposent que vous avez appuyé sur la touche <MENU> pour afficher l'écran des menus.
	- Vous pouvez également utiliser < $\frac{25}{2}$  > pour effectuer les réglages du menu. (Sauf pour [3 **Effacer images**] et [5 **Formater**].)
	- Vous trouverez une liste des fonctions des menus à la page 238.

# **Avant de commencer**

#### **MENU** Réglage de la langue d'interface

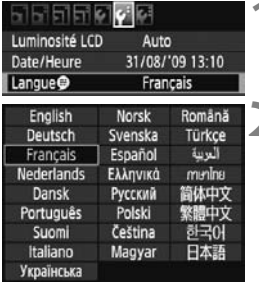

#### **1 Sélectionnez** [Langue **B**].

- $\bullet$  Dans l'onglet [ $\bullet$ ], sélectionnez [**Langue**K] (troisième élément à partir du haut), puis appuyez sur  $\leq$   $\leq$   $\geq$ .
- **2 Réglez la langue souhaitée.**
	- Tournez la molette < 
	smooth and the smooth value of the Tournez la molette < 
	smooth and the  $\frac{1}{2}$ pour sélectionner la langue, puis appuyez sur  $\leq$   $(SET)$  >.
	- La langue d'interface est modifiée.

#### **MENU** Réglage de la date et de l'heure

Vérifiez que la date et l'heure de l'appareil photo sont correctement réglées. Au besoin, réglez la date et l'heure correctes.

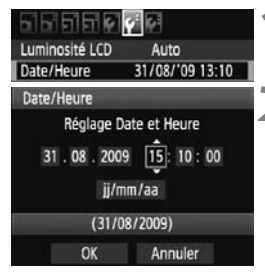

#### **1 Sélectionnez [Date/Heure].**

- Dans l'onglet [6], sélectionnez [**Date/ Heure**], puis appuyez sur < $(F)$ >.
- **2 Réglez la date, l'heure et le format d'affichage de la date.**
	- $\bullet$  Tournez la molette  $\leq$   $\circ$  > pour sélectionner le nombre.
	- Appuyez sur  $\leq$  (set) > pour afficher  $\Box$ .
	- $\bullet$  Tournez la molette  $\leq$   $\circ$   $>$  pour sélectionner le réglage désiré, puis appuyez sur < $(F)$ > (Revient à  $\Box$ ).
- **3 Quittez le réglage.**
	- $\bullet$  Tournez la molette  $\leq$   $\circ$  > pour sélectionner [**OK**], puis appuyez sur  $<$  (SET) >.
	- La date et l'heure sont réglées, et le menu réapparaît.

Il est important de régler la date et l'heure correctes car elles seront enregistrées en même temps que l'image capturée.

#### **MENU** Formatage de la carte

Si la carte est neuve ou a été formatée précédemment sur un autre appareil photo ou un ordinateur, formatez-la à nouveau sur cet appareil photo.

**Une fois la carte formatée, toutes les images et les données sur la carte sont effacées. Les images protégées étant également effacées, vérifiez qu'il n'y a rien que vous ne vouliez garder. Au besoin, transférez les images sur un ordinateur ou un autre média avant de formater la carte.**

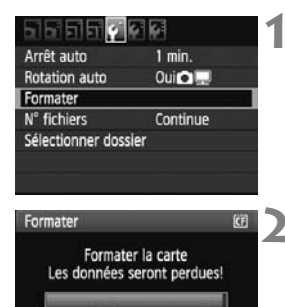

3.81 Go

OK

3.76 Go utilisés

Annuler

#### **1 Sélectionnez [Formater].**

 $\bullet$  Dans l'onglet  $[\mathbf{\Psi}]$ , sélectionnez **[Formater]**, puis appuyez sur < $(SET)$ >.

#### **2 Sélectionnez [OK].**

- $\bullet$  Tournez la molette  $\leq$   $\circ$  > pour sélectionner [**OK**], puis appuyez sur  $<$  (SET)  $>$ .
- $\blacktriangleright$  La carte est formatée.
- Lorsque le formatage est terminé, le menu réapparaît.

Une fois la carte mémoire formatée ou les données effacées, seules les informations de gestion des fichiers sont modifiées. Les données ne sont pas complètement effacées. Pensez-y lorsque vous vendez ou jetez la carte. Lorsque vous jetez la carte, détruisez-la physiquement pour empêcher vos données personnelles d'être révélées.

 $\boxed{1}$  La capacité de la carte affichée sur l'écran de formatage de la carte peut être inférieure à celle indiquée sur la carte.

#### **MENU** Réglage du temps d'extinction/Extinction automatique

Vous pouvez modifier le temps d'extinction automatique pour que l'appareil se mette automatiquement hors tension au bout d'une certaine durée d'inactivité. Si vous ne souhaitez pas que l'appareil s'éteigne automatiquement, définissez cette option sur [**Désactivé**]. Après extinction de l'appareil, vous pouvez le rallumer en appuyant sur le déclencheur ou sur une autre touche.

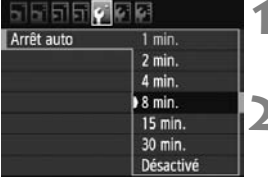

#### **1 Sélectionnez [Arrêt auto].**

● Dans l'onglet [ $\blacklozenge$ ], sélectionnez [Arrêt auto], puis appuyez sur < $(F)$ >.

#### **2 Définissez la durée souhaitée.**

 $\bullet$  Tournez la molette  $\leq$   $\circ$  > pour sélectionner le paramètre, puis appuyez sur  $\leq$   $(SET)$  >.

Même si [**Désactivé**] est réglé, l'écran LCD s'éteindra automatiquement au bout de 30 minutes pour économiser l'énergie. (L'appareil photo n'est pas mis hors tension.)

#### **MENU** Rétablissement des réglages par défaut de l'appareil photo<sup>\*</sup>

Les paramètres de prise de vue de l'appareil photo et les réglages du menu peuvent être ramenés aux réglages par défaut.

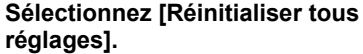

 $\bullet$  Dans l'onglet  $[4:]$ , sélectionnez [**Réinitialiser tous réglages**], puis appuyez sur  $\leq$   $\left(\frac{1}{2}$  >.

## Infos de copyright Réinitialiser tous réglages Réinitialiser tous réglages Réinitialiser tous les réglages Annuler OK

**RESEDE OR** 

Info batterie Options aff. touche INFO. Réglage utilisateur

**Mode sélection zone AF**

**Mode** 

**Correction expo./**

**Correction expo./**

**Fonctions** 

**Mode mesure <u>s</u>** (Mesure

**Sensibilité ISO** A (Auto)

# **2 Sélectionnez [OK].**

- $\bullet$  Tournez la molette  $\leq$   $\circ$  > pour sélectionner [**OK**], puis appuyez sur  $<$   $(SET)$   $>$ .
- ▶ Si vous sélectionnez [**Réinitialiser tous réglages**], l'appareil photo sera réinitialisé aux réglages par défaut suivants :

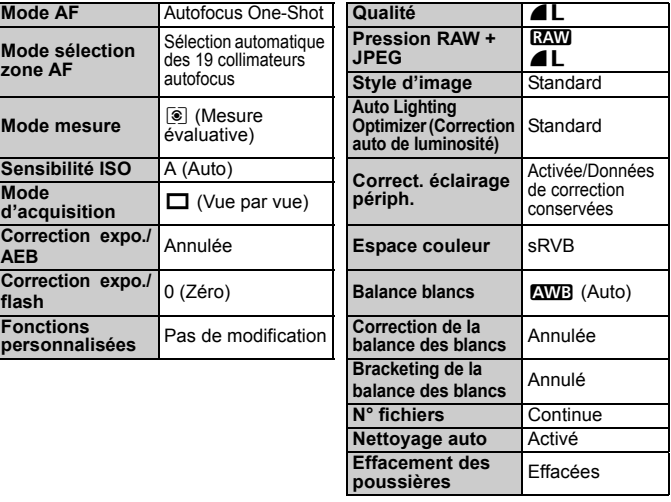

**Réglages de prise de vue Réglages d'enregistrement des images**

des 19 collimateurs autofocus

**d** (Vue par vue)

évaluative)

**Aff. quad. viseur Désactiver Arrêt auto** 1 min. **Signal sonore Activé Déclencher obturat. sans carte** Activer **Durée de revue** 2 sec. **Alerte surex. Désactivée Aff. Collim AF** Désactivé **Histogramme** Luminosité **Saut image parf<sub>6</sub> 10 images Réglages de l'enregistrement vidéo parf6** Rotation auto **Oui Luminosité LCD** Auto : Standard **Date/Heure** Pas de modification **Langue** Pas de modification **Système vidéo** Pas de modification **Options aff. touche INFO.** Tous les éléments sélectionnés **Réglage utilisateur** Pas de modification **Infos de copyright** Pas de modification **Réglages de Mon menu** Pas de modification

**Réglages de l'appareil photo Réglages de la prise de vue avec Visée par l'écran**

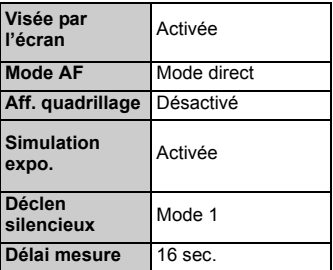

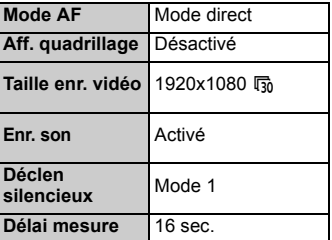

# **Affichage du quadrillage et du niveau électronique**

Le quadrillage et le niveau électronique peuvent être affichés afin d'aider à maintenir l'appareil photo droit. Le quadrillage apparaît dans le viseur et le niveau électronique sur l'écran LCD.

### **Affichage du quadrillage**

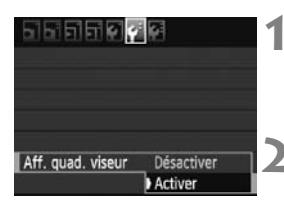

#### **1 Sélectionnez [Aff. quad. viseur].**

**Dans l'onglet [** $\mathbf{f}$ **<sup>:</sup>], sélectionnez [Aff. quad. viseur**], puis appuyez sur  $<$   $(SET)$   $>$ .

#### **2 Sélectionnez [Activer].**

- $\bullet$  Tournez la molette  $\leq \textcircled{?}$  pour sélectionner [**Activer**], puis appuyez  $\text{sur} < \frac{1}{\text{SET}}$
- Le quadrillage apparaîtra dans le viseur.

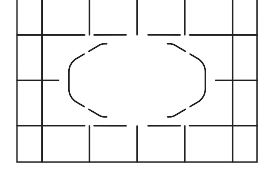

 $\overline{\Xi}$  Vous pouvez également afficher le quadrillage pendant la prise de vue avec Visée par l'écran et l'enregistrement vidéo (p.136, 156).

#### **Affichage du niveau électronique sur l'écran LCD**

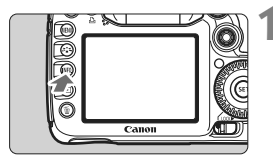

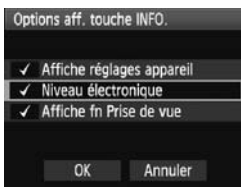

#### **Appuyez sur la touche <INFO.>.**

- Chaque fois que vous appuyez sur la touche <INF0, >, l'affichage de l'écran change.
- Affichez le niveau électronique.
- Si le niveau électronique n'apparaît pas, réglez l'option de menu  $\Psi$ : **Options aff. touche INFO.**] afin d'afficher le niveau électronique (p.228).

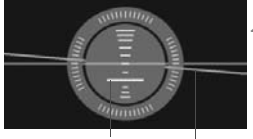

Niveau vertical Niveau horizontal

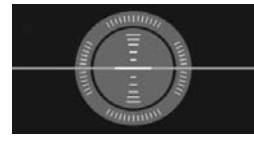

#### **2 Vérifiez la planéité de l'appareil photo.**

- Les inclinaisons horizontale et verticale sont affichées avec une précision d'un degré.
- Si la ligne rouge devient verte, cela indique que l'inclinaison est correcte.

Même lorsque l'inclinaison est corrigée, la marge d'erreur est de ±1°.

Si l'appareil est fortement incliné, la marge d'erreur sera plus importante.

 Vous pouvez également afficher le niveau électronique pendant la prise de vue avec Visée par l'écran et l'enregistrement vidéo (p.134, 152).

 Vous pouvez également afficher le niveau électronique dans le viseur au moyen de l'affichage des collimateurs autofocus (p.221).

同

# **Prise de vue élémentaire**

**2**

Ce chapitre explique comment utiliser les modes entièrement automatiques ( $\Box$ / $\Box$ ) sur la molette de sélection des modes pour des résultats optimaux. Dans les modes entièrement automatiques  $(\Box/\Box)$ , il vous suffit de viser et de photographier pour que l'appareil photo règle tout automatiquement (p.236). En outre, pour éviter de rater une photo à la suite d'opérations erronées, les principaux réglages de prise de vue ne peuvent pas être modifiés dans les modes entièrement automatiques.

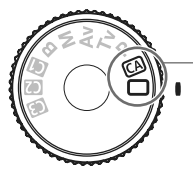

Modes entièrement automatiques

**À propos de l'Auto Lighting Optimizer (Correction auto de luminosité)** Dans les modes entièrement automatiques ( $\Box$ / $\Box$ ), l'Auto Lighting Optimizer (Correction auto de luminosité) ajustera automatiquement l'image afin d'obtenir une luminosité et un contraste optimaux. L'Auto Lighting Optimizer (Correction auto de luminosité) est également activée par défaut dans tous les modes de prise de vue (p.75).

# 1 **Prise de vue entièrement automatique**

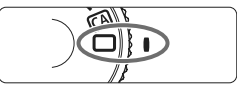

Cadre de la zone autofocus

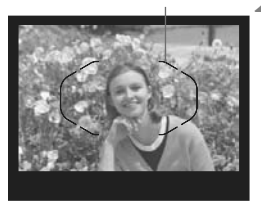

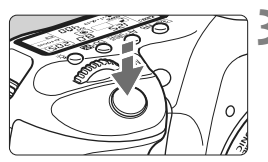

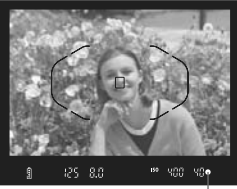

Voyant de confirmation de mise au point

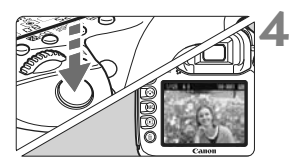

**1 Positionnez la molette de**  sélection des modes sur  $\leq$   $\cap$  >.

#### **2 Placez le cadre de la zone autofocus sur le sujet visé.**

- Tous les collimateurs autofocus serviront à la mise au point et en règle générale, celle-ci sera effectuée sur l'objet le plus proche.
- Placez le centre du cadre de la zone autofocus sur le sujet pour faciliter la mise au point.

#### **3 Effectuez la mise au point.**

- Enfoncez le déclencheur à mi-course et la bague de mise au point de l'objectif tournera pour effectuer la mise au point.
- $\blacktriangleright$  Le ou les collimateurs autofocus ayant effectué la mise au point apparaîtront. Au même moment, le signal sonore retentit et le voyant de confirmation de mise au point  $\leq$  > dans le viseur s'allume.
- $\blacktriangleright$  Dans de faibles conditions d'éclairage, le viseur clignotera rouge pour éclairer le collimateur autofocus.
- $\blacktriangleright$  Le cas échéant, le flash intégré sortira automatiquement.

#### **4 Prenez la photo.**

- **Enfoncez à fond le déclencheur pour** prendre la photo.
- ► L'image capturée s'affiche pendant environ 2 secondes sur l'écran LCD.
- Si le flash intégré est sorti, vous pouvez le repousser manuellement.

### **FAQ**

- Le voyant de confirmation de mise au point <●> clignote et la **mise au point n'est pas effectuée.** Placez le centre du cadre de la zone autofocus sur une zone fortement contrastée, puis enfoncez le déclencheur à mi-course (p.92). Si vous êtes trop près du sujet, éloignez-vous et recommencez.
- **Il arrive que plusieurs collimateurs autofocus s'illuminent simultanément.**

La mise au point a été effectuée sur tous ces collimateurs. Du moment que le collimateur autofocus qui se situe sur le sujet souhaité s'illumine, vous pouvez prendre la photo.

- **Le signal sonore continue à retentir faiblement. (Le voyant de**  confirmation de mise au point <<sup>•</sup> > ne s'allume pas.) Ceci indique que l'appareil photo continue d'effectuer la mise au point sur un sujet en mouvement. (Le voyant de confirmation de mise au point  $<\bullet>$ ne s'allume pas.) Vous pouvez photographier un sujet en mouvement net.
- **Enfoncer le déclencheur à mi-course n'active pas la mise au point.** Si le sélecteur de mode de mise au point de l'objectif est positionné sur <**MF**> (Mise au point manuelle), placez-le sur <**AF**> (Mise au point automatique).
- **Même sous la lumière du jour, le flash sort.** Le flash peut sortir pour un sujet en contre-jour pour diminuer les ombres sur le sujet.
- **Pour une scène faiblement éclairée, le flash intégré émet une série de flashes.**

Si vous enfoncez à mi-course le déclencheur, le flash intégré peut émettre une série de flashes pour aider à la mise au point automatique. C'est ce qu'on appelle le faisceau d'assistance autofocus. Il est efficace jusqu'à environ 4 mètres/13,1 pieds.

 **Malgré le flash, la photo est sombre.** Le sujet était trop éloigné. Le sujet doit être à 5 mètres/16,4 pieds maximum de l'appareil.

 **Lorsque le flash a été utilisé, le bas de la photo est anormalement sombre.**

Le sujet était trop près de l'appareil photo et une ombre s'est formée sur le barillet de l'objectif. Le sujet doit être à 1 mètre/3,3 pieds minimum de l'appareil. Si un pare-soleil est fixé sur l'objectif, retirez-le avant de prendre une photo au flash.

# 1 **Techniques du mode Tout auto**

#### **Recomposer l'image**

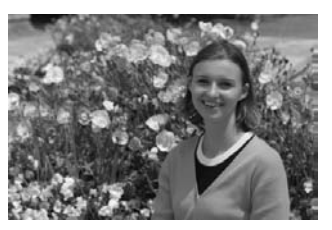

En fonction de la scène, positionnez le sujet vers la gauche ou la droite pour créer un arrière-plan équilibré et une bonne perspective. En mode  $\leq$   $\Box$  > (Tout auto), pendant que vous enfoncez le déclencheur à mi-course pour effectuer la mise au point sur un sujet immobile, la mise au point sera mémorisée. Vous pouvez ensuite recomposer l'image et enfoncer à fond le déclencheur pour prendre la photo. C'est ce qu'on appelle le « verrouillage de la mise au point ».

#### **Photographier un sujet en mouvement**

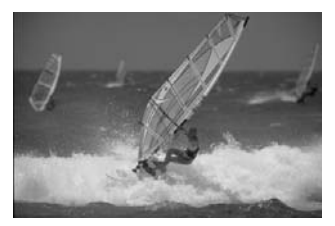

En mode  $\leq$   $\Box$  > (Tout auto), si le sujet bouge (la distance à l'appareil change) pendant ou après la mise au point, le mode autofocus AI Servo s'activera pour effectuer une mise au point continue sur le sujet. Du moment que vous placez le collimateur autofocus sur le sujet tout en enfonçant le déclencheur à mi-course, la mise au point sera continue. Enfoncez à fond le déclencheur pour prendre la photo.

## C **Prise de vue en mode Créatif auto**

Le mode Tout auto <□ > définit tous les réglages, tandis que le mode Créatif auto < $\overline{C}$  > vous permet de modifier facilement la luminosité de l'image, la profondeur de champ, la teinte de couleur (Style d'image), etc. Les réglages par défaut sont identiques à ceux du mode  $\leq \Box$ (Tout auto).

\* CA signifie « Creative Auto » (Créatif auto).

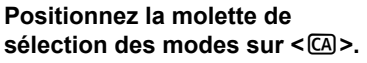

E L'écran Créatif auto apparaît sur l'écran LCD.

#### **2 Appuyez sur la touche <**Q**>.**

- Vous pouvez sélectionner une fonction avec  $\leq$  $\geq$   $\geq$  ( $\otimes$ 10)
- Pour en savoir plus sur chaque fonction, voir pages 54-55.

#### **3 Définissez le réglage désiré.**

- Sélectionnez une fonction avec  $<$   $\leftrightarrow$
- $\blacktriangleright$  Une description sommaire de la fonction sélectionnée s'affiche en bas de l'écran.
- Tournez la molette < 
set > ou < pour changer de réglage.

#### **4 Prenez la photo.**

● Enfoncez à fond le déclencheur pour prendre la photo.

Si vous changez de mode de prise de vue, si l'appareil photo est mis hors tension par extinction automatique (p.44) ou si vous positionnez le commutateur d'alimentation sur < OFF >, les réglages Créatif auto sont réinitialisés. Toutefois, les réglages de qualité d'enregistrement des images, du retardateur et de la télécommande sont conservés.

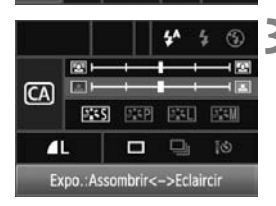

 $\Box$ 

 $(T)$ 

 $\Box$ 

 $\sqrt{6}$  $(514)$ 

图 **CA** 回  $FST$  $57P$ 麻 图

 $\blacksquare$ 

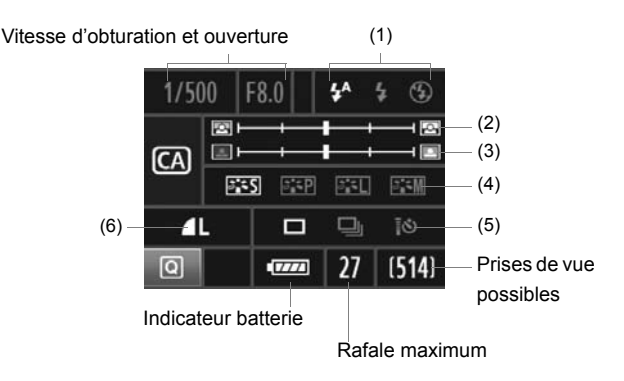

#### **(1) Émission éclair**

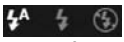

< $4^A$  > (Éclair auto), < $4$  > (Flash activé), ou < $\circled{9}$  > (Flash désactivé) sont sélectionnables.

#### **(2) Rendre flou/net l'arrière-plan**

 $\blacksquare$ - 12

Si vous déplacez l'index vers la gauche, l'arrière-plan semblera plus flou. Si vous le déplacez vers la droite, l'arrière-plan semblera plus net.

Selon l'objectif et les conditions de prise de vue, l'arrière-plan peut ne pas sembler si flou. Cette option n'est pas réglable (estompée en gris) lorsque le flash intégré est sorti. Lorsque le flash est utilisé, ce réglage n'est pas appliqué.

#### **(3) Réglage de la luminosité de l'image**

国日 -101

Si vous déplacez l'index vers la gauche, l'image semblera plus sombre. Si vous le déplacez vers la droite, l'image semblera plus claire.

#### **(4) Effets d'image**

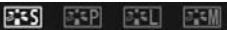

Outre l'effet d'image standard, il est possible de régler cette option pour les portraits, les paysages ou les photos en noir et blanc. (p.64

- : Style d'image)
- < $\frac{2.55}{2}$  (Standard) : Effet d'image standard applicable à la plupart des scènes.
- < $\frac{z+1}{z+1}$  < (Teint de peau lisse) : Idéal pour les portraits de femmes ou d'enfants.
- < $\leq$  (Bleus et verts éclatants) : Pour des paysages saisissants.
- < $\frac{2\pi}{2}$  / (Image monochrome) : Crée des photos en noir et blanc.

#### **(5) Vue par vue, en rafale et retardateur**

#### D ❏  $\vec{c}$

- <i> (Prise de vue en rafale à faible vitesse) : Les photos sont prises en rafale à une vitesse maximale d'environ 3 images par seconde (im/s).
- <Q> (Retardateur 10 sec./Télécommande) : Voir la remarque « Utilisation du retardateur » ( $\sqrt{2}$ ) à la page 94. La prise de vue avec télécommande est également possible. (p.110)
- \* Pour afficher l'écran de sélection [**Mode d'acquisition**] et sélectionner les mêmes réglages, appuyez sur la touche <AF · DRIVE>.

#### **(6) Qualité d'enregistrement des images**

Pour régler la qualité d'enregistrement des images, voir « Réglage de la qualité d'enregistrement des images » à la page 58-60. Pour afficher l'écran de sélection [**Qualité**] et sélectionner les mêmes  $r$ églages, appuyez sur < $(r)$ .

#### 3 **Réglage de la durée de revue des images**

Vous pouvez définir la durée d'affichage de l'image sur l'écran LCD juste après sa capture. Pour conserver l'image affichée, définissez [**Maintien**]. Pour ne pas afficher l'image, sélectionnez [**Arrêt**].

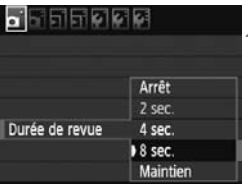

#### **1 Sélectionnez [Durée de revue].**

 $\bullet$  Dans l'onglet  $\lceil \bullet \rceil$ , sélectionnez [**Durée de revue**], puis appuyez sur  $<$   $(SET)$   $>$ .

# **2 Définissez la durée souhaitée.**

 $\bullet$  Tournez la molette < $\circledcirc$  > pour sélectionner le paramètre, puis appuyez sur  $\leq$   $(SET)$  >.

Si [Maintien] est sélectionné, les images s'affichent jusqu'à ce que le temps d'extinction automatique soit écoulé.

# **Réglages des images**

**3**

Ce chapitre décrit les réglages des fonctions liées aux images : Qualité d'enregistrement des images, sensibilité ISO, style d'image, balance des blancs, Auto Lighting Optimizer (Correction auto de luminosité), correction de l'éclairage périphérique de l'objectif, etc.

- $\bullet$  Dans les modes entièrement automatiques ( $\Box$ / $\Box$ ), seules la qualité d'enregistrement des images, la correction de l'éclairage périphérique de l'objectif et la méthode de numérotation des fichiers peuvent être réglées tel que décrit dans ce chapitre. Les dossiers peuvent également être créés et sélectionnés.
- Elicône  $\angle$  en haut à droite du titre de la page indique que la fonction peut être utilisée lorsque la molette de sélection des modes est positionnée sur  $\langle P/TV/AV/M/B\rangle$ .

# 3 **Réglage de la qualité d'enregistrement des images**

Vous pouvez sélectionner le nombre de pixels et la qualité d'image. Vous disposez de six réglages de qualité d'enregistrement des images JPEG  $\therefore$   $\triangle$  L/ $\triangle$  L/ $\triangle$  M/ $\triangle$  M/ $\triangle$  S/ $\triangle$  S. Vous disposez de trois réglages de qualité d'enregistrement des images RAW :  $\overline{RAW}$ , M $\overline{RAW}$ , et  $\overline{S}$  $\overline{RAW}$ . Les images RAW doivent être traitées avec le logiciel fourni (p.60).

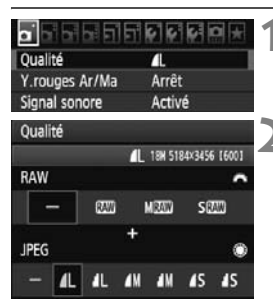

#### **1 Sélectionnez [Qualité].**

**Dans l'onglet [0], sélectionnez**  $[Qualité]$ , puis appuyez sur  $\leq$   $(SET)$  $>$ .

#### **2 Sélectionnez la qualité d'enregistrement des images.**

- Pour sélectionner l'option RAW, tournez la molette < $\frac{1}{2}$ > Pour sélectionner l'option JPEG, tournez la molette  $\leq$   $\geq$ .
- Dans le coin supérieur droit, les chiffres « **\*\*\*M** (mégapixels) **\*\*\*\* x \*\*\*\*** » indiquent le nombre de pixels enregistrés et [ **\*\*\*** ] représente le nombre de prises de vue possibles (affichées jusqu'à 999).
- Appuyez sur  $\leq$   $($   $\epsilon$ Fr $)$  > pour le définir.

#### **Exemple de réglage de qualité d'enregistrement des images**

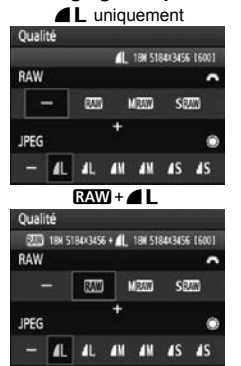

**RAW** uniquement Oualité BALL 18W 5184x3456 16001 RAW **URAW** SRAW **JPEG AL AN AN AS AS** TL.  $\frac{1}{2}$   $\frac{1}{2}$  SIZED 4.5H 2592x1728 + AM 8.0H 3456x2304 16001 RAW **BAW MRAW** SRAW JPEG п Æ  $\blacksquare$ **TM AS AS** 

\* Si [-] est réglé à la fois pour RAW et JPEG.  $\blacksquare$  sera réglé.

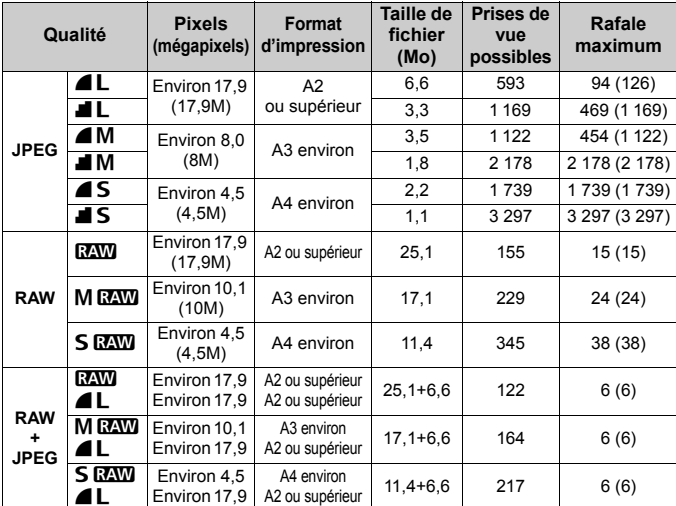

**Guide des réglages de qualité d'enregistrement des images (Indicatif)**

 Les chiffres pour la taille de fichier, le nombre de prises de vue possibles et la rafale maximum lors d'une prise de vue en rafale sont basés sur les normes d'essai de Canon (100 ISO et style d'image Standard) avec une carte de 4 Go. **Ces chiffres dépendent du sujet, de la marque de la carte, de la sensibilité ISO, du style d'image, des fonctions personnalisées, etc.**

- La rafale maximum s'applique à la prise de vue en rafale à vitesse élevée. Les chiffres entre parenthèses s'appliquent à une carte Ultra DMA (UDMA) de 4 Go d'après les normes d'essai de Canon.
- 围 Si vous sélectionnez à la fois les options RAW et JPEG, la même image est enregistrée simultanément sur la carte dans les deux types, selon la qualité d'enregistrement des images définie. Les deux images seront sauvegardées dans le même dossier sous le même numéro de fichier (extension de fichier .JPG pour l'image JPEG et extension de fichier .CR2 pour l'image RAW).
	- $\bullet$  Les icônes ont les significations suivantes :  $R_{\text{A}}$  (RAW), MRAW (Moyenne RAW), S RAW (Petite RAW), JPEG, 4 (Fine), 4 (Normale), L (Grande), M (Moyenne), et S (Petite).

#### **À propos de RAW**

Une image RAW correspond aux données émises par le capteur d'image, converties en données numériques et enregistrées sur la carte telles quelles. Vous avez le choix entre  $R_{\text{A}}$ . M $R_{\text{A}}$  et  $S_{\text{A}}$  $R_{\text{A}}$ (communément désignés RAW dans ce mode d'emploi). Vous pouvez utiliser le logiciel fourni avec les images RAW pour procéder à différents réglages à votre guise, puis générer une image JPEG, TIFF ou autre.

 $\boxed{\frac{1}{2}}$  II se peut que les logiciels en vente dans le commerce ne soient pas en mesure d'afficher les images RAW. Nous recommandons d'utiliser le logiciel fourni.

#### **Rafale maximum lors d'une prise de vue en rafale**

La rafale maximum lors d'une prise de vue en rafale indiquée à la page précédente correspond au nombre de vues en rafale prises d'une traite avec une carte de 4 Go.

#### 3,201 9.03-2-0-0-0-2-0-10

Ce nombre s'affiche dans le coin inférieur droit du viseur. Si la rafale maximum est de 99 ou plus, « 99 » s'affichera.

- La rafale maximum s'affiche même lorsqu'il n'y a pas de carte insérée dans l'appareil photo. Veillez à charger une carte dans l'appareil avant de prendre des photos.
	- Si [8**C.Fn II -2 : Réduct. bruit en ISO élevée**] est placé sur [**2 : Importante**], la rafale maximum diminue considérablement (p.208).

Si la rafale maximum affichée dans le viseur est « **99** », cela signifie que la rafale maximum est de 99 ou plus. Si la rafale maximum chute à 98 ou moins et si la mémoire tampon interne est saturée, « **buSY** » apparaît sur le panneau LCD et dans le viseur, et la prise de vue est temporairement désactivée. Si vous arrêtez la prise de vue en rafale, la rafale maximum augmente. Une fois que toutes les images capturées sont écrites sur la carte, la rafale maximum coïncide avec les chiffres de la liste de la page 59.

#### **Pression RAW + JPEG** $\overrightarrow{x}$

Si la qualité d'enregistrement actuellement sélectionnée est JPEG seule, vous pouvez appuyer sur la touche <FARM > pour capturer simultanément une image RAW (**RAW** par défaut). Si la qualité d'enregistrement actuellement sélectionnée est RAW seule, appuyez sur la touche pour capturer également une image JPEG ( $\blacktriangle$  L par défaut).

**Cette touche sera inopérante si l'appareil photo est déjà réglé (p.58) pour capturer simultanément des images RAW et JPEG.**

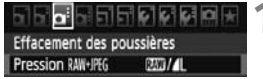

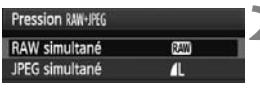

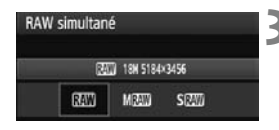

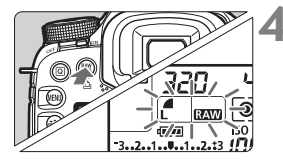

#### **1 Sélectionnez [Pression RAW+JPEG].**

 $\bullet$  Dans l'onglet  $[\Box \vdash]$ , sélectionnez [**Pression RAW+JPEG**], puis appuyez sur  $\leq$   $\sqrt{(3E+1)}$ 

# **2 Sélectionnez RAW ou JPEG.**

 $\bullet$  Tournez la molette  $\leq$   $\circ$  > pour sélectionner RAW ou JPEG, puis appuyez sur  $\leq$   $(SET)$  >.

#### **3 Sélectionnez la qualité d'enregistrement des images.**

 $\bullet$  Tournez la molette  $\leq$  > pour sélectionner la qualité d'enregistrement des images, puis appuyez sur  $\leq$   $\sqrt{\epsilon}$ )>.

#### **4 Prenez la photo.**

- Appuyez sur la touche  $\leq_{\text{PFG}}^{\text{RAW}}$ .
- $\blacktriangleright$  Le réglage de qualité d'enregistrement des images clignotera sur le panneau LCD. Pour l'annuler, appuyez à nouveau sur la touche  $\leq$ <sup>RAW</sup> $\geq$ .
- Enfoncez à fond le déclencheur pour prendre la photo.
- $\blacktriangleright$  Le réglage sera annulé une fois la photo prise.
- ħ Ce réglage peut également être associé avec le bracketing de la balance des blancs et le bracketing d'exposition auto.
	- $\bullet$  Vous pouvez également annuler le réglage en appuyant sur la touche < $\overline{Q}$  >, <MENU>, < $\leq$  <> ou < $\square$ > ou au moyen du sélecteur de prise de vue avec Visée par l'écran/enregistrement vidéo ou du commutateur d'alimentation.

# **ISO : Réglage de la sensibilité ISO**<sup>\*</sup>

Réglez une sensibilité ISO (sensibilité du capteur d'image à la lumière) convenant au niveau de la lumière ambiante. Dans les modes entièrement automatiques ( $\Box$ / $\Box$ ), la sensibilité ISO est automatiquement réglée (p.63).

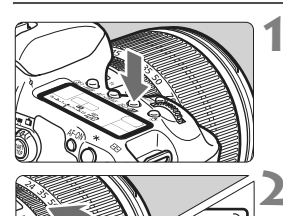

**Appuyez sur la touche <** $\frac{150}{2}$  **>.**  $(66)$ 

### **2 Réglez la sensibilité ISO.**

- Tout en regardant sur le panneau LCD ou dans le viseur, tournez la molette  $<, \leq^{\circ}$
- La sensibilité ISO peut être réglée entre 100 et 6400 ISO par paliers d'1/3 de valeur.
- Avec « **A** » sélectionné, la sensibilité ISO est automatiquement réglée (p.63).

**Sensibilité ISO Situation de prise de vue** (Sans flash) **Portée du flash** 100 - 400 Extérieur ensoleillé La portée du flash augmente proportionnellement à la sensibilité ISO (p.112). 400 - 1600 Ciel couvert ou soir 1600 - 6400, H Intérieur sombre ou nuit

#### **Guide de sensibilité ISO**

 $\sqrt{112.13}$  (400

- Si [8**C.Fn II -3 : Priorité hautes lumières**] est placé sur [**1:Activée**], la plage de sensibilité ISO réglable sera comprise entre 200 et 6400 ISO (p.209).
	- L'image risque d'être plus granuleuse en cas de sensibilité ISO élevée ou de prise de vue à une température élevée. De longues expositions peuvent également entraîner des couleurs irrégulières dans l'image.
	- Lorsque vous prenez des photos avec une sensibilité ISO élevée, du bruit (effet de bande, points de lumière, etc.) peut apparaître sur l'image.

Avec [8**C.Fn I -3 : Extension sensibilité ISO**] placé sur [**1:Activée**], « **H** » (équivalant à 12800 ISO) peut également être réglé (p.206).

#### **À propos de la sensibilité ISO « A » (Auto)**

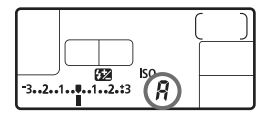

Si la sensibilité ISO est réglée sur « **A** », la sensibilité ISO effectivement appliquée s'affichera lorsque vous enfoncez à mi-course le déclencheur. Comme indiqué ci-dessous, la sensibilité ISO est automatiquement réglée pour convenir au mode de prise de vue.

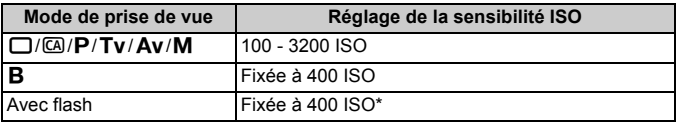

\* Si le flash d'appoint entraîne une surexposition, une sensibilité ISO supérieure ou égale à 100 sera réglée.

\* Si le mode de prise de vue est < $\mathbf{P}$ > ou entièrement automatique ( $\Box$ / $\Box$ ) et que le flash indirect est utilisé avec un flash Speedlite externe, la sensibilité ISO est automatiquement définie entre 400 et 1600 ISO.

# **a<sup>-</sup>A** Sélection d'un style d'image<sup>★</sup>

En sélectionnant un style d'image, vous pouvez obtenir des effets d'image s'harmonisant à votre expression photographique ou au sujet. Dans le mode  $\leq$   $\Box$   $>$  (Tout auto), vous ne pouvez pas sélectionner le style d'image.

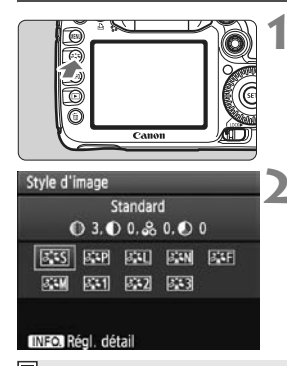

### **Appuyez sur la touche <** $\geq$  $\geq$  **>.**

- Lorsque l'appareil photo est prêt à photographier, appuyez sur la touche  $< 2.5 >$
- E L'écran Style d'image apparaît.

#### **2 Sélectionnez un style d'image.**

- Tournez la molette < sole > ou < sole pour sélectionner un style d'image, puis appuyez sur  $\leq$   $(F)$  >.
- $\blacktriangleright$  Le style d'image est appliqué et l'appareil est prêt à prendre une photo.

Vous pouvez également utiliser le menu [2 **Style d'image**] pour sélectionner le style d'image.

### **Effets de style d'image**

*B* Standard (CA) : Standard)

L'image paraît vive, nette et lumineuse. Il s'agit d'un style d'image polyvalent convenant à la plupart des scènes. Dans le mode  $\leq \square$ (Tout auto), ce style d'image est automatiquement sélectionné.

*F* Portrait (CA): Teint de peau lisse)

Pour des tons chair agréables. L'image paraît plus douce. Idéal pour les portraits de femmes ou d'enfants.

En changeant la [**Teinte couleur**] (p.66), vous pouvez modifier les tons chair.

**FILI Paysage** (CA : Bleus et verts éclatants)

Pour des bleus et des verts vifs, ainsi que des images très nettes et lumineuses. Idéal pour des paysages saisissants.

#### *<u>a: in Neutre</u>*

Ce style d'image convient aux utilisateurs préférant traiter les images sur leur ordinateur. Pour des images aux couleurs naturelles et adoucies.

#### U **Fidèle**

Ce style d'image convient aux utilisateurs préférant traiter les images sur leur ordinateur. Lorsque le sujet est capturé sous une température de couleur de lumière du jour de 5200 K, la couleur est réglée de manière colorimétrique pour s'adapter à la couleur du sujet. L'image est terne et adoucie.

#### *FIM* Monochrome (CA : Image monochrome)

Crée des images en noir et blanc.

Les images en noir et blanc capturées au format JPEG ne peuvent pas être converties en images couleurs. Si vous souhaitez prendre ultérieurement des photos en couleur, assurez-vous que le réglage [**Monochrome**] a été annulé. Lorsque [**Monochrome**] est sélectionné, <B/W > apparaît dans le viseur et sur le panneau LCD.

#### W **Déf. ut. 1-3**

Vous pouvez enregistrer un style élémentaire tel que [**Portrait**], [**Paysage**], un fichier de style d'image, etc., et le configurer à votre guise (p.68). Les styles d'image définis par l'utilisateur qui n'ont pas été configurés ont les mêmes réglages que le style d'image standard.

#### **À propos des symboles**

Les symboles en haut de l'écran de sélection du style d'image indiquent les paramètres tels que [**Netteté**] et [**Contraste**] Les chiffres indiquent les réglages des différents paramètres pour chaque style d'image.

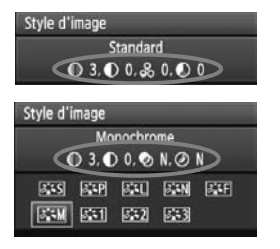

#### **Symboles**

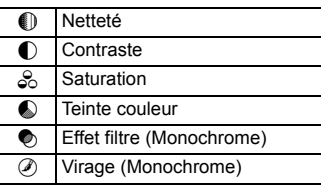

# **a\_< Personnalisation d'un style d'image**<sup>★</sup>

Vous pouvez personnaliser un style d'image en ajustant chaque paramètre individuellement, tel que la [**Netteté**] et [**Contraste**]. Pour voir le résultat des effets, procédez à des prises de vue de test. Pour personnaliser [**Monochrome**], reportez-vous à la page suivante.

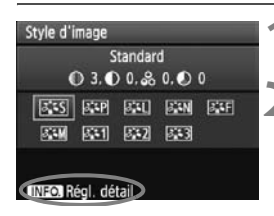

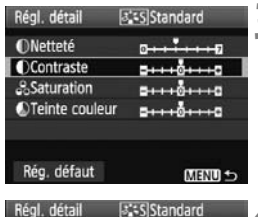

Standard  $03.02.80.00$ **ESS ESP ESU ESM ESF** 

第1 第2 第3

#### **Appuyez sur la touche <** $\geq$  $\geq$  **>.**

#### **2 Sélectionnez un style d'image.**

Tournez la molette < $\mathcal{E}^{\text{max}}$ > ou <1> pour sélectionner un style d'image, puis appuyez sur la touche  $\leq$  INFO. $\geq$ .

## **3 Sélectionnez un paramètre.**

Tournez la molette  $\leq$   $\gg$  pour sélectionner le paramètre, puis appuyez sur  $\leq$   $(55)$  >.

#### **4 Définissez le paramètre.**

- Tournez la molette  $\leq$  > pour régler le paramètre à votre quise, puis appuyez sur  $\leq$   $(SET)$  >.
- $\bullet$  Appuyez sur la touche <MENU > pour sauvegarder le paramètre ajusté. L'écran de sélection du style d'image réapparaît.
- $\triangleright$  Tout réglage différent du réglage par défaut apparaît en bleu.

#### **Réglages et effets des paramètres**

 $-110110$ 

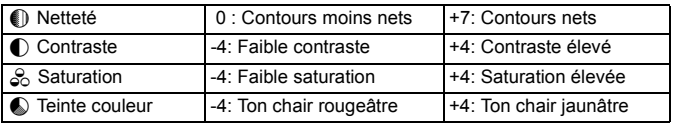

Contraste

Style d'image

 $53$ 

- R En sélectionnant [**Rég. défaut**] à l'étape 3, vous pouvez rétablir le style d'image correspondant à ses réglages de paramètre par défaut.
	- Pour prendre des photos avec le style d'image que vous avez modifié, suivez l'étape 2 à la page précédente pour sélectionner le style d'image modifié puis prenez la photo.

#### **Réglage Monochrome**

Avec Monochrome, outre les valeurs de [**Netteté**] et de [**Contraste**] tel qu'expliqué à la page précédente, vous pouvez également configurer [**Effet filtre**] et [**Virage**].

### **heart** filtre

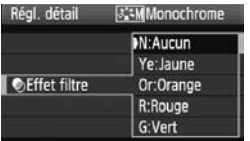

Avec un effet de filtre appliqué à une image monochrome, vous pouvez faire se détacher davantage les nuages blancs ou les arbres verts.

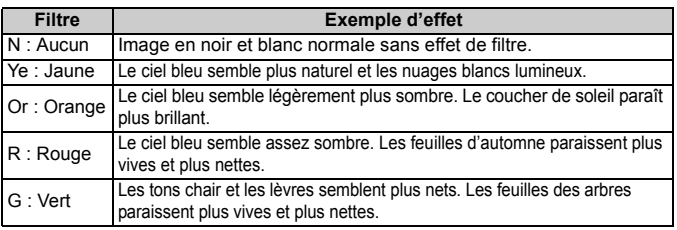

Augmenter le [**Contraste**] accentue l'effet du filtre.

#### l**Virage**

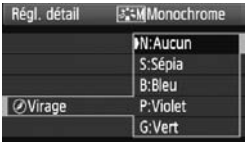

En appliquant le virage des couleurs, vous pouvez créer une image monochrome dans cette couleur. Le virage peut rendre l'image plus spectaculaire.

Les réglages suivants peuvent être définis : [**N:Aucun**] [**S:Sépia**] [**B:Bleu**] [**P:Violet**] [**G:Vert**].

# A**Enregistrement d'un style d'image**N

Vous pouvez sélectionner un style d'image de base tel que [**Portrait**] ou [**Paysage**], ajuster ses paramètres à votre guise et l'enregistrer sous [**Déf. ut. 1**], [**Déf. ut. 2**] ou [**Déf. ut. 3**].

Vous pouvez créer des styles d'image dont les réglages de paramètre tels que la netteté et le contraste sont différents. Vous pouvez également définir les paramètres d'un style d'image enregistré sur l'appareil avec le logiciel fourni.

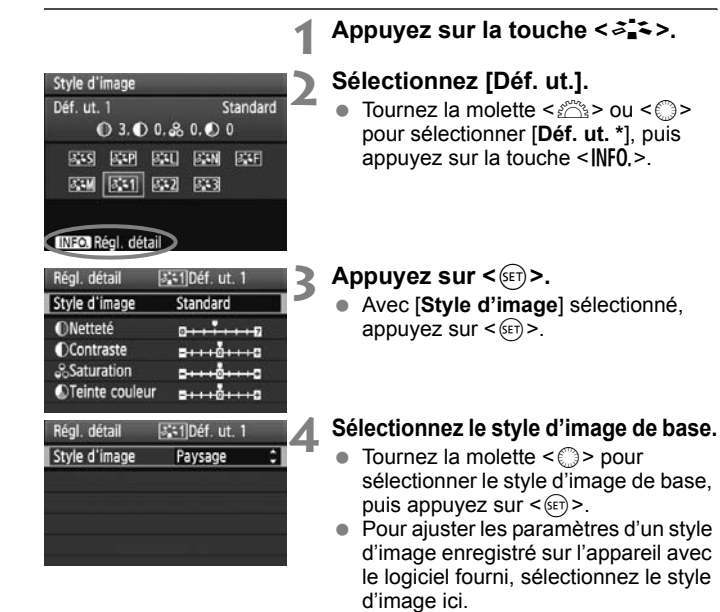

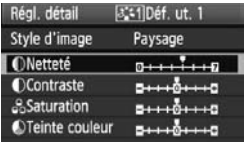

#### **5 Sélectionnez un paramètre.**

 Sélectionnez un paramètre, tel que **[Netteté]**, puis appuyez sur < $(F)$ >.

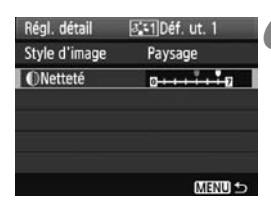

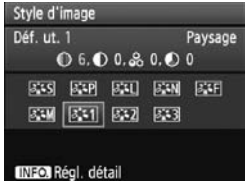

#### **6 Définissez le paramètre.**

- $\bullet$  Tournez la molette < $\circled{=}$  > pour régler le paramètre à votre guise, puis appuyez sur  $\leq$   $(F)$  >. Pour des informations détaillées, consultez « Personnalisation d'un style d'image » aux pages 66-67.
- $\bullet$  Appuyez sur la touche <MENU > pour enregistrer le nouveau style d'image. L'écran de sélection du style d'image réapparaît.
- Le style d'image de base apparaît à droite de [**Déf. ut. \***].

Si un style d'image a déjà été enregistré dans [**Déf. ut. \***], la modification du style d'image de base à l'étape 4 annulera les réglages de paramètre du style d'image enregistré.

Pour prendre des photos avec le style d'image enregistré, suivez l'étape 2 à la page précédente afin de sélectionner [**Déf. ut. \***] puis prenez la photo.

# WB: Réglage de la balance des blancs \*

La balance des blancs (WB) sert à rendre blanches les zones blanches. Généralement, le réglage <*AWB* > (Auto) obtient la bonne balance des blancs. Si vous ne parvenez pas à obtenir des couleurs naturelles avec <<a>
<<a>
<</a>
<</a>
<</a>
<</a>
<</a>
<</a>
<</a>
<</a>
<</a>
<</a>
<</a>
<</a>
<</a>
<</a>
<</a>
<</a>
<</a>
<</a>
<</a>
<</a>
<</a>
<</a>
<</a>
<</a>
<</a</a>
<</a</a>
<</a</a>
<</a</a>
<</a</a</a>
<</a</a</a>
<</a</a< source d'éclairage ou la régler manuellement en photographiant un objet blanc. Dans les modes entièrement automatiques ( $\Box$ / $\Box$ ), < $\Box$  $\Box$ ), est défini automatiquement.

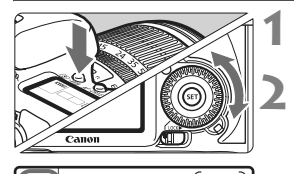

ெ

**Appuyez sur la touche <** $\textcircled{1}\cdot\text{WB}$ **>.**  $(66)$ 

#### **2 Sélectionnez la balance des blancs.**

 Tout en regardant sur le panneau LCD, tournez la molette  $\leq \text{?}$ 

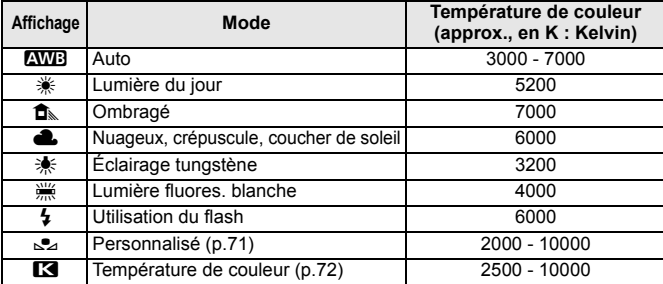

#### **À propos de la balance des blancs**

Pour l'œil humain, un objet blanc semble blanc quel que soit le type d'éclairage. Avec un appareil photo numérique, il est possible d'ajuster la température de couleur avec un logiciel pour rendre blanches les zones blanches. Ce réglage sert de repère pour la correction des couleurs. Le résultat permet d'obtenir des images aux couleurs naturelles.

Vous pouvez également utiliser le menu [<sup>2</sup> Balance blancs] pour régler la balance des blancs.

#### O **Balance des blancs personnalisée**

La balance des blancs personnalisée vous permet de régler manuellement la balance des blancs pour une source de lumière spécifique pour une meilleure précision. Effectuez ce réglage sous la source de lumière que vous souhaitez réellement utiliser.

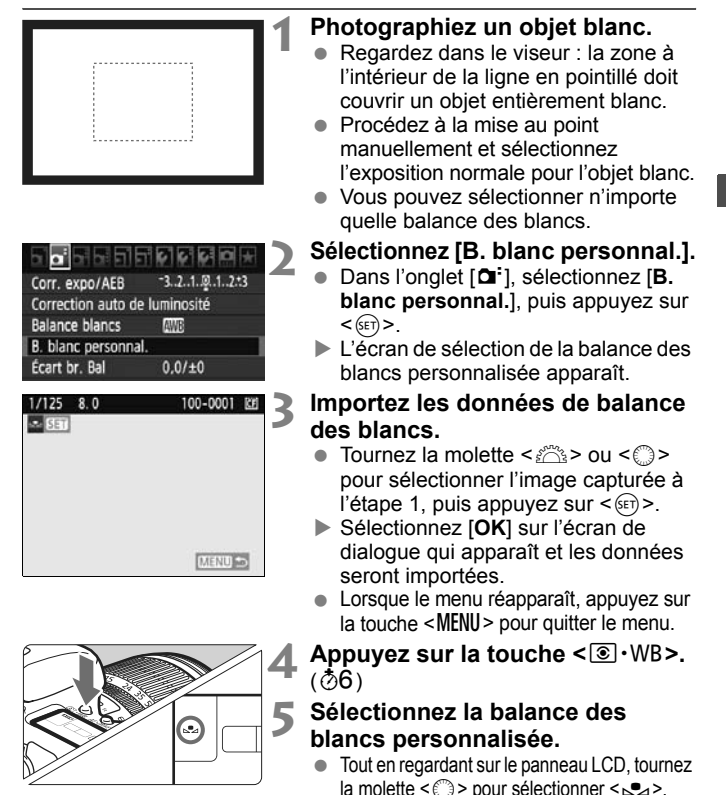

- Si l'exposition obtenue à l'étape 1 est faussée, la balance des blancs ne sera pas correcte.
	- Si l'image a été capturée alors que le style d'image était réglé sur [**Monochrome**] (p.65), elle ne peut pas être sélectionnée à l'étape 3.
- Ħ Pour obtenir une balance des blancs plus précise, utilisez une carte de gris de 18 % (en vente dans le commerce) au lieu d'un objet blanc.
	- La balance des blancs personnelle enregistrée avec le logiciel fourni sera enregistrée dans < $\leq$  >. Les données de la balance des blancs personnelle enregistrée sont effacées si vous procédez aux opérations de l'étape 3.

#### P**Réglage de la température de couleur**

Vous pouvez définir numériquement la température de couleur de la balance des blancs en Kelvin. Ce réglage est destiné aux utilisateurs avancés.

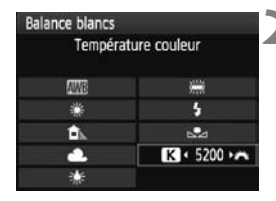

#### **1 Sélectionnez [Balance blancs].**

 Dans l'onglet [2], sélectionnez [**Balance blancs**], puis appuyez sur  $\leq$   $\sqrt{(3+1)}$ .

#### **2 Réglez la température de couleur.**

- $\bullet$  Tournez la molette  $\leq$   $\circ$  > pour sélectionner  $[**R**]$ .
- Tournez la molette <<<br >
strate >
pour sélectionner la température de couleur, puis appuyez sur  $\leq$   $(F)$  >.
- La température de couleur est réglable entre 2500 K et 10000 K (par paliers de 100 K).
- Lors du réglage de la température de couleur pour une source de lumière artificielle, réglez la correction de la balance des blancs (magenta ou vert) en fonction de vos besoins.
	- $\bullet$  Si vous souhaitez régler < $\blacksquare$  > sur la valeur obtenue à l'aide d'un appareil de mesure de température de couleur en vente dans le commerce, procédez à des prises de vue de test et réglez le paramètre afin de compenser la différence entre le relevé de température de couleur de l'appareil de mesure et celui de l'appareil photo.
### <sup>W</sup> Correction de la balance des blancs <sup>★</sup>

Vous pouvez rectifier la balance des blancs qui a été réglée. Le réglage aura le même effet que l'utilisation d'un filtre de conversion de température de couleur ou d'un filtre de correction de couleur en vente dans le commerce. Chaque couleur peut être corrigée sur neuf niveaux. Ceci s'adresse aux utilisateurs avancés qui sont familiers des filtres de conversion de température de couleur ou de correction de couleur.

### **Correction de la balance des blancs**

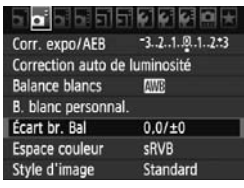

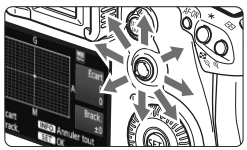

Exemple de réglage : A2, G1

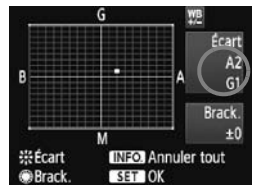

### **1 Sélectionnez [Écart br. Bal].**

Dans l'onglet [**Qi**], sélectionnez [**Écart br. Bal**], puis appuyez sur  $<$  (SET)  $>$ .

### **2 Définissez la correction de la balance des blancs.**

- Déplacez le repère « » à la position désirée à l'aide de  $\leq$  $\geq$ .
- B signifie bleu, A ambre, M magenta et G vert. La couleur correspondant à la direction choisie sera corrigée.
- Dans l'angle supérieur droit, « **Écart** » indique la direction et le degré de la correction.
- $\bullet$  Une pression sur la touche <INF0.> annulera tous les réglages [**Écart br. Bal**].
- Appuyez sur  $\leq$   $($  ket $)$  > pour quitter l'écran de réglage et revenir au menu.
- 围 Pendant la correction de la balance des blancs,  $\langle \frac{up}{L} \rangle$  s'affiche dans le viseur et sur le panneau LCD.
	- Un niveau de correction bleu/ambre est égal à 5 mireds pour un filtre de conversion de température de couleur. (Mired : unité de mesure indiquant la densité d'un filtre de conversion de température de couleur.)

### **Bracketing auto de la balance des blancs**

Avec une seule prise de vue, trois images possédant une teinte différente peuvent être enregistrées simultanément. Selon la température de couleur du réglage actuel de la balance des blancs, l'image aura un bracketing avec un biais bleu/ambre ou magenta/vert. Cette opération porte le nom de bracketing de la balance des blancs. Le bracketing de la balance des blancs est possible sur ±3 niveaux par paliers de 1 valeur.

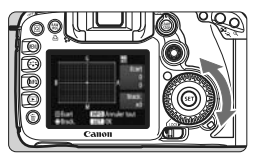

Biais B/A ±3 niveaux

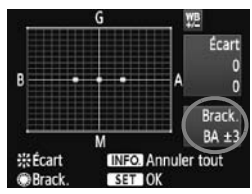

### **Réglez la valeur de bracketing de la balance des blancs.**

- À l'étape 2 pour la correction de la balance des blancs, lorsque vous tournez la molette  $\leq$   $\geq$  le repère « » sur l'écran devient « ■■■ » (3 points). Tourner la molette vers la droite permet de régler le bracketing B/A et vers la gauche, le bracketing M/G.
- ▶ « **Brack.** », sur la droite de l'écran, indique la direction du bracketing et sa valeur.
- $\bullet$  Une pression sur la touche <INFO > annulera tous les réglages [**Écart br. Bal**].
- Appuyez sur  $\leq$   $($  set) > pour quitter l'écran de réglage et revenir au menu.

### **Séquence de bracketing**

Le bracketing des images se fera dans l'ordre suivant : 1. Balance des blancs standard, 2. Biais bleu (B) et 3. Biais ambre (A) ou bien 1. Balance des blancs standard, 2. Biais magenta (M), 3. Biais vert (G).

- ħ Pendant le bracketing de la balance des blancs, la rafale maximum pour la prise de vue en rafale diminue et le nombre de prises de vue possibles est également inférieure d'1/3 par rapport au nombre normal. En outre, l'icône de la balance des blancs clignote sur le panneau LCD.
	- Vous pouvez également régler la correction de la balance des blancs et le bracketing d'exposition auto avec le bracketing de la balance des blancs. Si vous réglez le bracketing d'exposition auto avec le bracketing de la balance des blancs, un total de neuf images est enregistré par prise de vue.
	- Comme trois images sont enregistrées pour une seule prise de vue, la carte met plus de temps à enregistrer cette dernière.
	- « **Brack.** » signifie Bracketing.

### **MENU** Auto Lighting Optimizer (Correction auto de luminosité)<sup>\*</sup>

Si l'image apparaît sombre ou le contraste faible, la luminosité et le contraste sont automatiquement corrigés. Avec les images JPEG, la correction est effectuée lorsque l'image est capturée. Pour les images RAW, le réglage peut être corrigé avec Digital Photo Professional (logiciel fourni). Le réglage par défaut est [**Standard**].

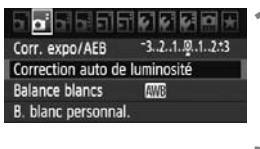

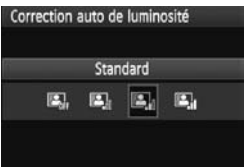

### **1 Sélectionnez [Auto Lighting Optimizer/ Correction auto de luminosité].**

 Dans l'onglet [2], sélectionnez [**Auto Lighting Optimizer/Correction auto de luminosité**], puis appuyez sur < $(SE)$  >.

### **2 Réglez le degré de correction.**

Tournez la molette < sell > pour sélectionner le paramètre, puis appuyez sur  $\leq$   $(F)$  >.

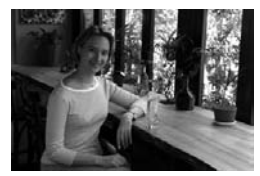

### **3 Prenez la photo.**

 L'image sera enregistrée avec la luminosité et le contraste corrigés, si besoin est.

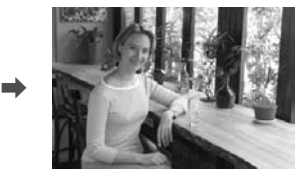

Exemple de luminosité corrigée

- Selon les conditions de prise de vue, le bruit peut augmenter.
	- Si un réglage autre que [**Désactivée**] est sélectionné et que vous utilisez la correction d'exposition, la correction d'exposition au flash ou l'exposition manuelle pour assombrir l'exposition, il se peut que l'image paraisse toujours claire. Pour une exposition plus sombre, réglez d'abord cette option sur [**Désactivée**].

Dans les modes entièrement automatiques ( $\Box$ / $\Box$ ), [Standard] est défini automatiquement.

### **MENU** Correction de l'éclairage périphérique de l'objectif

Du fait des caractéristiques de l'objectif, les quatre coins de l'image peuvent apparaître plus sombres. Ce phénomène est appelé vignettage ou obscurcissement de l'éclairage périphérique. Avec les images JPEG, la correction est effectuée lorsque l'image est capturée. Pour les images RAW, le réglage peut être corrigé avec Digital Photo Professional (logiciel fourni). Le réglage par défaut est [**Activée**].

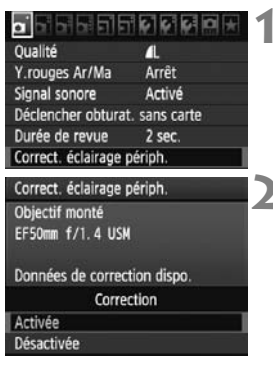

### **1 Sélectionnez [Correct. éclairage périph.].**

● Dans l'onglet [**Qi**], sélectionnez [**Correct. éclairage périph.**], puis appuyez sur  $\leq$   $($ s $\epsilon$  $\leq$  $>$ .

### **2 Indiquez le réglage de correction.**

- Assurez-vous que [**Données de correction dispo.**] pour l'objectif monté sur l'appareil est affiché sur l'écran.
- Si [**Données de correction indispo.**] est affiché, voir « À propos des données de correction de l'objectif » à la page suivante.
- $\bullet$  Tournez la molette  $\leq$   $\circ$  > pour sélectionner [**Activée**], puis appuyez  $sur <$  $(F)$

### **3 Prenez la photo.**

 L'image est enregistrée avec l'éclairage périphérique corrigé.

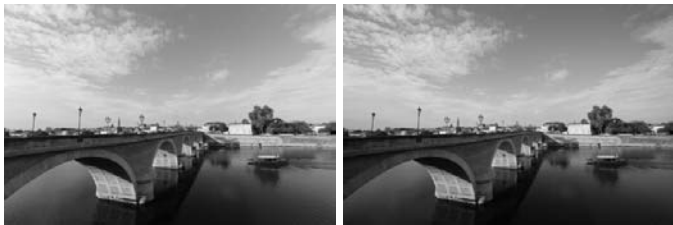

Correction activée Correction désactivée

### **À propos des données de correction de l'objectif**

L'appareil photo contient déjà des données de correction de l'éclairage périphérique de l'objectif pour environ 25 objectifs. À l'étape 2, si vous sélectionnez [**Activée**], la correction de l'éclairage périphérique sera automatiquement appliquée aux objectifs dont les données de correction ont été enregistrées dans l'appareil photo.

Avec EOS Utility (logiciel fourni), vous pouvez savoir quels objectifs ont leurs données de correction enregistrées dans l'appareil photo. Vous pouvez également enregistrer les données de correction pour d'autres objectifs. Pour en savoir plus, consultez le mode d'emploi du logiciel (CD-ROM) pour EOS Utility.

- Pour les images JPEG déjà capturées, la correction de l'éclairage périphérique de l'objectif ne peut pas être appliquée.
	- Du bruit peut apparaître sur les contours de l'image en fonction des conditions de prise de vue.
	- Lorsque vous utilisez un objectif d'un fabricant autre que Canon, il est recommandé de régler la correction sur [**Désactivée**], même si [**Données de correction dispo.**] est affiché.
- $\boxed{\color{blue}{5}}$   $\bullet$  La correction de l'éclairage périphérique de l'objectif est appliquée même si un œilleton d'oculaire est monté sur l'appareil.
	- Si les données de correction pour l'objectif monté sur l'appareil n'ont pas été enregistrées dans l'appareil, la photo sera prise comme si la correction était réglée sur [**Désactivée**].
	- Le degré de la correction appliquée sera légèrement inférieur au degré de correction maximum réglable avec Digital Photo Professional (logiciel fourni).
	- Si l'objectif ne comporte pas d'informations de distance, le degré de correction sera inférieur.
	- Plus la sensibilité ISO est élevée, plus le degré de correction sera faible.

### 3 **Création et sélection d'un dossier**

Vous pouvez créer et sélectionner à votre guise le dossier où vous souhaitez sauvegarder les images capturées.

Un dossier pour la sauvegarde des images capturées étant automatiquement créé, ce réglage est facultatif.

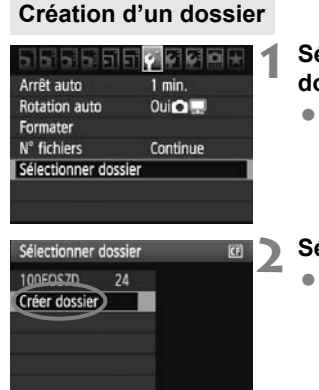

### **1 Sélectionnez [Sélectionner dossier].**

● Dans l'onglet [ $'$ ], sélectionnez [**Sélectionner dossier**], puis appuyez sur  $\leq$   $(SET)$  >.

### **2 Sélectionnez [Créer dossier].**

Tournez la molette < selled pour sélectionner [**Créer dossier**], puis appuyez sur  $\leq$   $(55)$  >.

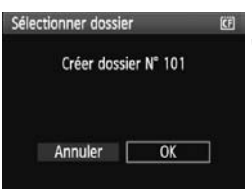

### **3 Créez un nouveau dossier.**

- $\bullet$  Tournez la molette  $\leq \textcircled{?}$  pour sélectionner [**OK**], puis appuyez sur  $\langle$  (SET)  $>$ .
- ▶ Un nouveau dossier est créé avec un numéro de dossier supérieur d'un chiffre.

### **Sélection d'un dossier**

Nombre d'images dans le dossier Plus petit numéro de fichier

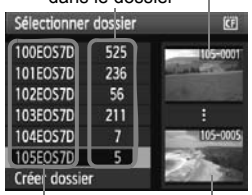

Nom de dossier Plus grand numéro de fichier

- Avec l'écran Sélectionner dossier affiché, tournez la molette < se > pour sélectionner le dossier souhaité, puis appuyez sur  $\leq$   $(SET)$   $>$ .
- $\blacktriangleright$  Le dossier où les images capturées seront sauvegardées est sélectionné.
- Les images capturées par la suite seront enregistrées dans le dossier sélectionné.

### **À propos des dossiers**

Comme dans « **100EOS7D** » par exemple, le nom du dossier doit commencer par trois chiffres (numéro de dossier) suivis de cinq caractères alphanumériques. Un dossier peut contenir un maximum de 9999 images (N° de fichier 0001 à 9999). Lorsqu'un dossier est plein, un nouveau dossier avec un numéro de dossier supérieur d'un chiffre est automatiquement créé. En outre, en cas de réinitialisation manuelle (p.81), un nouveau dossier est automatiquement créé. Des dossiers numérotés de 100 à 999 peuvent être créés.

#### **Création de dossiers avec un ordinateur personnel**

Avec la carte ouverte sur l'écran, créez un nouveau dossier intitulé « **DCIM** ». Ouvrez le dossier DCIM et créez autant de dossiers que nécessaire pour sauvegarder et agencer vos images. Le nom de dossier doit respecter le format « **100ABC\_D** » où les trois premiers chiffres sont des numéros de 100 à 999 suivis de cinq caractères alphanumériques. Les cinq caractères peuvent combiner des lettres minuscules et majuscules de A à Z, des nombres et un caractère de soulignement « \_ ». Les espaces ne sont pas autorisés dans les noms de dossier. En outre, les noms de dossier ne peuvent pas comporter le même numéro à trois chiffres tel que « 100ABC\_D » et « 100W\_XYZ » même si les lettres sont différentes.

### 3 **Méthodes de numérotation des fichiers**

Le numéro de fichier s'apparente au numéro des photos sur un film. Les images capturées se voient attribuées un numéro de fichier séquentiel allant de 0001 à 9999 et sont sauvegardées dans un dossier. Vous pouvez également modifier l'attribution d'un numéro de fichier. Le numéro de fichier apparaît sur l'ordinateur sous ce format : **IMG\_0001.JPG**.

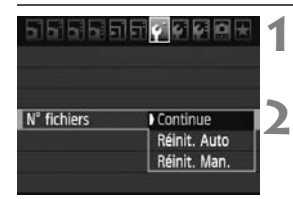

### **1 Sélectionnez [N° fichiers].**

- Dans l'onglet [5], sélectionnez [**N°**  fichiers], puis appuyez sur < $(F)$ >.
- **2 Sélectionnez la méthode de numérotation des fichiers.**
	- Tournez la molette  $\leq$  > pour sélectionner la méthode désirée, puis appuyez sur  $\leq$   $(SET)$  >.

### **Continue**

**Poursuit la numérotation des fichiers dans l'ordre même après le remplacement de la carte ou la création d'un nouveau dossier.**

Même si vous remplacez la carte ou créez un nouveau dossier, la numérotation des fichiers se poursuit dans l'ordre jusqu'à 9999. Cette option est pratique lorsque vous souhaitez sauvegarder les images numérotées entre 0001 et 9999 dans plusieurs cartes ou dossiers dans un seul dossier sur votre ordinateur.

Si la carte de remplacement ou le dossier existant comprend des images enregistrées précédemment, il se peut que la numérotation des fichiers des nouvelles images se poursuive à partir de la numérotation des fichiers des images présentes sur la carte ou dans le dossier. Si vous souhaitez utiliser la numérotation continue des fichiers, vous devez utiliser à chaque fois une carte qui vient d'être formatée.

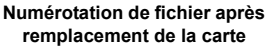

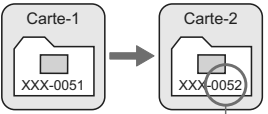

**Numérotation de fichiers après création d'un dossier**

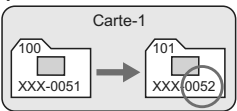

Le numéro de fichier suit le dernier numéro

### **Réinit. Auto**

#### **La numérotation des fichiers redémarre de 0001 à chaque remplacement de la carte ou création d'un nouveau dossier.**

La numérotation des fichiers démarre de 0001 à chaque remplacement de la carte ou création d'un nouveau dossier. Cette option est pratique lorsque vous souhaitez organiser les images d'après les cartes ou les dossiers. Si la carte de remplacement ou le dossier existant comprend des images enregistrées précédemment, il se peut que la numérotation des fichiers des nouvelles images se poursuive à partir de la numérotation des fichiers des images présentes sur la carte ou dans le dossier. Si vous souhaitez sauvegarder des images avec la numérotation des fichiers commençant à partir de 0001, utilisez à chaque fois une carte qui vient d'être formatée.

#### **Numérotation de fichier après remplacement de la carte**

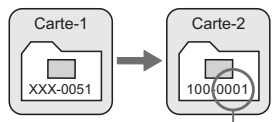

**Numérotation de fichiers après création d'un dossier**

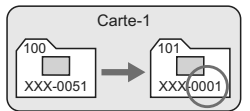

La numérotation des fichiers est réinitialisée

#### **Réinit. Man.**

#### **Pour ramener la numérotation des fichiers à 0001 ou pour démarrer à partir du numéro de fichier 0001 dans un nouveau dossier.**

Lorsque vous réinitialisez manuellement la numérotation des fichiers, un nouveau dossier est automatiquement créé et la numérotation des fichiers des images sauvegardées dans ce dossier redémarre à partir de 0001. Cette option est pratique lorsque vous souhaitez utiliser des dossiers différents pour les images prises hier et celles prises aujourd'hui, par exemple. Après la réinitialisation manuelle, la numérotation des fichiers revient à Continue ou Réinit. Auto.

Si le numéro de fichier dans le dossier N° 999 atteint 9999, la prise de vue ne sera pas possible, même si la carte a suffisamment de capacité de stockage. L'écran LCD affichera un message pour remplacer la carte. Remplacez la carte par une neuve.

R Pour les images JPEG et RAW, le nom de fichier commence par « IMG\_ ». Les noms de fichier pour les vidéos commencent par « MVI\_ ». Les images JPEG ont l'extension « .JPG », les images RAW « .CR2 » et les vidéos « .MOV ».

### **MENU Réglage de l'espace colorimétrique** \*

L'espace colorimétrique correspond à la variété des couleurs reproductibles. Avec cet appareil, vous pouvez définir l'espace colorimétrique des images capturées sur sRVB ou Adobe RVB. Pour la prise de vue normale, sRVB est recommandé.

Dans les modes entièrement automatiques ( $\Box$ / $\Box$ ), sRVB est défini automatiquement.

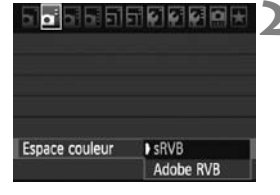

### **1 Sélectionnez [Espace couleur].**

Dans l'onglet [Di], sélectionnez [**Espace couleur**], puis appuyez sur  $<$  (SET)  $>$ .

### **2 Définissez l'espace colorimétrique souhaité.**

 Sélectionnez [**sRVB**] ou [**Adobe RVB**], puis appuyez sur  $\leq$   $(\text{F})$ >.

### **À propos de Adobe RVB**

Cet espace colorimétrique est principalement utilisé pour l'impression commerciale et d'autres applications industrielles. Il n'est pas recommandé si vous ne connaissez pas le traitement des images, Adobe RVB et Design rule for Camera File System (système de format de fichiers propriétaire) 2.0 (Exif 2.21). L'image apparaît très adoucie sur les ordinateurs et imprimantes sRVB non compatibles avec Design rule for Camera File System 2.0 (Exif 2.21). Son traitement logiciel sera donc nécessaire.

- 围 Si l'image est capturée avec un espace colorimétrique défini sur Adobe RVB, le nom du fichier commence par « MG » (le premier caractère est un trait de soulignement).
	- Le profil ICC n'est pas ajouté. Le profil ICC est présenté dans le mode d'emploi du logiciel au format PDF sur le CD-ROM.

# **Réglage des modes autofocus et d'acquisition**

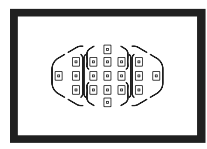

Les 19 collimateurs autofocus sur le viseur rendent possible la prise de vue autofocus pour un large éventail de sujets et de scènes.

**4**

Vous pouvez également sélectionner le mode autofocus et le mode d'acquisition convenant le mieux aux conditions de prise de vue et au sujet.

- L'icône  $\hat{\mathbf{\times}}$  en haut à droite du titre de la page indique que la fonction peut être utilisée lorsque la molette de sélection des modes est positionnée sur  $\langle P/TV/AV/M/B\rangle$ .
- $\bullet$  Dans les modes entièrement automatiques ( $\Box$ / $\Box$ ), le mode autofocus, la sélection du collimateur autofocus et le mode d'acquisition sont définis automatiquement.

### AF: Sélection du mode autofocus<sup>\*</sup>

Sélectionnez le mode autofocus en fonction des conditions de prise de vue ou du sujet. Dans les modes entièrement automatiques  $(\Box/\boxtimes)$ , « Autofocus AI Focus » est défini automatiquement.

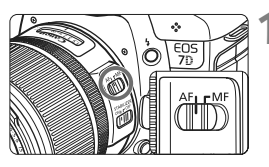

**1 Positionnez le sélecteur de mode de mise au point de l'objectif sur <AF>.**

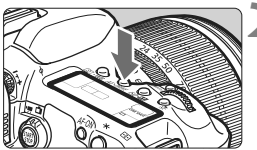

**2 Appuyez sur la touche <**AF • DRIVE>. (⊘6)

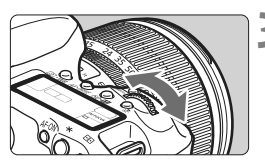

Al FOCU

- **3 Sélectionnez le mode autofocus.**
	- Tout en regardant sur le panneau LCD, tournez la molette  $\langle \hat{\ell}^m \rangle$

**ONE SHOT: Autofocus One-Shot** AI FOCUS: Autofocus AI Focus AI SERVO: Autofocus AI Servo

### **Autofocus One-Shot pour les sujets immobiles**

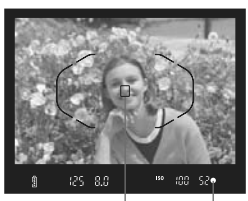

Voyant de confirmation de mise au point Collimateur autofocus

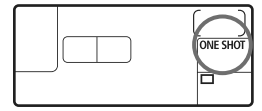

**Convient aux sujets immobiles. Lorsque vous enfoncez le déclencheur à mi-course, l'appareil photo effectue la mise au point une seule fois.**

- Lorsque la mise au point est effectuée, le collimateur autofocus ayant effectué la mise au point s'affiche et le voyant de confirmation de mise au point  $\leq$  > s'allume également dans le viseur.
- Avec la mesure évaluative, le réglage d'exposition est défini au moment où la mise au point est effectuée.
- Pendant que vous maintenez enfoncé le déclencheur à mi-course, la mise au point est mémorisée. Vous pouvez ensuite recomposer la photo si vous le souhaitez.
- $\bullet$  Dans les modes de prise de vue  $\mathbf{P}/$ Tv / Av / M/B. l'autofocus est également possible en appuyant sur  $la$  touche  $\leq$   $AF$ - $ON$  $>$
- $\boxed{5}$   $\bullet$  Si la mise au point ne peut pas être effectuée, le voyant de confirmation de mise au point < $\bullet$  > clignote dans le viseur. Dans ce cas, vous ne pouvez pas prendre la photo, même si vous appuyez à fond sur le déclencheur. Recomposez l'image et essayez à nouveau d'effectuer la mise au point. Ou bien consultez « Si l'autofocus ne fonctionne pas » (p.92).
	- **Si le menu [** $\Omega$ **<sup>†</sup> Signal sonore] est placé sur [Désactivé], aucun son** n'est émis après que la mise au point est effectuée.

#### **Autofocus AI Servo pour les sujets en mouvement**

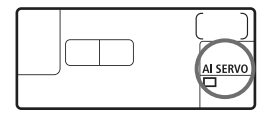

**Ce mode autofocus convient pour les sujets dont la distance de mise au point change constamment. Pendant que vous maintenez enfoncé le déclencheur à mi-course, la mise au point est effectuée continuellement sur le sujet.**

- L'exposition est réglée au moment où la photo est prise.
- $\bullet$  Dans les modes de prise de vue  $\mathbf{P}/$ Tv/Av/M/B. l'autofocus est également possible en appuyant sur la touche < AF-ON>.
- En mode autofocus AI Servo, aucun signal sonore n'est émis après que la mise au point est effectuée. En outre, le voyant de confirmation de mise au  $point < \bullet$  > ne s'allume pas dans le viseur.

**Autofocus AI Focus pour changer automatiquement de mode autofocus**

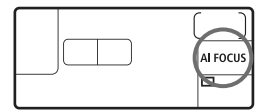

**Autofocus AI Focus fait automatiquement basculer le mode autofocus de Autofocus One-Shot à Autofocus AI Servo si un sujet immobile se met à bouger.**

 Une fois la mise au point effectuée sur le sujet en mode autofocus One-Shot, si le sujet se met à bouger, l'appareil photo détecte le mouvement et bascule automatiquement le mode autofocus sur Autofocus AI Servo.

 $\overline{1}$  Après que la mise au point est effectué en mode autofocus AI Focus avec le mode Servo actif, un léger signal sonore est émis. Toutefois, le voyant de confirmation de mise au point  $\leq$   $\blacktriangleright$  dans le viseur ne s'allumera pas.

### **<b><del>Ⅰ</del>** Sélection de la zone autofocus \*

### **Modes de sélection par défaut de la zone autofocus**

Par défaut, les trois modes suivants de sélection de la zone autofocus peuvent être sélectionnés. Voir la page suivante pour la procédure de sélection.

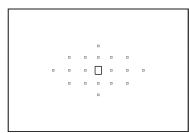

**Mise au point auto sur un seul collimateur (Sélection manuelle)** (p.89) Sélectionnez un collimateur autofocus pour effectuer la mise au point.

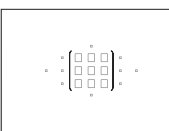

### **Zone AF**

 **(Sélection manuelle d'un bloc)** (p.90) Les 19 collimateurs autofocus sont divisés en cinq blocs pour la mise au point.

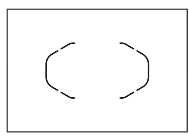

#### **Sélection automatique des 19 collimateurs autofocus** (p.90)

Tous les collimateurs autofocus sont utilisés pour la mise au point. Réglé en modes entièrement automatiques  $(\Box/\Box)$ .

**Modes de sélection de la zone autofocus agrémentés de fonctions personnalisées**

Avec [8**C.Fn III -6 : Sél. mode sélection zone AF**] (p.212), les deux modes suivants de sélection de la zone autofocus peuvent être ajoutés.

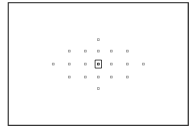

**AF spot (Sélection manuelle)** (p.89) Pour une mise au point précise.

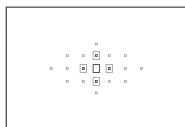

### **Extension du collimateur autofocus (Sélection manuelle)** (p.89)

Le collimateur autofocus sélectionné manuellement <S > et les collimateurs autofocus adjacents <=> sont utilisés pour la mise au point.

### **Choix du mode de sélection de la zone autofocus**

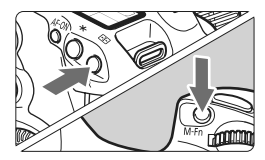

### **Choisissez le mode de sélection de la zone autofocus.**

- Appuyez sur la touche < $\overline{\mathbb{E}}$  >. ( $\Diamond$ 6)
- Regardez dans le viseur et appuyez sur la touche <M-Fn>.
- $\blacktriangleright$  Appuyez sur la touche <M-Fn> pour changer de mode de sélection de la zone autofocus.

Par défaut, la touche change le mode dans l'ordre : Mise au point auto sur un seul collimateur, Zone AF et sélection automatique des 19 collimateurs autofocus.

### **Sélection manuelle du collimateur autofocus**

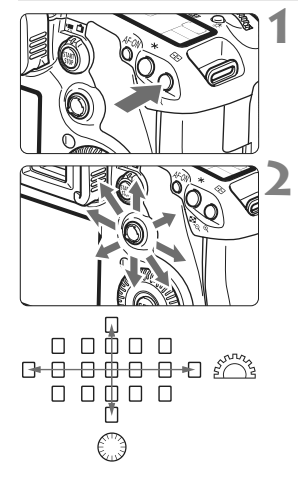

### **Appuyez sur la touche <** $\Xi$ **>. (** $\⋄$ **6)**

- $\blacktriangleright$  Les 19 collimateurs autofocus apparaîtront sur le viseur.
- Si Zone AF est choisi, le bloc sélectionné s'affiche également.

### **2 Sélectionnez le collimateur autofocus.**

- La sélection du collimateur autofocus se déplace dans le sens dans lequel vous inclinez  $\leq$   $\frac{35}{2}$  >. Si vous appuyez tout droit sur  $\leq$   $\geq$   $\geq$   $\geq$  le collimateur autofocus central (ou le bloc) est sélectionné.
- Vous pouvez également utiliser les molettes <<<<<<<<<<<<<>>>>>>> pour sélectionner le collimateur autofocus. La molette < $\mathcal{E}^{\text{max}}$ > sélectionne un collimateur autofocus dans le sens horizontal, tandis que la molette  $\leq \textcircled{>}$ sélectionne un collimateur autofocus dans le sens vertical.

Avec [**C.Fn III -7 : Schéma sél. coll. AF manuel**], vous pouvez choisir [**0 : S'arrête au bord zone AF**] ou [**1: Continu**] (p.212).

### **Modes de sélection de la zone autofocus**

Les zones autofocus sont présentées en commençant par la plus petite.

### **(1) AF spot (Sélection manuelle) C.Fn III -6**

Tout en étant identique à la mise au point auto sur un seul collimateur, le collimateur autofocus sélectionné < $\Box$ > couvre une zone de précision  $\begin{array}{ccc} \circ & \begin{array}{ccc} \circ & \circ \end{array} & \circ \end{array}$ plus petite pour la mise au point. Utile pour une mise au point précise sur des sujets se chevauchant comme un animal dans une cage. Étant donné que AF spot couvre une très petite zone, la mise au point peut se révéler difficile pendant la prise de vue à main levée ou pour les sujets en mouvement.

### **(2) 1 collim. AF (Sélection manuelle)**

 $n - n$ 

 $\begin{array}{ccc} \alpha & \alpha & \alpha \end{array}$  $\begin{array}{ccc}\n\circ & \bullet & \bullet & \circ\n\end{array}$  Sélectionnez un collimateur autofocus  $\leq$   $\Box$  pour la mise au point.

### **(3) Extension collim. AF (Sélection manuelle) C.Fn III -6**

Le collimateur autofocus sélectionné manuellement  $\leq \Box$  et les collimateurs autofocus adjacents < >> sont utilisés pour la mise au point. Utile lorsqu'il est difficile de suivre un sujet en mouvement avec un seul collimateur autofocus.

En mode autofocus AI Servo, le collimateur autofocus sélectionné manuellement < $\Box$ > doit d'abord effectuer le suivi de la mise au point du sujet. Toutefois, il est plus facile de faire la mise au point sur le sujet visé qu'avec Zone AF.

En mode autofocus One-Shot, lorsque la mise au point est obtenue avec un collimateur autofocus d'assistance, ce dernier  $\leq \Box$  > s'affiche en même temps que le collimateur autofocus sélectionné manuellement  $\leq$   $\geq$ .

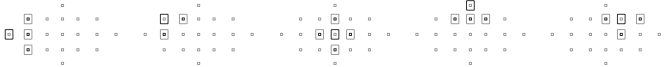

### **(4) Zone AF (Sélection manuelle d'un bloc)**

Les 19 collimateurs autofocus sont divisés en cinq blocs pour la mise au point. Tous les collimateurs autofocus dans le bloc choisi sont utilisés pour la sélection automatique du collimateur autofocus. Cela permet d'effectuer plus facilement la mise au point qu'avec la mise au point auto sur un seul collimateur ou l'extension du collimateur autofocus, tout en étant efficace pour les sujets en mouvement. Toutefois, étant donné que la mise au point est plus susceptible de se faire sur le sujet le plus proche, il est plus difficile de mettre au point sur un sujet spécifique qu'avec la mise au point auto sur un seul collimateur ou l'extension du collimateur autofocus.

En mode autofocus One-Shot, le collimateur autofocus  $\leq$   $\Box$  ayant permis la mise au point s'affiche.

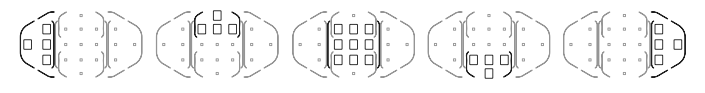

### **(5) Sélection automatique des 19 collimateurs autofocus**

Tous les collimateurs autofocus sont utilisés pour la mise au point. Réglé automatiquement en modes entièrement automatiques ( $\Box$ / $\Box$ ).

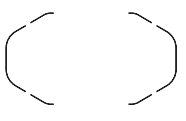

En mode autofocus One-Shot, si vous enfoncez le déclencheur à mi-course, le ou les collimateurs autofocus  $\leq$   $\Box$  ayant effectué la mise au point s'affichent. Si plusieurs collimateurs autofocus s'affichent, cela signifie qu'ils ont tous effectué la mise au point. Ce mode a tendance à effectuer la mise au point sur le sujet le plus proche.

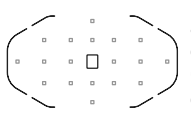

En mode autofocus AI Servo, le collimateur autofocus  $\leq$   $\Box$  > sélectionné manuellement (p.88) est utilisé en premier pour obtenir la mise au point. Cette option ne peut pas être réglée en modes entièrement automatiques  $(\Box/\Box)$ .

Avec la sélection automatique des 19 collimateurs autofocus et Zone AF, le collimateur autofocus actif changera constamment pour suivre le sujet en mode autofocus AI Servo. Toutefois, dans certaines conditions de prise de vue (lorsque le sujet est petit, par exemple), il peut ne pas être en mesure de suivre le sujet. Par ailleurs, à de faibles températures, la réponse du suivi est plus lente.

- 围 Si [8**C.Fn III -12: Collim. AF lié orientation**] est placé sur [**1:Choisir différents collim. AF**], vous pouvez régler séparément le mode de sélection de la zone autofocus et le collimateur autofocus sélectionné manuellement (ou le bloc dans le cas de Zone AF) pour une prise de vue verticale et horizontale (p.214).
	- Si [8**C.Fn III -10: Affich AF en Servo Ai/manuel**] est placé sur [Désactivée], les collimateurs autofocus actifs < $\square$ > ne s'afficheront pas en mode autofocus AI Servo.

### **Faisceau d'assistance autofocus avec le flash intégré**

Dans des conditions de faible éclairage, lorsque vous enfoncez le déclencheur à mi-course, le flash intégré émet une brève rafale d'éclairs. Elle éclaire le sujet pour faciliter la mise au point automatique.

- 围 Le faisceau d'assistance autofocus du flash intégré est efficace jusqu'à environ 4 mètres/13,1 pieds.
	- $\bullet$  Dans les modes de prise de vue  $P/Tv/Av/M/B$ , appuyez sur la touche < $\frac{1}{2}$  pour faire sortir le flash intégré. Il déclenchera alors, au besoin, le faisceau d'assistance autofocus.

#### **Ouverture maximale de l'objectif et sensibilité autofocus**

**Avec des objectifs dont l'ouverture maximale est supérieure à f/5,6** La mise au point automatique en croix sensible aux lignes verticales et horizontales est possible avec tous les collimateurs autofocus.

#### **Avec des objectifs dont l'ouverture maximale est supérieure à f/2,8\***

Une mise au point automatique en croix de grande précision sensible aux lignes verticales et horizontales est possible avec le collimateur autofocus central. Le collimateur autofocus central est deux fois plus sensible aux lignes verticales et horizontales que les autres collimateurs autofocus.

Les 18 collimateurs autofocus restant fonctionneront comme des collimateurs en croix avec les objectifs dont la luminosité est supérieure à f/5,6.

\* À l'exception des objectifs EF 28-80 mm f/2,8-4L USM et EF 50 mm f/2,5 Compact Macro.

### **Si l'autofocus ne fonctionne pas**

L'autofocus peut ne pas effectuer la mise au point (le voyant de confirmation de mise au point <  $\bullet$  > clignote) avec les sujets suivants :

### **Sujets sur lesquels il est difficile d'effectuer la mise au point**

- Suiets très faiblement contrastés (Exemple : ciel bleu, murs de couleur unie, etc.)
- Sujets très insuffisamment éclairés
- Sujets en contre-jour violent ou avec forte réflexion (Exemple : voiture avec une carrosserie à fort pouvoir réfléchissant, etc.)
- Sujets proches et éloignés recouverts par un collimateur autofocus (Exemple : animaux en cage, etc.)
- Motifs répétitifs (Exemple : fenêtres d'immeuble, claviers d'ordinateur, etc.)

Dans ce cas, procédez de la manière suivante :

- (1) En mode autofocus One-Shot, effectuez la mise au point sur un objet situé à la même distance que le sujet et verrouillez la mise au point avant de recomposer l'image (p.52).
- (2) Positionnez le sélecteur de mode de mise au point de l'objectif sur <**MF**> et faites la mise au point manuellement.

### **MF : Mise au point manuelle**

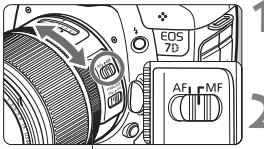

Bague de mise au point

### **1 Positionnez le sélecteur de mode de mise au point de l'objectif sur <MF>.**

### **2 Effectuez la mise au point.**

 Effectuez la mise au point en tournant la bague de mise au point de l'objectif jusqu'à ce que le sujet soit net dans le viseur.

 $\|\mathbf{\bar{\mathbb{S}}} \|$  Si vous enfoncez le déclencheur à mi-course pendant la mise au point manuelle, le collimateur autofocus ayant effectué la mise au point et le voyant de confirmation de mise au point  $\leq$  > s'affichent dans le viseur.

### **a** Sélection du mode d'acquisition<sup>\*</sup>

Vous avez le choix entre des modes d'acquisition vue par vue et en rafale. Dans le mode  $\leq$   $\Box$  > (Tout auto), le mode vue par vue est automatiquement sélectionné.

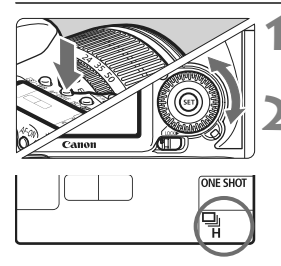

### **1 Appuyez sur la touche**  <**AF** • DRIVE>. (⊘6)

### **2 Sélectionnez le mode d'acquisition.**

 $\bullet$  Tout en regardant sur le panneau LCD, tournez la molette  $\leq$   $\geq$ .

#### u : **Vue par vue**

Lorsque vous enfoncez à fond le déclencheur, une seule photo est prise.

- o: **Prise de vue en rafale à vitesse élevée** (Max. 8 images par sec.)
- i : **Prise de vue en rafale à faible vitesse** (Max. 3 images par sec.) Les photos sont prises en rafale tant que vous maintenez enfoncé à fond le déclencheur.
- Q : **Retardateur 10 sec./Télécommande**

#### k: **Retardateur 2 sec./Télécommande**

Pour la prise de vue par retardateur, voir la page suivante. Pour la prise de vue avec télécommande, voir la page 110.

- **O** Lorsque le niveau de batterie est faible, la vitesse de prise de vue en rafale est légèrement plus lente.
	- En mode autofocus AI Servo, la vitesse de prise de vue en rafale peut ralentir légèrement selon le sujet et l'objectif utilisé.
	- Dans les endroits faiblement éclairés ou à l'intérieur, la vitesse de prise de vue en rafale peut diminuer même si une vitesse d'obturation rapide est réglée.

### j **Utilisation du retardateur**

Si vous souhaitez apparaître sur la photo, utilisez le retardateur. Le retardateur  $\leq$   $\infty$  / (10 secondes) peut être utilisé dans tous les modes de prise de vue.

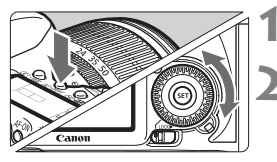

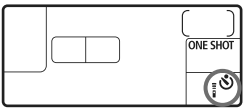

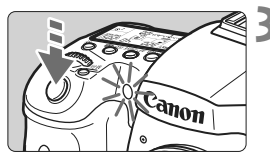

### **1 Appuyez sur la touche <**AF • DRIVE>. (⊘6)

### **2 Sélectionnez le retardateur.**

- Tout en regardant sur le panneau LCD, tournez la molette  $\leq \text{ or }$ sélectionner le retardateur.
	- Q : **Retardateur 10 sec.**
	- k: **Retardateur 2 sec.**N

### **3 Prenez la photo.**

- Regardez dans le viseur, effectuez la mise au point sur le sujet, puis enfoncez à fond le déclencheur.
- $\blacktriangleright$  Le voyant du retardateur, le signal sonore et l'affichage du compte à rebours (exprimé en secondes) sur le panneau LCD vous renseignent sur le fonctionnement du retardateur.
- $\triangleright$  Deux secondes avant que la photo ne soit prise, le voyant du retardateur reste allumé et le signal sonore s'accélère.
- Le retardateur 2 secondes < $\frac{1}{5}$   $\circ$  > vous permet de photographier sans toucher l'appareil monté sur trépied. Ce qui évite le flou de bougé lors de la prise de vue de natures mortes ou pendant les poses longues.
	- Il est recommandé de vérifier la mise au point et l'exposition de l'image prise avec retardateur (p.162).
	- Si vous n'avez pas l'intention de regarder dans le viseur lorsque vous enfoncez le déclencheur, fixez le volet d'oculaire (p.108). Si un rayon de lumière parasite pénètre le viseur lorsque la photo est prise, l'exposition peut être modifiée.
	- Pour vous prendre seul en photo avec le retardateur, utilisez le verrouillage de la mise au point (p.52) d'un objet situé à la distance à laquelle vous vous tiendrez.
	- Pour annuler le retardateur après son démarrage, appuyez sur la touche  $<$   $AF \cdot DRIVE$

围

# **Opérations avancées**

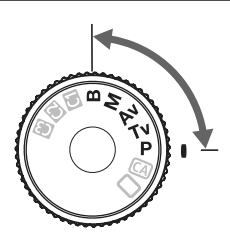

Dans les modes de prise de vue  $P/Tv/Av/M/B$ , vous pouvez sélectionner la vitesse d'obturation, l'ouverture et d'autres réglages de l'appareil photo afin de modifier l'exposition et obtenir le résultat escompté.

**5**

- $\bullet$  L'icône  $\star$  à droite du titre indique que la fonction peut être utilisée lorsque la molette de sélection des modes est placée sur  $\langle P/Tv/Av/M/B\rangle$ .
- Après avoir enfoncé le déclencheur à mi-course puis l'avoir relâché, les informations sur le panneau LCD et dans le viseur resteront affichées pendant environ 4 secondes ( $\ddot{\odot}4$ ).
- $\bullet$  Les fonctions réglables dans les modes de prise de vue  $\mathbf{P}/$ Tv/Av/M/B sont répertoriées dans « Tableau des fonctions disponibles » (p.236).

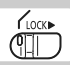

Commencez par positionner le sélecteur de la molette de contrôle rapide sur  $\lt/$ >.

### d**: Programme d'exposition automatique**

L'appareil détermine automatiquement la vitesse d'obturation et l'ouverture adaptées à la luminosité du sujet. Ce mode est appelé « programme d'exposition automatique ».

 $* **P**$  signifie « Program » (programme).

\* AE signifie « Auto Exposure » (exposition automatique).

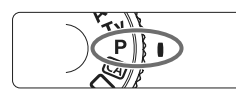

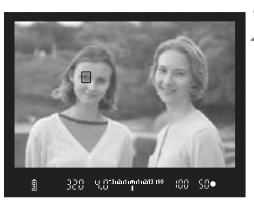

#### U. F. 3-2-1-7-1-2-13 BC sno 320 im

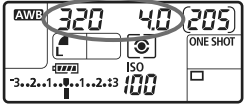

### **1 Positionnez la molette de**  sélection des modes sur <P>.

### **2 Effectuez la mise au point.**

- Regardez dans le viseur et orientez le collimateur autofocus sélectionné sur le sujet. Ensuite, enfoncez le déclencheur à mi-course.
- $\blacktriangleright$  Une fois la mise au point effectuée, le voyant de confirmation de mise au point <  $\bullet$  > dans le coin inférieur droit du viseur s'allume (mode autofocus One-Shot).
- I a vitesse d'obturation et l'ouverture sont calculées automatiquement et affichées dans le viseur et sur le panneau LCD.

### **3 Vérifiez la vitesse d'obturation et l'ouverture.**

 Une exposition correcte sera obtenue à condition que la vitesse d'obturation et l'ouverture ne clignotent pas.

### **4 Prenez la photo.**

 Cadrez la vue et enfoncez à fond le déclencheur.

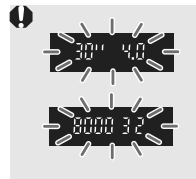

- Si une vitesse d'obturation de « **30**" » et l'ouverture maximale clignotent, la photo sera sous-exposée. Augmentez la sensibilité ISO ou utilisez un flash.
- Si une vitesse d'obturation de « **8000** » et l'ouverture minimale clignotent, la photo sera surexposée. Diminuez la sensibilité ISO ou utilisez un filtre à densité neutre (vendu séparément) pour réduire la quantité de lumière pénétrant par l'objectif.

### **<u>Différences entre <P> et <</u>□> (Tout auto)**

Avec < $\Box$ >, de nombreuses fonctions comme le mode autofocus, le mode d'acquisition et le flash intégré, sont automatiquement définies afin d'éviter de rater les photos. Les fonctions réglables par l'utilisateur sont limitées. Avec < $\mathbf{P}$ >, seules la vitesse d'obturation et l'ouverture sont réglées automatiquement. Vous pouvez régler à votre guise le mode autofocus, le mode d'acquisition, le flash intégré et d'autres fonctions (p.236).

### **À propos du décalage de programme**

- Le mode Programme d'exposition automatique vous permet de changer librement la combinaison de vitesse d'obturation et d'ouverture (Programme) déterminée par l'appareil photo, tout en conservant la même exposition. Ce mode est appelé « décalage de programme ».
- Pour ce faire, enfoncez le déclencheur à mi-course, puis tournez la molette < $\leq$  iusqu'à l'affichage de la vitesse d'obturation ou de la valeur d'ouverture souhaitée.
- Le décalage de programme est annulé automatiquement une fois la photo prise.
- Le décalage de programme ne peut pas être utilisé avec le flash.

### s**: Priorité à l'obturation**

Dans ce mode, vous réglez la vitesse d'obturation et l'appareil détermine automatiquement l'ouverture en vue d'obtenir l'exposition correcte adaptée à la luminosité du sujet. Ce mode est appelé « exposition automatique avec priorité à l'obturation ». Une vitesse d'obturation plus rapide permet de figer l'action ou un sujet en mouvement. Alors qu'une vitesse d'obturation plus lente permet de créer un effet de flou donnant une impression de mouvement.  $*$  < Tv > signifie « Time value » (valeur temporelle).

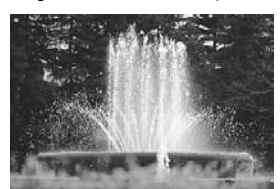

Action figée (Vitesse d'obturation rapide)

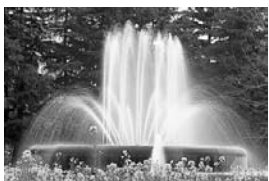

Mouvement flou (Vitesse d'obturation lente)

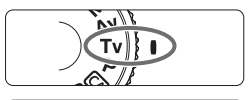

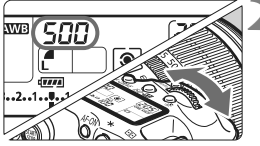

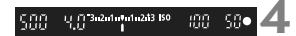

### **1 Positionnez la molette de**  sélection des modes sur <Tv>.

### **2 Réglez la vitesse d'obturation souhaitée.**

 $\bullet$  Tout en regardant sur le panneau LCD, tournez la molette  $\langle \hat{\mathcal{E}} \rangle$ .

### **3 Effectuez la mise au point.**

- Enfoncez le déclencheur à mi-course.
- $\blacktriangleright$  L'ouverture est réglée automatiquement.

### **4 Vérifiez l'affichage du viseur, puis prenez une photo.**

Tant que l'ouverture ne clignote pas. l'exposition est correcte.

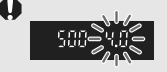

 Si l'ouverture maximale clignote, la photo sera sousexposée.

Tournez la molette < $\ell \gg$  pour sélectionner une vitesse d'obturation plus lente jusqu'à ce que l'ouverture cesse de clignoter ou augmentez la sensibilité ISO.

- 
- Si l'ouverture minimale clignote, la photo sera surexposée.

Tournez la molette <ﷺ> pour sélectionner une vitesse d'obturation plus rapide jusqu'à ce que l'ouverture cesse de clignoter ou réduisez la sensibilité ISO.

### **Affichage de la vitesse d'obturation**

Les vitesses d'obturation comprises entre « **8000** » et « **4** » représentent le dénominateur de la vitesse d'obturation fractionnelle. Par exemple, « **125** » indique 1/125 de seconde. En outre, « **0**"**5** » indique 0,5 seconde et « **15**" » 15 secondes.

### f**: Priorité à l'ouverture**

Dans ce mode, vous réglez l'ouverture souhaitée et l'appareil détermine automatiquement la vitesse d'obturation en vue d'obtenir l'exposition correcte adaptée à la luminosité du sujet. Ce mode est appelé « exposition automatique avec priorité à l'ouverture ». Un nombre-f supérieur (une ouverture plus petite) permettra de faire la mise au point sur une plus grande zone du premier plan à l'arrière-plan. À l'inverse, un nombre-f inférieur (une ouverture plus grande) permettra de faire la mise au point sur une zone moins importante du premier plan à l'arrière-plan. \* < Av > signifie « Aperture value » (valeur d'ouverture).

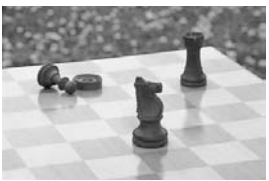

Premier plan et arrière-plan nets (Avec une petite ouverture)

500

inn.

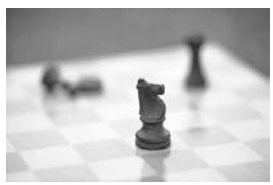

Arrière-plan flou (Avec une grande ouverture)

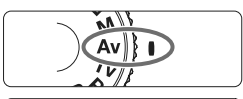

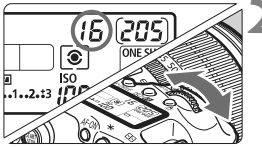

 $+7.3$   $-3.2$  of ortax 1243 150

### **1 Positionnez la molette de**   $s$ élection des modes sur  $\langle \Delta v \rangle$ .

### **2 Réglez l'ouverture souhaitée.**

 Tout en regardant sur le panneau LCD, tournez la molette  $\langle \hat{S}^{\text{max}} \rangle$ 

### **3 Effectuez la mise au point.**

- Enfoncez le déclencheur à mi-course.
- I a vitesse d'obturation est définie automatiquement.

### **4 Vérifiez l'affichage du viseur, puis prenez une photo.**

 Tant que la vitesse d'obturation ne clignote pas, l'exposition est correcte.

30

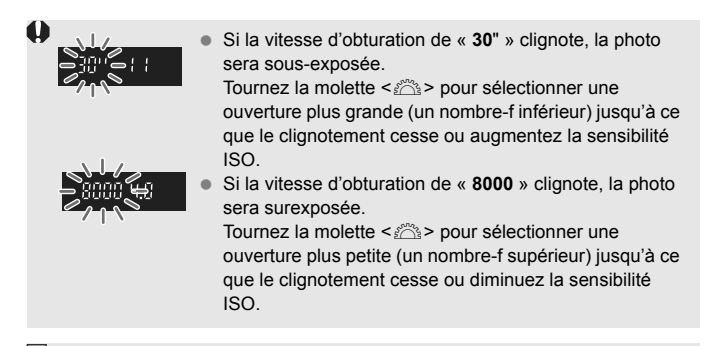

### **Affichage de l'ouverture**

Plus le nombre-f est élevé, plus l'ouverture est petite. L'ouverture affichée varie selon l'objectif. Si aucun objectif n'est fixé à l'appareil photo, « **00** » s'affiche comme ouverture.

#### Contrôle de profondeur de champ<sup>\*</sup>

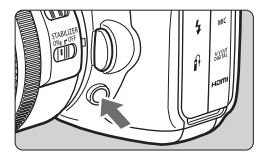

Appuyez sur la touche de contrôle de profondeur de champ pour ramener l'objectif à l'ouverture actuelle. Vous pouvez vérifier la profondeur de champ (plage de mise au point) dans le viseur.

- $\boxed{\color{blue}{\mathbb{F}}}\bullet\,$  Un nombre-f supérieur permettra de faire la mise au point sur une plus grande zone du premier plan à l'arrière-plan. Toutefois, le viseur aura l'air plus sombre.
	- L'effet de profondeur de champ est clairement visible sur l'image de Visée par l'écran quand vous changez d'ouverture et appuyez sur la touche de contrôle de profondeur de champ (p.132).
	- L'exposition sera verrouillée (mémorisation d'exposition) tant que la touche de contrôle de profondeur de champ est enfoncée.

## a**: Exposition manuelle**

Dans ce mode, vous déterminez la vitesse d'obturation et l'ouverture selon vos besoins. Pour déterminer l'exposition, reportez-vous à l'indicateur de niveau d'exposition du viseur ou utilisez un posemètre externe en vente dans le commerce. Cette méthode est appelée « exposition manuelle ».

 $* **M**$  signifie Manuelle.

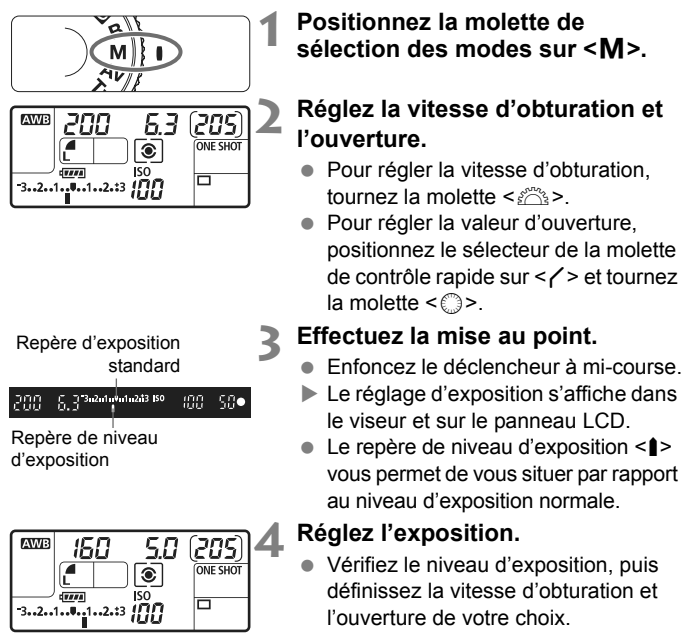

### **5 Prenez la photo.**

Si [2 **Auto Lighting Optimizer/Correction auto de luminosité**] (p.75) est placé sur un réglage autre que [**Désactivée**], il est possible que l'image paraisse toujours claire même si une exposition plus sombre a été réglée.

### $\boxed{\circ}$  Sélection du mode de mesure<sup>\*</sup>

Vous avez le choix entre quatre méthodes pour mesurer la luminosité du sujet. Dans les modes entièrement automatiques ( $\Box$ / $\Box$ ), la mesure évaluative est automatiquement réglée.

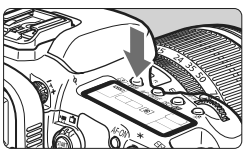

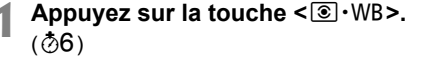

### **2 Sélectionnez le mode de mesure.**

 Tout en regardant sur le panneau LCD, tournez la molette  $\langle \hat{\ell}^m \rangle$ >

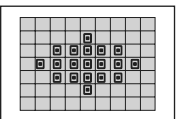

### q **Mesure évaluative**

Il s'agit d'un mode de mesure polyvalent, idéal aussi bien pour les portraits que pour les sujets en contrejour. L'appareil photo règle automatiquement l'exposition convenant à la scène.

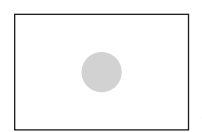

#### w **Mesure sélective**

Effective lorsque l'arrière-plan est beaucoup plus lumineux que le sujet à cause du contre-jour, etc. La mesure sélective couvre environ 9,4 % du viseur au centre.

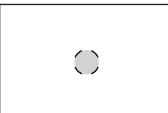

#### r **Mesure spot**

Choisissez ce mode pour mesurer un point spécifique du sujet ou de la scène. La mesure est pondérée au centre, sur environ 2,3 % du viseur. Avec la mesure spot sélectionnée, le cercle de mesure spot apparaît dans le viseur.

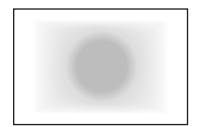

e **Mesure moyenne à prépondérance centrale** Cette mesure est pondérée au centre, puis la moyenne est calculée pour l'ensemble de la scène.

### Réglage de la correction d'exposition  $*$

La correction d'exposition peut augmenter (plus claire) ou diminuer (plus sombre) l'exposition standard définie par l'appareil photo. Bien que vous puissiez régler la correction d'exposition à hauteur de ±5 valeurs par paliers de 1/3 de valeur, l'indicateur de correction d'exposition sur le panneau LCD et dans le viseur ne peut afficher le réglage que jusqu'à ±3 valeurs. Pour régler la correction d'exposition audelà de ±3 valeurs, il est recommandé de suivre les instructions pour [C**I** Corr. expo/AEB] de la page suivante.

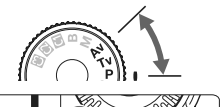

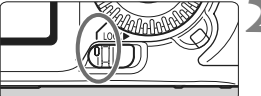

Surexposition pour une image plus claire

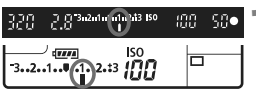

Sous-exposition pour une image plus sombre

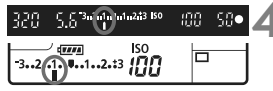

### **1 Positionnez la molette de**  sélection des modes sur <P>, **<**s**>, ou <**f**>.**

**2 Positionnez le sélecteur de la molette de contrôle rapide sur <**J**>.**

### **3 Réglez la valeur de correction d'exposition.**

 $\bullet$  Tournez la molette  $\leq$   $\circ$  > après avoir enfoncé le déclencheur à mi-course  $(⑦4)$ .

### **4 Prenez la photo.**

● Pour annuler la correction d'exposition, ramenez sa valeur à  $\leq$ .

**Si [2<sup>1</sup> Auto Lighting Optimizer/Correction auto de luminosité**] (p.75) est placé sur un réglage autre que [**Désactivée**], il est possible que l'image paraisse toujours claire même si une exposition plus sombre a été réglée.

- R. La valeur de correction d'exposition demeure valable même après avoir positionné le commutateur d'alimentation sur <OFF>.
	- $\bullet$  Veillez à ne pas tourner la molette < $\circ$ > et à ne pas modifier la correction d'exposition par inadvertance. Pour cela, positionnez le sélecteur de molette de contrôle rapide sur  $\leq$   $\lfloor$  OCK $\blacktriangleright$  >.
	- Si la valeur réglée dépasse ±3, l'extrémité de l'indicateur de niveau d'exposition indiquera  $\leq$   $\leq$   $>$  ou  $\leq$   $\geq$ .

### $\mathbb{Z}_1$  **Bracketing d'exposition auto (AEB)**  $\hat{X}$

En modifiant automatiquement la vitesse d'obturation ou l'ouverture, l'appareil prend une série de trois photos avec une exposition différente au sein de la plage réglée (jusqu'à ±3 valeurs par paliers d'1/3 de valeur). Cette fonction est appelée « AEB ». \* AEB signifie « Auto Exposure Bracketing » (Bracketing d'exposition auto).

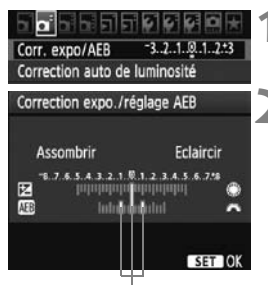

Valeur de bracketing d'exposition auto

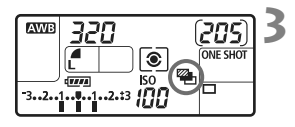

### **1 Sélectionnez [Corr. expo/AEB].**

 Dans l'onglet [2], sélectionnez [**Corr. expo/AEB**], puis appuyez sur  $\leq$   $(\text{er})$  >.

#### **2 Réglez la valeur de bracketing d'exposition auto.**

- $\bullet$  Tournez la molette < $\frac{1}{2}$  > pour régler la valeur de bracketing d'exposition auto.
- Vous pouvez régler la valeur de correction d'exposition avec la molette < sile >. Si le bracketing d'exposition auto est associé à la correction d'exposition, il sera effectué à partir de la valeur de correction d'exposition.
- Appuyez sur  $\leq$   $(n+1)$  pour le définir.
- $\triangleright$  Lorsque vous quittez le menu,  $\lt \heartsuit$  > et la valeur de bracketing d'exposition auto s'affichent sur le panneau LCD.

#### **3 Prenez la photo.**

 Effectuez la mise au point et enfoncez à fond le déclencheur. Les trois photos sont prises dans cet ordre : exposition standard, sous-exposition et surexposition.

### **Annulation du bracketing d'exposition auto**

- Effectuez les étapes 1 et 2 pour annuler l'affichage de valeur de bracketing d'exposition auto.
- Le bracketing d'exposition auto s'annule automatiquement lorsque le commutateur d'alimentation est placé sur < OFF > ou lorsque le flash est prêt.
- Ħ  $\bullet$  Si le mode d'acquisition est réglé sur  $\leq$   $\Box$ >, vous devez appuyer à trois reprises sur le déclencheur. Lorsque <o> ou <i> est réglé et que vous maintenez enfoncé à fond le déclencheur, les trois photos seront prises en rafale. Puis l'appareil photo s'arrêtera. Lorsque < $\frac{3}{5}$ (ou < $\frac{3}{5}$ (ou > est réglé, les trois photos seront prises en rafale après un délai de 2 ou 10 secondes.
	- Le flash et les poses longues ne peuvent pas être utilisés avec le bracketing d'exposition auto.

## $\star$  **Mémorisation d'exposition** <sup>★</sup>

Utilisez la mémorisation d'exposition lorsque la zone de mise au point est différente de la zone de mesure d'exposition ou lorsque vous souhaitez prendre plusieurs photos avec le même réglage d'exposition. Appuyez sur la touche  $\leq$   $\neq$  > pour mémoriser l'exposition, puis recomposez et prenez la photo. Cette fonction est appelée « mémorisation d'exposition ». Elle est efficace pour les sujets à contre-jour.

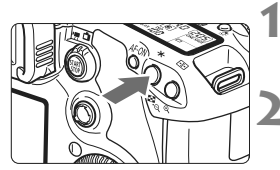

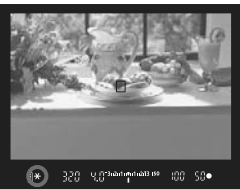

### **1 Effectuez la mise au point.**

- **Enfoncez le déclencheur à mi-course**  $\blacktriangleright$  La valeur d'exposition s'affiche.
- **Appuyez sur la touche <** $\angle$  $\angle$  **>.** ( $\Diamond$ 4)
- $\blacktriangleright$  L'icône  $\lt\mathbf{X}$  > s'allume dans le viseur
- pour indiquer que le réglage d'exposition est mémorisé (mémorisation d'exposition).
- À chaque fois que vous appuyez sur la touche  $\leq$   $\neq$  > l'actuel réglage d'exposition automatique est mémorisé.

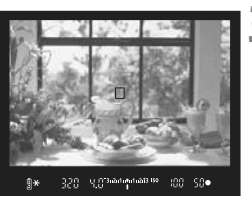

### **3 Recomposez l'image et prenez la photo.**

 Si vous souhaitez conserver la mémorisation d'exposition pour les prises de vue suivantes, maintenez la touche < \* > enfoncée et appuyez sur le déclencheur pour prendre une autre photo.

### **Effets de la mémorisation d'exposition**

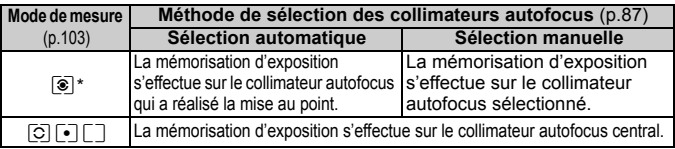

\* Lorsque le sélecteur de mode de mise au point de l'objectif est positionné sur <**MF**>, la mémorisation d'exposition s'effectue sur le collimateur autofocus central.

### **B**: Pose longue

Quand le mode « Bulb » est réglé, l'obturateur reste ouvert tant que vous maintenez le déclencheur enfoncé à fond. Il se referme lorsque vous relâchez le bouton. C'est ce que l'on appelle « pose longue ». Utilisez les poses longues pour photographier des scènes de nuit, des feux d'artifice, le ciel et tout autre sujet qui nécessite une longue exposition.

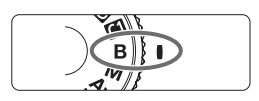

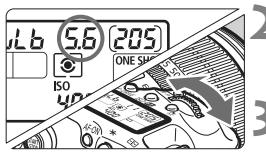

Temps d'exposition écoulé

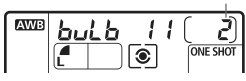

### **1 Positionnez la molette de**  sélection des modes sur <B>.

### **2 Réglez l'ouverture souhaitée.**

 Tout en regardant sur le panneau LCD, tournez la molette  $\langle \hat{\mathbb{S}} \rangle$  ou  $\langle \hat{\mathbb{S}} \rangle$ .

### **3 Prenez la photo.**

- Pendant que vous maintenez enfoncé le déclencheur, l'exposition continue.
- $\blacktriangleright$  Le temps d'exposition écoulé s'affiche sur le panneau LCD.
- Comme les poses longues produisent davantage de bruit qu'à l'habitude, l'image pourra sembler un peu granuleuse.
	- Lorsque [8**C.Fn II -1: Réduct. bruit expo. longue**] est placé sur [**1:Auto**] ou [**2:Activée**], le bruit produit par la pose longue peut être diminué (p.208).
- R. Pour les poses longues, il est recommandé d'utiliser la Télécommande RS-80N3 ou la Télécommande de minuterie TC-80N3 (toutes deux vendues séparément).
	- Les photos en pose longue peuvent également être prises avec une télécommande (vendue séparément, p.110). Lorsque vous appuyez sur la touche de transmission de la télécommande, la pose longue démarre immédiatement ou 2 secondes plus tard. Appuyez à nouveau sur la touche pour arrêter la pose longue.

### **Utilisation du volet d'oculaire**

Si vous prenez une photo sans regarder dans le viseur, la lumière pénétrant l'oculaire peut altérer l'exposition. Pour éviter ce genre de problème, utilisez le volet d'oculaire (p.23) fixé sur la courroie de l'appareil photo. Il n'est pas nécessaire de fixer le volet d'oculaire pendant la prise de vue avec Visée par l'écran et l'enregistrement vidéo.

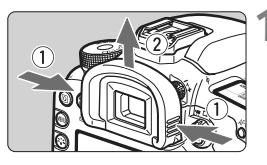

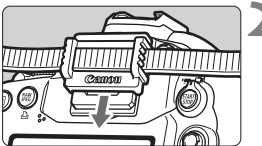

### **1 Enlevez l'œilleton.**

 Tout en tenant les deux côtés de l'œilleton, faites-le glisser vers le haut pour le retirer.

### **2 Fixez le volet d'oculaire.**

 Faites glisser le volet d'oculaire vers le bas dans la rainure pour le fixer.

### **Branchement de la télécommande**

Vous pouvez raccorder la Télécommande RS-80N3, la Télécommande de minuterie TC-80N3 (toutes deux vendues séparément) ou tout autre accessoire EOS doté d'un récepteur de type N3 à l'appareil photo et l'utiliser pour prendre des photos.

Pour utiliser l'accessoire, reportez-vous à son mode d'emploi.

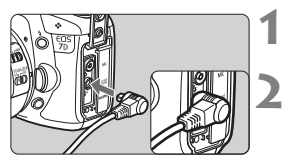

#### **1 Ouvrez le cache-connecteurs.**

### **2 Branchez la fiche sur le récepteur de télécommande.**

- Branchez la fiche comme illustré.
- Pour débrancher la fiche, saisissez la partie argentée de la fiche et tirez.
# Verrouillage du miroir<sup>\*</sup>

Bien que la prise de vue par retardateur ou télécommande puisse empêcher le flou de bougé, l'utilisation du verrouillage du miroir pour empêcher les vibrations de l'appareil (choc du miroir) peut également aider lorsque vous utilisez un super-téléobjectif ou que vous photographiez en gros-plan.

**Lorsque [**8**C.Fn III -13: Verrouillage du miroir] est placé sur [1:Activé]** (p.215)**, la prise de vue avec verrouillage du miroir est possible.**

- **1 Effectuez la mise au point sur le sujet, enfoncez à fond le déclencheur, puis relâchez-le.**
	- $\blacktriangleright$  Le miroir se relèvera.

# **2 Enfoncez à nouveau à fond le déclencheur.**

- $\blacktriangleright$  Le miroir se rabaisse lorsque la photo est prise.
- $\bigoplus$  . Sous un éclairage très violent, par exemple au bord de la mer ou sur une piste de ski par beau temps, prenez la photo dès que le miroir s'est verrouillé.
	- Ne dirigez pas l'appareil directement vers le soleil. La chaleur du soleil peut brûler et endommager les rideaux de l'obturateur.
	- Si vous utilisez ensemble la pose longue, le retardateur et le verrouillage du miroir, maintenez enfoncé a fond le déclencheur (durée du retardateur + durée de la pose longue). Si vous relâchez le déclencheur pendant le compte à rebours du retardateur, vous entendrez un bruit semblable au déclenchement. Toutefois, il ne s'agit pas là du déclenchement (aucune photo n'est prise).
- R Lorsque [**1:Activé**] est réglé, la vue par vue entre en vigueur même si le mode d'acquisition est réglé sur en rafale.
	- Lorsque le retardateur est réglé sur < $\mathcal{S}$ > ou < $\mathcal{S}$  >, la photo est prise avec un délai de 2 ou 10 secondes, respectivement.
	- Le miroir se verrouille, et 30 secondes plus tard le miroir se rabaisse automatiquement. Si vous enfoncez à nouveau à fond le déclencheur, le miroir se verrouille à nouveau.
	- Pour les prises de vue avec verrouillage du miroir, il est recommandé d'utiliser la Télécommande RS-80N3 ou la Télécommande de minuterie TC-80N3 (toutes deux vendues séparément).
	- Vous pouvez également verrouiller le miroir et prendre des photos avec une télécommande (vendue séparément, p.110). Avec la Télécommande RC-1, il est recommandé de régler un retard de 2 secondes pour la prise de vue.

# R **Prise de vue avec télécommande**

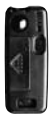

RC-1 RC-5

Grâce aux Télécommandes RC-1 ou RC-5 (toutes deux vendues séparément), vous pouvez prendre des photos jusqu'à environ 5 mètres/16,4 pieds de distance devant l'appareil. La Télécommande RC-1 vous permet de prendre des photos sur-le-champ ou après un retard de 2 secondes, tandis que la télécommande RC-5 prend des photos avec un retard de 2 secondes.

# **1 Effectuez la mise au point.**

- **2 Positionnez le sélecteur de mode de mise au point de l'objectif sur <MF>.**
	- Vous pouvez également prendre des photos avec  $\leq$  AF $>$ .
	- **3 Appuyez sur la touche**
	- **<**AF DRIVE>. (⊘6)

# **4 Sélectionnez le retardateur.**

 Tout en regardant sur le panneau LCD, tournez la molette  $\leq \text{const}$ sélectionner  $\langle \cdot | \cdot \rangle$  ou  $\langle \cdot | \cdot \rangle$ .

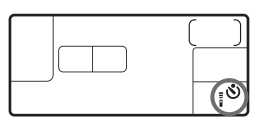

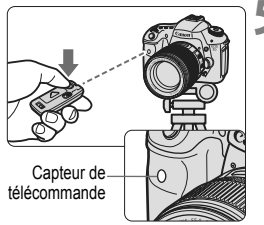

# **5 Appuyez sur la touche de transmission de la télécommande.**

- Dirigez la télécommande vers le capteur de télécommande sur l'appareil photo et appuyez sur la touche de transmission.
- $\blacktriangleright$  Le voyant du retardateur s'allume et la photo est prise.

Un dysfonctionnement de l'appareil photo peut se produire à proximité de certains éclairages fluorescents. Lorsque vous utilisez une télécommande sans fil, évitez d'approcher l'appareil photo de sources d'éclairage fluorescent.

# D **Utilisation du flash intégré**

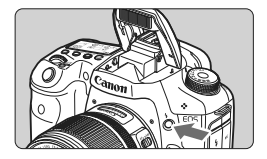

Dans les modes de prise de vue  $P/Tv/$ Av/M/B, yous pouvez appuyer sur la **touche <**D**> pour faire sortir et déclencher le flash intégré à votre guise.** Si le flash intégré sort, vous pouvez le repousser manuellement. En mode  $\leq \square$  > (Tout auto), le flash intégré se déclenche automatiquement (p.50). En mode  $\leq$ CA $>$ . vous pouvez le régler pour qu'il se déclenche automatiquement ou manuellement (p.53).

L'utilisation du flash dans les modes de prise de vue  $P/Tv/Av/M/B$ réglera la vitesse d'obturation et la valeur d'ouverture comme indiqué cidessous. Dans n'importe quel mode de prise de vue, le contrôle du flash automatique E-TTL II sera défini selon la valeur d'ouverture réglée manuellement ou automatiquement.

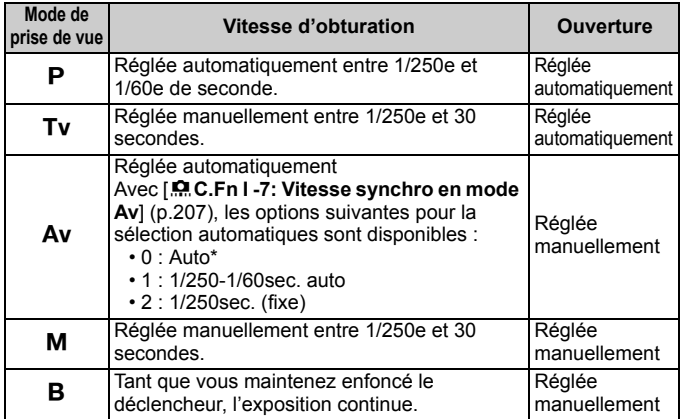

\* En principe, la vitesse de synchronisation est réglée automatiquement entre 1/250e et 30 secondes selon la luminosité ambiante. Dans de faibles conditions d'éclairage, le sujet principal est exposé avec le flash automatique et l'arrière-plan est exposé avec une vitesse d'obturation lente réglée automatiquement. Le sujet et l'arrière-plan apparaissent correctement exposés (synchronisation automatique du flash à vitesse lente). Il est recommandé d'utiliser un trépied si vous sélectionnez une vitesse d'obturation lente.

ħ

#### **Portée efficace du flash intégré** [Approx. en mètres/pieds]

**Ouverture Sensibilité ISO 100 200 400 800 1600 3200 6400 H: 12800 f/3,5** 3,5 / 12 5 / 16 7 / 23 9,5 / 31 14 / 46 19 / 62 27 / 89 39 / 128 **f/4** 3 / 10 4 / 13 6 / 20 8,5 / 28 12 / 39 17 / 56 24 / 79 34 / 112 **f/5,6** 2 / 7 3 / 10 4,5 / 15 6 / 20 8,5 / 28 12 / 39 17 / 56 24 / 79

- Pour les sujets rapprochés, le sujet doit être à au moins 1 mètre/3,3 pieds lorsque vous utilisez le flash.
- Retirez le pare-soleil de l'objectif et éloignez-vous d'au moins 1 mètre/3,3 pieds du sujet.
- Si un pare-soleil est fixé sur l'objectif ou que vous êtes trop près du sujet, le bas de l'image peut s'assombrir, car le flash est obstrué. Si vous utilisez un téléobjectif ou un objectif rapide et que le flash intégré est toujours partiellement obstrué, utilisez un flash Speedlite de la série EX (vendu séparément).

# **MENU** Utilisation de la fonction d'atténuation des yeux rouges

L'utilisation de la lampe d'atténuation des yeux rouges avant de prendre une photo au flash peut réduire le phénomène d'yeux rouges.

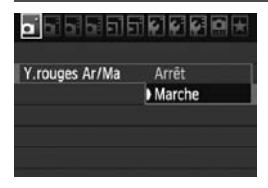

- **Dans l'onglet [1], sélectionnez [Y. rouges Ar/Ma**], puis appuyez sur <0>. Sélectionnez [**Marche**], puis appuyez sur  $\leq$   $\left(\frac{1}{2}$  $\right)$  >.
- Pour les prises de vues avec flash, lorsque vous enfoncez le déclencheur à mi-course, la lampe d'atténuation des yeux rouges s'allume. Puis, la photo est prise lorsque vous enfoncez à fond le déclencheur.
- 围 La fonction d'atténuation des yeux rouges est plus efficace si le sujet regarde la lampe d'atténuation des yeux rouges, si la pièce est bien éclairée ou si vous vous rapprochez du sujet.
	- **Lorsque vous enfoncez le déclencheur à mi-course.** l'affichage en bas du viseur disparaît progressivement. Pour des résultats optimaux, prenez la photo une fois que l'affichage a disparu.

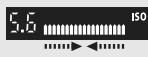

 L'efficacité de la fonction d'atténuation des yeux rouges varie selon les sujets.

# **<sup>122</sup> Correction d'exposition au flash**  $\star$

Vous pouvez régler la correction d'exposition au flash de la même manière que la correction d'exposition normale. La correction d'exposition au flash peut être réglée jusqu'à ±3 valeurs, par paliers d'1/3 de valeur.

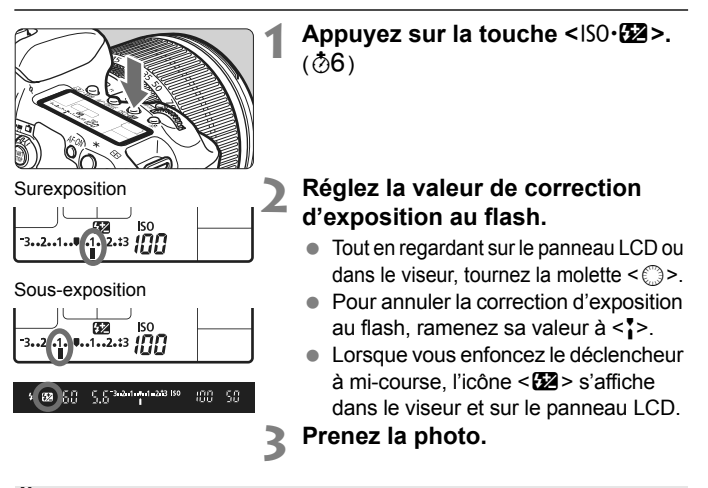

**O** Si [ $\alpha$ <sup>t</sup> Auto Lighting Optimizer/Correction auto de luminosité] (p.75) est placé sur un réglage autre que [**Désactivée**], il est possible que l'image paraisse toujours claire même si une exposition avec flash plus sombre a été réglée.

- Si vous réglez la correction d'exposition au flash à la fois sur l'appareil photo et sur le flash Speedlite de la série EX, le réglage du Speedlite aura priorité sur celui de l'appareil. Si vous réglez la correction d'exposition au flash sur le flash Speedlite de la série EX, les réglages de correction d'exposition au flash effectués sur l'appareil resteront sans effet.
- R. La valeur de correction d'exposition demeure valable même après avoir positionné le commutateur d'alimentation sur <0FF>.
	- Vous pouvez également utiliser l'appareil photo pour régler la correction d'exposition au flash du flash Speedlite de la série EX de la même façon que sur ce dernier.

# **M-Fn: Mémorisation d'exposition au flash** \*

La mémorisation d'exposition au flash (FE) obtient et verrouille la mesure d'exposition au flash correcte pour une partie quelconque du sujet.

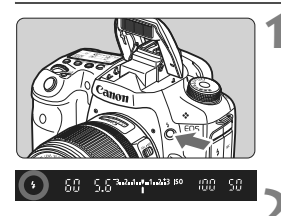

# **Appuyez sur la touche <4> pour libérer le flash intégré.**

 Enfoncez le déclencheur à mi-course et vérifiez dans le viseur que l'icône  $\leq$   $\frac{1}{2}$  est allumée.

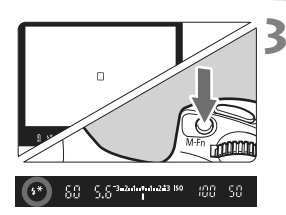

# **2 Effectuez la mise au point.**

# **Appuyez sur la touche <M-Fn>. (** $\circ$ **16)**

- Dirigez le centre du viseur sur le sujet pour lequel vous voulez mémoriser l'exposition au flash, puis appuyez sur  $la$  touche  $\leq M$ -Fn $\geq$ .
- ▶ Le flash émet un pré-flash et la puissance nécessaire du flash est calculée et conservée en mémoire.
- ▶ Dans le viseur, « **FEL** » s'affiche un instant et  $\leq$   $\frac{1}{2}$   $\approx$  s'allume.
- Chaque fois que vous appuyez sur la touche <M-Fn>, un pré-flash est déclenché, puis la puissance nécessaire du flash est calculée et conservée en mémoire.

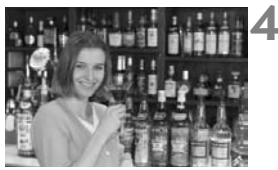

# **4 Prenez la photo.**

- Cadrez la vue et enfoncez à fond le déclencheur.
- Le flash est émis pour prendre la photo.

Si le sujet est trop éloigné et se trouve au-delà de la portée efficace du flash, l'icône < $\frac{1}{2}$  clignote. Rapprochez-vous du sujet et répétez les étapes 2 à 4.

# MENU Réglage du flash<sup>\*</sup>

Le flash intégré et le flash Speedlite externe peuvent être réglés avec le menu. Les options du menu [**\*\*\*flash externe**] pour les flashes Speedlite externes ne s'appliquent qu'à un **flash Speedlite de la série EX** fixé sur l'appareil photo et **compatible avec les fonctions correspondantes**. La marche à suivre est la même que pour régler une fonction du menu de l'appareil photo.

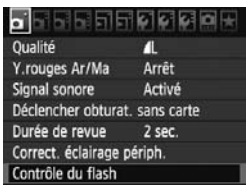

# **[Émission éclair]**

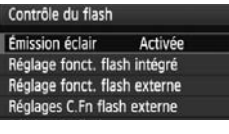

# **Sélectionnez [Contrôle du flash].**

- $\bullet$  Dans l'onglet  $\lceil \bullet \rceil$ , sélectionnez [**Contrôle du flash**], puis appuyez sur  $<$   $(SET)$   $>$ .
- ▶ L'écran Contrôle du flash apparaît.
- En règle générale, placez cette option sur [**Activée**].
- **Si [Désactivée] est sélectionné, ni le flash intégré ni le flash Speedlite externe ne se déclencheront.** Ceci se révèle pratique lorsque vous souhaitez utiliser uniquement le faisceau d'assistance autofocus.

# **[Réglage fonct. flash intégré] et [Réglage fonct. flash externe]**

Les menus [**Réglage fonct. flash intégré**] et [**Réglage fonct. flash externe**] permettent de régler les fonctions figurant à la page suivante. Les fonctions affichées dans [**Réglage fonct. flash externe**] dépendent du modèle de flash Speedlite.

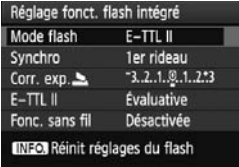

- Sélectionnez [**Réglage fonct. flash intégré**] ou [**Réglage fonct. flash externe**].
- $\blacktriangleright$  Les fonctions du flash s'affichent. Les fonctions qui ne sont pas grisées sont réglables et sélectionnables.

**Fonctions réglables dans [Réglage fonct. flash intégré] et [Réglage fonct. flash externe]** 

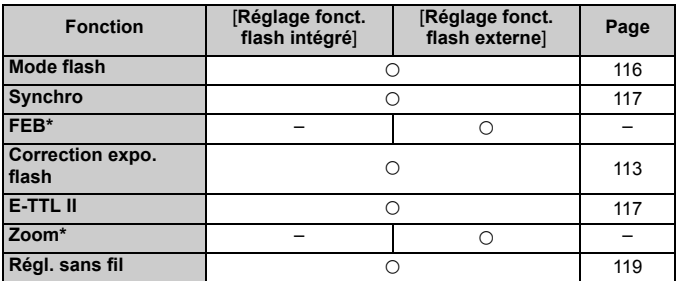

\* Pour les réglages de [**FEB**] (Bracketing d'exposition au flash) et [**Zoom**], consultez le mode d'emploi du flash Speedlite.

## **Mode flash**

Vous pouvez sélectionner le mode du flash convenant à vos besoins.

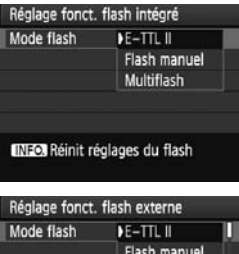

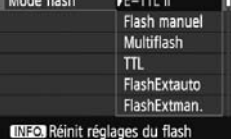

- [**E-TTL II**] est le mode standard des flashes Speedlite de la série EX pour la prise de vue automatique avec flash.
- [**Flash manuel**] est destiné aux utilisateurs avancés souhaitant régler eux-mêmes [**Puiss. flash**] (1/1 à 1/128).
- [**Multiflash**] est destiné aux utilisateurs avancés souhaitant régler eux-mêmes [**Puiss. flash**], [**Fréquence**] et [**Nbre éclairs**].
- Pour les autres modes de flash. consultez le mode d'emploi de votre flash Speedlite.

Afin d'éviter la surchauffe et la dégradation du flash, évitez de déclencher le Multiflash plus de 10 fois de suite. Si vous déclenchez le flash 10 fois de suite, laissez-le refroidir pendant au moins 10 minutes avant de l'utiliser à nouveau. Certains flashes Speedlite de la série EX cessent automatiquement de se déclencher au bout de 10 fois par mesure de protection. Le cas échéant, laissez le flash refroidir pendant au moins 15 minutes.

### **Synchro**

En règle générale, placez cette option sur [**1er rideau**] de sorte que le flash se déclenche juste après le début de l'exposition. Si [**2e rideau**] est sélectionné, le flash se déclenchera juste avant que l'exposition s'achève. En association à une vitesse de synchronisation lente, cette fonction vous permet de créer une traînée de lumière, comme celle des phares de voiture la nuit. Avec la synchronisation sur le deuxième rideau, deux flashes sont déclenchés, une fois, lorsque vous enfoncez à fond le déclencheur et une autre fois juste avant la fin de l'exposition. Toutefois, avec une vitesse d'obturation supérieure à 1/30e de seconde, la synchronisation sur le 1er rideau s'activera automatiquement. Si un flash Speedlite externe est fixé à l'appareil, vous pouvez également sélectionner [**Hte-vitesse**]. Pour plus d'informations, voir le mode d'emploi du flash Speedlite.

**Correction expo. flash**

Voir « **12** Correction d'exposition au flash » à la page 113.

#### **E-TTL II**

Pour des expositions au flash normales, placez cette option sur [**Évaluative**].

Si [**Moyenne**] est sélectionné, l'exposition au flash est calculée selon une moyenne pour l'ensemble de la zone mesurée, tout comme avec un flash de mesure externe. Étant donné que la correction d'exposition au flash peut s'avérer nécessaire pour certaines scènes, ce réglage est destiné aux utilisateurs avancés.

#### **Régl. sans fil**

Voir « Utilisation du flash sans fil » à la page 119.

#### **Réinit réglages du flash**

Avec l'écran [**Réglage fonct. flash intégré**] ou [**Réglage fonct. flash externe**l affiché, appuyez sur la touche <INFO > pour afficher l'écran d'effacement des réglages du flash. Sélectionnez [**OK**] pour effacer les réglages du flash.

# **Réglage des fonctions personnalisées du flash Speedlite externe**

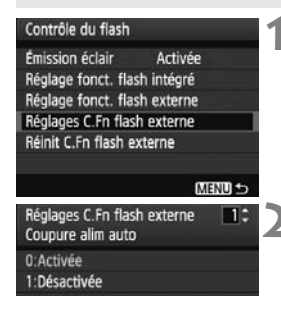

# **1 Affichez la fonction personnalisée.**

 Sélectionnez [**Réglages C.Fn flash externe**], puis appuyez sur < $(SET)$ >.

# **2 Réglez la fonction personnalisée.**

- $\bullet$  Tournez la molette  $\leq \textcircled{?}$  > pour sélectionner le numéro de la fonction, puis réglez-la. La marche à suivre est la même que pour régler les fonctions personnalisées de l'appareil photo (p.204).
- Sélectionnez [**Réinit C.Fn flash externe**] à l'étape 1 pour effacer tous les réglages des fonctions personnalisées.

# Utilisation du flash sans fil<sup> $\star$ </sup>

Le flash intégré de l'appareil photo peut fonctionner comme flash maître en association avec les flashes Speedlite Canon dotés de la fonction flash asservi sans fil et déclencher sans fil le flash Speedlite. Veillez à lire la section sur la photographie avec flash sans fil dans le mode d'emploi du flash Speedlite.

# **Réglages et position du flash asservi**

Consultez le mode d'emploi de votre flash Speedlite (flash asservi) et réglez-le comme suit. Les réglages de commande du flash asservi autres que ceux présentés ci-dessous peuvent tous être effectués sur l'appareil photo. Vous pouvez utiliser et commander ensemble différents types de flash asservi.

- **(1) Réglez le flash Speedlite comme flash asservi.**
- **(2) Réglez le canal de transmission du flash Speedlite sur celui de l'appareil photo.**
- **(3) Pour régler la valeur de ratio du flash** (p.124)**, définissez l'ID du flash asservi.**
- **(4) Positionnez l'appareil photo, ainsi que le ou les flashes asservis dans la plage indiquée ci-dessous.**
- **(5) Placez le capteur sans fil du flash asservi en face de l'appareil photo.**

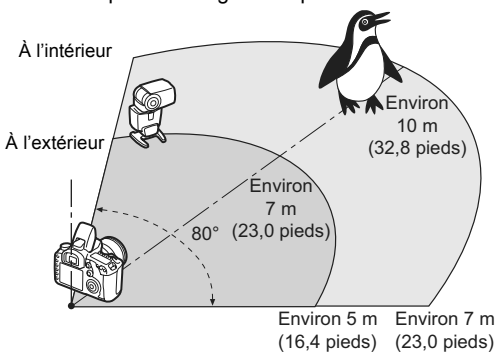

Exemple de configuration pour flash sans fil

# **Prise de vue entièrement automatique avec un flash Speedlite externe**

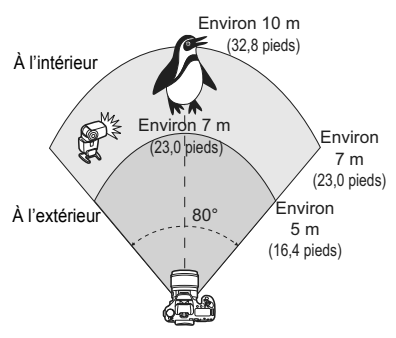

Ce schéma présente la configuration la plus simple pour la prise de vue avec flash sans fil entièrement automatique avec un seul flash Speedlite.

**Les étapes 1 à 3 et 6 à 8 s'appliquent à toutes les prises de vue avec flash sans fil. Par conséquent, ces étapes sont omises dans les autres configurations pour flash sans fil expliquées dans les pages suivantes.**

Sur les écrans de menu, les icônes < $\geq$  > et < $\geq$  > représentent le flash Speedlite externe et les icônes <3>> et <  $\blacktriangleright$  > représentent le flash intégré.

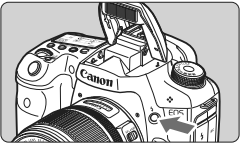

#### Ы ai bi b Qualité  $RMR + 1$ Y.rouges Ar/Ma Arrêt Signal sonore Activé Déclencher obturat. sans carte Durée de revue 2 sec. Correct. éclairage périph. Contrôle du flash

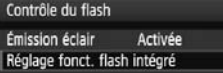

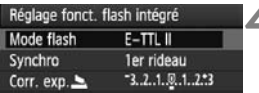

# **1 Appuyez sur la touche <**I**> pour faire sortir le flash intégré.**

 Pensez à faire sortir le flash intégré avant d'utiliser le flash sans fil.

# **2 Sélectionnez [Contrôle du flash].**

Dans l'onglet [ $\Box$ ], sélectionnez [**Contrôle du flash**], puis appuyez sur  $<$  (SET)  $>$ .

# **3 Sélectionnez [Réglage fonct. flash intégré].**

- Sélectionnez [**Réglage fonct. flash**   $intégré$ ], puis appuyez sur < $(F)$ >.
- **4 Sélectionnez [Mode flash].**
	- Sélectionnez [**E-TTL II**] comme [Mode flash] puis appuyez sur < $(F)$ >.

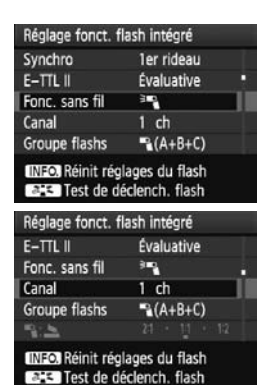

# **5 Sélectionnez [Fonc. sans fil].**

- Sélectionnez [<sup>3</sup>] comme [Fonc. **sans fill, puis appuyez sur**  $\leq$  $\left(\frac{1}{2}$  **>.**
- ▶ Sous **[Fonc. sans fill, [Canal]**, etc., s'affiche.

# **6 Réglez [Canal].**

Réglez le canal (1 à 4) sur celui du flash asservi.

# **7 Effectuez un flash test.**

- Après avoir vérifié que le flash asservi est prêt à être déclenché, accédez à l'écran de l'étape 5 et appuyez sur la touche  $\langle \overline{\sigma} \rangle$ :
- ▶ Le flash asservi est déclenché. Dans le cas contraire, vérifiez à nouveau vos réglages (p.119).

# **8 Prenez la photo.**

- Réglez l'appareil et prenez la photo comme vous le feriez pour une prise de vue normale avec flash.
- Pour arrêter la prise de vue avec flash sans fil, placez [**Fonc. sans fil**] sur [**Désactivée**].
- $\overline{\mathbb{R}}$   $\bullet$  Le flash de test peut également servir à « réveiller » les flashes asservis de l'extinction automatique.
	- Il est recommandé de placer [**E-TTL II**] sur [**Évaluative**].
	- Si vous n'utilisez qu'un flash Speedlite externe, le réglage [**Groupe flashs**] reste sans effet.
	- Le flash asservi est commandé par le signal d'impulsion lumineuse du flash intégré.
	- **Le flash sans fil ne fonctionne pas si le [Mode flash] est placé sur [Multiflash].**

# **Prise de vue entièrement automatique avec un flash Speedlite externe et le flash intégré**

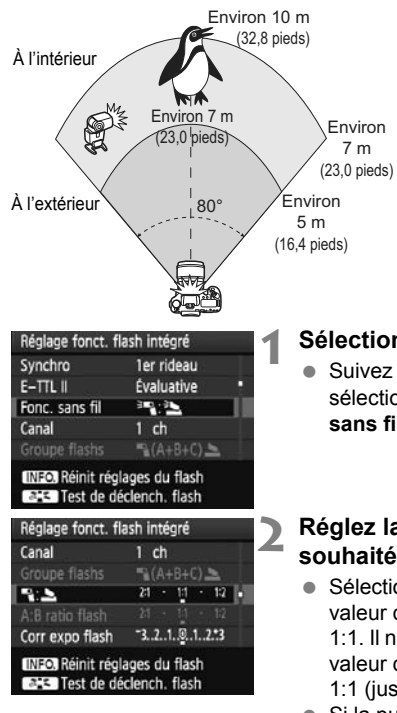

Cette section présente la prise de vue avec flash sans fil entièrement automatique avec un flash Speedlite externe et le flash intégré. Vous pouvez modifier la valeur de ratio du flash entre le flash Speedlite externe et le flash intégré pour ajuster l'apparence des ombres sur le sujet.

# **1 Sélectionnez [Fonc. sans fil].**

 Suivez l'étape 5 en page 121 pour sélectionner [<sup>∌m</sup>a: <sup>∌</sup>bicomme [**Fonc. sans fill**, puis appuyez sur  $\leq$   $\sqrt{\sin}$  >.

# **2 Réglez la valeur de ratio du flash souhaitée et prenez la photo.**

- Sélectionnez [<sup>12</sup>] et réglez la valeur de ratio du flash entre 8:1 et 1:1. Il n'est pas possible de régler une valeur de ratio du flash à la droite de 1:1 (jusqu'à 1:8).
- Si la puissance du flash ne convient pas, sélectionnez une sensibilité ISO supérieure (p.62).

 $\overline{1}$  La valeur de ratio du flash de 8:1 à 1:1 est équivalente à des valeurs de diaphragme de 3:1 à 1:1 (paliers d'une demie valeur).

# **Prise de vue entièrement automatique avec plusieurs flashes Speedlite externes**

Plusieurs flashes Speedlite asservis peuvent être utilisés comme un seul flash ou séparés en groupes asservis avec une valeur de ratio du flash réglable. Les réglages de base sont présentés ci-dessous. Modifiez le réglage [**Groupe flashs**] pour photographier en utilisant différentes configurations pour flash sans fil avec plusieurs flashes Speedlite.

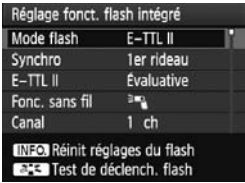

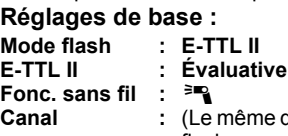

**zue sur les** flashes asservis)

# **[**1 **(A+B+C)] Utilisation de plusieurs flashes Speedlite asservis comme un seul flash**

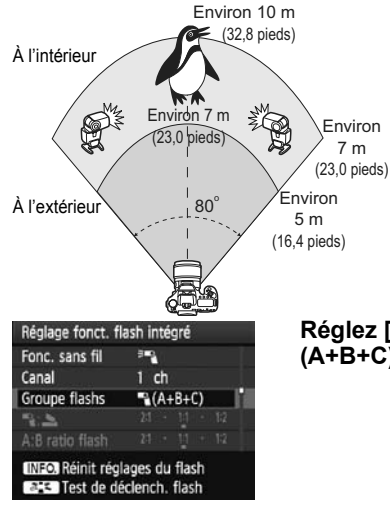

Pratique pour obtenir une puissance de flash élevée. Tous les flashes Speedlite asservis se déclencheront à la même puissance et seront commandés en vue d'obtenir une exposition standard. Indépendamment de l'ID du flash asservi (A, B ou C), tous les flashes asservis se déclencheront comme un seul groupe.

# **Réglez [Groupe flashs] sur [**1 **(A+B+C)], puis prenez la photo.**

# **[**1 **(A:B)] Plusieurs flashes asservis en plusieurs groupes**

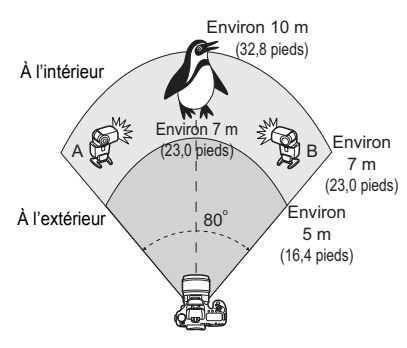

Séparez les flashes asservis en deux groupes A et B, puis modifiez la valeur de ratio du flash afin d'obtenir l'effet d'éclairage souhaité. Consultez le mode d'emploi du flash Speedlite pour régler l'ID d'un flash asservi sur A (Groupe A) et l'ID de l'autre flash asservi sur B (Groupe B), puis installezles de la manière illustrée.

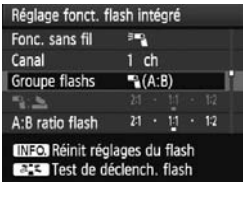

**1 Réglez [Groupe flashs] sur [**<sup>1</sup> **(A:B)].**

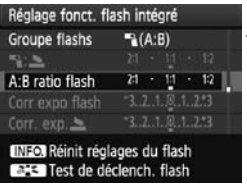

# **2 Réglez la valeur de ratio du flash souhaitée et prenez la photo.**

 Sélectionnez [**A:B ratio flash**] et réglez la valeur de ratio du flash.

 $\boxed{5}$  La valeur de ratio du flash de 8:1 à 1:1 à 1:8 est équivalente à des valeurs de diaphragme de 3:1 à 1:1 à 1:3 (paliers d'une demie valeur).

# **[**1 **(A:B C)] Plusieurs flashes asservis en plusieurs groupes**

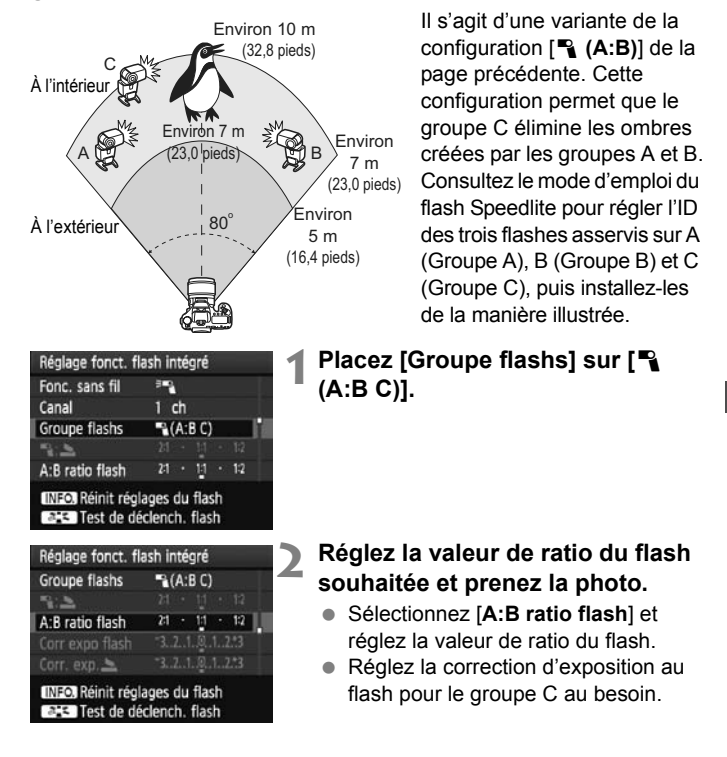

- 6 Si [**Groupe flashs**] est placé sur [<sup>1</sup>] (A:B)], le groupe C ne sera pas déclenché.
	- L'image peut être surexposée si le groupe C est dirigé vers le sujet principal.

# **Prise de vue entièrement automatique avec le flash intégré et plusieurs flashes Speedlite externes**

Il est également possible d'ajouter le flash intégré à la prise de vue avec flash sans fil expliquée aux pages 119-125.

Les réglages de base sont présentés ci-dessous. Modifiez le réglage [**Groupe flashs**] pour photographier en utilisant différentes configurations pour flash sans fil avec plusieurs flashes Speedlite complétés par le flash intégré.

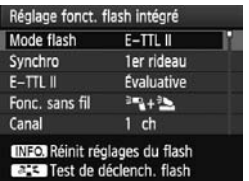

#### Réglage fonct. flash intégré Fonc. sans fil  $+1$ Canal  $1$  ch Groupe flashs  $(A+B+C)$  $R \geq$ A:B ratio flash INEO Réinit réglages du flash **EHSI Test de déclench. flash**

# **1 Réglages de base :**

**Mode flash E-TTL II : Évaluative Fonc. sans fil : [**0**+**3**]**

**Canal :** (Le même que sur les flashes asservis)

# **2 Sélectionnez [Groupe flashs].**

● Sélectionnez le groupe de flashes, puis réglez la valeur de ratio du flash, la correction d'exposition au flash et autres réglages nécessaires avant la prise de vue.

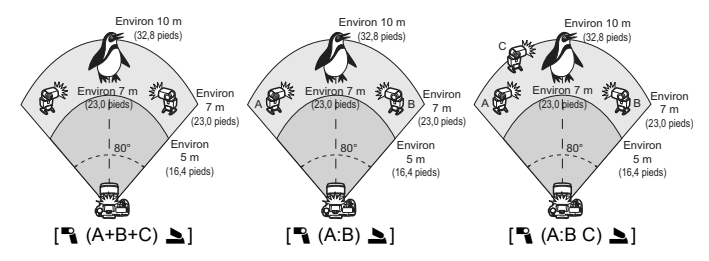

# **Prise de vue avec flash sans fil créative**

# **Correction d'exposition au flash**

Lorsque [**Mode flash**] est placé sur [**E-TTL II**], la correction d'exposition au flash peut être réglée. Les paramètres de correction d'exposition au flash réglables (voir ci-dessous) varient selon les options [**Fonc. sans fil**] et [**Groupe flashs**].

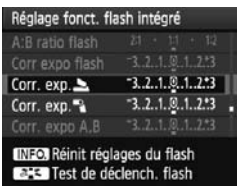

# **[Corr expo flash]**

 La correction d'exposition au flash est appliquée au flash intégré et à tous les flashes Speedlite externes.

# **[Corr. exp.** 2**]**

 La correction d'exposition au flash est appliquée au flash intégré.

# **[Corr. exp.** 1**]**

 La correction d'exposition au flash est appliquée à tous les flashes Speedlite externes.

# **[Corr. expo A,B]**

 La correction d'exposition au flash est appliquée aux groupes A et B.

# **[Corr. exp. gp C]**

 La correction d'exposition au flash est appliquée au groupe C.

# **Mémorisation d'exposition au flash**

Si [**Mode flash**] est placé sur [**E-TTL II**], vous pouvez appuyer sur la touche <M-Fn> pour régler la mémorisation d'exposition au flash.

# **Réglage manuel de la puissance de flash pour le flash sans fil**

Lorsque [**Mode flash**] est placé sur [**Flash manuel**], il est possible de régler manuellement la puissance de flash. Les paramètres de puissance de flash ([**Puiss. flash** 1], [**Puiss. groupe A**], etc.) réglables varient selon l'option [**Fonc. sans fil**] (voir ci-dessous).

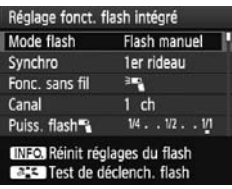

# **[**0**]**

- La puissance de flash réglée manuellement est appliquée à tous les flashes Speedlite externes.
- **[**0 **(A,B,C)]**
- Il est possible de régler manuellement et individuellement la puissance de flash pour chaque groupe (A, B et C) de flashes Speedlite externes.
- **[**0**+**3**]**
- Il est possible de régler manuellement et individuellement la puissance de flash pour le flash Speedlite externe et le flash intégré.
- **[**0 **(A,B,C)** 3**]**
- Il est possible de régler manuellement et individuellement la puissance de flash pour chaque groupe (A, B et C) de flashes Speedlite externes et le flash intégré.

# **Flashes Speedlite externes**

# **Flashes Speedlite de la série EX dédiés EOS**

## **Fonctionne pratiquement comme un flash intégré pour une utilisation facile.**

Lorsqu'un flash Speedlite de la série EX (vendu séparément) est fixé à l'appareil photo, le contrôle du flash automatique se fait pratiquement entièrement sur l'appareil photo. Autrement dit, un flash externe puissant prend la relève du flash intégré.

Pour de plus amples détails, **reportez-vous au mode d'emploi du flash Speedlite de la série EX**. Cet appareil est un appareil photo de type A pouvant utiliser toutes les fonctions des flashes Speedlite de la série EX.

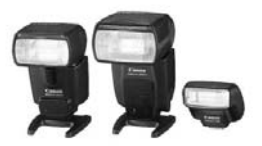

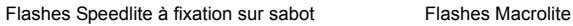

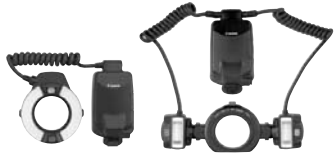

- 围 Seuls [**Corr expo flash**] et [**E-TTL II**] sont réglables dans [**Réglage fonct. flash externe**] avec un flash Speedlite de la série EX non compatible avec les réglages de fonction du flash (p.115). (Avec certains flashes Speedlite de la série EX, [**Synchro**] est réglable.)
	- Si le mode de mesure de portée de flash est réglé sur flash automatique TTL avec la fonction personnalisée du flash Speedlite, le flash ne peut être émis qu'à pleine puissance.

# **Flashes Speedlite Canon autres que ceux de la série EX**

 **Avec un flash Speedlite de la série EZ/E/EG/ML/TL réglé en mode flash automatique TTL ou A-TTL, le flash ne peut être émis qu'à pleine puissance.**

Réglez le mode de prise de vue de l'appareil photo sur  $\leq M$ (exposition manuelle) ou  $\langle Av \rangle$  (priorité à l'ouverture) et réglez l'ouverture avant la prise de vue.

 Lorsque vous utilisez un flash Speedlite offrant un mode de flash manuel, prenez la photo dans ce mode.

# **Utilisation de flashes autres que Canon**

# **Vitesse de synchronisation**

L'appareil peut être synchrone avec des flashes compacts autres que Canon à des vitesses de 1/250 de secondes et plus lentes. Avec de grands flashes de studio, étant donné que la durée du flash est plus longue qu'avec des flashes compacts, réglez la vitesse de synchronisation entre 1/60e et 1/30e de secondes. Pensez à tester la synchronisation du flash avant la prise de vue.

# **Borne PC**

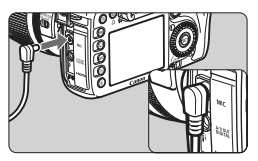

- La borne PC de l'appareil photo peut être utilisée avec les flashes munis d'un cordon de synchronisation. La borne PC est filetée pour éviter toute déconnexion accidentelle.
- La borne PC de l'appareil photo est dépourvue de polarité. Vous pouvez raccorder n'importe quel cordon de synchronisation indépendamment de sa polarité.

**Précautions à prendre lors de la prise de vue avec Visée par l'écran** Si vous utilisez un flash autre que Canon pour la prise de vue avec Visée par l'écran, placez [**Q** : Déclen silencieux] sur [Désactivé] (p.137). Le flash ne se déclenchera pas si cette option est placée sur [**Mode 1**] ou [**Mode 2**].

- Si l'appareil est utilisé avec un flash ou un accessoire de flash dédié d'une autre marque, l'appareil risque de ne pas fonctionner correctement.
	- Ne raccordez pas la borne PC de l'appareil à un flash fonctionnant sur 250 V ou plus.
	- Ne fixez pas un flash à haute tension sur la griffe porte-accessoires de l'appareil. Il pourrait ne pas se déclencher.

 $\sqrt{2}$  Vous pouvez utiliser simultanément un flash monté sur la griffe porteaccessoires de l'appareil et un flash raccordé à la borne PC.

# **Prise de vue avec Visée par l'écran**

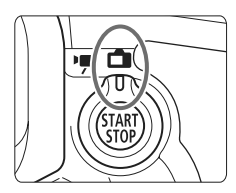

Vous pouvez prendre des photos tout en regardant l'écran LCD de l'appareil. Cette fonction est appelé « prise de vue avec Visée par l'écran ».

**6**

La prise de vue avec Visée par l'écran est activée en positionnant le sélecteur de prise de vue avec Visée par l'écran/ enregistrement vidéo sur  $\leq$   $\blacksquare$  >.

**La prise de vue avec Visée par l'écran est efficace pour les sujets immobiles.**

**Si vous tenez l'appareil photo et prenez la photo tout en regardant l'écran LCD, les images risquent d'être floues en raison du flou de bougé. L'utilisation d'un trépied est recommandée.**

# **À propos de la prise de vue en direct à distance**

Avec EOS Utility (logiciel fourni) installé sur votre ordinateur, vous pouvez raccorder l'appareil photo à l'ordinateur et prendre des photos à distance tout en regardant l'écran de l'ordinateur. Pour en savoir plus, consultez le mode d'emploi du logiciel au format PDF sur le CD-ROM.

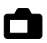

# A **Prise de vue avec Visée par l'écran**

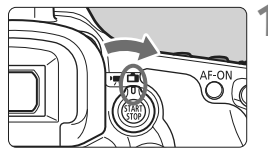

**1 Positionnez le sélecteur de prise de vue avec Visée par l'écran/ enregistrement vidéo sur <** $\Box$ **>.** 

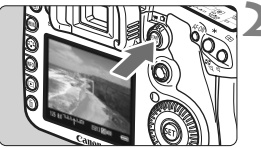

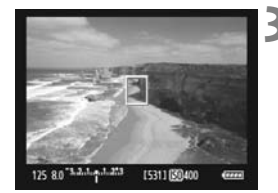

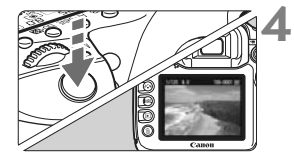

# **2 Affichez l'image de Visée par l'écran.**

- Appuyez sur la touche  $\leq \frac{START}{Y}$ .
- X L'image de Visée par l'écran apparaît sur l'écran LCD.
- Le champ visuel de l'image est d'environ 100 %.

# **3 Effectuez la mise au point.**

- Avant la prise de vue, procédez à la mise au point automatique ou manuelle (p.138-145).
- Lorsque vous enfoncez le déclencheur à mi-course, l'appareil photo effectue la mise au point selon le mode autofocus sélectionné.

# **4 Prenez la photo.**

- **Enfoncez à fond le déclencheur.**
- $\blacktriangleright$  L'image est prise et affichée sur l'écran LCD.
- $\blacktriangleright$  Une fois la revue de l'image terminée, l'appareil photo revient automatiquement en mode de prise de vue avec Visée par l'écran.
- $\bullet$  Appuyez sur la touche  $\leq$ <sup>START</sup> > pour mettre fin à la prise de vue avec Visée par l'écran.

**Autonomie de la batterie lors de la prise de vue avec Visée par l'écran** [Nombre de prises de vue approx.]

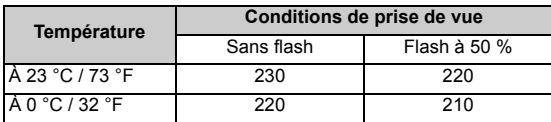

 Les chiffres ci-dessus sont basés sur une Batterie LP-E6 complètement chargée et les normes d'essai de la CIPA (Camera & Imaging Products Association).

 La prise de vue avec Visée par l'écran sans interruption est possible pendant environ 1 hr. 30 min. à 23 °C / 73 °F (avec une Batterie LP-E6 complètement chargée).

**O** Pendant la prise de vue avec Visée par l'écran, ne dirigez pas votre objectif vers le soleil. La chaleur émise par le soleil risque d'endommager les pièces internes de l'appareil.

 **Vous trouverez des mises en garde sur l'utilisation de la prise de vue avec Visée par l'écran en pages 146-147.**

- **La mise au point est également possible en appuyant sur la touche < AF-ON>.** 
	- Lors de l'utilisation du flash, deux bruits de déclenchement de l'obturateur se font entendre, mais seule une photo est prise.
	- Même lorsque l'image de Visée par l'écran est affichée, il est possible de lire les images en appuyant sur  $\leq$   $\blacktriangleright$   $\geq$ .

 Si l'appareil n'est pas utilisé pendant une période prolongée, il s'éteint automatiquement en fonction du réglage de [5 **Arrêt auto**] (p.44). Si [5 **Arrêt auto**] est placé sur [**Désactivé**], la prise de vue avec Visée par l'écran s'arrêtera automatiquement au bout de 30 minutes (l'appareil reste sous tension).

 Avec le câble vidéo (fourni) ou un câble HDMI (vendu séparément), vous pouvez visualiser l'image de Visée par l'écran sur un téléviseur (p.176-177).

# **À propos de l'affichage des informations**

A chaque fois que vous appuyez sur la touche  $\leq$  INFO,  $\geq$ , l'affichage des informations change.

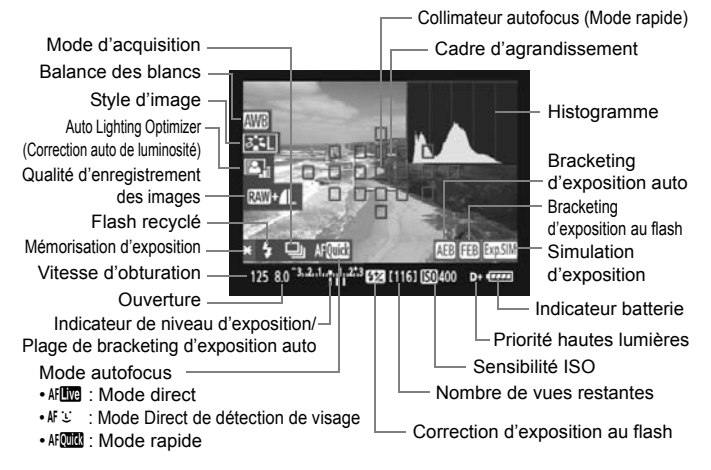

- **E L'histogramme peut être affiché lorsque [Simulation expo.: Activé] est** réglé (p.136).
	- $\bullet$  Pour afficher le niveau électronique, appuyez sur la touche <INFO.> (p.228). Veuillez noter que si le mode autofocus est réglé sur [**Mode** u **direct**] ou que l'appareil photo est raccordé à un téléviseur au moyen d'un câble HDMI, le niveau électronique ne pourra pas être affiché.
	- Lorsque < $\frac{1}{20}$  < s'affiche en blanc, ceci indique que la luminosité de l'image de Visée par l'écran est proche de celle qu'aura l'image prise.
	- Si < **图** > clignote, ceci indique que l'image de Visée par l'écran n'est pas affichée avec la luminosité adéquate en raison de conditions d'éclairage trop faibles ou trop fortes. L'image réelle enregistrée reflètera néanmoins le réglage d'exposition.
	- En cas d'utilisation du flash ou de réglage de la pose longue, l'icône <<br />
	set l'histogramme sont estompés en gris (à titre indicatif). Il se peut que l'histogramme ne s'affiche pas correctement sous un éclairage trop faible ou trop fort.

# **Réglages des fonctions de prise de vue**

# **Réglages 150 / <sup>82</sup>** / AF / DRIVE / WB / 2<sup>1</sup> ≤

Si vous appuyez sur la touche <ls0 $\cdot \boxtimes$ >, <AF $\cdot$ DRIVE>, < $\circ \textcircled{x} \cdot \text{WB}$ > ou < $\epsilon$  => pendant la prise de vue avec Visée par l'écran, l'écran de réglage apparaît sur l'écran LCD. Vous pouvez alors utiliser la molette <<<<<<<<<<<<<<<<<<<<<<<>>>>>>> bour régler la fonction correspondante. Le mode de  $mesure  $| \cdot |$  n'est pas réglable.$ 

# Q **Contrôle rapide**

Pendant la prise de vue avec Visée par l'écran, vous pouvez appuyer sur la touche < <a><a>
pour régler l'Auto Lighting Optimizer (Correction auto de luminosité) et la qualité d'enregistrement des images. Par ailleurs, avec AFCLES vous pouvez aussi sélectionner le collimateur autofocus et régler le mode de sélection de la zone autofocus.

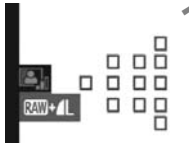

# **1 Appuyez sur la touche <**Q**>.**

- $\blacktriangleright$  Les fonctions réglables seront mises en surbrillance en bleu.
- **Lorsque < AFCILE > est sélectionné, les** collimateurs autofocus s'affichent également.

# **2 Sélectionnez une fonction et réglez-la.**

- Sélectionnez une fonction avec  $\leq$  $\gg$  >.
- $\blacktriangleright$  Le réglage de la fonction sélectionnée s'affiche dans la partie inférieure.
- Tournez la molette <ै> ou <ੋਂ pour changer de réglage.
- Lorsque la sélection du collimateur autofocus est activée, le mode de sélection de la zone autofocus pour <<br />
seut être sélectionné avec la  $t$ ouche  $\leq M$ -Fn $>$
- 围 La mesure évaluative est fixée comme mode de mesure pour la prise de vue avec Visée par l'écran.
	- Pour vérifier la profondeur de champ, appuyez sur la touche de contrôle de profondeur de champ.
	- Pendant la prise de vue en rafale, l'exposition définie pour la première image s'applique également aux images suivantes.
	- Vous pouvez également utiliser une télécommande (vendue séparément, p.110) en mode de prise de vue avec Visée par l'écran.

# $\Omega$ **:** Réglages des fonctions du menu

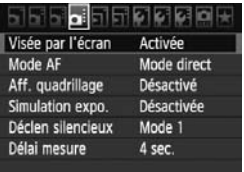

Les réglages des fonctions propres à la prise de vue avec Visée par l'écran sont expliqués ici. Les options du menu de l'onglet [ $\Omega$ ] sont expliquées ci-dessous.

# **Visée par l'écran**

Réglez la prise de vue avec Visée par l'écran sur [**Activée**] ou [**Désactivée**]. Vous pouvez toujours filmer des vidéos, même si [**Désactivée**] est sélectionné (p.149).

# **Mode AF**

Vous pouvez sélectionner [Mode direct] (p.138), [Mode<sup>t</sup>J.Direct] (p.139) ou [**Mode rapide**] (p.143).

# **Aff. quadrillage**

Avec [Grille 1<sup> $\pm$ </sup>] ou [Grille 2 $\text{\#}$ ], vous pouvez afficher un quadrillage.

# Simulation expo.<sup>\*</sup>

La simulation d'exposition permet d'afficher et de simuler la luminosité de l'image réelle. Vous trouverez ci-dessous des explications sur les réglages [**Activée**] et [**Désactivée**] :

# **Activée**

La luminosité de l'image affichée sera proche de la luminosité réelle de l'image obtenue. Si vous réglez la correction d'exposition, la luminosité de l'image changera en conséquence.

# **Désactivée**

L'image est affichée avec une luminosité standard afin de faciliter la visualisation de l'image de Visée par l'écran.

# **Déclen silencieux**<sup>★</sup>

#### **Mode 1**

Le bruit de déclenchement de la prise de vue est plus silencieux qu'en prise de vue normale. La prise de vue en rafale est également disponible. La vitesse de prise de vue en rafale à vitesse élevée sera d'environ 7,0 images par seconde.

#### **Mode 2**

Lorsque vous enfoncez à fond le déclencheur, une seule photo est prise. Tant que vous maintenez enfoncé le déclencheur, l'appareil photo cesse de fonctionner. Puis lorsque vous relâchez le déclencheur à mi-course, l'appareil photo se remet à fonctionner. Le bruit de prise de vue est de ce fait réduit. Même si la prise de vue en rafale est sélectionnée, une seule photo pourra être prise dans ce mode.

#### **Désactivé**

Si vous utilisez un objectif TS-E pour effectuer des **mouvements à déplacement vertical** ou un tube-allonge, pensez à placer cette option sur [**Désactivé**]. Si vous la placez sur [**Mode 1**] ou [**Mode 2**], vous obtiendrez une exposition incorrecte ou irrégulière. Lorsque vous enfoncez à fond le déclencheur, l'obturateur émettra un bruit comme si deux photos avaient été prises. Toutefois, une seule photo sera prise.

- Si vous utilisez un flash, [**Désactivé**] sera réglé même si [**Mode 1**] ou [**Mode 2**] a été sélectionné.
	- Lorsque vous utilisez un flash autre que Canon, placez cette option sur [**Désactivé**]. (Le flash ne se déclenchera pas si [**Mode 1**] ou [**Mode 2**] est sélectionné.)

# **Délai mesure**<sup>★</sup>

Vous pouvez modifier la durée d'affichage du réglage d'exposition.

Si vous sélectionnez [y **Effacement des poussières**], [6 **Nettoyage du capteur**], [ $\mathbf{Y}$ **: Réinitialiser tous réglages**] ou [ $\mathbf{Y}$ **: Firmware Ver.**], la prise de vue avec Visée par l'écran sera désactivée.

# **Utilisation de la fonction autofocus pour faire la mise au point**

# **Sélection du mode autofocus**

Les modes autofocus disponibles sont [Mode direct], [Mode L Direct] (détection de visage, p.139) et [**Mode rapide**] (p.143).

Pour obtenir une plus grande précision, positionnez le sélecteur de mode de mise au point de l'objectif sur <**MF**>, agrandissez l'image et effectuez manuellement la mise au point (p.145).

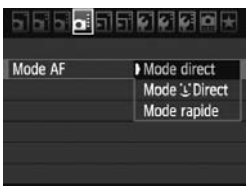

# **Sélectionnez le mode autofocus.**

- $\bullet$  Dans l'onglet  $[\bullet]$ , sélectionnez [**Mode AF**].
- Vous pouvez appuyer sur la touche < AF · DRIVE> pendant l'affichage de l'image de Visée par l'écran pour sélectionner le mode autofocus sur l'écran de réglage.

# **Mode direct :** d

Le capteur d'image est utilisé pour la mise au point. Bien que la fonction autofocus soit utilisable avec l'image de Visée par l'écran affichée, **l'opération d'autofocus prendra plus de temps qu'en mode rapide**. En outre, la mise au point peut se révéler plus difficile à effectuer qu'en mode rapide.

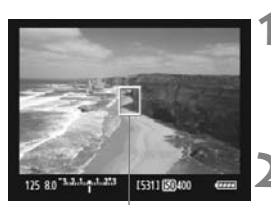

Collimateur autofocus

# **1 Affichez l'image de Visée par l'écran.**

- Appuyez sur la touche  $<^{\text{STAT}}_{\text{CRO}}$
- X L'image de Visée par l'écran apparaît sur l'écran LCD.
- $\blacktriangleright$  Le collimateur autofocus < $\sqcap$ > apparaît.

# **2 Déplacez le collimateur autofocus.**

- $\bullet$  Vous pouvez utiliser  $\leq \frac{5}{25}$  pour déplacer le collimateur autofocus sur la zone pour laquelle vous souhaitez effectuer la mise au point (il ne peut pas être déplacé sur les bords de l'image).
- $\bullet$  Si vous appuyez tout droit sur  $\leq$ le collimateur autofocus revient au centre de l'image.

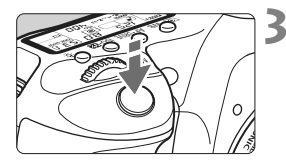

# **3 Effectuez la mise au point.**

- Placez les collimateurs autofocus sur le sujet et enfoncez le déclencheur à mi-course.
- $\blacktriangleright$  Lorsque la mise au point est effectuée, le collimateur autofocus devient vert et le signal sonore retentit.
- $\triangleright$  Si la mise au point n'est pas effectuée, le collimateur autofocus devient rouge.

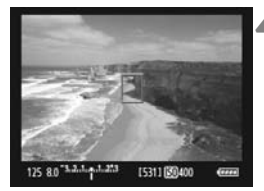

# **4 Prenez la photo.**

 Vérifiez la mise au point et l'exposition, puis enfoncez à fond le déclencheur pour prendre la photo (p.132).

# **Mode** *L* Direct (Détection de visage) :  $AFL$

Grâce à la même méthode autofocus qu'en mode direct, l'appareil détecte les visages humains et effectue la mise au point sur ceux-ci. Demandez au sujet visé de se tourner vers l'appareil.

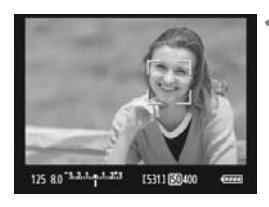

# **1 Affichez l'image de Visée par l'écran.**

- Appuyez sur la touche  $\leq$ <sup>57487</sup> $>$ .
- X L'image de Visée par l'écran apparaît sur l'écran LCD.
- Lorsqu'un visage est détecté, le cadre  $\langle \cdot \rangle$  apparaît sur le visage sur lequel la mise au point sera effectuée.
- Si plusieurs visages sont détectés, << >> s'affiche. Déplacez le cadre < ↓ > sur le visage désiré à l'aide de  $<$   $\leftrightarrow$

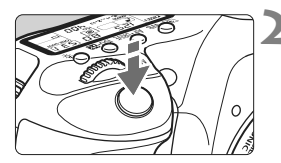

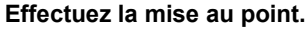

- Enfoncez le déclencheur à mi-course et l'appareil photo effectuera la mise au point sur le visage recouvert par le cadre  $\leq$ .
- $\triangleright$  Lorsque la mise au point est effectuée. le collimateur autofocus devient vert et le signal sonore retentit.
- $\triangleright$  Si la mise au point n'est pas effectuée, le collimateur autofocus devient rouge.
- Si aucun visage n'est détecté, le collimateur autofocus <  $\Box$  > s'affiche et le collimateur autofocus central est utilisé pour effectuer la mise au point.

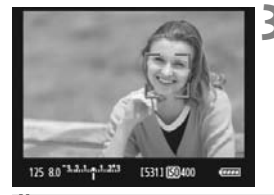

# **3 Prenez la photo.**

- Vérifiez la mise au point et l'exposition, puis enfoncez à fond le déclencheur pour prendre la photo (p.132).
- Si la mise au point est exagérément floue, la détection de visage est impossible. Si l'objectif autorise la mise au point manuelle même lorsque le sélecteur de mise au point de l'objectif est placé sur < AF >, tournez la baque de mise au point pour obtenir une mise au point grossière. Le visage est détecté et < s'affiche.
	- Il se peut qu'un objet autre qu'un visage humain soit détecté comme visage.
	- La détection de visage est inopérante si le visage est très petit ou très grand sur l'image, trop clair ou trop sombre, incliné à l'horizontale ou en diagonale, ou encore partiellement masqué.
	- $\bullet$  Il se peut que le cadre de mise au point  $\lt$   $\geq$  recouvre uniquement une partie du visage.
- ħ Si vous appuyez tout droit sur  $\leq \frac{2}{3}$ , l'appareil passe en mode direct (p.138). Vous pouvez incliner < $\frac{1}{2}$  pour déplacer le collimateur autofocus. Si vous appuyez à nouveau tout droit sur  $\langle\langle\cdot\rangle\rangle$  , l'appareil repasse en Mode  $U$  Direct (détection de visage).
	- La mise au point automatique étant impossible avec un visage détecté près du contour de l'image, < > est estompé en gris. Ensuite, si vous enfoncez le déclencheur à mi-course, le collimateur autofocus central < > est utilisé pour la mise au point.

# **Remarques sur les modes direct et** *U* **Direct (Détection de visage)**

#### **Opération autofocus**

- La mise au point prendra légèrement plus de temps.
- Même une fois la mise au point obtenue, si vous enfoncez à nouveau le déclencheur à mi-course, elle recommence.
- La luminosité de l'image peut varier pendant et après l'utilisation de la fonction autofocus.
- Si la source lumineuse change pendant que l'image de Visée par l'écran est affichée, il se peut que l'écran scintille et que la mise au point devienne difficile. Le cas échéant, suspendez la prise de vue avec Visée par l'écran et effectuez d'abord la mise au point automatique sous la source lumineuse actuelle.
- $\bullet$  Si vous appuyez sur la touche  $\leq \mathcal{Q}$  > en mode direct, la zone du collimateur autofocus est agrandie. Si la mise au point s'avère difficile en vue agrandie, revenez à la vue normale et effectuez la mise au point automatique. Notez que la vitesse autofocus peut être différente en vue normale et en vue agrandie.
- Si vous effectuez la mise au point automatique en vue normale du mode direct, puis agrandissez l'image, la mise au point peut être faussée.
- En Mode L'Direct, une pression sur la touche  $\leq \mathcal{Q}$  > n'agrandira pas l'image.

- $\boxed{5}$   $\bullet$  En mode direct ou UDirect (détection de visage), si vous photographiez un sujet à la périphérie et que le sujet visé est légèrement flou, dirigez le collimateur autofocus central sur le sujet à mettre au point, puis prenez la photo.
	- Le faisceau d'assistance autofocus ne sera pas émis.

## **Conditions de prise de vue susceptibles de compliquer la mise au point :**

- Sujets faiblement contrastés comme le ciel bleu et les surfaces planes de couleur unie.
- Sujets insuffisamment éclairés.
- Rayures et autres motifs où le contraste est uniquement dans le sens horizontal.
- Sous une source lumineuse dont la luminosité, la couleur ou le motif ne cesse de changer.
- Scènes nocturnes ou lumière en pointillé.
- Sous un éclairage fluorescent ou si l'image scintille.
- Sujets minuscules.
- Sujets au bord de la photo.
- Sujets réfléchissant fortement la lumière.
- Le collimateur autofocus recouvre à la fois des sujets proches et éloignés (comme un animal dans une cage).
- Sujets continuellement en mouvement empêchant l'immobilité du collimateur autofocus en raison d'un flou de bougé ou flou du sujet.
- Un sujet s'approchant ou s'éloignant de l'appareil photo.
- Lors de la mise au point automatique avec un sujet extrêmement flou.
- Lors de la prise d'une photo en flou artistique avec un objectif à portrait.
- Lors de l'utilisation d'un filtre pour effets spéciaux.

# **Mode rapide :** f

Le capteur AF dédié sert à effectuer la mise au point en mode autofocus One-Shot (p.85) de la même façon qu'avec la prise de vue avec viseur.

Bien que vous puissiez effectuer rapidement la mise au point sur la zone visée, **l'image de Visée par l'écran sera momentanément interrompue pendant l'activation de la fonction autofocus**.

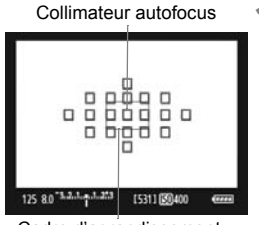

Cadre d'agrandissement

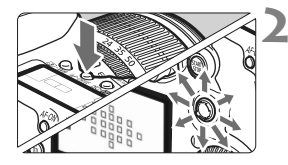

# **1 Affichez l'image de Visée par l'écran.**

- Appuyez sur la touche  $\leq \frac{57AP}{57OP}$ .
- X L'image de Visée par l'écran apparaît sur l'écran LCD.
- Les petites cases sur l'écran correspondent aux collimateurs autofocus et la grande case au cadre d'agrandissement.

# **2 Sélectionnez le collimateur autofocus.**

- Lorsque vous appuyez sur la touche <Q>, l'écran de contrôle rapide apparaît.
- $\blacktriangleright$  Les fonctions réglables seront mises en surbrillance en bleu.
- $\bullet$  Utilisez < $\frac{6}{2}$  > pour rendre le collimateur autofocus sélectionnable.
- $\bullet$  Appuyez sur la touche  $\leq M$ -Fn $\geq$  pour changer de mode de sélection de la zone autofocus.
- Tournez les molettes <<\*\*\*\* > et <<\*\* pour sélectionner le collimateur autofocus.

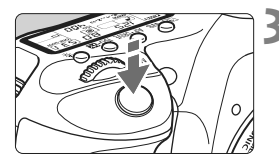

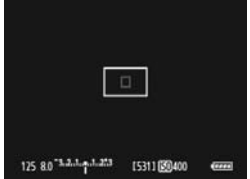

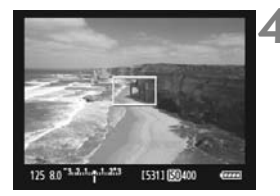

# **3 Effectuez la mise au point.**

- Placez les collimateurs autofocus sur le sujet et enfoncez le déclencheur à mi-course.
- E L'image de Visée par l'écran disparaît, le miroir reflex se rabaisse et la mise au point automatique est effectuée.
- $\blacktriangleright$  Lorsque la mise au point est effectuée, le signal sonore retentit et l'image de Visée par l'écran réapparaît.
- $\blacktriangleright$  Le collimateur autofocus utilisé pour effectuer la mise au point s'affiche en rouge.

# **4 Prenez la photo.**

 Vérifiez la mise au point et l'exposition, puis enfoncez à fond le déclencheur pour prendre la photo (p.132).

 $\sqrt{2}$  Vous ne pouvez pas prendre de photo pendant l'exécution de la mise au point automatique. Prenez la photo uniquement lorsque l'image de Visée par l'écran apparaît.
# **Mise au point manuelle** $*$

Vous pouvez agrandir l'image et effectuer manuellement une mise au point précise.

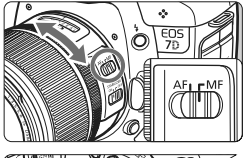

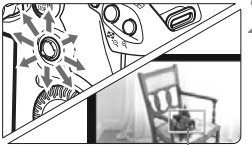

Cadre d'agrandissement

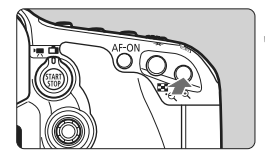

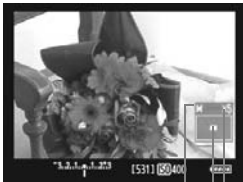

Mémorisation d'exposition Emplacement de la zone agrandie **Agrandissement** 

### **1 Positionnez le sélecteur de mode de mise au point de l'objectif sur <MF>.**

 Tournez la bague de mise au point de l'objectif pour effectuer grossièrement la mise au point.

# **2 Déplacez le cadre d'agrandissement.**

- Déplacez le cadre d'agrandissement sur la zone que vous souhaitez mettre au point avec  $\leq$  $\geq$  $\geq$ .
- $\bullet$  Si vous appuyez tout droit sur  $\leq \frac{55}{2}$ , le cadre d'agrandissement revient au centre de l'image.

# **3 Agrandissez l'image.**

- Appuyez sur la touche  $\leq \mathcal{L}$  >.
- $\blacktriangleright$  L'image dans le cadre d'agrandissement est agrandie.
- À chaque fois que vous appuyez sur la touche <  $\oplus$  >. le format d'affichage change comme suit :

 $+ 5x \rightarrow 10x \rightarrow Vue$  normale

#### **4 Faites la mise au point manuellement.**

- Tout en regardant l'image agrandie, tournez la bague de mise au point de l'objectif pour effectuer la mise au point.
- Après avoir effectué la mise au point, appuyez</u> sur la touche  $\leq \theta$  > pour revenir à la vue normale.

# **5 Prenez la photo.**

 Vérifiez la mise au point et l'exposition, puis enfoncez le déclencheur pour prendre la photo (p.132).

#### **Remarques sur l'image de Visée par l'écran**

- Sous un éclairage faible ou très fort, il se peut que l'image de Visée par l'écran ne reflète pas la luminosité de l'image capturée.
- Si la source de lumière au sein de l'image change, l'écran risque de scintiller. Le cas échéant, suspendez la prise de vue avec Visée par l'écran et reprenez-la sous la source lumineuse que vous souhaitez réellement utiliser.
- Si vous dirigez l'appareil photo dans une autre direction, la luminosité correcte de l'image de Visée par l'écran peut être momentanément perdue. Attendez que le niveau de luminosité se stabilise avant de prendre une photo.
- En cas de source lumineuse extrêmement forte sur l'image, le soleil par exemple, il se peut que la portion claire de l'image apparaisse noire sur l'écran LCD. L'image capturée affichera néanmoins correctement cette portion.
- **Si vous placez [** $\blacklozenge$  **<b>Luminosité LCD**] sur un réglage clair sous un faible éclairage, un bruit de chrominance peut affecter l'image de Visée par l'écran. Toutefois, le bruit de chrominance ne sera pas enregistré sur l'image capturée.
- Lorsque vous agrandissez l'image, sa netteté peut paraître plus prononcée qu'en réalité.

#### **A propos de l'icône <**

- Si vous utilisez la prise de vue avec Visée par l'écran en plein soleil ou dans un environnement très chaud, l'icône < . avertissement de température interne élevée de l'appareil photo) risque d'apparaître à l'écran. Si vous poursuivez la prise de vue avec Visée par l'écran alors que la température interne de l'appareil est élevée, la qualité de l'image peut être dégradée. Il est donc vivement recommandé d'arrêter la prise de vue avec Visée par l'écran si l'icône d'avertissement apparaît.
- Si vous poursuivez la prise de vue avec Visée par l'écran alors que l'icône d'avertissement < <sub>5</sub> > apparaît et si la température interne de l'appareil photo augmente, la prise de vue avec Visée par l'écran s'arrête automatiquement. La prise de vue avec Visée par l'écran est désactivée jusqu'à ce que la température interne de l'appareil photo baisse.

#### **Remarques sur les résultats de la prise de vue**

- Lorsque vous utilisez sans interruption la fonction de Visée par l'écran pendant une période prolongée, la température interne de l'appareil peut s'élever, occasionnant une dégradation de la qualité d'image. Désactivez la prise de vue avec Visée par l'écran lorsque vous ne prenez pas de photos.
- Avant de photographier en longue exposition, suspendez provisoirement la prise de vue avec Visée par l'écran et patientez quelques minutes avant de prendre des photos. Cela permet d'éviter une détérioration de l'image.
- Lors de la prise de vue avec Visée par l'écran à des températures et une sensibilité ISO élevées, les images peuvent comporter du bruit ou une irrégularité des couleurs.
- Lorsque vous prenez des photos avec une sensibilité ISO élevée, du bruit (effet de bande, points de lumière, etc.) peut apparaître sur l'image.
- Si vous prenez la photo pendant la vue agrandie, l'exposition risque de ne pas correspondre à ce que vous souhaitiez. Revenez à la vue normale avant de prendre la photo. Pendant la vue agrandie, la vitesse d'obturation et l'ouverture s'affichent en rouge. Même si vous prenez la photo pendant la vue agrandie, l'image sera capturée en vue normale.

#### **Remarques sur les fonctions personnalisées**

- Pendant la prise de vue avec Visée par l'écran, certains réglages des fonctions personnalisées sont désactivés (p.205).
- Si le menu [**Qi<sup>:</sup> Auto Lighting Optimizer/Correction auto de luminosité**] (p.75) est placé sur un réglage autre que [**Désactivée**], il est possible que l'image paraisse claire même si une correction d'exposition plus sombre ou la correction d'exposition au flash a été réglée.

#### **Remarques sur les objectifs et le flash**

- La fonction de préréglage de la mise au point sur les super-téléobjectifs ne peut pas être utilisée.
- La mémorisation d'exposition au flash est impossible lorsque le flash intégré ou un flash Speedlite externe est utilisé. L'éclairage pilote du flash et le flash de test ne se déclenchent pas (exception faite de la prise de vue avec flash sans fil) si vous utilisez un flash Speedlite externe.

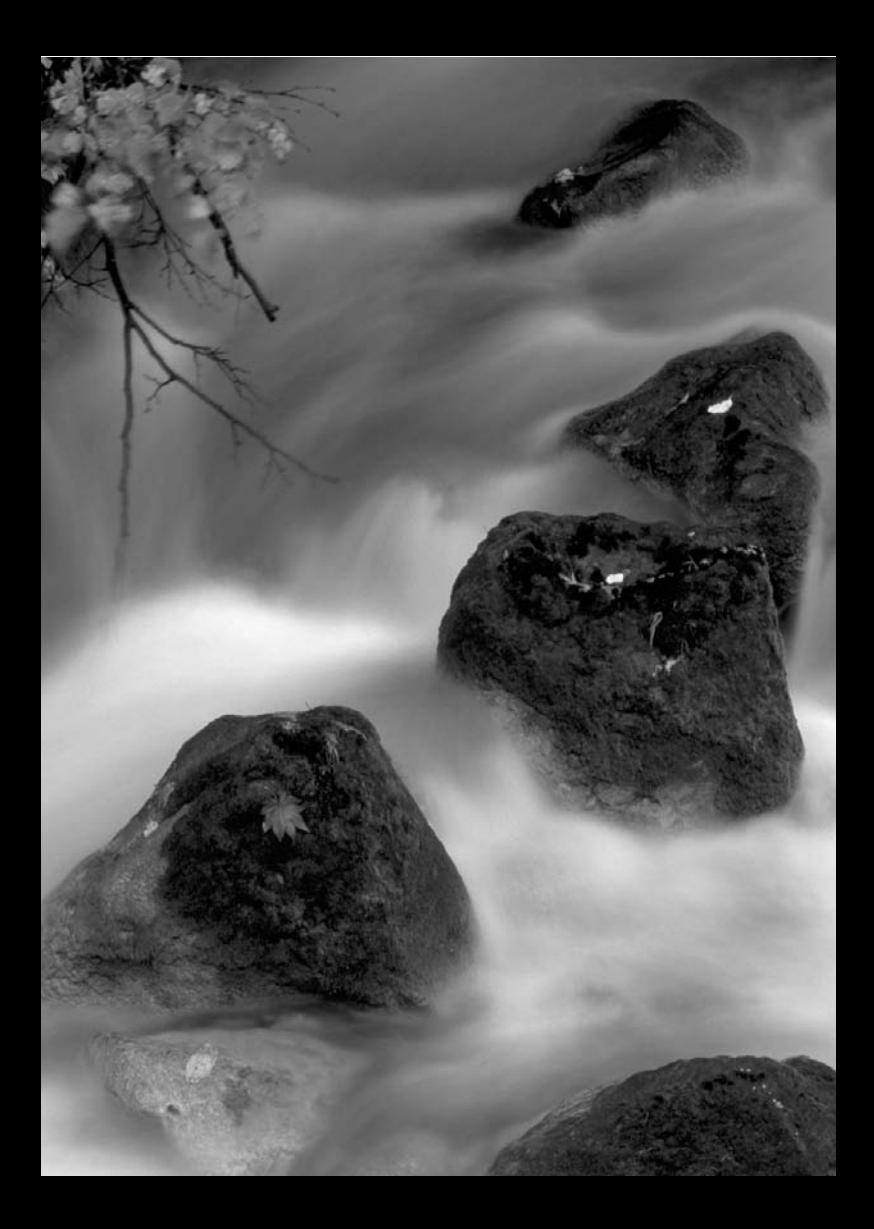

# **Enregistrement de vidéos**

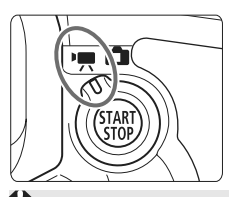

L'enregistrement vidéo est activé en positionnant le sélecteur de prise de vue avec Visée par l'écran/enregistrement vidéo sur < '兴 >. Le format de fichier vidéo est MOV.

#### **Lorsque vous filmez des vidéos, optez pour une carte de grande capacité dotée d'une vitesse de lecture/ écriture d'au moins 8 Mo par secondes.**

Si vous utilisez une carte lente pour filmer des vidéos, l'enregistrement risque de ne pas s'effectuer correctement. En outre, si vous lisez des vidéos sur une carte dont la vitesse de lecture/écriture est lente, celles-ci risquent de ne pas être lues correctement.

Pour vérifier la vitesse de lecture/écriture de la carte, consultez le site Web du fabricant de la carte.

# **À propos de Full HD 1080**

Full HD 1080 indique la compatibilité avec la Haute définition 1080 pixels verticaux (lignes de balayage).

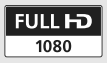

**7**

# **• Enregistrement de vidéos**

Il est recommandé de raccorder l'appareil à un téléviseur pour visionner les vidéos (p.176-177).

### **Prise de vue avec exposition automatique**

Si le mode de prise de vue est réglé sur un mode autre que  $\leq M$  >, le contrôle de l'exposition automatique est activé pour correspondre à la luminosité actuelle de la scène. Le contrôle de l'exposition automatique est identique pour tous les modes de prise de vue.

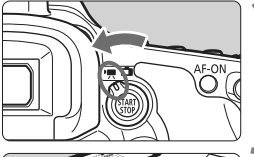

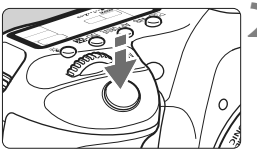

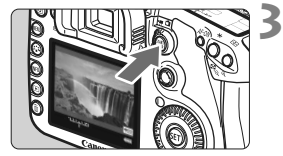

#### **1 Positionnez le sélecteur de prise de vue avec Visée par l'écran/** enregistrement vidéo sur <'興>.

 $\blacktriangleright$  Le miroir reflex émet un bruit, puis l'image apparaît sur l'écran LCD.

### **2 Effectuez la mise au point.**

- Avant de filmer une vidéo, procédez à la mise au point automatique ou manuelle (p.138-145).
- Lorsque vous enfoncez le déclencheur à mi-course, l'appareil photo effectue la mise au point selon le mode autofocus sélectionné.

#### **3 Filmez la vidéo.**

- Appuyez sur la touche  $\leq \frac{START}{STOP}$  pour commencer à filmer. Pour arrêter de filmer la vidéo, appuyez à nouveau sur la touche  $\leq \frac{STAR}{STOP}$ .
- $\blacktriangleright$  Le symbole «  $\blacklozenge$  » s'affiche dans le coin supérieur droit de l'écran pendant que vous filmez.
- Pendant l'enregistrement vidéo, ne dirigez pas l'objectif vers le soleil. La chaleur émise par le soleil risque d'endommager les pièces internes de l'appareil.
	- **Les mises en garde sur l'enregistrement vidéo sont indiquées aux pages 158-159.**
	- **Lisez également, au besoin, les mises en garde sur la prise de vue avec Visée par l'écran aux pages 146 et 147.**
- La mise au point est également possible en appuyant sur la touche  $<$  AF-ON $>$ .
	- Une vidéo continue sera enregistrée comme un seul fichier.

∏

- Pendant l'enregistrement vidéo, un masque semi-transparent apparaît en haut, en bas, à gauche et à droite de l'écran. La zone encadrée par le masque semi-transparent correspond à l'image vidéo enregistrée. La taille du masque semi-transparent dépend du réglage [**Taille enr. vidéo**] (p.156).
- La mémorisation d'exposition est possible en appuyant sur la touche  $\leq$   $\neq$  > (p.106).
- $\bullet$  Dans tous les modes de prise de vue, sauf < $M$  >, la sensibilité ISO (100) à 6400 ou étendue à 12800), la vitesse d'obturation et la valeur d'ouverture sont automatiquement réglées.
- Si vous enfoncez le déclencheur à mi-course, la vitesse d'obturation et la valeur d'ouverture (p.152) s'affichent dans le coin inférieur gauche de l'écran. Il s'agit du réglage d'exposition pour la prise de vue d'une photo (exception faite de  $\leq M$ ).
- Le son est enregistré en mono par le microphone intégré de l'appareil photo (p.16).
- L'enregistrement stéréo du son est possible en raccordant un microphone externe équipé d'une mini-fiche stéréo (3,5 mm de diamètre) à la borne d'entrée pour microphone externe de l'appareil photo (p.16).
- Le niveau d'enregistrement du son est ajusté automatiquement.
- Vous pouvez utiliser la Télécommande RC-1/RC-5 (vendues séparément, p.110) pour lancer et arrêter l'enregistrement vidéo si le mode d'acquisition est < $\>$  ou < $\>$  Avec RC-1, placez le retardateur sur <**2**> (délai de 2 secondes), puis appuyez sur la touche de transmission. Si vous placez le retardateur sur  $\leq$  > (prise de vue) immédiate), la prise de vue de photos s'activera.
- Avec une Batterie LP-E6 complètement chargée, la durée totale d'enregistrement est la suivante : À 23 °C / 73 °F : Environ 1 hr. 20 min., À 0 °C / 32 °F : Environ 1 hr. 10 min.

### **À propos de l'affichage des informations**

 $\bullet$  À chaque fois que vous appuyez sur la touche  $\leq$  **NFO**, $\geq$ , l'affichage des informations change.

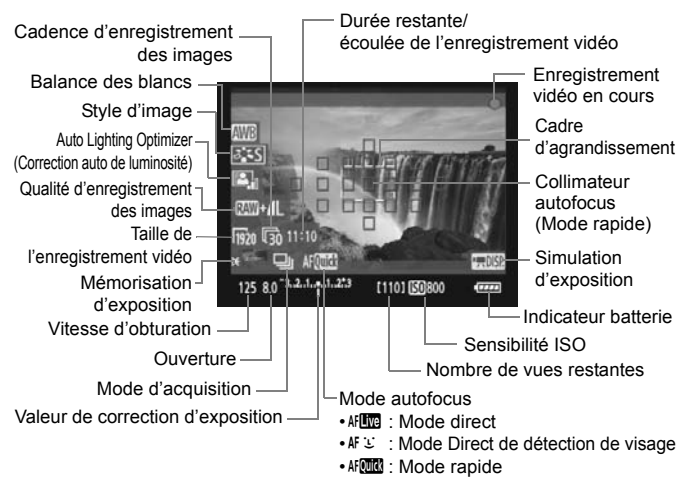

- 围 Pour afficher le niveau électronique, appuyez sur la touche <INFO.> (p.228). Lorsque vous commencez à filmer une vidéo, le niveau électronique disparaît. Pour l'afficher à nouveau, arrêtez de filmer et appuyez sur la touche <INFO.>. Veuillez noter que si le mode autofocus est réglé sur **[Mode<sup>t</sup>]** Direct] ou que l'appareil photo est raccordé à un téléviseur au moyen d'un câble HDMI (p.177), le niveau électronique ne pourra pas être affiché.
	- Si l'appareil photo ne contient pas de carte, la durée restante de l'enregistrement vidéo s'affiche en rouge.
	- Lorsque l'enregistrement vidéo débute, la durée restante de la vidéo est remplacée par la durée écoulée.
	- $\bullet$  Lorsque  $\leq$   $\Box$   $\mathbb{R}$   $\geq$  s'affiche en blanc, ceci indique que la luminosité de l'image de Visée par l'écran est proche de celle qu'aura la vidéo.

#### **Utilisation de l'exposition manuelle**

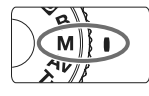

Avec le mode de prise de vue réglé sur  $\leq M$  > (p.102), vous pouvez régler manuellement les vitesses d'obturation, les valeurs d'ouverture et les sensibilités ISO indiquées ci-dessous, puis filmer une vidéo. L'utilisation de l'exposition manuelle pour filmer des vidéos est réservée aux utilisateurs avancés.

**Vitesse d'obturation :** Tournez la molette < $\sin 2x$  Les vitesses d'obturation réglables dépendent de la cadence d'enregistrement des images  $\leq \mathbb{R}$ >.

- 扇 / 扇 : 1/4000 à 1/60 sec.
- 扇 / 扇 / 扇 : 1/4000 à 1/30 sec.

同

- **Ouverture :** Positionnez le sélecteur de la molette de contrôle rapide sur  $\lt\lt\gt$  et tournez la molette  $\lt\textcircled{?}$ .
- Sensibilité ISO : Après avoir appuyé sur la touche <ls0 **12** >, tournez la molette  $\langle \hat{\ell}^m \rangle$ >
	- Plage de réglage manuel : 100 à 6400
	- Plage ISO auto : 100 à 6400
- **Q** La mémorisation d'exposition et la correction d'exposition ne peuvent pas être réglées.
	- $\bullet$  Si < **NWB** > est réglé et que la sensibilité ISO ou la valeur d'ouverture est modifiée pendant l'enregistrement vidéo, la balance des blancs peut aussi être modifiée.
	- Si vous filmez une vidéo sous un éclairage fluorescent, l'image vidéo risque de scintiller.
	- Avec la sensibilité ISO réglée sur Auto, vous pouvez filmer une vidéo comme si l'appareil photo était en mode de priorité à l'ouverture (ouverture fixe, exposition standard).
	- Si [8**C.Fn II -3 : Priorité hautes lumières**] est réglé sur [**1:Activée**], la plage de sensibilité ISO réglable sera comprise entre 200 et 6400 ISO.
	- Il est recommandé d'utiliser une vitesse d'obturation de 1/30e à 1/125e de seconde pour filmer une vidéo d'un sujet en mouvement. Plus la vitesse d'obturation est rapide et moins les mouvements du sujet auront l'air fluides.
	- Il n'est pas recommandé de modifier la valeur d'ouverture pendant l'enregistrement vidéo, car des variations de l'exposition, dues au pilotage de l'ouverture de l'objectif, seront enregistrées.
	- Si vous lisez une vidéo avec « Affichage des informations de prise de vue » (p.163), le mode de prise de vue, la vitesse d'obturation et la valeur d'ouverture ne s'afficheront pas. Les informations sur l'image (Exif) enregistrent les réglages utilisés au début de la vidéo.

#### **Prise de vue de photos**

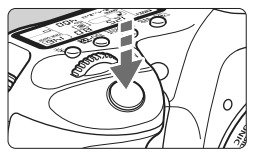

Vous pouvez prendre une photo à tout moment en enfonçant à fond le déclencheur, même pendant l'enregistrement vidéo.

#### **Prise de photos pendant l'enregistrement vidéo**

- Lorsque vous prenez une photo, l'ensemble de l'écran (y compris le masque semi-transparent) est enregistré.
- Si vous prenez une photo pendant l'enregistrement vidéo, la vidéo aura un passage immobile d'environ une seconde.
- La photo prise est enregistrée sur la carte et l'enregistrement vidéo reprend automatiquement lors de l'affichage de l'image de Visée par l'écran.
- La carte enregistre la vidéo et la photo comme des fichiers distincts.
- Les fonctions propres à la prise de vue de photos sont indiquées cidessous. Les autres fonctions sont identiques à celles de l'enregistrement vidéo.

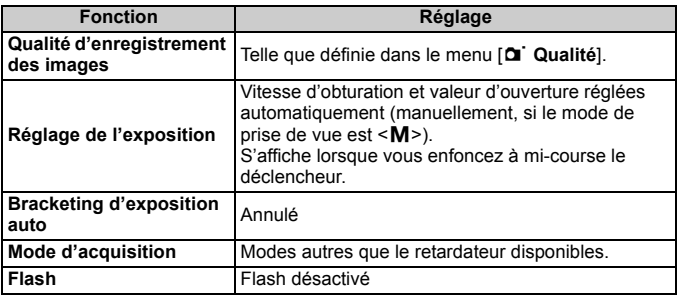

R. Pour prendre des photos pendant l'enregistrement vidéo, il est recommandé d'utiliser une carte UDMA (Ultra DMA) dotée d'une vitesse d'écriture supérieure à 8 Mo par secondes.

 $\bullet$  Si le mode de prise vue est < $\mathbf{M}$ >, la vitesse d'obturation, l'ouverture et la sensibilité ISO définies pour l'enregistrement vidéo sont utilisées telles quelles.

# **Réglages des fonctions de prise de vue**

# **Réglages AF / DRIVE / WB /**  $\geq$  $\geq$  **/ ISO**

Si vous appuyez sur la touche <AF · DRIVE>, < $\circledcirc$  · WB > ou < $\circledast$  : pendant que l'image est affichée sur l'écran LCD, l'écran de réglage apparaît sur l'écran LCD. Vous pouvez alors utiliser la molette  $\langle\hat{\xi}\rangle$  > ou <5> pour régler la fonction correspondante. Veuillez noter que le mode de mesure  $\leq$   $\sqrt{2}$  > n'est pas réglable.

Si le mode de prise de vue est  $\leq M$  >, vous pouvez appuyer sur la touche <ls0 ·  $\mathbb{Z}$  > et tourner la molette < $\mathbb{S}$ > pour régler la sensibilité ISO.

#### Q **Contrôle rapide**

Avec l'image affichée sur l'écran LCD, vous pouvez appuyer sur la touche <Q> pour régler l'Auto Lighting Optimizer (Correction auto de luminosité), la qualité d'enregistrement des images pour les photos et la taille de l'enregistrement vidéo. Par ailleurs, avec MCC vous pouvez aussi sélectionner le collimateur autofocus et régler le mode de sélection de la zone autofocus.

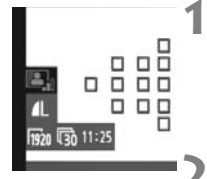

### **1 Appuyez sur la touche <**Q**>.**

- $\blacktriangleright$  Les fonctions réglables seront mises en surbrillance en bleu.
- Lorsque <Monte > est sélectionné, les collimateurs autofocus s'affichent également.

#### **2 Sélectionnez une fonction et réglez-la.**

- Sélectionnez une fonction avec  $\leq \frac{5}{25}$ >.
- $\blacktriangleright$  Le réglage de la fonction sélectionnée s'affiche en bas de l'écran.
- Tournez la molette < 
selle > ou < selle > pour changer de réglage.
- Lorsque la sélection du collimateur autofocus est activée, le mode de sélection de la zone autofocus pour <<br />
<br />
vec la</>
la</>
lette sélectionné avec la touche  $\leq M$ -Fn $\geq$ .

 $\boxed{5}$  • La correction d'exposition peut être réglée (sauf en mode < **M** >). Le style d'image, la balance des blancs, la qualité d'enregistrement des images et la correction d'exposition (sauf en mode  $\langle M \rangle$ ) définis pour l'enregistrement vidéo sont également appliqués aux photos.

# x **Réglages des fonctions du menu**

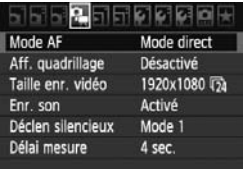

Les réglages des fonctions propres à l'enregistrement vidéo sont expliqués ici. Lorsque le sélecteur de prise de vue avec Visée par l'écran/enregistrement vidéo est positionné sur <', le menu affiche l'onglet [Dimer]. Les options de menu sont les suivantes :

### **Mode AF**

Le mode autofocus est identique à celui décrit aux pages 138-144. Vous pouvez sélectionner [Mode direct], [Mode L Direct] ou [Mode **rapide**]. Notez que la mise au point continue d'un sujet en mouvement est impossible.

### **Aff. quadrillage**

Avec [Grille 1<sup> $\#$ </sup>] ou [Grille 2<sup> $\#$ ]</sup>, vous pouvez afficher un quadrillage.

#### **Taille de l'enregistrement vidéo**

[1920x1080] : Qualité d'enregistrement Full HD (Full High-Definition). [**1280x720**] : Qualité d'enregistrement HD (High-Definition). [**640x480**] : Qualité d'enregistrement standard. Le format d'écran est de 4:3.

L'icône [ $\overline{\mathbb{R}}$ ] (cadence d'enregistrement des images) indique le nombre d'images enregistrées par secondes. Celui-ci varie selon le réglage du menu [ $\blacklozenge$ **: Système vidéo**] (NTSC pour l'Amérique du Nord, le Japon, la Corée, le Mexique, etc., ou PAL pour l'Europe, la Russie, la Chine, l'Australie, etc.). Veuillez noter que [54] est utilisé pour les films commerciaux.

\* La cadence réelle d'enregistrement des images est de :  $\overline{\mathfrak{g}}_0$ : 29,97,  $\overline{\mathfrak{g}}_5$ : 25,00,  $\overline{0}4$ : 23,976,  $\overline{0}6$ : 59,94,  $\overline{0}6$ : 50,00

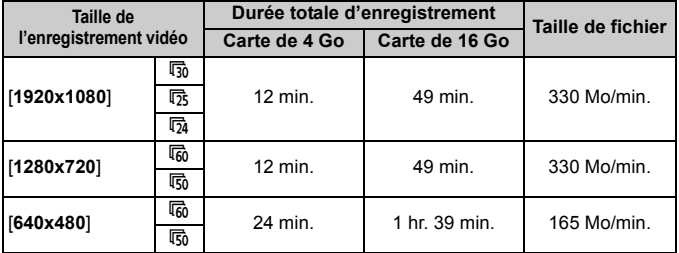

#### **Durée totale d'enregistrement vidéo et taille de fichier par minute**

E. L'enregistrement vidéo s'arrête automatiquement si la taille du fichier atteint 4 Go ou si la durée de la vidéo atteint 29 minutes 59 secondes. Pour recommencer à filmer, appuyez sur la touche  $\leq^{\text{TART}}_{\text{CT}}$  >. (Un nouveau fichier vidéo est enregistré.)

- Le masque semi-transparent en haut et en bas et à gauche et à droite n'est pas enregistré.
- ZoomBrowser EX/ImageBrowser (logiciels fournis) vous permettent d'extraire une photo d'une vidéo. La qualité des photos est la suivante : Environ 2 mégapixels à [**1920x1080**], environ 1 mégapixel à [**1280x720**], et environ 300 000 pixels à [**640x480**].

#### **Enr. son**

Avec l'option d'enregistrement du son placée sur [**Activé**], le son est enregistré en mono via le microphone intégré. L'enregistrement stéréo du son est possible en raccordant un microphone externe équipé d'une mini-fiche stéréo (3,5 mm de diamètre) à la borne d'entrée pour microphone externe de l'appareil photo (p.16). Le niveau d'enregistrement du son est ajusté automatiquement.

# **Déclen silencieux**<sup>★</sup>

Cette fonction s'applique lors de la prise de vue de photos (p.137).

#### Délai mesure<sup>\*</sup>

Vous pouvez modifier la durée de maintien du réglage de mémorisation d'exposition avec la touche  $\leq$   $\neq$  >.

# **Remarques sur l'enregistrement vidéo**

#### **Enregistrement et qualité d'image**

- Si un objectif à Image Stabilizer (Stabilisateur d'image) est monté sur l'appareil photo, l'Image Stabilizer (Stabilisateur d'image) fonctionnera continuellement même si vous n'enfoncez pas le déclencheur à mi-course. La durée totale de l'enregistrement vidéo ou le nombre de prises de vue possibles peut diminuer en raison de l'Image Stabilizer (Stabilisateur d'image). Si vous utilisez un trépied ou si l'Image Stabilizer (Stabilisateur d'image) n'est pas nécessaire, il est recommandé de placer le commutateur IS sur <OFF>.
- Le microphone intégré de l'appareil photo capture également le bruit de fonctionnement de l'appareil. L'utilisation d'un microphone externe en vente dans le commerce permet d'empêcher (ou diminuer) l'enregistrement de ces bruits.
- Ne raccordez rien d'autre qu'un microphone externe à la borne d'entrée pour microphone externe.
- Il n'est pas recommandé d'utiliser la mise au point automatique pendant l'enregistrement vidéo car cela risque de fausser provisoirement la mise au point ou de modifier l'exposition. Même si le mode autofocus est réglé sur [**Mode rapide**], le Mode direct sera activé pendant l'enregistrement vidéo.
- Si l'enregistrement vidéo est impossible car la capacité restante de la carte est insuffisante, la durée restante de l'enregistrement vidéo (p.152) s'affiche en rouge.
- Si vous utilisez une carte dont la vitesse d'écriture est lente, un témoin à 5 niveaux peut apparaître sur la droite de l'écran pendant l'enregistrement vidéo. Il indique la quantité de données non encore écrites sur la carte (capacité restante de la mémoire tampon interne). Plus la carte est

Indicateur

lente, plus le témoin affiche de niveaux. Lorsque le témoin est saturé, l'enregistrement vidéo s'arrête automatiquement.

Si la vitesse d'écriture de la carte est rapide, soit le témoin n'apparaît pas, soit le niveau (s'il est affiché) augmente à peine. Commencez par filmer quelques vidéos d'essai pour voir si la vitesse d'écriture est suffisamment rapide.

Si vous prenez des photos pendant l'enregistrement vidéo, celui-ci risque de s'arrêter. Si la qualité d'enregistrement des photos réglée est faible, il est possible que l'enregistrement vidéo continue.

 Lorsque l'enregistrement vidéo est sélectionné, certains réglages des fonctions personnalisées sont désactivés (p.205).

# **Remarques sur l'enregistrement vidéo**

#### **Augmentation de la température interne de l'appareil photo et dégradation de l'image**

- Si vous filmez une vidéo sans interruption pendant une période prolongée, la température interne de l'appareil photo augmente, ce qui peut nuire à la qualité de l'image. Mettez l'appareil photo hors tension pendant que vous ne filmez pas.
- Si vous filmez en plein soleil ou à une température élevée, l'icône < $\mathbb{E}$ > (avertissement de température interne élevée) peut apparaître sur l'écran. Si vous poursuivez l'enregistrement vidéo alors que l'icône d'avertissement est affichée, la qualité de l'image peut se dégrader. Il est recommandé de mettre l'appareil photo hors tension pour lui laisser le temps de refroidir.
- $\bullet$  Si l'icône < $\mathbb{S}$  > est affichée et que vous continuez à filmer alors que la température interne de l'appareil photo augmente davantage, l'enregistrement vidéo s'arrête automatiquement. Si cela se produit, vous ne pourrez pas filmer tant que la température interne de l'appareil photo n'a pas diminué. Mettez l'appareil photo hors tension pour lui laisser le temps de refroidir.

#### **Lecture et raccordement à un téléviseur**

- Si la luminosité change pendant l'enregistrement vidéo, cette partie risque d'être momentanément figée.
- Si l'appareil photo est raccordé à un téléviseur au moyen d'un câble HDMI (p.177), une pression sur la touche  $\leq$  INFO  $\geq$  pendant l'enregistrement vidéo n'affichera pas l'écran des informations.
- Si vous raccordez l'appareil photo à un téléviseur (p.176-177) et filmez une vidéo, aucun son ne sera émis du téléviseur pendant l'enregistrement. Le son sera néanmoins correctement enregistré.

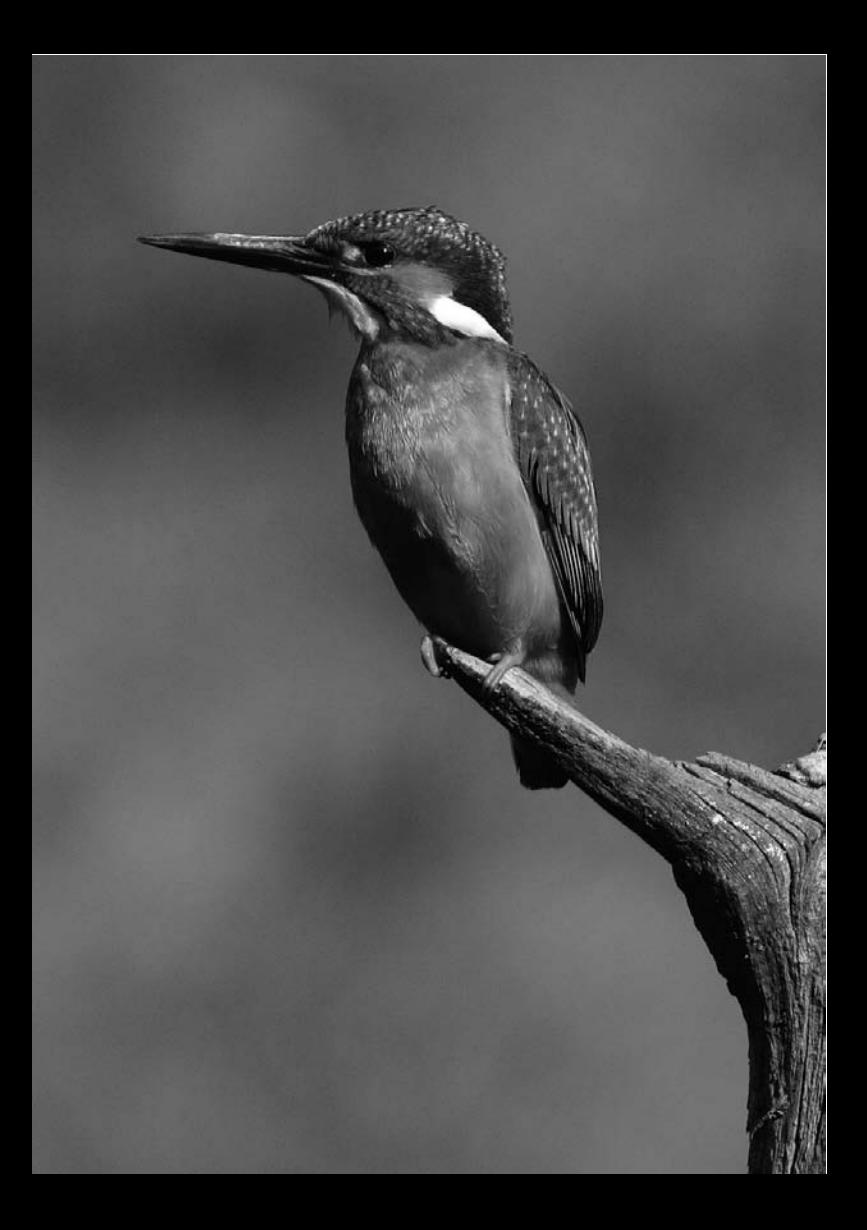

# **Lecture des images**

 **8**

Ce chapitre explique comment visionner et effacer des photos et des vidéos, comment afficher les photos sur un écran de téléviseur, ainsi que d'autres fonctions liées au visionnement.

#### **À propos des images prises à l'aide d'un autre appareil photo :**

Il est possible que l'appareil n'affiche pas correctement les images qui ont été capturées sur un autre appareil ou éditées sur un ordinateur ou encore dont le nom de fichier a été modifié.

# x **Lecture des images**

#### **Affichage d'une image unique**

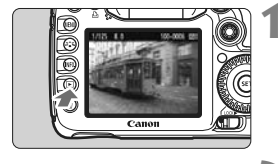

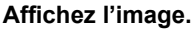

- Appuyez sur la touche  $\leq$   $\blacktriangleright$  >.
- La dernière image capturée ou la dernière image visionnée apparaît.

#### **2 Sélectionnez une image.**

- Pour lire des images en commençant par la dernière, tournez la molette < si > dans le sens anti-horaire. Pour lire des images en commençant par la première image capturée, tournez la molette dans le sens horaire.
- Appuyez sur la touche <INFO, > pour changer de format d'affichage.

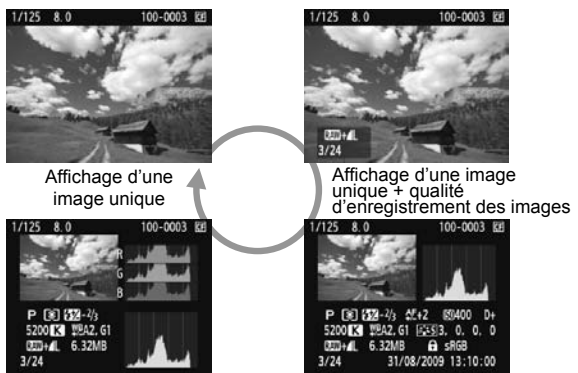

Affichage histogramme

Affichage des informations de prise de vue

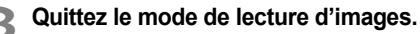

Appuyez sur la touche  $\leq$   $\blacktriangleright$   $\geq$  pour quitter la lecture des images et revenir à l'état prêt pour la prise de vue.

#### B **Affichage des informations de prise de vue**

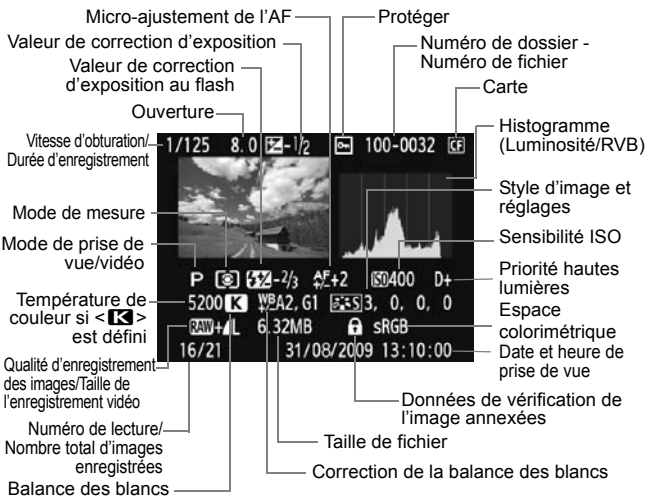

\* Lorsque vous prenez des photos en mode RAW+JPEG, la taille du fichier d'image JPEG s'affiche.

Dans le cas de vidéos, l'icône vidéo <', le type de fichier [MOV] et la taille d'enregistrement ([**1920**], [**1280**], [**640**]) s'affichent. La vitesse d'obturation et certaines informations de prise de vue ne s'affichent pas.

#### **À propos de l'alerte de surexposition**

Lorsque l'option de menu [**□<sup>:</sup> Alerte surex**.] est placée sur [**Activée**], les zones surexposées clignotent. Pour obtenir une image plus détaillée dans les zones surexposées, réglez la correction d'exposition sur une valeur négative et prenez à nouveau la photo.

#### **À propos de l'affichage du collimateur autofocus**

Lorsque l'option de menu [4 **Aff. Collim AF**] est placée sur [**Activé**], le collimateur autofocus ayant permis la mise au point apparaît en rouge. Si vous avez opté pour la sélection automatique du collimateur autofocus, plusieurs collimateurs autofocus peuvent apparaître en rouge.

#### **À propos de l'histogramme**

L'affichage de l'histogramme de luminosité indique la distribution du niveau d'exposition et la luminosité générale. L'affichage de l'histogramme RVB permet de vérifier la saturation et la gradation des couleurs. Vous pouvez changer d'affichage avec l'option de menu [그**: Histogramme**].

#### **Affichage [Luminosité]**

Cet histogramme est un graphique qui indique la distribution du niveau de luminosité de l'image. L'axe horizontal indique le niveau de luminosité (plus sombre à gauche et plus clair à droite), tandis que l'axe vertical indique le nombre de pixels existant pour chaque niveau de luminosité. Plus il y a de pixels vers la gauche, plus l'image est sombre. Plus il y a de pixels vers la droite, plus l'image est claire. Si le nombre de pixels sur la gauche est trop élevé, les détails d'ombre sont perdus. Si le nombre de pixels sur la droite est trop élevé, les détails en pleine lumière sont perdus. La gradation intermédiaire est reproduite. En vérifiant l'image et son

**Exemples d'histogrammes**

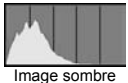

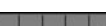

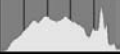

Luminosité normale

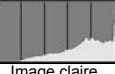

Image claire

histogramme de luminosité, vous pouvez déterminer la tendance du niveau d'exposition ainsi que la gradation générale.

#### **Affichage [RVB]**

Cet histogramme est un graphique qui indique la distribution du niveau de luminosité de chaque couleur primaire dans l'image (RVB ou rouge, vert et bleu). L'axe horizontal indique le niveau de luminosité de la couleur (plus sombre à gauche et plus clair à droite), tandis que l'axe vertical indique le nombre de pixels existant pour chaque niveau de luminosité de la couleur. Plus il y a de pixels vers la gauche, plus l'image est sombre et moins la couleur est marquante. Plus il y a de pixels vers la droite, plus l'image est claire et plus la couleur est dense. Si le nombre de pixels sur la gauche est trop élevé, les informations des couleurs respectives manquent. Si le nombre de pixels sur la droite est trop élevé, la couleur est trop saturée sans aucun détail. En vérifiant l'histogramme RVB de l'image, vous pouvez voir les conditions de saturation et gradation de la couleur, et la tendance de la balance des blancs.

# **E** Recherche rapide d'images

### **H** Afficher plusieurs images sur un seul écran (affichage de **l'index)**

Recherchez rapidement des images grâce à l'affichage de l'index affichant quatre ou neuf images sur un écran.

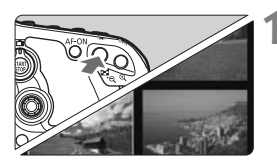

### **1 Activez l'affichage de l'index.**

- Pendant la lecture des images. appuyez sur la touche  $\leq$  - Q >.
- $\blacktriangleright$  L'affichage de l'index à 4 images apparaît. L'image actuellement sélectionnée est entourée d'un cadre bleu.
- Appuyez à nouveau sur la touche < $\blacksquare$  · Q > pour passer à l'affichage de l'index à 9 images. Si vous appuyez sur la touche  $\leq \mathcal{Q}$  > l'affichage bascule entre 9 images, 4 images et une image affichée(s).

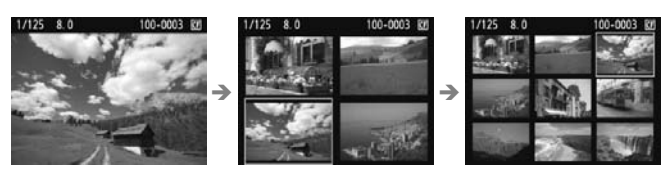

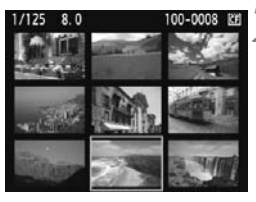

# **2 Sélectionnez une image.**

- Tournez la molette  $\leq$  > pour déplacer le cadre bleu afin de sélectionner l'image.
- Appuyez sur  $\leq$   $($  sex  $)$  pour afficher l'image sélectionnée comme une seule image.

#### *<b>i* Sauter les images (affichage de saut)

En mode d'affichage d'une image unique, vous pouvez tourner la molette  $\langle\hat{\sigma}\rangle$  > pour sauter d'une image à l'autre.

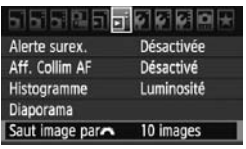

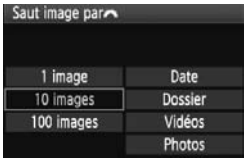

#### **1 Sélectionnez la méthode de saut.**

Dans le menu [**고<sup>:</sup> Saut image par**6], sélectionnez la méthode de saut de votre choix [**1 image/10 images/100 images/Date/Dossier/ Vidéos/Photos**], puis appuyez sur  $<$  (SET) >.

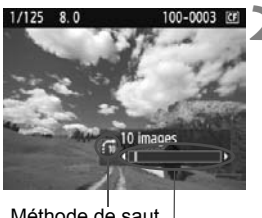

Emplacement Méthode de saut

#### **2 Parcourez les images par sauts.**

- Appuyez sur la touche  $\leq$   $\blacktriangleright$   $>$  pour lire les images.
- $\bullet$  Tournez la molette < $\mathscr{E}^{\mathscr{B}}$ >.
- ▶ Les images sont affichées selon la méthode de saut sélectionnée.
- ▶ Dans l'angle inférieur droit sont indiqués la méthode de saut et l'emplacement de l'image actuelle.
- **Pour chercher des images d'après la date de prise de vue, sélectionnez [Date**]. Tournez la molette < $\frac{1}{2}$  > pour afficher la date de prise de vue.
	- Pour chercher des images par dossier, sélectionnez [**Dossier**].
	- Si la carte comprend à la fois des [**Vidéos**] et des [**Photos**], sélectionnez l'une ou l'autre pour n'afficher que des vidéos ou que des photos.

# $Q/Q$  **Vue agrandie**

Vous pouvez agrandir l'image de 1,5x à 10x sur l'écran LCD.

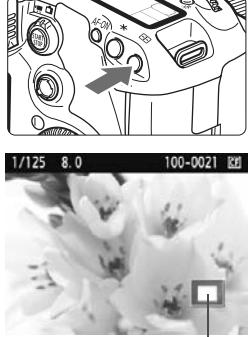

Emplacement de la zone agrandie

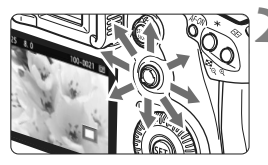

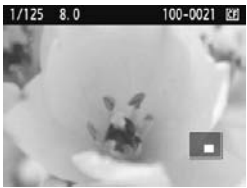

# **1 Agrandissez l'image.**

- Pendant la lecture des images, appuyez</u> sur la touche  $\leq \mathcal{Q}$  >.
- $\blacktriangleright$  L'image est agrandie.
- Pour augmenter l'agrandissement, maintenez la touche < @ > enfoncée. L'image continuera d'être agrandie jusqu'à atteindre la taille d'agrandissement maximum.
- Appuyez sur la touche  $\leq$   $\leq$   $\leq$   $\leq$   $\geq$  pour réduire l'agrandissement. Si vous maintenez enfoncée la touche, l'agrandissement continuera de diminuer jusqu'à l'affichage d'image unique.

### **2 Parcourez l'image.**

- Parcourez l'image agrandie à l'aide  $de \leq \frac{5}{2}$ .
- Pour quitter l'affichage agrandi, appuyez sur la touche  $\leq$   $\blacktriangleright$   $\geq$  Le mode d'affichage revient à l'affichage d'une image unique.

- $\overline{5}$   $\bullet$  Vous pouvez tourner la molette < $\hat{c}$ <sup>3</sup> > pour visualiser une autre image tout en conservant l'agrandissement.
	- La vue agrandie n'est pas possible pendant la revue des images juste après la prise de vue.
	- Il n'est pas possible d'agrandir une vidéo.

# b **Rotation des images**

Vous pouvez faire pivoter l'image affichée dans le sens de votre choix.

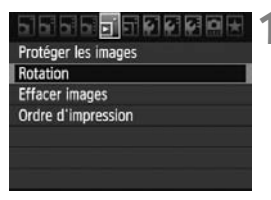

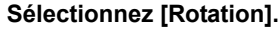

● Dans l'onglet [□], sélectionnez  $[Rotation]$ , puis appuyez sur  $\leq$   $(F)$  >.

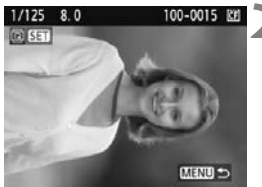

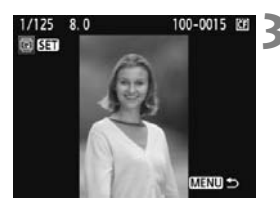

#### **2 Sélectionnez une image.**

- $\bullet$  Tournez la molette  $\leq$   $\circ$  > pour sélectionner l'image à faire pivoter.
- Vous pouvez également sélectionner une image à partir de l'affichage de l'index.

# **3 Faites pivoter l'image.**

- À chaque fois que vous appuyez sur  $\leq$  (set) >. l'image pivote dans le sens horaire comme suit :  $90^\circ \rightarrow 270^\circ \rightarrow 0^\circ$
- Pour faire pivoter une autre image, répétez les étapes 2 et 3.
- $\bullet$  Appuyez sur la touche <MENU > pour quitter et revenir au menu.
- Si vous avez défini [5 **Rotation auto**] sur [**Oui**zD] (p.182) avant de prendre des photos verticales, il ne sera pas nécessaire de faire pivoter les images comme indiqué ci-dessus.
	- Si l'image pivotée n'apparaît pas selon l'orientation pivotée pendant la lecture des images, placez l'option de menu [ $\blacklozenge$  **Rotation auto**] sur [**Oui**zD].
	- Il est impossible de faire pivoter une vidéo.

# **F.** Visionnage des vidéos

Voici les trois méthodes principales pour visionner les vidéos que vous avez filmées.

#### **Visionnage sur un téléviseur** (p.176, 177)

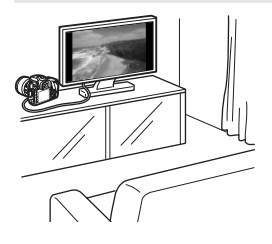

Utilisez le câble vidéo fourni ou un câble HDMI HTC-100 (vendu séparément) afin de raccorder l'appareil photo à un téléviseur. Vous pourrez ensuite visionner les vidéos et photos capturées sur votre téléviseur. Si vous possédez un téléviseur High-Definition auquel vous raccordez votre appareil photo au moyen d'un câble HDMI, vous pourrez voir vos vidéos Full-HD (Full High-Definition 1920x1080) et HD (High-Definition 1280x720) avec une meilleure qualité d'image.

- $\bigoplus$  Les vidéos enregistrées sur une carte ne peuvent être lues que sur des appareils compatibles avec les fichiers MOV.
	- Étant donné que les enregistreurs à disque dur ne disposent pas d'une borne d'entrée HDMI, il n'est pas possible de raccorder l'appareil photo au moyen d'un câble HDMI.
	- Même si l'appareil photo est raccordé à un enregistreur à disque dur au moyen d'un câble USB, les vidéos et photos ne pourront pas être lues ou sauvegardées.

#### **Visionnage sur l'écran LCD de l'appareil photo** (p.171-175)

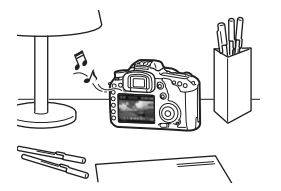

Vous pouvez visionner la vidéo sur l'écran LCD de l'appareil photo et même éditer les première et dernière scènes. Vous pouvez également visionner les photos et vidéos enregistrées sur la carte sous la forme d'un diaporama automatique.

Il n'est pas possible de réécrire sur la carte une vidéo éditée sur un ordinateur, ni de la visionner sur l'appareil photo.

#### **Visionnage et édition sur un ordinateur**

(Voir le mode d'emploi au format PDF pour ZoomBrowser EX/ImageBrowser)

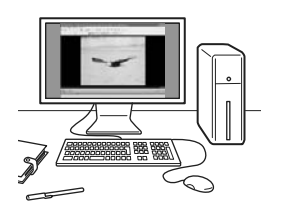

Les fichiers vidéo enregistrés sur la carte peuvent être transférés sur un ordinateur et visionnés ou édités avec le logiciel ZoomBrowser EX/ImageBrowser (fourni).

Vous pouvez également extraire une image d'une vidéo et la sauvegarder comme photo.

- Pour que la vidéo soit lue sans problème sur un ordinateur, celui-ci doit offrir des performances élevées. Voir le mode d'emploi au format PDF pour les exigences matérielles pour ZoomBrowser EX/ImageBrowser.
	- Si vous souhaitez utiliser un logiciel en vente dans le commerce pour visionner ou éditer les vidéos, assurez-vous qu'il est compatible avec les fichiers MOV. Pour en savoir plus sur les logiciels en vente dans le commerce, adressez-vous aux fabricants des logiciels.

# **/只 Lecture des vidéos**

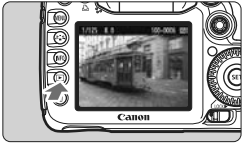

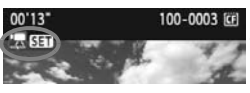

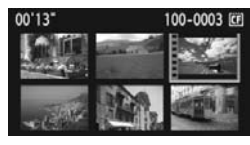

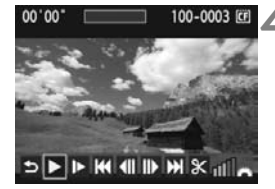

Haut-parleur

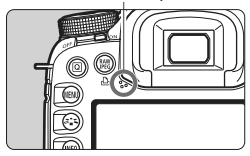

# **1 Affichez l'image.**

Appuyez sur la touche  $\leq$   $\blacktriangleright$   $\geq$  pour afficher l'image.

#### **2 Sélectionnez une vidéo.**

- Tournez la molette  $\leq$   $\otimes$  > pour sélectionner l'image.
- Pendant l'affichage d'une image unique. l'icône <想 81 > dans l'angle supérieur gauche indique qu'il s'agit d'une vidéo.
- Pendant l'affichage de l'index, les perforations sur le contour gauche de l'image indiquent qu'il s'agit d'une vidéo. **Étant donné qu'il est impossible de lire les vidéos sur l'affichage de l'index, appuyez sur <**0**> pour passer à l'affichage d'une image unique.**
- **3 Sur l'affichage d'une image unique, appuyez sur <** $(SET)$ **>.** 
	- $\blacktriangleright$  Le tableau de lecture vidéo apparaît en bas.

#### **4 Lisez la vidéo.**

- $\bullet$  Tournez la molette  $\leq$  > pour sélectionner [ $\blacktriangleright$ ] (lecture), puis appuyez sur  $\langle \sin 2 \rangle$ .
- $\blacktriangleright$  La lecture de la vidéo commence.
- Vous pouvez suspendre la lecture vidéo en appuyant sur  $\leq$   $\left( \sin \right)$  >.
- Pendant la lecture vidéo, vous pouvez ajuster le volume sonore en tournant la molette  $\langle \hat{S}^{\text{max}} \rangle$
- Pour en savoir plus sur la procédure de lecture, voir la page suivante.

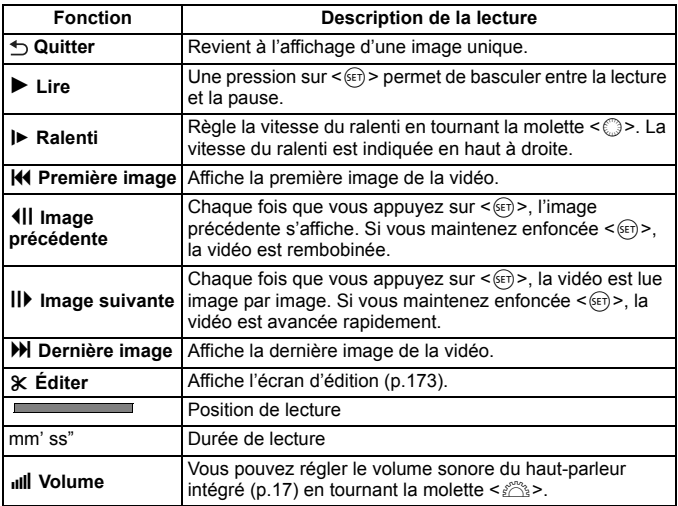

 $\boxed{\overline{5}}$  . Avec une Batterie LP-E6 complètement chargée, la durée de lecture continue à 23 °C / 73 °F est la suivante : Environ 3 hr.

 $\bullet$  En mode d'affichage d'une image unique, appuyez sur la touche <INFO, > pour changer l'affichage des informations de prise de vue (p.228).

 Si vous avez pris une photo pendant que vous filmiez une vidéo, la photo est affichée durant une seconde environ, lors de la lecture vidéo.

 Si vous raccordez l'appareil photo à un téléviseur (p.176-177) pour visionner une vidéo, ajustez le volume sonore sur le téléviseur. (Si vous tournez la molette < $\leq$  >, le volume sonore ne sera pas modifié.)

# X **Édition des première et dernière scènes de la vidéo**

Vous pouvez éditer les première et dernière scènes d'une vidéo par paliers de 1 seconde.

# **DIFFICUTIONS**

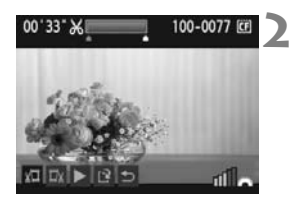

#### **1 Sélectionnez [**X**] sur l'écran de lecture vidéo.**

 $\blacktriangleright$  L'écran d'édition apparaît.

### **2 Indiquez les portions à éditer.**

- Sélectionnez [ $\frac{1}{2}$ ] (couper le début) ou [ $\frac{1}{2}$ ] (couper la fin), puis appuyez sur  $\leq$   $\leq$   $\leq$   $\geq$ .
- $\bullet$  Inclinez < $\leftrightarrow$  vers la gauche ou la droite pour effectuer une avance rapide ou tournez la molette < set > (image suivante) pour indiquer la portion à éditer, puis appuyez sur  $\leq$   $(F)$  >.
- La portion mise en surbrillance en bleu en haut de l'écran correspond à ce qui restera.

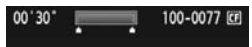

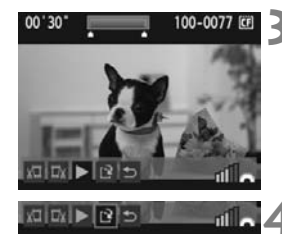

#### **3 Vérifiez l'édition.**

- Sélectionnez [▶] et appuyez sur  $\leq$ ( $\sqrt{\epsilon}$ ) > pour lire la portion mise en surbrillance en bleu.
- Pour modifier l'édition, revenez à l'étape 2.
- Pour annuler l'édition, sélectionnez  $[\triangle]$  et appuyez sur  $\leq$   $(\mathrm{F})$  >.

#### **4 Sauvegardez la vidéo.**

- Sélectionnez  $[\cdot]$ , puis appuyez sur < $(\overline{\epsilon}\cdot)$ >.
- $\blacktriangleright$  L'écran de sauvegarde apparaît.
- Pour sauvegarder la vidéo éditée en tant que nouveau fichier, sélectionnez [**Nouv. fichier**]. À l'inverse, pour la sauvegarder en écrasant le fichier vidéo original, sélectionnez [**Écraser**]. Appuyez ensuite  $sur < 6F$ )
- $\overline{\mathbb{S}}$   $\bullet$  S'il n'y a pas assez d'espace libre sur la carte pour sauvegarder la vidéo, seul [**Écraser**] pourra être sélectionné.
	- Vous disposez de davantage de fonctions d'édition vidéo avec le logiciel ZoomBrowser EX/ImageBrowser (fourni).

# **MENU Diaporama (Lecture automatique)**

Vous pouvez visualiser les images enregistrées sur la carte en diaporama automatique.

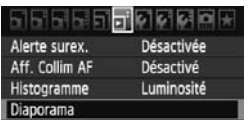

#### Nombre d'images à lire Diaporama  $[CF]$ 12 images **Dossier**  $INFO.$ Régler Commencer MENU S

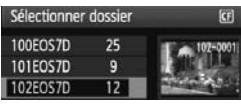

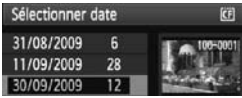

# **1 Sélectionnez [Diaporama].**

● Dans l'onglet [□ 1. sélectionnez [**Diaporama**], puis appuyez sur  $\leq$   $(\epsilon \bar{r})$  $>$ .

# **2 Sélectionnez les images à lire.**

Tournez la molette < selled pour sélectionner l'élément, puis appuyez  $sur < (F)$ .

# **[Ttes images/Vidéos/Photos]**

 $\bullet$  Tournez la molette  $\leq$   $\circ$  > pour choisir entre : [**bi Ttes images/<sup>\*</sup>只 Vidéos/** z**Photos**]. Appuyez ensuite sur  $<$  (SET)  $>$ .

# **[Dossier/Date]**

- $\bullet$  Tournez la molette  $\leq$   $\circ$  > pour sélectionner [**nd** Dossier] ou [i**Date**].
- $\bullet$  Lorsque <  $\blacksquare \blacksquare \Box \Box \triangledown$  s'illumine. appuyez sur la touche  $\leq$  INFO. $\geq$ .
- $\bullet$  Tournez la molette  $\leq$   $\circ$  > pour sélectionner le dossier ou la date, puis appuyez sur  $\leq$   $\left(\frac{1}{2}\right)$  >.

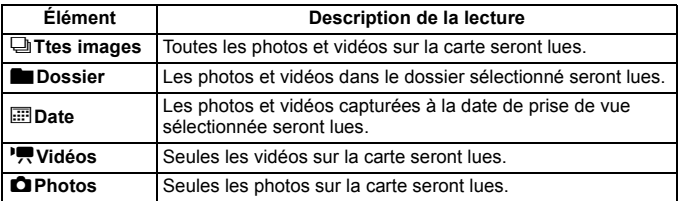

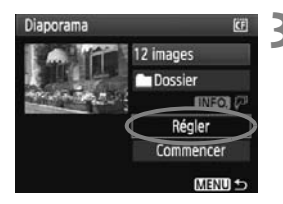

# **3 Procédez au réglage de l'option de la durée de lecture et de la répétition.**

- $\bullet$  Tournez la molette  $\leq$  > pour sélectionner [Régler], puis appuyez sur < $(F)$ >.
- Pour les photos, réglez les options [**Durée lecture**] et [**Répéter**], puis appuyez sur la touche <MENU>.

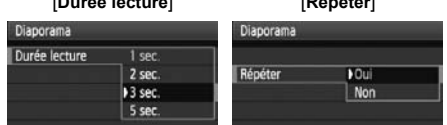

[**Durée lecture**] [**Répéter**]

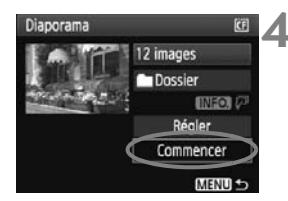

### **4 Lancez le diaporama.**

- Tournez la molette < selled bour sélectionner [**Commencer**], puis appuyez sur  $\leq$   $(SET)$  >.
- X Après l'affichage du message [**Chargement de l'image...**] pendant quelques secondes, le diaporama commence.

#### **5 Fermez le diaporama.**

- Appuyez sur la touche <MENU > pour fermer le diaporama et revenir à l'écran de réglage.
- **Pour suspendre le diaporama, appuyez sur <** $\circledast$  >. Pendant la pause, l'indicateur [II] apparaît dans l'angle supérieur gauche de l'image. Appuyez à nouveau sur < $(F)$  pour reprendre le diaporama.
	- Pendant la lecture automatique, vous pouvez appuyer sur la touche <INFO > pour modifier le format d'affichage des photos.
	- Pendant la lecture vidéo, vous pouvez ajuster le volume sonore en tournant la molette < $\mathscr{E}$
	- Pendant la pause, vous pouvez tourner la molette < 
	section is the vour passer à une autre image.
	- Pendant le diaporama, l'extinction automatique ne fonctionne pas.
	- La durée d'affichage peut varier selon l'image.
	- Pour voir le diaporama sur un téléviseur, voir pages 176-177.

# **Visionnage des images sur un téléviseur**

Vous pouvez également visionner les photos et les vidéos sur un téléviseur. Avant de brancher ou débrancher le câble entre l'appareil photo et le téléviseur, éteignez-les.

- Ajustez le volume sonore de la vidéo avec le téléviseur.
- Selon le téléviseur, certaines portions de l'image affichée peuvent être coupées.

# **Visionnage sur un téléviseur non HD (Haute définition)**

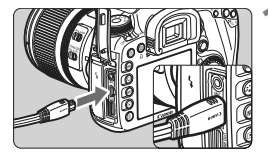

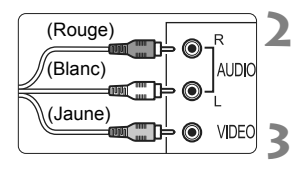

#### **1 Branchez le câble vidéo fourni sur l'appareil photo.**

- Branchez le câble vidéo sur la borne <A/V OUT/DIGITAL > de l'appareil photo.
- Insérez la fiche avec le logo <**Canon**> tourné vers l'arrière de l'appareil photo dans la borne <A/V OUT/DIGITAL>.

#### **2 Branchez le câble vidéo sur le téléviseur.**

 Branchez le câble vidéo sur la borne d'entrée vidéo du téléviseur et sur la borne d'entrée audio.

**3 Allumez le téléviseur et réglez l'entrée vidéo du téléviseur pour sélectionner le port raccordé.**

**4 Positionnez le commutateur d'alimentation**  de l'appareil photo sur < $ON$ >.

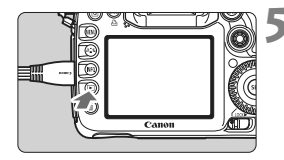

### **Appuyez sur la touche <** $\boxed{\blacktriangleright}$ **.**

- ► L'image apparaît sur l'écran du téléviseur. (Rien ne s'affiche sur l'écran LCD de l'appareil photo.)
- Pour lire des vidéos, voir page 171.
- Si le format du système vidéo ne correspond pas à celui du téléviseur, les images ne s'afficheront pas correctement. Réglez le format adéquat du système vidéo dans [ $\blacklozenge$ **<sup>:</sup> Système vidéo**].
	- N'utilisez pas d'autres câbles AV que celui fourni. Les images risquent de ne pas s'afficher si vous utilisez un câble différent.

#### **Visionnage sur un téléviseur HD (Haute définition)**

Le câble HDMI HTC-100 (vendu séparément) est nécessaire.

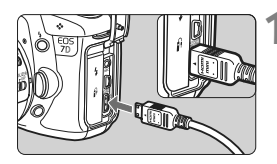

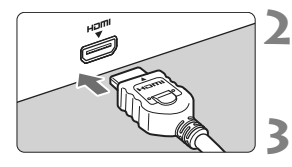

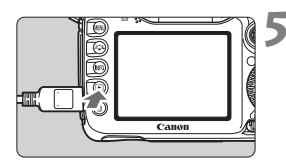

#### **1 Branchez le câble HDMI sur l'appareil photo.**

- Branchez le câble HDMI sur la borne <HDMI OUT > de l'appareil photo.
- Insérez la fiche avec le logo <**△HDMI MINI**> tourné vers l'avant de l'appareil photo dans la borne  $\leq$ **HDMI OUT** $\geq$ .

#### **2 Branchez le câble HDMI sur le téléviseur.**

 Branchez le câble HDMI sur le port HDMI IN du téléviseur.

#### **3 Allumez le téléviseur et réglez l'entrée vidéo du téléviseur pour sélectionner le port raccordé.**

**4 Positionnez le commutateur d'alimentation**  de l'appareil photo sur < 0N>.

# **Appuyez sur la touche <** $\blacktriangleright$  **>.**

- X L'image apparaît sur l'écran du téléviseur. (Rien ne s'affiche sur l'écran LCD de l'appareil photo.)
- Les images apparaissent automatiquement à la résolution optimale du téléviseur.
- $\bullet$  Appuyez sur la touche  $\leq$  NF0,  $\geq$  pour changer de format d'affichage.
- Pour lire des vidéos, voir page 171.
- 6  $\bullet$  Ne raccordez la sortie d'aucun autre appareil à la borne <HDMI OUT > de l'appareil photo. Ceci pourrait provoquer un dysfonctionnement.
	- Il se peut que certains téléviseurs ne soient pas en mesure d'afficher les images capturées. Le cas échéant, utilisez le câble vidéo fourni pour le raccordement au téléviseur.
	- La borne <A/V OUT/DIGITAL > et la borne <HDMI OUT > de l'appareil photo ne peuvent pas être utilisées simultanément.

# K**Protection des images**

Protéger les images permet d'éviter les effacements accidentels.

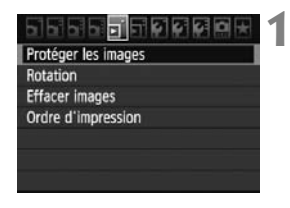

Icône d'une image protégée

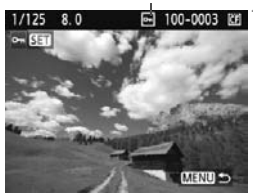

### **1 Sélectionnez [Protéger les images].**

- Dans l'onglet [ $\Xi$ ], sélectionnez [**Protéger les images**], puis appuyez  $sur < (F)$ .
- $\blacktriangleright$  L'écran de protection des images apparaît.

# **2 Sélectionnez l'image et protégezla.**

- $\bullet$  Tournez la molette  $\leq$   $\circ$  > pour sélectionner l'image à protéger, puis appuyez sur  $\leq$   $(5E)$  >.
- $\blacktriangleright$  Lorsqu'une image est protégée, l'icône < - > apparaît sur l'écran.
- Pour annuler la protection d'image, appuyez à nouveau sur  $\leq$   $(5\pi)$  >.  $L'icône  $\sqrt{m}$  > disparaît.$
- Pour protéger une autre image, répétez l'étape 2.
- Pour quitter la protection d'image. appuyez sur la touche <MENU>. Le menu réapparaît.

#### **Lorsque vous formatez la carte** (p.43)**, les images protégées sont également effacées.**

- Ħ Une image protégée ne peut pas être effacée par la fonction d'effacement de l'appareil photo. Pour effacer une image protégée, vous devez d'abord annuler la protection.
	- Si vous effacez toutes les images (p.180), seules les images protégées sont conservées. Cela peut être utile si vous souhaitez effacer toutes les images superflues simultanément.

# L **Effacement des images**

Vous pouvez choisir de sélectionner et d'effacer les images une par une ou de les effacer par lot. Les images protégées (p.178) ne seront pas effacées.

**Une image effacée ne peut plus être récupérée. Assurez-vous que vous n'avez plus besoin de l'image avant de l'effacer. La protection d'une image importante empêche son effacement accidentel. Effacer une image RAW+JPEG effacera à la fois les images RAW et JPEG.**

#### **Effacement d'une image unique**

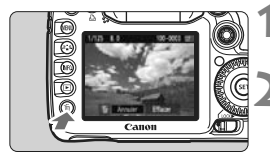

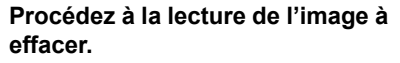

#### **2 Appuyez sur la touche <**L**>.**

▶ Le menu d'effacement s'affiche en bas de l'écran.

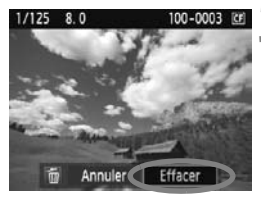

#### **3 Effacez l'image.**

 $\bullet$  Tournez la molette  $\leq \textcircled{?}$  pour sélectionner [**Effacer**], puis appuyez sur < GET) >. L'image affichée sera effacée.

#### **MENU** Cocher <√ > les images à effacer par lot

En cochant les images à effacer, vous pouvez effacer plusieurs images en une seule opération.

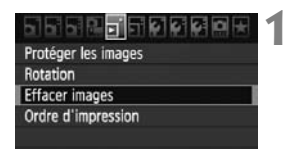

#### **1 Sélectionnez [Effacer images].**

 Dans l'onglet [3], sélectionnez [**Effacer images**], puis appuyez sur  $<$  (SET)  $>$ .

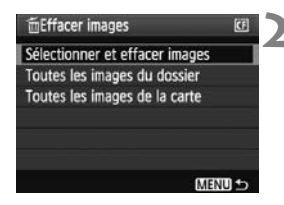

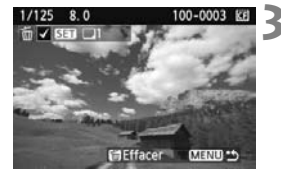

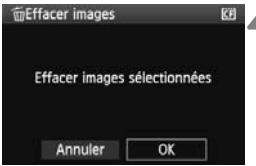

#### **2 Sélectionnez [Sélectionner et effacer images].**

- $\bullet$  Tournez la molette  $\leq$   $\circ$  > pour sélectionner [**Sélectionner et effacer**   $images$ ], puis appuyez sur  $\leq$   $\left(\frac{1}{2}\right)$  >.
- $\blacktriangleright$  L'image s'affiche.
- Appuyez sur la touche  $\leq$   $\blacksquare$   $\lhd$  > pour afficher la vue à trois images. Pour revenir à l'affichage d'une image unique, appuyez sur la touche  $\leq \mathcal{Q}$  >.

### **3 Sélectionnez les images à effacer.**

- Tournez la molette  $\leq$   $\otimes$  > pour sélectionner l'image à effacer, puis appuyez sur  $\leq$   $\sqrt{\sin 5}$ .
- $\blacktriangleright$  L'icône < $\checkmark$  > apparaît dans l'angle supérieur gauche.
- **Pour effacer d'autres images, répétez** l'étape 3.

### **4 Effacez les images.**

- Appuyez sur la touche < $\overline{m}$  >.
- $\bullet$  Tournez la molette  $\leq$   $\circ$   $>$  pour sélectionner [**OK**], puis appuyez sur  $<$   $(SET)$   $>$ .
- $\blacktriangleright$  Les images sélectionnées seront effacées.

# **MENU** Effacement de toutes les images dans un dossier ou **sur une carte**

Vous pouvez effacer toutes les images dans un dossier ou sur une carte en une seule opération. Lorsque le menu [3 **Effacer images**] est placé sur [**Toutes les images du dossier**] ou [**Toutes les images de la carte**], toutes les images dans le dossier ou sur la carte sont effacées.

 $\overline{\mathbb{S}}$  Si vous souhaitez également effacer les images protégées, procédez au formatage de la carte (p.43).
# **Modification des paramètres de lecture des images**

# 3 **Réglage de la luminosité de l'écran LCD**

La luminosité de l'écran LCD est automatiquement ajustée pour un visionnement optimal. Vous pouvez sélectionner le degré de luminosité du réglage automatique (plus clair ou plus foncé) ou bien ajuster manuellement la luminosité.

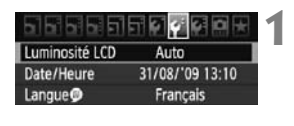

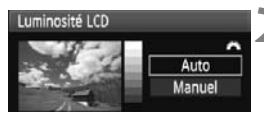

# **1 Sélectionnez [Luminosité LCD].**

 $\bullet$  Dans l'onglet [ $\bullet$ ], sélectionnez [**Luminosité LCD**], puis appuyez sur  $<$   $(SET)$   $>$ .

# **2 Sélectionnez [Auto] ou [Manuel].**

■ Tournez la molette < < > > pour faire la sélection.

# **3 Réglez la luminosité.**

- **En vous reportant à l'échelle de gris.** tournez la molette  $\leq$   $\gg$ , puis appuyez sur  $\leq$   $\sqrt{(3E+1)}$
- [**Auto**] peut être réglé parmi trois niveaux et [**Manuel**] sept niveaux.

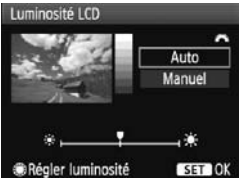

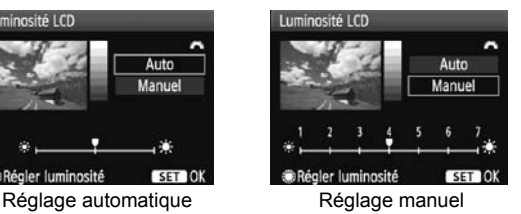

Quand [Auto] est réglé, prenez garde de ne pas obstruer avec le doigt ou autre le capteur de lumière externe rond à droite de l'écran LCD.

● Pour vérifier l'exposition de l'image, consultez l'histogramme (p.164).

## 3 **Rotation automatique des images verticales**

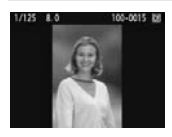

Les images verticales pivotent automatiquement afin d'être affichées verticalement plutôt qu'horizontalement sur l'écran LCD de l'appareil photo et sur l'ordinateur. Le réglage de cette fonction peut être modifié.

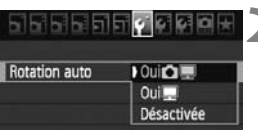

# **1 Sélectionnez [Rotation auto].**

 Dans l'onglet [5], sélectionnez [**Rotation auto**], puis appuyez sur <(sET) >.

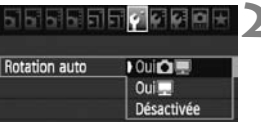

# **2 Réglez la rotation automatique.**

Tournez la molette < selle pour sélectionner le paramètre, puis appuyez sur  $\leq$   $(SET)$  >.

#### **Oui 白甲**

L'image verticale pivote automatiquement à la fois sur l'écran LCD de l'appareil photo et sur l'ordinateur.

**Oui** D

L'image verticale ne pivote automatiquement que sur l'ordinateur.

#### **Désactivée**

L'image verticale ne pivote pas.

La rotation automatique ne fonctionne pas avec les images verticales capturées alors que Rotation auto était placée sur [**Désactivée**]. Elles ne pivoteront pas même si vous placez ultérieurement le réglage sur [**Oui**] pour la lecture.

- $\boxed{5}$  Une image verticale ne pivotera pas automatiquement pour la revue des images juste après sa prise.
	- Si vous prenez une image verticale alors que l'appareil photo est dirigé vers le haut ou vers le bas, l'image peut ne pas pivoter automatiquement pour la lecture.
	- Si l'image verticale ne pivote pas automatiquement sur l'écran de l'ordinateur, cela indique que le logiciel utilisé est dans l'incapacité de faire pivoter l'image. L'utilisation du logiciel fourni est recommandée.

# **Nettoyage du capteur**

**9**

L'appareil photo comprend un dispositif d'autonettoyage du capteur fixé sur la face avant (filtre passe bas) du capteur d'image afin de secouer automatiquement la poussière.

Les données d'effacement des poussières peuvent également être ajoutées à l'image de sorte que les taches de poussière restantes puissent être automatiquement effacées par le programme Digital Photo Professional (logiciel fourni).

#### **À propos des taches se collant à l'avant du capteur**

Outre la poussière externe qui s'infiltre dans l'appareil, dans de rare cas, le lubrifiant des pièces internes de l'appareil peut adhérer à l'avant du capteur. Si des taches sont toujours visibles après le nettoyage automatique du capteur, nous vous recommandons de confier son nettoyage à un Service Après-Vente Canon.

 $\boxed{1}$  Même au cours du fonctionnement du dispositif d'autonettoyage du capteur, vous pouvez enfoncer le déclencheur à mi-course pour interrompre le nettoyage et prendre des photos immédiatement.

# **f** Nettoyage automatique du capteur

À chaque fois que vous positionnez le commutateur d'alimentation sur <0N> ou <0FF> l'unité de capteur auto-nettoyante s'active automatiquement pour secouer la poussière ayant adhéré à la surface du capteur. En principe, vous n'avez pas besoin de prêter attention à cette opération. Toutefois, vous pouvez procéder au nettoyage du capteur à tout moment ou bien le désactiver.

# **Nettoyage immédiat du capteur**

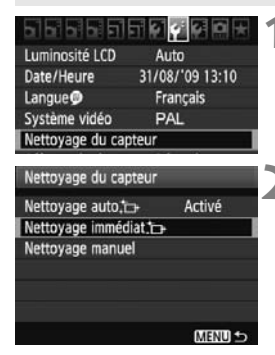

- **1 Sélectionnez [Nettoyage du capteur].**
	- $\bullet$  Dans l'onglet  $[4:]$ , sélectionnez [**Nettoyage du capteur**], puis appuyez sur  $\leq$   $(5E)$  >.

# **2 Sélectionnez [Nettoyage immédiat p**.

- $\bullet$  Tournez la molette  $\leq$   $\circledcirc$  > pour sélectionner **[Nettovage immédiat** T<sub>1</sub>. puis appuyez sur  $\leq$   $(s_{ET})$  >.
- Sélectionnez [**OK**] sur l'écran de dialogue, puis appuyez sur  $\leq$   $(5r)$  >.
- $\blacktriangleright$  L'écran indiquera que le nettoyage du capteur est en cours. Même si un bruit de déclenchement de l'obturateur se fait entendre, aucune image n'est prise.
- Ħ Pour des résultats optimaux, procédez au nettoyage du capteur avec l'appareil photo posé sur sa base sur une table ou toute autre surface plane.
	- Même si vous répétez le nettoyage du capteur, le résultat ne s'améliorera pas énormément. Juste après avoir terminé le nettoyage du capteur, l'option **[Nettoyage immédiat formalitée.**] demeure temporairement désactivée.

# **Désactivation de l'unité de capteur auto-nettoyante**

- À l'étape 2, sélectionnez **[Nettoyage auto** <del>[</del>  $\Box$  ] et réglez-le sur **[Désactivé**].
- $\blacktriangleright$  Le nettoyage du capteur ne sera plus effectué lorsque vous positionnez le commutateur d'alimentation sur <0N> ou <0FF>.

# **MENU Ajout des données d'effacement des poussières**

En principe, l'unité de capteur auto-nettoyante élimine la majorité de la poussière pouvant être visible sur les images capturées. Toutefois, s'il arrive qu'une poussière visible persiste, vous pouvez ajouter des données d'effacement des poussières à l'image pour effacer ultérieurement les taches de poussière. Les données d'effacement des poussières sont utilisées par le programme Digital Photo Professional (logiciel fourni) pour effacer automatiquement les taches de poussière.

## **Préparatifs**

- Prenez un objet complètement blanc (papier, etc.).
- Réglez la longueur focale de l'objectif sur 50 mm ou plus.
- Placez le sélecteur de mode de mise au point de l'objectif sur <**MF**> et réglez la mise au point sur l'infini (∞). Si l'objectif ne comprend pas d'échelle des distances, regardez sur le devant de l'objectif et tournez complètement la bague de mise au point dans le sens horaire.

# **Collecter les données d'effacement des poussières**

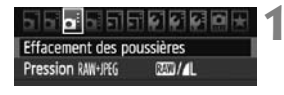

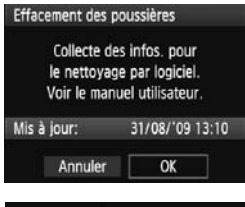

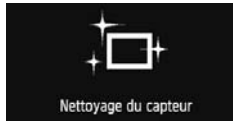

## **1 Sélectionnez [Effacement des poussières].**

 $\bullet$  Dans l'onglet  $[\Box \vdash]$ , sélectionnez [**Effacement des poussières**], puis appuyez sur  $\leq$   $(5E)$  >.

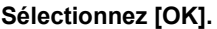

 $\bullet$  Tournez la molette  $\leq$   $\circ$   $>$  pour sélectionner [**OK**], puis appuyez sur <0>. Une fois le nettoyage automatique du capteur terminé, un message apparaît. Même si un bruit de déclenchement de l'obturateur se fait entendre, aucune image n'est prise.

## Effacement des poussières Pressez le déclencheur à fond quand vous êtes prêt.

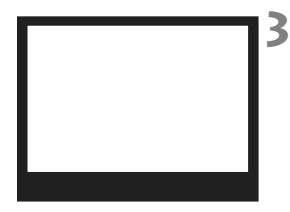

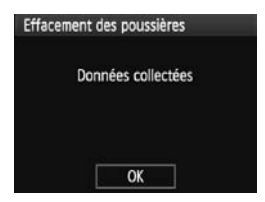

## **3 Photographiez un objet complètement blanc.**

- Placez-vous à une distance de 20 cm 30 cm / 0,7 pieds - 1,0 pied d'un objet complètement blanc sans motif qui remplit l'ensemble du viseur et prenez la photo.
- $\blacktriangleright$  La photo est prise en mode de priorité à l'ouverture avec une ouverture de f/22.
- Étant donné que l'image ne sera pas sauvegardée, les données peuvent être collectées sans qu'une carte ne soit insérée dans l'appareil photo.
- Lorsque la photo est prise, l'appareil commence à recueillir les données d'effacement des poussières. Quand les données d'effacement des poussières ont été collectées, un message apparaît. Sélectionnez [**OK**] pour revenir au menu.
- Si les données n'ont pas été collectées correctement, un message en ce sens apparaît. Procédez comme indiqué dans « Préparatifs » à la page précédente, puis sélectionnez [**OK**]. Prenez à nouveau la photo.

# **À propos des données d'effacement des poussières**

Une fois collectées, les données d'effacement des poussières sont attachées à toute image JPEG et RAW capturée par la suite. Il est recommandé de mettre à jour les données d'effacement des poussières en collectant à nouveau les données avant une prise de vue importante. Pour effacer automatiquement les touches de poussière via le logiciel fourni, reportez-vous au mode d'emploi du logiciel au format PDF sur le CD-ROM. Les données d'effacement des poussières ajoutées à l'image sont infimes et n'affectent pratiquement pas la taille du fichier d'image.

Utilisez toujours un objet complètement blanc, une feuille neuve de papier blanc par exemple. Si le papier comporte des motifs ou des dessins, ils peuvent être considérés comme de la poussière par le logiciel et la précision d'effacement des poussières par le logiciel en sera affectée.

# **MENU** Nettoyage manuel du capteur<sup>\*</sup>

Il est possible d'éliminer manuellement avec une poire soufflante ou autre la poussière qui n'a pu être retirée par nettoyage automatique du capteur. **La surface du capteur d'image est extrêmement délicate. Si le capteur doit être nettoyé directement, il est recommandé de confier cette tâche au Service Après-Vente Canon.**

Avant de nettoyer le capteur, détachez l'objectif de l'appareil photo.

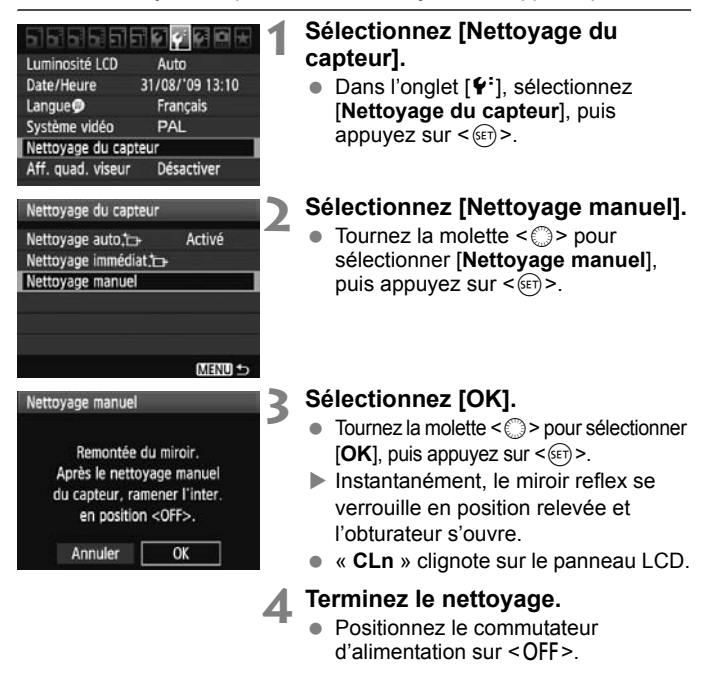

- 围 L'utilisation du Kit adaptateur secteur ACK-E6 (vendu séparément) est recommandée pour alimenter l'appareil.
	- Si vous utilisez la batterie, vérifiez qu'elle est complètement rechargée. Le nettoyage manuel du capteur n'est pas possible si une batterie grip renfermant des piles de format AA/LR6 est fixée sur l'appareil photo.
- **Lorsque vous nettoyez le capteur, n'effectuez aucune des opérations suivantes. Si vous effectuez l'une des opérations suivantes, l'alimentation est coupée et l'obturateur se referme. Les rideaux de l'obturateur et le capteur d'image peuvent être endommagés.**
	- $\cdot$  Positionner le commutateur d'alimentation sur < OFF>.
	- **Ouvrir le couvercle du compartiment à batterie.**
	- **Ouvrir le couvercle du logement de la carte.**
	- La surface du capteur d'image est extrêmement délicate. Nettoyez le capteur avec soin.
	- Utilisez une poire soufflante simple sans brosse. Vous pourriez rayer le capteur.
	- N'introduisez pas l'extrémité de la poire soufflante dans l'appareil plus loin que la monture d'objectif. Si l'alimentation est interrompue, l'obturateur se referme, ce qui risque d'endommager les rideaux ou le miroir reflex.
	- N'utilisez jamais d'air ou de gaz comprimé pour nettoyer le capteur. La pression risquerait d'endommager le capteur et l'aérosol pourrait le geler.
	- Si vous ne parvenez pas à retirer les taches avec la poire soufflante, nous vous recommandons de confier le nettoyage du capteur à un Service Après-Vente Canon.

# **Impression des images**

**10**

#### **Impression** (p.190)

Vous pouvez connecter l'appareil directement à une imprimante et imprimer les photos enregistrées sur la carte. L'appareil photo est compatible avec «  $\mathcal N$  PictBridge », norme mondiale d'impression directe.

 **Digital Print Order Format (DPOF)** (p.199) DPOF (Digital Print Order Format) vous permet d'imprimer des images enregistrées sur la carte d'après vos instructions d'impression, à savoir la sélection des images, la quantité à imprimer, etc. Vous pouvez imprimer plusieurs images par lot ou donner un ordre d'impression à un magasin photo.

# **Préparation de l'impression**

**Les procédures pour l'impression directe sont entièrement effectuées sur l'appareil photo** en regardant l'écran LCD.

# **Connexion de l'appareil photo à une imprimante**

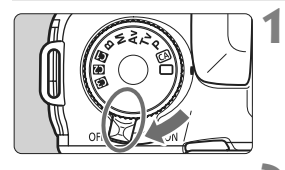

**1 Positionnez le commutateur d'alimentation de l'appareil photo sur <0FF>.** 

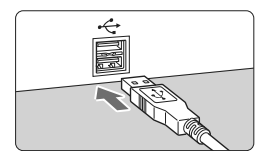

# **2 Configurez l'imprimante.**

Pour plus d'informations, reportezvous au mode d'emploi de l'imprimante.

# **3 Connectez l'appareil photo à l'imprimante.**

- Utilisez le câble d'interface fourni avec l'appareil photo.
- Lors de la connexion de la fiche du DIGITAL > de l'appareil photo, l'icône  $c$ âble à la borne < $A/V$  OUT/ < ← > de la fiche du câble doit se trouver face à l'avant de l'appareil photo.
- Pour connecter l'appareil photo à l'imprimante, reportez-vous au mode d'emploi de l'imprimante.

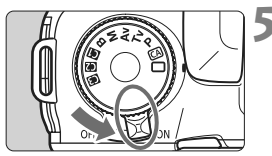

# **4 Mettez l'imprimante sous tension.**

# **5 Positionnez le commutateur d'alimentation de l'appareil photo sur <0N>.**

 $\blacktriangleright$  Certaines imprimantes peuvent émettre un signal sonore.

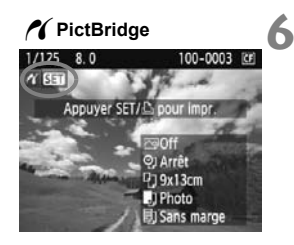

# **6 Affichez l'image.**

- Appuyez sur la touche  $\leq$   $\blacktriangleright$   $\geq$ .
- $\blacktriangleright$  L'image apparaît et l'icône < $\blacktriangleleft$  > s'affiche dans l'angle supérieur gauche pour indiquer que l'appareil photo est connecté à l'imprimante.

- $\bigoplus$  Il est impossible d'imprimer les vidéos.
	- L'appareil photo ne peut pas être utilisé avec des imprimantes uniquement compatibles avec CP Direct ou Bubble Jet Direct.
	- N'utilisez pas d'autres câbles d'interface que celui fourni.
	- Si, à l'étape 5, un long signal sonore retentit, il y a un problème avec l'imprimante. Pour l'identifier, procédez de la manière suivante :
		- 1. Appuyez sur la touche  $\leq$   $\blacktriangleright$  > pour lire les images.
		- 2. Appuyez sur  $\leq$   $\sqrt{8E}$  $>$ .
		- 3. Dans l'écran des paramètres d'impression, sélectionnez [**Imprimer**]. Le message d'erreur s'affiche sur l'écran LCD (p.198).
- Ħ Vous pouvez également imprimer les images RAW prises avec cet appareil photo.
	- Si vous utilisez la batterie pour alimenter l'appareil photo, assurez-vous qu'elle est complètement chargée. Si votre batterie est complètement chargée, vous pouvez imprimer pendant environ 4 heures.
	- Avant de débrancher le câble, éteignez d'abord l'appareil photo et l'imprimante. Tenez la fiche (pas le cordon) pour débrancher le câble.
	- Pour l'impression directe, l'utilisation du Kit adaptateur secteur ACK-E6 (vendu séparément) pour alimenter l'appareil photo est recommandée.

# *M* Impression

**L'affichage à l'écran et les options de réglage varient d'une imprimante à l'autre.** Certains réglages peuvent ne pas être disponibles. Pour plus d'informations, reportez-vous au mode d'emploi de l'imprimante.

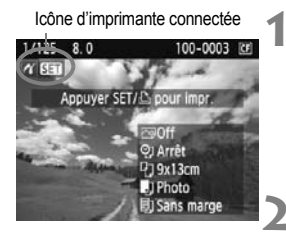

# **1 Sélectionnez l'image à imprimer.**

- $\bullet$  Vérifiez que l'icône  $\leq$   $\epsilon$  > s'affiche dans l'angle supérieur gauche de l'écran LCD.
- $\bullet$  Tournez la molette  $\leq$   $\circ$  > pour sélectionner l'image à imprimer.

# **2 Appuyez sur <**0**>.**

► L'écran des paramètres d'impression apparaît.

#### **Écran des paramètres d'impression**

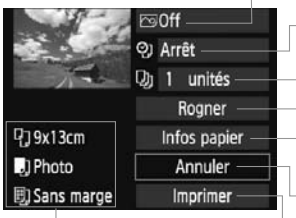

- Définit les effets d'impression (p.194).
- Active ou désactive l'impression de la date ou du numéro de fichier.
- Définit le nombre de copies à imprimer.
- Définit le recadrage (rognage) (p.197).
- Définit la taille de papier, le type de papier et la mise en forme.
- Revient à l'écran de l'étape 1.
- Lance l'impression.

Les paramètres de la taille de papier, du type de papier et de la mise en forme que vous avez définis s'affichent.

**\* Selon l'imprimante, certains réglages tels que l'impression de la date et du numéro de fichier et le recadrage peuvent ne pas être disponibles.**

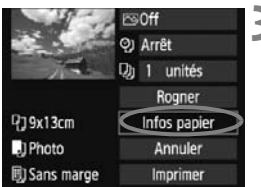

# **3 Sélectionnez [Infos papier].**

- Sélectionnez [**Infos papier**], puis appuyez sur  $\leq$   $(F)$  >.
- $\blacktriangleright$  L'écran Infos papier apparaît.

# Q**Définition de la taille de papier**

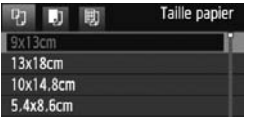

- Sélectionnez la taille de papier chargé dans l'imprimante, puis appuyez sur  $\leq$   $(s_{ET})$  >.
- $\blacktriangleright$  L'écran Type papier apparaît.

# Y**Définition du type de papier**

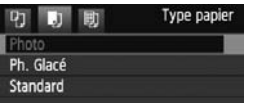

- Sélectionnez le type de papier chargé dans l'imprimante, puis appuyez sur  $\langle \overline{\text{sep}} \rangle$ .
- Si vous utilisez une imprimante Canon et du papier Canon, lisez le mode d'emploi de l'imprimante pour vérifier les types de papier utilisables.
- E'écran Mise en forme apparaît.

# U**Définition de la mise en forme**

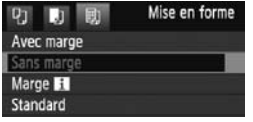

- Sélectionnez la mise en forme, puis appuyez sur  $\leq$   $(SET)$  >.
- $\blacktriangleright$  L'écran des paramètres d'impression réapparaît.

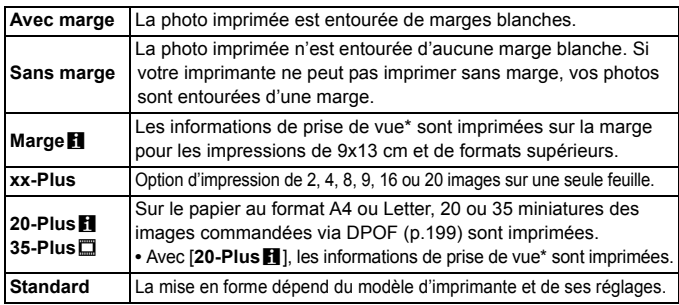

\* À partir des données Exif, le nom de l'appareil, le nom de l'objectif, le mode de prise de vue, la vitesse d'obturation, l'ouverture, la valeur de correction d'exposition, la sensibilité ISO, la balance des blancs etc., sont imprimés.

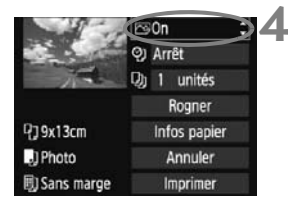

# **4 Définissez les effets d'impression.**

- Modifiez si nécessaire. Si vous n'avez pas besoin de définir d'effets d'impression, passez à l'étape 5.
- **L'affichage à l'écran peut varier d'une imprimante à l'autre.**
- Sélectionnez l'option dans l'angle supérieur droit (encerclée sur la capture  $d'$ écran), puis appuyez sur  $\leq$   $($ s $\epsilon$  $\geq$ .
- Sélectionnez l'effet d'impression désiré, puis appuyez sur  $\leq$   $(51)$  >.
- $\bullet$  Si l'icône  $\leq \equiv$  > apparaît à côté de <**INFO** >, vous pouvez également ajuster les effets d'impression (p.196).

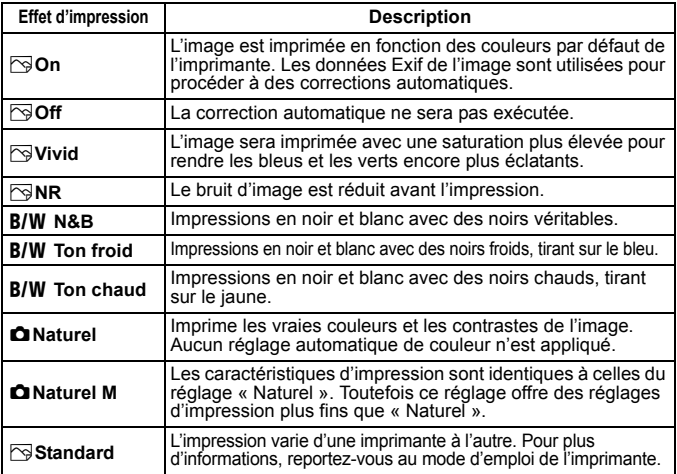

\* **Lorsque vous modifiez les effets d'impression, ces modifications se reflètent sur l'image affichée dans l'angle supérieur gauche. Notez que l'image imprimée peut sembler légèrement différente de l'image affichée, laquelle n'est qu'une simple approximation. Ceci s'applique également aux réglages de [Luminosité] et [Régl. niveaux] à la page 196.**

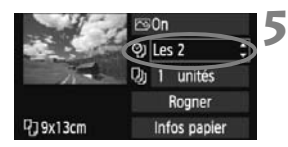

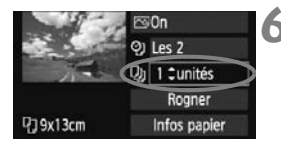

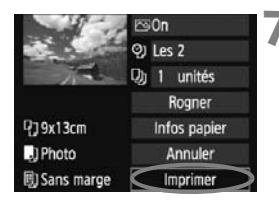

# **5 Réglez l'impression de la date et du numéro de fichier.**

- Modifiez si nécessaire.
- Sélectionnez < $\heartsuit$ >, puis appuyez sur < $(F)$ >.
- Réglez à votre guise, puis appuyez  $\text{sur} < \text{(set)}$

# **6 Définissez le nombre de copies.**

- Modifiez si nécessaire.
- $\bullet$  Sélectionnez < $\square$ , puis appuyez sur < $(s_{F7})$ >.
- Réglez le nombre de copies, puis appuyez sur  $\leq$   $\sqrt{(3E+1)}$

# **7 Lancez l'impression.**

 Sélectionnez [**Imprimer**], puis appuyez sur  $\leq$   $\sqrt{(3E+1)}$ 

- 围 En mode d'impression facile, vous pouvez imprimer une autre image avec les mêmes réglages. Il vous suffit de sélectionner l'image et d'appuyer sur la touche < $\triangle$ >. En mode d'impression facile, le nombre de copies sera toujours 1. (Vous ne pouvez pas choisir le nombre d'impressions.) Par ailleurs, aucun recadrage (p.197) ne sera appliqué.
	- Le paramètre [**Standard**] pour les effets à l'impression et les autres options correspond aux paramètres par défaut de l'imprimante, tels qu'ils ont été déterminés par son fabricant. Pour connaître les paramètres [**Standard**] de l'imprimante, reportez-vous à son mode d'emploi.
	- Selon la taille de fichier d'image et la qualité d'enregistrement des images, il peut s'écouler un certain temps avant que l'impression ne commence lorsque vous avez sélectionné [**Imprimer**].
	- Si la correction d'inclinaison de l'image (p.197) est appliquée, l'impression de l'image prendra plus de temps.
	- **Pour arrêter l'impression, appuyez sur <**<sup> $(F)$ </sup>> lorsque **[Stop**] est affiché, puis sélectionnez [**OK**].
	- Si vous sélectionnez le menu [7 **Réinitialiser tous réglages**] (p.45), tous les réglages par défaut seront rétablis.

## e **Réglage des effets d'impression**

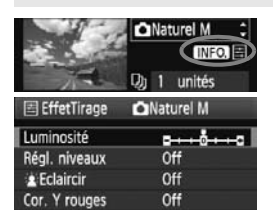

A l'étape 4 en page 194, sélectionnez un effet d'impression. Lorsque l'icône  $\leq \equiv$  > apparaît à côté de  $\leq$   $\overline{\text{NLO}}$  >, appuyez sur la touche <INFO > Vous pouvez ensuite ajuster l'effet d'impression. Les éléments ajustables ou affichables dépendent de la sélection faite à l'étape 4.

## **Luminosité**

La luminosité de l'image peut être ajustée.

#### **Régl. niveaux**

Lorsque vous sélectionnez [**Manuel**], vous pouvez modifier la distribution de l'histogramme et ajuster la luminosité et le contraste de l'image.

Avec l'écran Régl. niveaux affiché, appuyez sur la touche  $\leq$  NFO  $\geq$  pour changer la position de < $\blacktriangleright$ . Tournez la molette <  $\textcircled{\scriptsize\textsf{F}}$  > pour régler

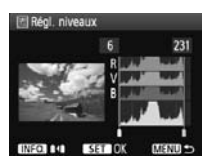

à votre guise le niveau des ombres (0 à 127) ou le niveau des hautes lumières (128 à 255).

## **kEclaircir**

Efficace lorsque le contre-jour assombrit le visage du sujet. Lorsque [**On**] est sélectionné, le visage est illuminé pour l'impression.

#### **Cor. Y rouges**

Efficace pour les images avec flash lorsque le sujet a les yeux rouges. Lorsque [**On**] est sélectionné, l'effet yeux rouges est corrigé pour l'impression.

R. Les effets [k**Eclaircir**] et [**Cor. Y rouges**] n'apparaîtront pas sur l'écran.

 Lorsque [**Régl. détail**] est sélectionné, vous pouvez ajuster le [**Contraste**], la [**Saturation**], la [**Teinte couleur**] et la [**Bal. couleur**]. Pour ajuster la [**Bal. couleur**], utilisez < $\frac{25}{27}$  >. B signifie bleu, A ambre, M magenta et G vert. La couleur correspondant à la direction choisie sera corrigée.

 Si vous sélectionnez [**Remise à 0**], tous les réglages d'effet d'impression sont rétablis aux réglages par défaut.

# **Recadrage de l'image**

Correction d'inclinaison

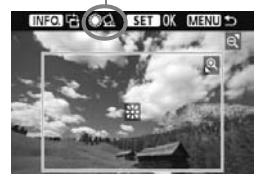

Vous pouvez recadrer l'image et imprimer uniquement la zone recadrée comme si l'image avait été recomposée. **Procédez au recadrage juste avant l'impression.** Si vous avez procédé au recadrage avant de définir les paramètres d'impression, vous devez procéder à nouveau au recadrage.

# **1 Dans l'écran des paramètres d'impression, sélectionnez [Rogner].**

# **2 Réglez la taille, la position et le rapport d'aspect du cadre de recadrage.**

 La zone d'image située dans le cadre de recadrage est imprimée. Le rapport d'aspect du cadre de recadrage peut être modifié dans [**Infos papier**].

#### **Modification de la taille du cadre de recadrage**

Lorsque vous appuyez sur la touche  $\leq \mathbb{Q}$  > ou  $\leq \mathbb{Z} \cdot \mathbb{Q}$  >, la taille du cadre de recadrage change. Plus le cadre de recadrage est petit, plus l'image sera agrandie pour l'impression.

#### **Déplacement du cadre de recadrage**

Déplacez le cadre sur l'image verticalement ou horizontalement à l'aide de < $\frac{2}{3}$ >. Déplacez le cadre de recadrage sur la zone de l'image souhaitée.

#### **Rotation du cadre**

Chaque fois que vous appuyez sur la touche <INFO, >, le cadre de recadrage permute entre l'orientation verticale et horizontale. Ceci vous permettra d'obtenir une impression verticale d'une image horizontale.

#### **Correction d'inclinaison de l'image**

Tournez la molette < se > pour ajuster l'angle d'inclinaison de l'image jusqu'à ±10 degrés par palier de 0,5 degré. Lorsque vous ajustez l'inclinaison de l'image, l'icône  $\leq \leq$  > sur l'écran devient bleue.

# **3 Appuyez sur <**0**> pour quitter le recadrage.**

- $\blacktriangleright$  L'écran des paramètres d'impression réapparaît.
- Vous pouvez vérifier la zone d'image recadrée dans l'angle supérieur gauche de l'écran des paramètres d'impression.
- Selon l'imprimante utilisée, la zone d'image recadrée peut ne pas s'imprimer comme indiqué.
	- Plus le cadre de recadrage est petit, plus l'image semble granuleuse sur l'impression.
	- Lorsque vous recadrez l'image, regardez l'écran LCD de l'appareil photo. Si vous regardez l'image à partir d'un écran de téléviseur, le cadre de recadrage risque de ne pas s'afficher correctement.

# **Gestion des erreurs d'imprimante**

Si vous avez résolu une erreur d'imprimante (Manque encre, Manque papier, etc.) et sélectionné [**Continuer**] pour reprendre l'impression, mais que celle-ci ne reprend pas, utilisez les boutons de l'imprimante pour la reprendre. Pour plus d'informations, reportez-vous au mode d'emploi de l'imprimante.

#### **Messages d'erreur**

Si une erreur se produit pendant l'impression, un message d'erreur s'affiche sur l'écran LCD de l'appareil photo. Appuyez sur  $\leq$   $($   $\infty$   $)$  pour arrêter l'impression. Une fois le problème résolu, relancez l'impression. Pour plus d'informations sur la résolution des problèmes d'impression, reportez-vous au mode d'emploi de l'imprimante.

#### **Erreur papier**

Vérifiez si vous avez correctement chargé le papier dans l'imprimante.

#### **Erreur encre**

Vérifiez le niveau d'encre de l'imprimante et inspectez le collecteur d'encre.

#### **Erreur matériel**

Recherchez un problème qui n'est pas lié à l'encre ou au papier.

#### **Erreur fichier**

L'image sélectionnée ne peut pas être imprimée via PictBridge. Il est possible que vous ne puissiez pas imprimer des images prises avec un autre appareil photo ou modifiées sur ordinateur.

# W **Digital Print Order Format (DPOF)**

Vous pouvez définir le type d'impression, l'impression de la date et du numéro de fichier. Les paramètres d'impression s'appliquent à toutes les images DPOF. (Ils ne peuvent pas être définis différemment pour chaque image.)

#### **Réglage des options d'impression 1 Sélectionnez [Ordre**  5555**5**56000 **d'impression].** Protéger les images Rotation X Dans l'onglet [3], sélectionnez **Effacer images** [**Ordre d'impression**], puis appuyez Ordre d'impression  $sur < 65$ **2 Sélectionnez [Régler]. AOrdre d'impression** 间 Sélectionnez [**Régler**], puis appuyez □ Standard 0 tirages  $\text{sur} < \frac{1}{\text{SET}}$ Date Non Fichier N' Non Sél image Part Toutes Régler MENU 5 **3 Réglez l'option souhaitée.** Définissez [**Type d'impres.**], [**Date**] et [**Fichier N°**]. ● Sélectionnez l'option, puis appuyez sur <  $(n)$  >. Sélectionnez le réglage, puis appuyez sur  $\leq$   $(SET)$  >. [**Type d'impres.**] [**Date**] [**Fichier N°**]**AOrdre d'impression N**Ordre d'impression **KF AOrdre d'impression** Régler Régler Régler Type d'impres. Standard Date Index  $\Omega$ Fichier N° **Toutes** Mon Oui Non

MENU SE

**MENU** 

MENU SO

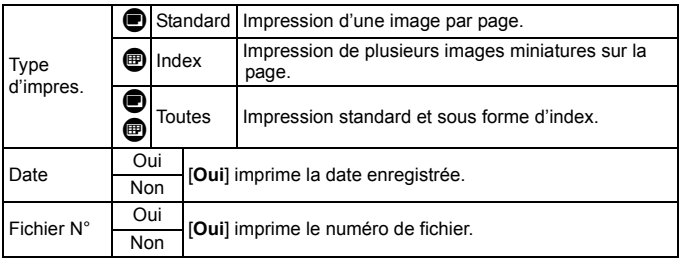

**4 Quittez le réglage.**

- Appuyez sur la touche <MENU>.
- $\blacktriangleright$  L'écran d'ordre d'impression réapparaît.
- Ensuite, sélectionnez [**Sél image**], [**Par**n] ou [**Toutes**] pour ordonner les images à imprimer.
- Même si [**Date**] et [**Fichier N°**] sont réglés sur [**Oui**], il se peut que la date ou le numéro de fichier ne soit pas imprimé en fonction du réglage du type d'impression et du modèle d'imprimante.
	- Si vous imprimez avec le DPOF, vous devez utiliser la carte avec laquelle vous avez défini les réglages de l'ordre d'impression. L'impression avec le DPOF ne fonctionnera pas si vous extrayez les images de la carte pour les imprimer.
	- Certaines imprimantes compatibles DPOF et certains magasins photos risquent de ne pas pouvoir imprimer les images comme vous l'avez spécifié. Si c'est le cas de votre imprimante, reportez-vous à son mode d'emploi. Ou bien vérifiez auprès de votre magasin photo la compatibilité lorsque vous commandez des tirages.
	- N'insérez pas dans l'appareil photo une carte dont l'ordre d'impression a été défini avec un autre appareil, pour essayer ensuite de spécifier un ordre d'impression. L'ordre d'impression risque de ne pas fonctionner ou peut être remplacé. Selon le type d'image, il se peut que l'ordre d'impression ne soit pas possible.
- Les images RAW et les vidéos ne peuvent pas faire l'objet d'un ordre d'impression. Si vous avez sélectionné une impression de type [**Index**], [**Date**] et [**Fichier N°**] ne peuvent pas être définis sur [**Oui**] simultanément.

# **Ordre d'impression**

### **Sél image**

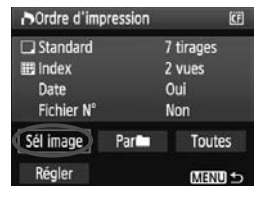

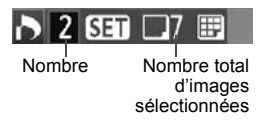

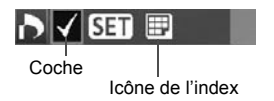

Sélectionnez et ordonnez une par une les images.

Appuyez sur la touche  $\leq$   $\blacksquare$   $\heartsuit$  > pour afficher la vue à trois images. Pour revenir à la vue image unique, appuyez sur la touche  $\leq \mathcal{L}$  >. Une fois l'ordre d'impression établi, appuyez sur la touche <MENU> pour l'enregistrer sur la carte.

#### **[Standard] [Toutes]**

Appuyez sur  $\leq$   $($   $\epsilon$  $\leq$   $)$   $>$  pour donner un ordre d'impression pour une copie de l'image affichée. Puis tournez la molette  $\leq \mathbb{S}$  > pour régler le nombre de copies (jusqu'à 99) pour cette image.

#### **[Index]**

Appuyez sur  $\leq$   $(F)$  pour que l'image affichée figure dans l'impression de l'index. L'icône  $\lt\sqrt{2}$  apparaît aussi dans l'angle supérieur gauche.

#### **Parne**

Sélectionnez [Par**nie**] et sélectionnez le dossier. Un ordre d'impression pour une copie de toutes les images dans le dossier est donné. Si vous sélectionnez Effacer tout et un dossier, l'ordre d'impression pour toutes les images dans le dossier est annulé.

#### **Toutes**

Un ordre d'impression pour une copie de toutes les images sur la carte est donné. Si vous sélectionnez Effacer tout, l'ordre d'impression pour toutes les images sur la carte est annulé.

 Notez que les images RAW et les vidéos ne figureront pas dans l'ordre d'impression, même si vous sélectionnez « Par $\blacksquare$  » ou « Ttes images ».

 Si vous utilisez une imprimante PictBridge, n'imprimez pas plus de 400 images par ordre d'impression. Si vous spécifiez un nombre supérieur, toutes les images risquent de ne pas être imprimées.

# **N** Impression directe avec DPOF

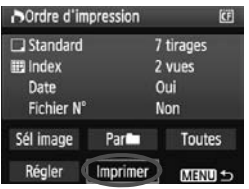

Avec une imprimante PictBridge, il est facile d'imprimer des images avec DPOF.

# **1 Préparation de l'impression**

 Voir page 190. Procédez comme indiqué dans « Connexion de l'appareil photo à une imprimante » jusqu'à l'étape 5.

# **2 Dans l'onglet [**3**], sélectionnez [Ordre d'impression].**

# **3 Sélectionnez [Imprimer].**

 [**Imprimer**] ne s'affiche que si l'appareil photo est connecté à l'imprimante et si l'impression est possible.

# **4 Réglez le paramètre [Infos papier].** (p.192)

Réglez les effets d'impression (p.194) au besoin.

# **5 Sélectionnez [OK].**

- Avant d'imprimer, pensez à indiquer la taille de papier.
	- Certaines imprimantes ne peuvent pas imprimer le numéro de fichier.
	- Si vous avez sélectionné l'option [**Avec marge**], selon l'imprimante utilisée, la date risque d'être imprimée sur la marge.
	- En fonction de l'imprimante, si la date est imprimée sur un arrière-plan clair ou sur une marge, elle peut être difficile à lire.
- 围 Dans [**Régl. niveaux**], [**Manuel**] ne peut pas être sélectionné.
	- Si vous avez interrompu l'impression et que vous souhaitez la reprendre, sélectionnez [**Reprise**]. Notez que l'imprimante ne reprend pas l'impression si vous avez interrompu cette dernière et que l'un des événements suivants a eu lieu :
		- **•** Avant de reprendre l'impression, vous avez modifié les paramètres de l'ordre d'impression ou vous avez effacé des images ayant reçu un ordre d'impression.
		- **•** Lorsque vous avez réglé l'index, vous avez modifié les Infos papier avant de reprendre l'impression.
		- **•** Lorsque vous avez interrompu l'impression, la capacité restante de la carte était faible.
	- Si un problème survient pendant l'impression, voir page 198.

# **Personnalisation de l'appareil photo**

Avec les fonctions personnalisées, vous pouvez modifier les fonctions de l'appareil photo à votre guise. En outre, les réglages actuels de l'appareil photo peuvent être sauvegardés sur les positions  $\leq \blacksquare$ ,  $\leq$   $\sqrt{2}$  >  $\alpha$ u  $\leq$   $\sqrt{3}$  > de la molette de sélection des modes. Les fonctions expliquées dans ce chapitre peuvent être réglées et utilisées dans les modes de prise de vue suivants :  $P$ ,  $Tv$ ,  $Av$ ,  $M$ ,  $B$ .

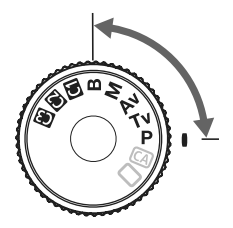

**11**

# **MENU Réglage des fonctions personnalisées** \*

#### C.Fn T:Exposition

#### C.Fn II: Image

C.Fn III: Autofocus/Cadence

C.Fn IV:Opération/Autres Réinitialiser toutes C.Fn

Numéro de fonction personnalisée

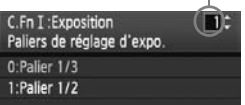

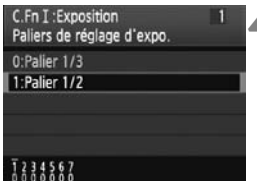

# **1 Sélectionnez [**8**].**

nournez la molette < $\ell \gtrsim$  > pour sélectionner l'onglet [ $\blacksquare$ ].

# **2 Sélectionnez le groupe.**

Tournez la molette  $\leq$  > pour sélectionner C.Fn I - IV, puis appuyez  $\text{sur} < \text{(ser)}$ .

# **3 Sélectionnez le numéro de fonction personnalisée.**

 $\bullet$  Tournez la molette  $\leq \textcircled{?}$  pour sélectionner le numéro de fonction personnalisée, puis appuyez sur  $<$  (SET)  $>$ .

# **4 Modifiez le réglage à votre guise.**

- $\bullet$  Tournez la molette  $\leq$   $\circ$  > pour sélectionner le numéro du réglage, puis appuyez sur  $\leq$   $(5E)$  >.
- Répétez les opérations des étapes 2 à 4 si vous souhaitez régler d'autres fonctions personnalisées.
- En bas de l'écran, les réglages actuels des fonctions personnalisées sont indiqués sous leurs numéros de fonction respectifs.

# **5 Quittez le réglage.**

- $\bullet$  Appuyez sur la touche <MENU>.
- $\blacktriangleright$  L'écran de l'étape 2 réapparaît.

# **Annulation de toutes les fonctions personnalisées**

À l'étape 2, sélectionnez [**Réinitialiser toutes C.Fn**] pour effacer tous les réglages des fonctions personnalisées.

# **MENU** Fonctions personnalisées<sup>\*</sup>

# **C.Fn I : Exposition A C.Fn I** : Exposition

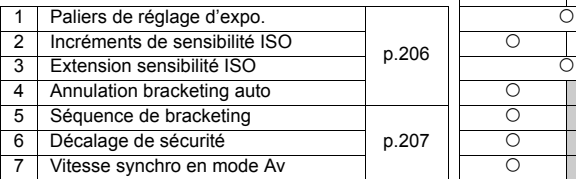

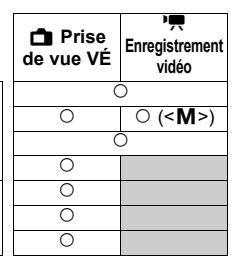

#### **C.Fn II : Image**

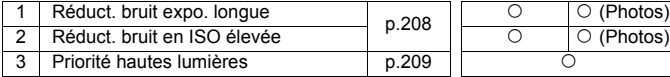

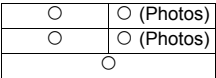

# **C.Fn III : Autofocus/Cadence**

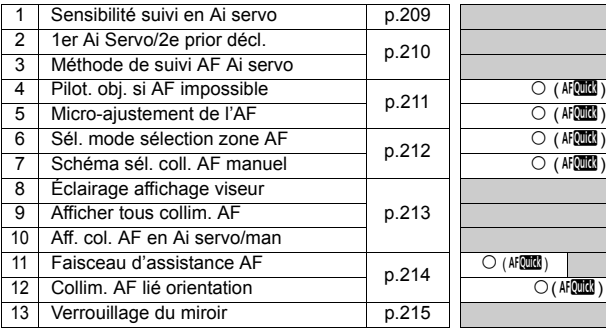

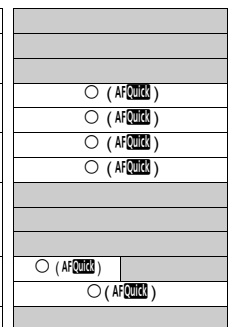

#### **C.Fn IV : Opération/Autres**

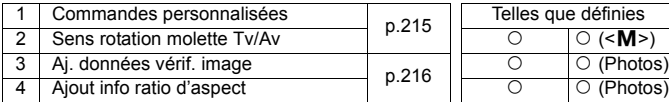

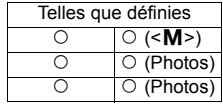

 $\boxed{5}$  Les fonctions personnalisées grisées sont inopérantes pendant la Visée par l'écran (Prise de vue avec Visée par l'écran) et/ou l'enregistrement vidéo. (Les réglages sont désactivés.)

# **MENU Paramètres des fonctions personnalisées** \*

# **C.Fn I : Exposition**

**C.Fn I -1 Paliers de réglage d'expo.**

#### **0 : Palier 1/3**

#### **1 : Palier 1/2**

Définit des paliers d'1/2 valeur pour la vitesse d'obturation, l'ouverture, la correction d'exposition, le bracketing d'exposition auto, la correction d'exposition au flash, etc. Vous permet de contrôler l'exposition par paliers plus espacés que par paliers d'1/3 de valeur.

Le niveau d'exposition apparaît dans le viseur et sur le panneau LCD comme indiqué ci-dessous.

> 125.  $11 \leq 3$  ,  $2.1$  , and  $2.13$  is 0 unn. 50

 $rac{1}{\sqrt{1 + \alpha}}$  $\Box$  $\sqrt{2.13}$   $\sqrt{77}$ 

#### **C.Fn I -2 Incréments de sensibilité ISO**

#### **0 : 1/3 de valeur**

**1 : Valeur entière**

## **C.Fn I -3 Extension sensibilité ISO**

#### **0 : Désactivée**

#### **1 : Activée**

« **H** » (équivalent à 12800 ISO) sera sélectionnable pour la sensibilité ISO.

#### **C.Fn I -4 Annulation bracketing auto**

#### **0 : Oui**

Les réglages AEB et du bracketing de la balance des blancs sont annulés si vous positionnez le commutateur d'alimentation sur < OFF > ou effacez les réglages de l'appareil photo. Le réglage AEB est également annulé lorsque le flash est prêt.

#### **1 : Non**

Les réglages AEB et du bracketing de la balance des blancs sont maintenus même lorsque le commutateur d'alimentation est placé sur < OFF >. (Lorsque le flash est prêt, le réglage AEB est annulé. Toutefois, la valeur AEB est maintenue en mémoire.)

### **C.Fn I -5 Séquence de bracketing**

L'ordre de prise de vue AEB et l'ordre de bracketing de la balance des blancs peuvent être modifiés.

#### **0 : 0, -, +**

#### **1 : -, 0, +**

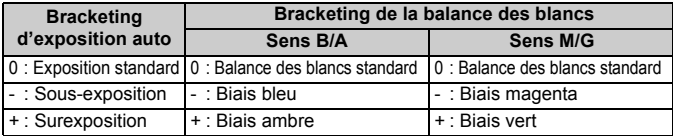

#### **C.Fn I -6 Décalage de sécurité**

#### **0 : Désactivé**

#### **1 : Activé (Tv/Av)**

Cette fonction est disponible en modes de priorité à l'obturation ( $Tv$ ) et de priorité à l'ouverture ( $Av$ ). Lorsque la luminosité du sujet change de manière abrupte et que la bonne exposition automatique ne peut pas être obtenue, l'appareil photo modifie automatiquement le réglage d'exposition en vue d'obtenir une bonne exposition.

### **C.Fn I -7 Vitesse synchro en mode Av**

#### **0 : Auto**

En principe, la vitesse de synchronisation est réglée automatiquement entre 1/250e et 30 secondes. La synchronisation à grande vitesse peut également s'activer.

#### **1 : 1/250-1/60sec. auto**

Lorsque le flash est utilisé avec l'exposition automatique avec priorité à l'ouverture ( $Av$ ), ceci empêche le réglage automatique d'une vitesse de synchronisation du flash lente sous un faible éclairage. Ceci est utile pour éviter le flou du sujet et le flou de bougé. Néanmoins, même si l'exposition du sujet avec le flash sera correcte, l'arrière-plan paraîtra sombre.

#### **2 : 1/250sec. (fixe)**

La vitesse de synchronisation du flash est fixée à 1/250e de seconde, afin de prévenir plus efficacement le flou du sujet et le flou de bougé par rapport au réglage 1. Toutefois, l'arrière-plan paraîtra plus sombre qu'avec le réglage 1.

# **C.Fn II : Image**

### **C.Fn II -1 Réduct. bruit expo. longue**

#### **0 : Désactivée**

**1 : Auto**

La réduction du bruit s'effectue automatiquement pour les expositions d'une seconde ou plus si un bruit typique des longues expositions est détecté. Ce réglage [**Auto**] est effectif dans la plupart des cas.

**2 : Activée**

La réduction du bruit s'effectue pour toutes les expositions d'une seconde ou plus. Le réglage [**Activée**] peut se révéler efficace pour le bruit impossible à détecter ou à réduire avec le réglage [**Auto**].

û Avec les réglages 1 et 2, une fois la photo prise, le processus de réduction du bruit peut durer aussi longtemps que l'exposition. Il n'est pas possible de prendre une autre photo tant que le processus de réduction du bruit n'est pas terminé.

- Avec une sensibilité ISO égale ou supérieure à 1600, le bruit peut être plus prononcé avec le réglage 2 qu'avec le réglage 0 ou 1.
- Avec le réglage 2, si vous procédez à une longue exposition pendant la prise de vue avec Visée par l'écran, « **BUSY** » s'affiche et l'image de Visée par l'écran ne réapparaît pas tant que le processus de réduction du bruit n'est pas terminé. (Vous ne pouvez pas prendre d'autres photos.)

# **C.Fn II -2 Réduct. bruit en ISO élevée**

Réduit le bruit généré sur l'image. Bien que la réduction du bruit soit appliquée à toutes les sensibilités ISO, elle se révèle particulièrement efficace à des sensibilités ISO élevées. À des sensibilités ISO minimes, le bruit dans les portions sombres de l'image est davantage réduit. Modifiez le réglage selon le niveau du bruit.

- **0 : Standard 2 : Importante**
- **1 : Faible 3 : Désactivée**
- Avec le réglage 2, la rafale maximum pour la prise de vue en rafale diminue considérablement.
	- Si vous visualisez une image RAW ou RAW+JPEG sur l'appareil photo ou si vous l'imprimez directement, l'effet de la réduction du bruit avec une sensibilité ISO élevée risque d'être minime. Vous pouvez vérifier l'effet de la réduction du bruit ou imprimer les images dont le bruit a été réduit avec le logiciel Digital Photo Professional (fourni).

### **C.Fn II -3 Priorité hautes lumières**

#### **0 : Désactivée**

#### **1 : Activée**

Améliore le détail des hautes lumières. La gamme dynamique s'étend entre le gris standard de 18 % et les hautes lumières. La gradation entre les gris et les hautes lumières s'adoucit.

- Avec le réglage 1, l'Auto Lighting Optimizer (Correction auto de luminosité) (p.75) est automatiquement réglée sur [**Désactivée**] et ne peut être modifiée.
	- Avec le réglage 1, le bruit dans les zones sombres peut être plus important que d'habitude.

Avec le réglage 1, la plage de sensibilité ISO réglable est de 200 à 6400. En outre,  $\overline{AP}$  apparaît sur le panneau LCD et dans le viseur.

## **C.Fn III : Autofocus/Cadence**

## **C.Fn III -1 Sensibilité suivi en Ai servo**

Pendant la mise au point en mode autofocus AI Servo, la sensibilité autofocus pour le suivi des sujets (ou des obstacles) se déplaçant dans les collimateurs autofocus peut être réglée selon cinq niveaux.

Si vous réglez cette fonction sur [**Lente**], les interruptions provoquées par des obstacles seront moins gênantes. Elle facilite le suivi du sujet visé. Si vous réglez cette fonction sur [**Rapide**], la mise au point sur les sujets qui surgissent brusquement dans la photo par le côté sera plus facile. Pratique lorsque vous souhaitez photographier à la suite plusieurs sujets situés à des distances aléatoires.

# **C.Fn III -2 1er Ai Servo/2e prior décl.**

Pour les modes autofocus AI Servo et prise de vue en rafale, vous pouvez modifier les caractéristiques de fonctionnement du servo et le timing de déclenchement de l'obturateur.

#### **0 : Prior AF/Prior suivi AF**

La priorité est donnée à la mise au point sur le sujet pour la première prise. La priorité est donnée au suivi de la mise au point du sujet pour la deuxième prise et les suivantes pendant la prise de vue en rafale.

#### **1 : Prior AF/prior cadence vues**

La priorité est donnée à la mise au point sur le sujet pour la première prise. Pendant la prise de vue en rafale, la priorité est donnée à la vitesse plutôt qu'au suivi de la mise au point du sujet.

#### **2 : Déclench./prior cadence vues**

La priorité est donnée au déclenchement de l'obturateur plutôt qu'à la mise au point sur le sujet pour la première prise. Pendant la prise de vue en rafale, la priorité est donnée davantage à la vitesse qu'avec le réglage 1.

#### **3 : Déclench./Prior suivi AF**

La priorité est donnée au déclenchement de l'obturateur plutôt qu'à la mise au point sur le sujet pour la première prise. La priorité est donnée au suivi de la mise au point du sujet pour la deuxième prise et les suivantes pendant la prise de vue en rafale.

#### **C.Fn III -3 Méthode de suivi AF Ai servo**

En mode autofocus AI Servo, lorsque vous suivez un sujet, l'appareil photo peut soit poursuivre la mise au point sur le sujet visé même si un sujet plus proche (plus près que le collimateur principal de mise au point) apparaît brusquement sur la photo, soit effectuer la mise au point sur le sujet plus proche.

\* Collimateur principal de mise au point : Avec la sélection automatique des 19 collimateurs autofocus et l'extension du collimateur autofocus, il s'agit du premier collimateur autofocus ayant débuté la mise au point. Avec Zone AF, il s'agit du collimateur autofocus actif.

#### **0 : Priorité pt AF principal**

Le collimateur principal de mise au point deviendra le collimateur autofocus actif et commencera à faire la mise au point sur le sujet le plus proche. Pratique lorsque vous souhaitez toujours faire la mise au point sur le sujet le plus proche.

#### **1 : Priorité suivi AF en continu**

Tout sujet plus proche apparaissant sur la photo sera ignoré et considéré comme un obstacle. Le collimateur principal de mise au point n'est pas prioritaire, de sorte que le suivi du sujet visé peut se poursuivre et passer à un collimateur autofocus adjacent selon le résultat de la mise au point précédente. Pratique lorsque des obstacles comme des poteaux de téléphone s'interposent devant le sujet visé.

## **C.Fn III -4 Pilot. obj. si AF impossible**

Si la mise au point automatique est exécutée, mais qu'elle échoue, l'appareil photo peut continuer à essayer de faire la mise au point ou arrêter.

**0 : Recherche du point**

#### **1 : Pas de recherche du point**

Empêche l'appareil photo de devenir complètement flou pendant sa nouvelle tentative de mise au point. Tout particulièrement pratique avec les supertéléobjectifs qui peuvent devenir extrêmement flous.

#### **C.Fn III -5 Micro-ajustement de l'AF**

#### $\mathbf{u}$ **Normalement, il n'est pas nécessaire d'effectuer ce réglage. Effectuez-le uniquement si nécessaire. Veuillez noter qu'effectuer ce réglage peut empêcher d'obtenir une mise au point correcte.**

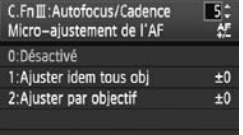

Vous pouvez procéder à des réglages fins du plan de mise au point pour la mise au point automatique. Il peut être réglé sur ±20 niveaux. (- : Avant / + : Arrière). La valeur de réglage d'un incrément dépend de l'ouverture maximum de l'objectif. **Réglez,** 

**photographiez (**73**) et vérifiez la mise au point. Répétez en vue de régler le plan de mise au point pour la mise au point automatique.**

Avec le réglage 1 ou 2 sélectionné, appuyez sur la touche <INFO > pour voir l'écran d'enregistrement.

Pour annuler tous les réglages enregistrés, appuyez sur la touche < $\overline{m}$ >.

#### **0 : Désactivé**

#### **1 : Ajuster idem tous obj**

La même valeur de réglage est appliquée à tous les objectifs.

#### **2 : Ajuster par objectif**

Un réglage peut être défini individuellement pour chaque objectif. Des réglages pour 20 objectifs maximum peuvent être enregistrés sur l'appareil photo. Lorsqu'un objectif dont le réglage de la mise au point a été enregistré est monté sur

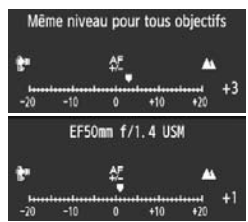

l'appareil photo, son plan de mise au point est décalé en conséquence. Si des réglages pour 20 objectifs ont déjà été enregistrés et que vous souhaitez enregistrer un réglage pour un autre objectif, sélectionnez un objectif dont le réglage peut être remplacé ou effacé.

- 围 Mieux vaut procéder au réglage à l'endroit où vous prendrez la photo. Le réglage en sera d'autant plus précis.
	- Avec le réglage 2, si vous utilisez un œilleton d'oculaire, le réglage est enregistré pour l'ensemble objectif-œilleton d'oculaire.
	- Les micro-ajustements de la mise au point automatique enregistrés sont maintenus même si vous utilisez la fonction personnalisée pour effacer tous les réglages (p.204). Néanmoins, le réglage est lui [**0 : Désactivé**].
	- Le micro-ajustement de l'autofocus est impossible pendant la prise de vue avec Visée par l'écran en modes direct et  $U$  Direct.

### **C.Fn III -6 Sél. mode sélection zone AF**

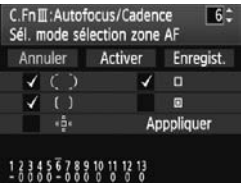

Choisissez [**Enregist.**], puis appuyez sur  $\leq$   $\left( \sin \right)$  pour rendre le mode sélectionnable. Tournez la molette < se > pour sélectionner le mode qui sera utilisé, puis appuyez sur  $\langle \widehat{\text{sn}} \rangle$ pour ajouter une coche  $\leq \sqrt{\geq}$ . Après avoir effectué la sélection, tournez la molette <5> pour sélectionner [**Appliquer**], puis appuyez sur  $\leq$   $(5E)$  >. Si vous sélectionnez [**Activer**] et appuyez sur  $\leq$  (set) >, seuls les modes avec la coche  $\leq$   $\sqrt{$  > seront sélectionnables.

Si vous sélectionnez [**Annuler**] et appuyez sur < $(n)$ ] e réglage par défaut rendra sélectionnable les modes sélection automatique des 19 collimateurs autofocus, Zone AF et la mise au point auto sur un seul collimateur.

# **C.Fn III -7 Schéma sél. coll. AF manuel**

Pendant la sélection manuelle du collimateur autofocus, celle-ci peut s'arrêter au bord externe ou continuer jusqu'au collimateur autofocus opposé. Ceci est vrai pour tous les modes de sélection de la zone autofocus, exception faite de la sélection automatique des 19 collimateurs autofocus et de Zone AF.

#### **0 : S'arrête au bord zone AF**

Pratique si vous utilisez souvent un collimateur autofocus le long du bord.

#### **1 : Continu**

Au lieu de s'arrêter au bord, la sélection du collimateur autofocus se poursuit vers le bord opposé.

### **C.Fn III -8 Éclairage affichage viseur**

Les collimateurs autofocus, le quadrillage, etc. dans le viseur peuvent être éclairés en rouge.

#### **0 : Auto**

L'éclairage du viseur s'allume automatiquement sous une faible lumière.

#### **1 : Activé**

L'éclairage du viseur s'active indépendamment de la lumière ambiante.

#### **2 : Désactivé**

#### **C.Fn III -9 Afficher tous collim. AF**

#### **0 : Désactivé**

Pendant la sélection du collimateur autofocus, tous les collimateurs autofocus sont affichés. Lors de la prise de vue, seuls les collimateurs autofocus actifs s'affichent.

#### **1 : Activé**

Tout comme pendant la sélection du collimateur autofocus, tous les collimateurs autofocus sont affichés lors de la prise de vue.

#### **C.Fn III -10 Aff. col. AF en Ai servo/man**

#### **0 : Activée**

Lorsque le mode autofocus AI Servo est réglé avec Zone AF et la sélection automatique des 19 collimateurs autofocus, les collimateurs autofocus  $\leq$   $\Box$  effectuant la mise au point suivent le sujet. Avec la mise au point manuelle, l'indicateur de confirmation de la mise

au point est le même qu'en autofocus.

#### **1 : Désactivée**

Même si la mise au point est obtenue manuellement, aucun indicateur de confirmation de la mise au point n'apparaît.

En mode autofocus AI Servo utilisé avec l'extension du collimateur autofocus, Zone AF ou la sélection automatique des 19 collimateurs autofocus, les collimateurs autofocus  $\leq \square$  suivant le suiet ne s'affichent pas.

# **C.Fn III -11 Faisceau d'assistance AF**

Le faisceau d'assistance autofocus peut être émis par le flash intégré de l'appareil photo ou par un flash Speedlite externe dédié EOS.

- **0 : Activé**
- **1 : Désactivé**

Le faisceau d'assistance autofocus n'est pas émis.

**2 : Uniquement par flash ext.**

Si un flash Speedlite externe dédié EOS est fixé sur l'appareil photo, il émettra un faisceau d'assistance autofocus au besoin.

**3 : Faisceau assistance AF IR**

Parmi les flashes Speedlite dédiés EOS, seuls ceux pourvus d'un faisceau d'assistance autofocus infrarouge seront en mesure d'émettre le faisceau. Ceci afin d'empêcher un flash Speedlite utilisant une série de petits flashes (comme le flash intégré) d'émettre le faisceau d'assistance autofocus.

**Sila fonction personnalisée [Faisceau d'assistance AF**] du flash Speedlite externe dédié EOS est placée sur [**Désactivé**], le flash Speedlite n'émettra pas le faisceau d'assistance autofocus même si C.Fn III -11-0/2/3 de l'appareil photo est sélectionné.

# **C.Fn III -12 Collim. AF lié orientation**

Le mode de sélection de la zone autofocus et le collimateur autofocus sélectionné manuellement (ou le bloc sélectionné avec Zone AF) peuvent être réglés séparément pour les orientations verticale et horizontale.

#### **0 : Idem pr orient. verti./horiz.**

Le même mode de sélection de la zone autofocus et le même collimateur autofocus sélectionné manuellement (ou le bloc sélectionné avec Zone AF) sont utilisés pour les deux orientations.

#### **1 : Choisir différents collim. AF**

Le mode de sélection de la zone autofocus et le collimateur autofocus sélectionné manuellement (ou le bloc sélectionné avec Zone AF) peuvent être réglés séparément pour chaque orientation de l'appareil photo (1. horizontal, 2. vertical avec la poignée de l'appareil photo en haut, 3. vertical avec la poignée de l'appareil photo en bas). Pratique, lorsque, vous souhaitez continuer, par exemple, à utiliser le collimateur autofocus droit dans toutes les orientations de l'appareil photo.

#### **Procédure de réglage**

Sélectionnez et réglez manuellement le mode de sélection autofocus et le collimateur autofocus (ou le bloc avec Zone AF) pour chaque orientation de l'appareil photo (1. horizontal, 2. vertical avec la poignée de l'appareil photo en haut, 3. vertical avec la poignée de l'appareil photo en bas).

Ceci fait, l'appareil photo changera de mode de sélection de la zone autofocus et de collimateur autofocus sélectionné manuellement (ou le bloc sélectionné avec Zone AF) afin de correspondre à l'orientation de l'appareil.

### **C.Fn III -13 Verrouillage du miroir**

#### **0 : Désactivé**

#### **1 : Activé**

Empêche les vibrations de l'appareil photo dues au mouvement du miroir reflex, qui sont susceptibles de gêner les prises de vue en grosplan (macro) ou avec un super-téléobjectif. Pour plus d'informations sur la procédure de verrouillage du miroir, voir page 109.

# **C.Fn IV : Opération/Autres**

#### **C.Fn IV -1 Commandes personnalisées**

Vous pouvez attribuer des fonctions fréquemment utilisées aux touches ou molettes de l'appareil photo selon vos préférences. Vous pouvez également modifier les fonctions de la molette principale, la molette de contrôle rapide et  $\leq$ 

Voir page 217 pour les détails.

#### **C.Fn IV -2 Sens rotation molette Tv/Av**

#### **0 : Normal**

#### **1 : Sens inversé**

Le sens de rotation de la molette pour le réglage de la vitesse d'obturation et de l'ouverture peut être inversé.

En mode d'exposition manuelle, le sens de rotation des molettes < $\mathbb{R}^s$ >> et < set inversé. Dans d'autres modes de prise de vue, la molette <a > est inversée. Le sens de rotation de la molette < sest identique en mode d'exposition manuelle et pour le réglage de la correction d'exposition.

# **C.Fn IV -3 Aj. données vérif. image**

#### **0 : Désactiver**

#### **1 : Activer**

Les données permettant de vérifier si l'image est originale ou non sont ajoutées automatiquement à l'image. Lorsque les informations de prise de vue d'une image accompagnées des données de vérification s'affichent (p.163), l'icône  $\leq$   $\approx$  > apparaît.

Pour vérifier si l'image est originale, vous aurez besoin du kit de sécurité de l'image originale OSK-E3 (vendu séparément).

 $\overline{\phantom{a}}$  Les images ne sont pas compatibles avec les fonctions de encryptage/ décryptage du kit de sécurité des données originales OSK-E3.

#### **C.Fn IV -4 Ajout info ratio d'aspect**

Pendant la prise de vue avec Visée par l'écran, les lignes verticales correspondant au rapport d'aspect s'affichent. Il est ainsi possible de simuler le cadrage pour des tailles de film moyen ou grand format 6x6 cm, 6x4,5 cm et 4x5 pouces.

Ces informations sur le rapport d'aspect sont automatiquement annexées à l'image capturée. (L'image ne sera pas réellement sauvegardée sur la carte mémoire sous la forme d'une image recadrée.)

Lorsque l'image est transférée sur un ordinateur et que le logiciel Digital Photo Professional (fourni) est utilisé, l'image s'affiche dans le rapport d'aspect indiqué.

- 
- 
- 
- **3 : Ratio d'aspect 4:5**
- **0 : Désactivé 4 : Ratio d'aspect 6:7**
- **1 : Ratio d'aspect 6:6 5 : Ratio d'aspect 10:12**
- **2 : Ratio d'aspect 3:4 6 : Ratio d'aspect 5:7**
- ħ Les informations sur le rapport d'aspect sont également annexées si vous prenez la photo par le viseur.
	- Pendant la lecture des images sur l'appareil photo, les lignes verticales correspondant au rapport d'aspect respectif s'affichent.
### **C.Fn IV -1: Commandes personnalisées**

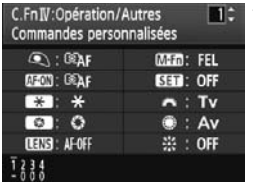

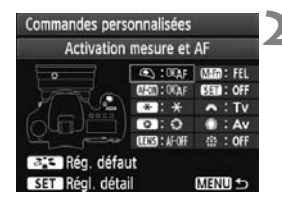

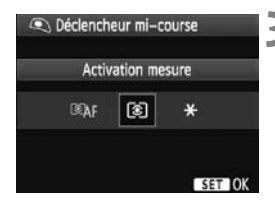

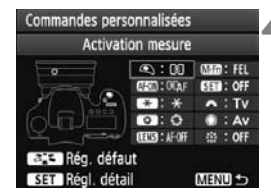

### **1 Sélectionnez [**8**C.Fn IV -1: Commandes personnalisées].**

- Une liste des commandes de l'appareil photo et des fonctions qui leur sont attribuées s'affiche (p.218).
- $\bullet$  Lorsque vous appuyez sur  $\leq$   $\leq$   $\leq$   $\geq$ . l'écran de réglage des commandes de l'appareil photo apparaît.

### **2 Sélectionnez la touche ou la molette de l'appareil photo.**

- $\bullet$  Tournez la molette  $\leq$   $\circ$  > pour sélectionner la touche/molette, puis appuyez sur  $\leq$   $(SET)$  >.
- ▶ Le nom de la commande de l'appareil photo et les fonctions attribuables s'affichent.

### **3 Attribuez une fonction.**

- $\bullet$  Tournez la molette < $\circ$ > pour sélectionner la fonction désirée, puis appuyez sur  $\leq$   $(SET)$   $>$ .
- $\bullet$  Si l'icône  $\boxed{\mathbb{N} \mathbb{Z}}$  apparaît dans l'angle inférieur gauche, vous pouvez appuyer sur la touche  $\leq$  INFO  $\geq$  et régler les autres options afférentes (p.219, 220). Sélectionnez l'option désirée sur l'écran affiché, puis appuyez sur  $\leq$   $(SET)$  >.

### **4 Quittez le réglage.**

- Lorsque vous appuyez sur  $\leq$  (EF) > pour quitter le réglage, l'écran de l'étape 2 réapparaît.
- Appuyez sur la touche <MENU> pour sortir.

### **Fonctions attribuables aux commandes de l'appareil photo**

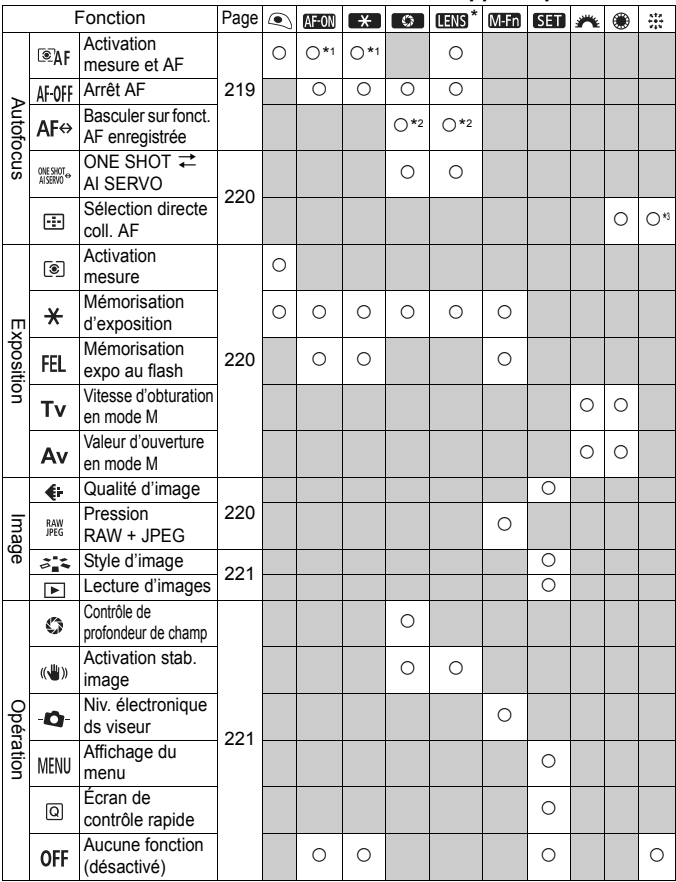

\*Seuls les super-téléobjectifs IS possèdent une touche d'arrêt d'autofocus.

#### **• <**  $\epsilon$  **<**  $\epsilon$ **Activation mesure et AF**

Lorsque vous appuyez sur la touche attribuée à cette fonction, la mesure et l'autofocus sont effectués.

\*1 : Si vous attribuez la fonction [**Activation mesure et AF**] aux touches < AF-ON> et  $\langle A \rangle$  et ajoutez la fonction pour basculer sur le collimateur autofocus enregistré, vous pouvez basculer sur-le-champ sur celui-ci. Pour activer cette fonction, appuyez sur la touche <INFO<sub>.</sub> > à l'étape 3 de la page 217. Sur l'écran de sélection [Coll. pour **activation AF**], sélectionnez [**Collimateur AF enregistré**].

Si C.Fn III -12 [**Collim. AF lié orientation**] (p.214) est placé sur [**Choisir différents collim. AF**], vous pouvez enregistrer le collimateur autofocus séparément pour les orientations verticale (poignée de l'appareil photo en haut ou en bas) et horizontale.

#### **Enregistrement et utilisation d'un collimateur autofocus**

- 1. Réglez le mode de sélection de la zone autofocus sur mise au point auto sur un seul collimateur, AF spot ou extension du collimateur autofocus (le collimateur autofocus ne peut pas être enregistré dans les modes Zone AF et sélection automatique des 19 collimateurs autofocus).
- 2. Sélectionnez manuellement un collimateur autofocus (p.88).
- 3. Maintenez la touche < $\Xi$  > enfoncée et appuyez sur la touche < $\Im$  >. Un bip est émis et le collimateur autofocus est enregistré. Le collimateur autofocus enregistré s'affiche sous la forme d'un petit point < $\sim$ . Si C.Fn III -12-1 est réglé, enregistrez le collimateur autofocus pour les orientations verticale et horizontale respectives de l'appareil photo.
- 4. Lorsque vous appuyez sur <  $AF$ -ON > ou <  $\angle$  > attribuée à cette fonction, l'appareil photo bascule sur le collimateur autofocus enregistré dans le mode de sélection de la zone autofocus actuel (mise au point auto sur un seul collimateur, AF spot, extension du collimateur autofocus ou Zone AF). Avec Zone AF, la mise au point se déplace sur le bloc où se trouve le collimateur autofocus enregistré. Si vous souhaitez basculer sur le bloc central, enregistrez le collimateur autofocus central ou celui à sa gauche ou droite. Pour annuler le collimateur autofocus enregistré, appuyez simultanément sur les touches <**EE** > et <ISO · **E2** >. Ou annulez-le avec le menu [7 **Réinitialiser tous réglages**].

#### $\bullet$  **< AF OFF > Arrêt AF**

L'autofocus s'arrête lorsque vous maintenez enfoncée la touche attribuée à cette fonction. Pratique pour verrouiller la mise au point en mode autofocus AI Servo.

#### **< > Basculer sur fonct. AF enregistrée**

Réglez le mode de sélection de la zone autofocus (p.87), la Sensibilité suivi en Ai servo (p.209), la Méthode de suivi AF Ai servo (p.210) et 1er Ai Servo/2e prior décl. (p.210). L'autofocus sera activé seront les réglages définis uniquement lorsque vous maintenez enfoncée la touche attribuée. Pratique pour modifier les caractéristiques AF en mode autofocus AI Servo.

 $*2$  : À l'étape 3 de la page 217, si vous appuyez sur la touche < **INFO**, >, l'écran du mode de sélection de la zone autofocus apparaît. Réglez à votre guise et sélectionnez [**OK**]. L'écran suivant apparaît ensuite. L'écran initial réapparaît une fois que vous avez réglé les quatre fonctions.

### **< > ONE SHOT** z **AI SERVO**

En mode autofocus One-Shot, lorsque vous maintenez enfoncée la touche à laquelle cette fonction est attribuée, l'appareil photo passe au mode autofocus AI Servo. En mode autofocus AI Servo, l'appareil passe au mode autofocus One-Shot seulement lorsque vous maintenez la touche enfoncée. Cette fonction est pratique si vous voulez basculer entre l'autofocus One-Shot et l'autofocus AI Servo pour un sujet qui bouge et s'arrête sans cesse.

### $\bullet$  < **E**> Sélection directe coll. AF

Sans appuyer sur la touche <S>, vous pouvez sélectionner directement le collimateur autofocus avec < se > ou < $\frac{1}{2}$  >. Avec la molette < se > vous ne pouvez sélectionner qu'un collimateur autofocus gauche ou droit.

\*3 : Si vous appuyez sur la touche <INF0, > à l'étape 3 de la page 217, vous pouvez régler qu'une pression tout droit sur < $\frac{25}{3}$  > sélectionne [**Passer à coll. AF central**] ou [**Passer à coll. AF enregistré**].

#### **• < 8 > Activation mesure**

Si vous enfoncez le déclencheur à mi-course, vous pouvez seulement effectuer la mesure de l'exposition.

#### $\bullet$  **<**  $\neq$  **> Mémorisation d'exposition**

Si vous appuyez sur la touche attribuée à cette fonction, la mémorisation d'exposition est appliquée. Pratique lorsque vous souhaitez faire la mise au point et la mesure en différents endroits de la photo.

#### **• < FEL > Mémorisation expo au flash**

Pendant la photographie avec flash, si vous appuyez sur la touche attribuée à cette fonction, un préflash est émis et la puissance de flash nécessaire est enregistrée (mémorisation d'exposition au flash).

#### $\bullet$  **< Tv > Vitesse d'obturation en mode M**

En mode <M> (Exposition manuelle), vous pouvez régler la vitesse d'obturation avec la molette < $\langle \hat{\ } \rangle$ > ou < $\langle \hat{\ } \rangle$ >.

#### **< > Valeur d'ouverture en mode M**

En mode <M> (Exposition manuelle), vous pouvez régler la valeur d'ouverture avec la molette < $\frac{2}{5}$ > ou < $\textcircled{3}$ >.

#### **● < < > Qualité d'image**

Appuyez sur  $\leq$   $\frac{1}{2}$  pour afficher l'écran de réglage de la qualité d'enregistrement des images (p.58) sur l'écran LCD.

#### $\bullet$  **< Websamble RAW+JPEG**

Lorsque vous appuyez sur la touche <M-Fn> et prenez une photo, l'image RAW ou JPEG réglée avec [**Pression RAW+JPEG**] (p.61) est également enregistrée.

#### ● < s<sup>\*</sup> < s<sup>\*</sup> Style d'image

Appuyez sur < $(F)$  pour afficher l'écran de sélection du style d'image (p.64) sur l'écran LCD.

#### **< > Lecture d'images**

Pour visualiser les images, appuyez sur  $\langle \xi \rangle$ >.

#### **< > Contrôle de profondeur de champ**

Appuyez sur la touche de contrôle de profondeur de champ pour diminuer l'ouverture.

#### ● <
((\) > Activation stab. image

Si le commutateur IS de l'objectif est positionné sur <0N>. l'Image Stabilizer (Stabilisateur d'image) fonctionne lorsque vous appuyez sur la touche.

#### **< > Niv. électronique ds viseur**

Si vous appuyez sur la touche <M-Fn>, un quadrillage et un niveau électronique utilisant les collimateurs autofocus apparaissent dans le viseur.

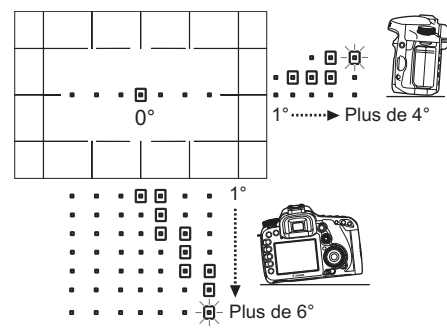

#### **• < MFNU> Affichage du menu**

Si vous appuyez sur  $\leq$   $\infty$  > le menu apparaît sur l'écran LCD.

#### **• < a> Écran de contrôle rapide**

Si vous appuyez sur  $\leq$   $\leq$   $\geq$  l'écran de contrôle rapide apparaît sur l'écran LCD.

#### ● < OFF > Aucune fonction (désactivé)

Permet de ne pas attribuer de fonction à la touche.

# **MENU** Enregistrement de Mon menu<sup>\*</sup>

Dans l'onglet Mon menu, vous pouvez enregistrer jusqu'à 6 options de menu et fonctions personnalisées dont vous modifiez fréquemment les réglages.

# Réglages de Mon menu

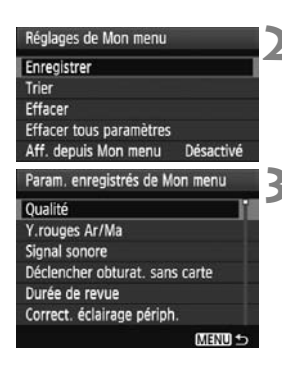

### **1 Sélectionnez [Réglages de Mon menu].**

● Dans l'onglet [★], sélectionnez [**Réglages de Mon menu**], puis  $2$  appuyez sur  $\leq$   $(557)$ 

### **2 Sélectionnez [Enregistrer].**

Tournez la molette  $\leq$  > pour sélectionner [**Enregistrer**], puis appuyez sur  $\leq$   $(5E)$  >.

# **3 Enregistrez l'élément souhaité.**

- $\bullet$  Tournez la molette < $\textcircled{\textsf{F}}$  > pour sélectionner l'élément, puis appuyez sur  $\leq$   $\left(\frac{1}{2}$ ,
- Dans la boîte de dialogue de confirmation, sélectionnez [**OK**] et appuyez sur  $\leq$   $($  s<sub>ET</sub> $)$  pour enregistrer l'élément du menu.
- Vous pouvez enregistrer jusqu'à 6 éléments dans Mon menu.
- $\bullet$  Appuyez sur la touche <MENU > pour revenir à l'écran de l'étape 2.

### **À propos des réglages de Mon menu**

**Trier**

Vous pouvez modifier l'ordre des éléments du menu enregistrés dans Mon menu. Sélectionnez [**Trier**] puis l'élément du menu dont vous souhaitez modifier l'ordre. Appuyez ensuite sur  $\leq$   $\leq$   $\geq$   $\leq$   $\leq$  affiché, tournez la molette  $\leq \text{const}$  pour modifier l'ordre, puis appuyez sur  $\leq \text{const}$ 

#### **Effacer / Effacer tous paramètres** Efface les éléments du menu enregistrés. [**Effacer**] efface un élément du menu à la fois tandis que [**Effacer tous paramètres**] efface tous les éléments du menu.

 **Aff. depuis Mon menu** Lorsque [**Activé**] est sélectionné, l'onglet [★] apparaît en premier lorsque vous affichez l'écran du menu.

# **W** Enregistrement des réglages utilisateur \*

Vous pouvez enregistrer la plupart des réglages actuels de l'appareil photo dont vos modes de prise de vue, menus, fonctions personnalisées préférés, etc. sur les positions <w>, <x> et <y> de la molette de sélection des modes.

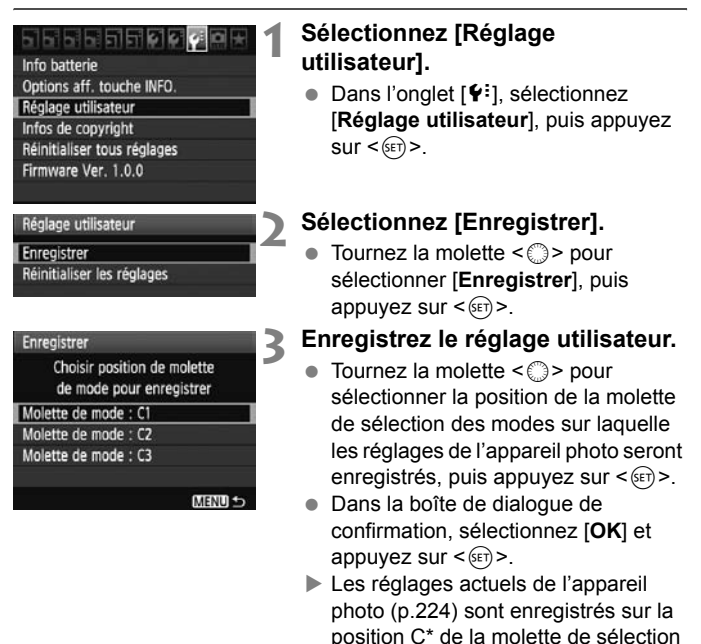

### **Effacement des réglages utilisateur**

À l'étape 2, si vous sélectionnez [**Réinitialiser les réglages**], la position correspondante de la molette de sélection des modes sera ramenée aux réglages par défaut en vigueur avant vos propres enregistrements des réglages de l'appareil. La marche à suivre est la même qu'à l'étape 3.

des modes.

### **Réglages enregistrés**

#### **Fonctions de prise de vue**

Mode de prise de vue + réglage, Sensibilité ISO, Mode autofocus, Collimateur autofocus, Mode de mesure, Mode d'acquisition, Valeur de correction d'exposition, Valeur de correction d'exposition au flash

#### **Fonctions du menu**

- [ $\Box$ ] Qualité, Y.rouges Ar/Ma, Signal sonore, Déclencher obturat. sans carte, Durée de revue, Correct. éclairage périph., Contrôle du flash (Émission éclair, Synchro, Correction expo. flash, E-TTL II)
- [ $2$ ] Corr. expo/AEB, Auto Lighting Optimizer/Correction auto de luminosité, Balance blancs, B. blanc personnal., Écart br. Bal, Espace couleur, Style d'image
- [ $\Box$ <sup>:</sup>] Pression RAW+JPEG
- [ $\Omega$ :] Visée par l'écran, Mode AF, Aff. quadrillage, Simulation expo., Déclen silencieux, Délai mesure
- [D;me] Mode AF, Aff. quadrillage, Taille enr. vidéo, Enr. son, Déclen silencieux, Délai mesure (enregistrement vidéo)
- [ $\Xi$ <sup>†</sup>] Alerte surex., Aff. Collim AF, Histogramme, Diaporama, Saut image par $\ell^{\infty}$
- [5] Arrêt auto, Rotation auto, N° fichiers
- [ $6$ ] Luminosité LCD, Nettoyage du capteur (Nettoyage auto), Aff. quad. viseur
- [7] Options aff. touche INFO.
- [**8]** Fonctions personnalisées
- $\bigoplus$  . Les réglages de Mon Menu ne seront pas enregistrés.
	- Lorsque la molette de sélection des modes est placée sur la position <**W**> <w>> ou <<w>>
	<w>
	<w>
	<w<br/>
	<w>
	<w>
	<w>
	<w<br/>
	<w>
	<w<br/>
	<w>
	<w<br/>
	<w<br/>
	<w<br/>
	<w<br/>
	<w<br/>
	<w<br/>
	<w<br/>
	<w<br/>
	<w<br/>
	<w<br/>
	<w<br/>
	<w<br/>
	<w<br/>
	<w<br/>
	<w<br/>
	<w<br/>
	<w<br/>
	<w<br/>
	<w<br/ [8 **Réinitialiser toutes C.Fn**] sont inopérants.
- $\boxed{\overline{5}}$   $\bullet$  Même lorsque la molette de sélection des modes est placée sur la position  $\leq 4$  >,  $\leq 2$  > ou  $\leq 3$  >, vous pouvez toujours modifier le mode d'acquisition et les réglages du menu. Si vous souhaitez enregistrer ces changements, procédez comme indiqué sur la page précédente.
	- $\bullet$  Une pression sur la touche <INF0. > vous permet de consulter le mode de prise de vue enregistré sur les positions  $\langle \blacksquare \rangle$ ,  $\langle \blacksquare \rangle$  et  $\langle \blacksquare \rangle$  (p.228).

# **MENU** Réglage des informations sur le copyright  $\tilde{X}$

Lorsque vous réglez les informations sur le copyright, elles sont annexées à l'image sous la forme d'informations Exif.

### <u>Perenting</u>

Info batterie Options aff. touche INFO. Réglage utilisateur Infos de copyright Réinitialiser tous réglages Firmware Ver. 1.0.0

#### Infos de copyright

Afficher infos copyright Saisir nom de l'auteur Saisir détails du copyright Supprimer infos de copyright

MENU 5

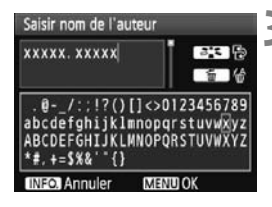

### **1 Sélectionnez [Infos de copyright].**

● Dans l'onglet [ $\blacklozenge$ : ], sélectionnez [**Infos de copyright**], puis appuyez  $sur < (F)$ .

### **2 Sélectionnez l'option désirée.**

- Sélectionnez [**Afficher infos copyright**] pour vérifier les informations sur le copyright actuellement réglées.
- Sélectionnez [**Supprimer infos de copyright**] pour supprimer les informations sur le copyright actuellement réglées.
- $\bullet$  Tournez la molette  $\leq$   $\circ$  > pour sélectionner [**Saisir nom de l'auteur**] ou [**Saisir détails du copyright**], puis appuyez sur  $\leq$   $(51)$  >.
- L'écran de saisie de texte apparaît.

### **3 Saisissez le texte.**

- Consultez la « Procédure de saisie de texte » de la page suivante et saisissez les informations sur le copyright.
- Vous pouvez saisir jusqu'à 63 caractères alphanumériques et symboles.

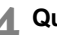

### **4 Quittez le réglage.**

 Une fois le texte saisi, appuyez sur la touche <MENU> pour sortir.

### **Procédure de saisie de texte**

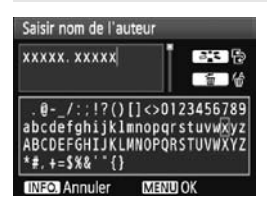

- **Changer de zone de saisie** Appuyez sur la touche  $\langle \overline{\mathcal{A}} \rangle$  > pour basculer entre les zones de saisie inférieure et supérieure.
- **Déplacer le curseur** Tournez la molette  $\leq$  > pour déplacer le curseur. Vous pouvez également utiliser < $\frac{5}{22}$  > pour déplacer le curseur.

### **Saisir le texte**

Dans la zone inférieure, tournez la molette < selle pour sélectionner un caractère, puis appuyez sur  $\leq$   $(F)$  pour le saisir. Vous pouvez également incliner < $\frac{25}{2}$  > vers le haut, le bas, à gauche ou à droite pour sélectionner un caractère, puis appuyer dessus pour le saisir.

#### **Effacer un caractère**

Appuyez sur la touche  $\leq \widehat{m}$  pour effacer un caractère.

#### **Quitter**

Une fois la saisie de texte terminée, appuyez sur la touche <MENU> pour revenir à l'écran de l'étape 2.

#### **Annuler la saisie de texte**

Pour annuler la saisie de texte, appuyez sur la touche <INFO, > pour revenir à l'écran de l'étape 2.

# **Référence**

**12**

Ce chapitre fournit des informations de référence sur les fonctions de l'appareil photo, ses accessoires et autres. Vous trouverez aussi un index à la fin de ce chapitre pour consulter plus facilement les informations utiles.

# **Fonctions de la touche INFO.**

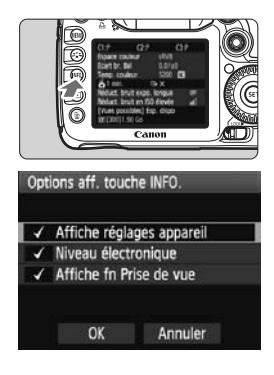

Lorsque vous appuyez sur la touche <INFO > alors que l'appareil est prêt à photographier, vous pouvez afficher [**Affiche réglages appareil**], [**Affiche fn Prise de vue**] (p.225) et [**Niveau électronique**] (p.48).

Dans l'onglet [Y<sup>:</sup>1. l'option [Options aff. **touche INFO.**] vous permet de choisir ce que la touche <INFO .> affiche lorsque vous appuyez dessus.

- $\bullet$  Tournez la molette  $\leq$   $\circ$  > pour sélectionner l'élément de votre choix. puis appuyez sur  $\leq$   $(n)$  pour ajouter une coche  $\lt\sqrt{2}$ .
- Après avoir effectué la sélection, tournez la molette  $\leq$   $\otimes$  > pour sélectionner [**OK**], puis appuyez sur  $<$  (SET)  $>$ .

### **Réglages de l'appareil photo**

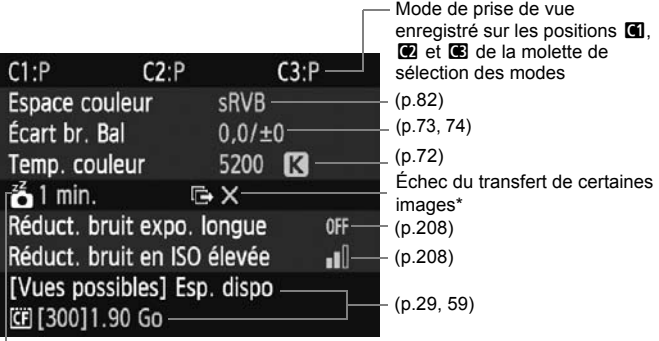

Extinction automatique (p.44)

\* Cette icône apparaît uniquement lors de l'échec du transfert de certaines images en utilisant l'émetteur de fichier sans fil WFT-E5.

### **Réglages de prise de vue**

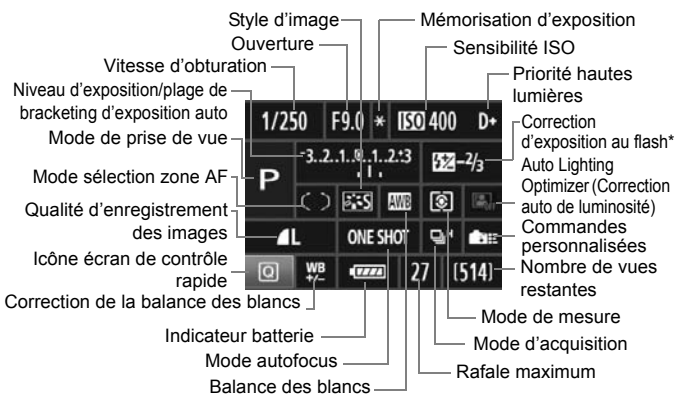

- \* Si vous réglez la correction d'exposition au flash avec un flash Speedlite externe, l'icône de correction d'exposition au flash passe de  $\leq 2$  > à  $\leq 2$
- $\bullet$  Lorsque vous appuyez sur la touche < $\overline{Q}$ >, l'écran de contrôle rapide apparaît (p.38).
- Si vous appuyez sur la touche <lso $\mathbb{Z}$ >, <AF $\cdot$ DRIVE>. < $\circledast \cdot$ WB > ou <**E**>, l'écran de réglage apparaît sur l'écran LCD. Vous pouvez alors utiliser la molette < $\frac{2}{3}$ > ou <1> pour régler la fonction correspondante. Vous pouvez également sélectionner le collimateur autofocus avec < $\frac{2}{2}$ >.

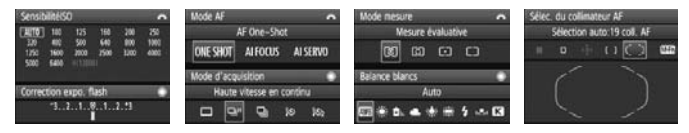

 $\overline{\mathbb{S}}$  Si vous éteignez l'appareil photo alors que l'écran des « Réglages de prise de vue » est affiché, le même écran réapparaîtra lorsque vous rallumerez l'appareil. Pour éviter ceci, appuyez sur la touche <INFO > pour éteindre l'écran LCD, puis éteignez l'appareil photo.

# **MENU** Vérification des informations de la batterie

Vous pouvez vérifier l'état de la batterie sur l'écran LCD. Une Batterie LP-E6 comporte un numéro de série unique et vous pouvez enregistrer plusieurs batteries dans l'appareil. Cette fonction vous permet de vérifier la capacité restante de la batterie enregistrée et son historique de fonctionnement.

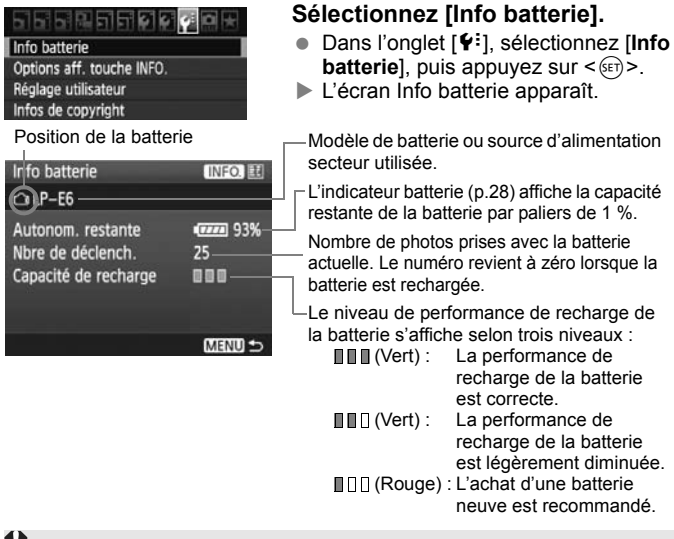

N'utilisez pas de batteries autres que la Batterie LP-E6. L'appareil photo risquerait autrement de ne pas fonctionner selon toute sa capacité ou un dysfonctionnement pourrait en résulter.

- 围 Si vous utilisez deux batteries LP-E6 dans la Batterie grip BG-E7, les informations de batterie pour les deux batteries s'affichent.
	- Si des piles de format AA/LR6 sont utilisées dans la Batterie grip BG-E7, seule l'icône de contrôle de la batterie s'affiche.
	- Si pour quelque raison que ce soit, la communication avec la batterie échoue, l'icône de contrôle de la batterie indique  $\leq$   $\equiv$   $\Rightarrow$  sur le panneau LCD et dans le viseur. [**Communication avec la batterie impossible**] s'affiche. Il vous suffit de sélectionner [**OK**] pour continuer à prendre des photos.

### **Enregistrement de la batterie dans l'appareil**

Vous pouvez enregistrer jusqu'à six Batteries LP-E6 dans l'appareil. Pour enregistrer plusieurs batteries dans l'appareil, procédez comme indiqué ci-dessous pour chaque batterie.

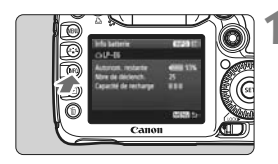

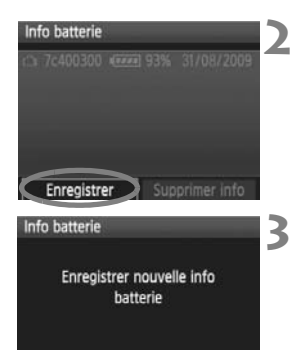

OK

Annuler

围

### Appuyez sur la touche <INF0.>.

- Avec l'écran Info batterie affiché, appuyez sur la touche  $\leq$  INFO. $\geq$ .
- ▶ L'écran de l'historique de la batterie apparaît.
- $\triangleright$  Si la batterie n'a pas encore été enregistrée, elle sera estompée en gris.

### **2 Sélectionnez [Enregistrer].**

- $\bullet$  Tournez la molette  $\leq$   $\circ$  > pour sélectionner [**Enregistrer**], puis appuyez sur  $\leq$   $\sqrt{(3E+1)}$
- $\blacktriangleright$  La boîte de dialogue de confirmation apparaît.

### **3 Sélectionnez [OK].**

- $\bullet$  Tournez la molette  $\leq \textcircled{?}$  pour sélectionner [**OK**], puis appuyez sur  $<$   $(SET)$   $>$ .
- La batterie est enregistrée et l'écran de l'historique de la batterie réapparaît.
- $\blacktriangleright$  La batterie estompée en gris est à présent affichée en blanc.
- $\bullet$  Appuyez sur la touche <MENU>. L'écran Info. batterie réapparaît.

 L'enregistrement de la batterie est impossible si des batteries AA/LR6 sont utilisées dans la Batterie grip BG-E7 ou si vous utilisez le Kit adaptateur secteur ACK-E6.

 Dans le cas où six batteries ont déjà été enregistrées, [**Enregistrer**] ne peut pas être sélectionné. Pour supprimer les informations de batterie inutiles, reportez-vous à la page 233.

### **Etiquetage du numéro de série sur la batterie**

L'étiquetage du numéro de série sur toutes les Batteries LP-E6 enregistrées se révèle pratique.

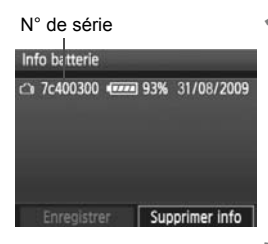

### **1 Inscrivez le numéro de série sur une étiquette.**

 Inscrivez le numéro de série indiqué sur l'écran de l'historique de la batterie sur une étiquette d'environ 25 mm x 15 mm / 1,0 po x 0,6 po.

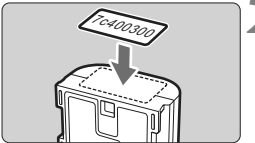

### **2 Retirez la batterie et collez l'étiquette.**

- **Positionnez le commutateur**  $d'$ alimentation sur  $\leq$ OFF $\geq$ .
- Ouvrez le couvercle du compartiment à batterie et retirez la batterie.
- Collez l'étiquette comme illustré (face sans contact électrique).
- Procédez de la même façon pour toutes les batteries que vous possédez afin de pouvoir consulter facilement leur numéro de série.

Ne collez pas l'étiquette sur un autre emplacement que celui illustré à l'étape 2, car une étiquette mal placée peut compliquer l'insertion de la batterie ou empêcher la mise sous tension de l'appareil photo.

### **Vérification de la capacité restante de la batterie enregistrée**

Vous pouvez vérifier la capacité restante d'une batterie (même si celle-ci n'est pas dans l'appareil) ainsi que sa dernière utilisation.

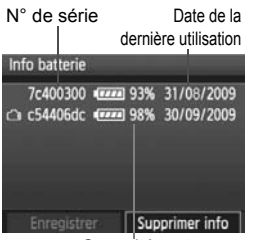

Capacité restante

### **Repérez le numéro de série.**

- Consultez l'étiquette du numéro de série de la batterie et cherchez ce numéro sur l'écran de l'historique de la batterie.
- $\triangleright$  Vous pouvez vérifier respectivement la capacité restante de la batterie et la date de sa dernière utilisation.

### **Suppression des informations sur la batterie enregistrée**

### **1 Sélectionnez [Supprimer info].**

 Suivez l'étape 2 en page 231 pour sélectionner [Supprimer info], puis appuyez sur  $\leq$   $(SET)$  >.

### **2 Sélectionnez la batterie à supprimer.**

- $\bullet$  Tournez la molette <  $\circledS$  > pour sélectionner la batterie à supprimer, puis appuyez sur  $\leq$   $(5E)$  >.
- $\blacktriangleright \langle \sqrt{2} \rangle$  apparaît.
- Pour supprimer une autre batterie, répétez la procédure.

### **3** Appuyez sur la touche < $\tilde{\mathbb{U}}$ >.

 $\blacktriangleright$  La boîte de dialogue de confirmation apparaît.

### **4 Sélectionnez [OK].**

- Tournez la molette <5> pour sélectionner [**OK**], puis appuyez sur  $<$   $(SET)$   $>$ .
- E Les informations sur la batterie sont supprimées et l'écran de l'étape 1 réapparaît.

# **Utilisation d'une prise secteur**

Avec le Kit adaptateur secteur ACK-E6 (vendu séparément), vous pouvez alimenter l'appareil sur une prise secteur et vous n'aurez plus à vous préoccuper du niveau de la batterie.

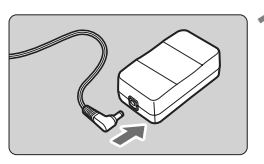

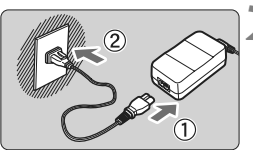

### **1 Insérez la fiche du coupleur secteur DC.**

**Insérez la fiche du coupleur secteur** DC. dans la prise de l'adaptateur secteur.

### **2 Branchez le cordon d'alimentation.**

- Branchez le cordon d'alimentation comme illustré.
- Lorsque vous n'utilisez plus l'appareil photo, retirez la fiche du cordon d'alimentation de la prise secteur.

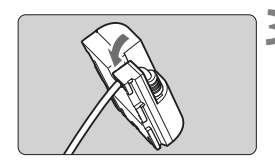

### **3 Placez le cordon dans la rainure.**

 Insérez le cordon du coupleur secteur DC avec précaution sans forcer.

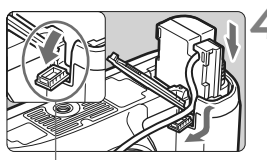

Orifice pour cordon du coupleur secteur DC

### **4 Insérez le coupleur secteur DC.**

- Ouvrez le couvercle du compartiment à batterie et ouvrez le cache-encoche du cordon du coupleur secteur DC.
- **Insérez fermement le coupleur secteur** DC jusqu'à ce qu'il se verrouille en place et faites passer le cordon par l'encoche.
- Fermez le couvercle.

Abstenez-vous de brancher ou de débrancher le cordon d'alimentation alors que le commutateur d'alimentation de l'appareil photo est positionné sur  $<$  ON  $>$ .

# **Remplacement de la pile de l'horodateur**

La pile (de sauvegarde) de l'horodateur permet de conserver la date et l'heure sur l'appareil. Sa durée de vie est d'environ 5 ans. Si vous allumez l'appareil et que la date/heure a été réinitialisée, remplacez la pile de sauvegarde par une pile au lithium CR1616 neuve comme décrit ci-dessous. **La date et l'heure seront également réinitialisées, pensez à les** 

**régler correctement** (p.42)**.**

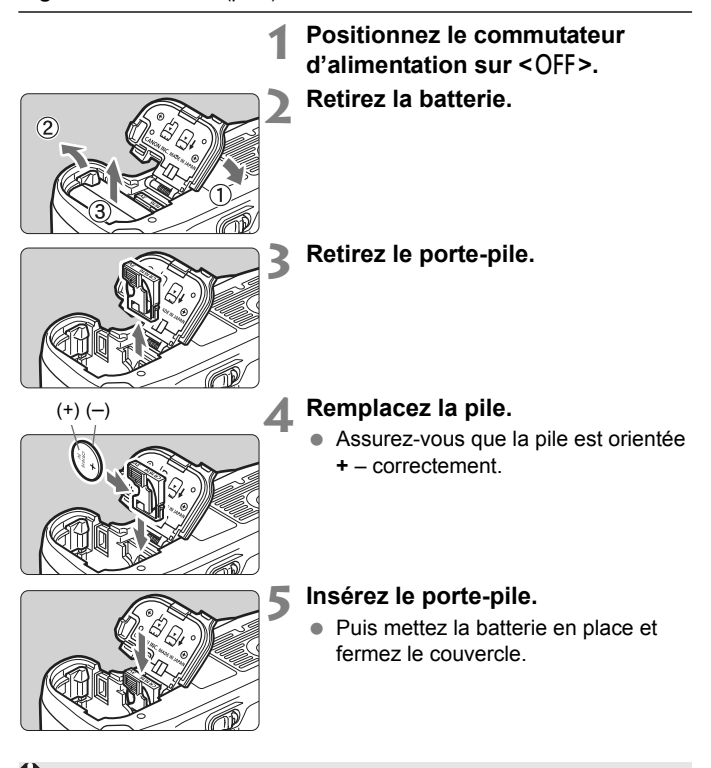

## **Tableau des fonctions disponibles**

 $\bullet$  : Réglage automatique  $\circ$  : Sélectionnable par l'utilisateur  $\Box$  : Non sélectionnable

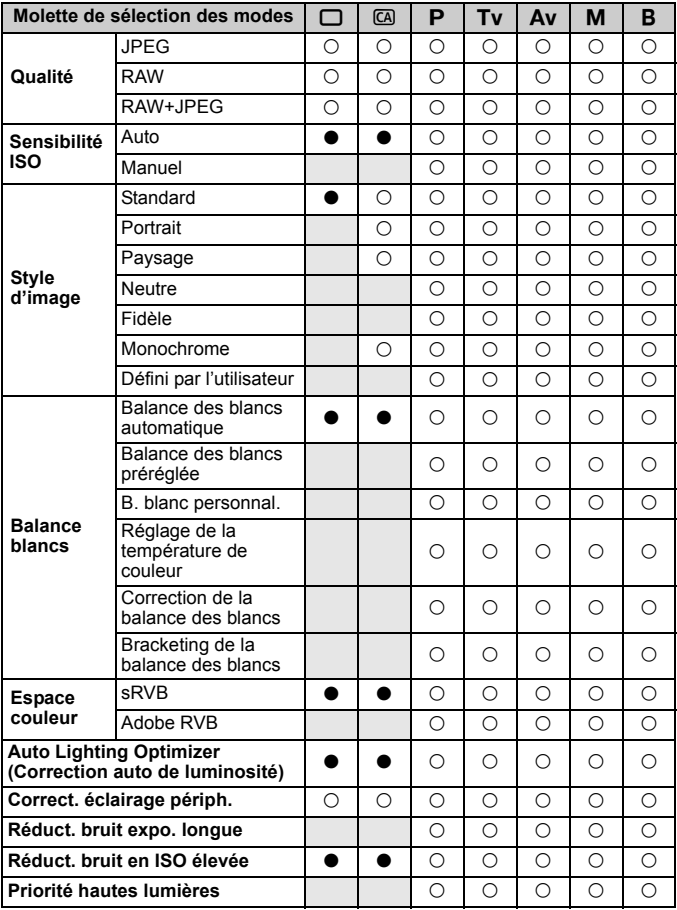

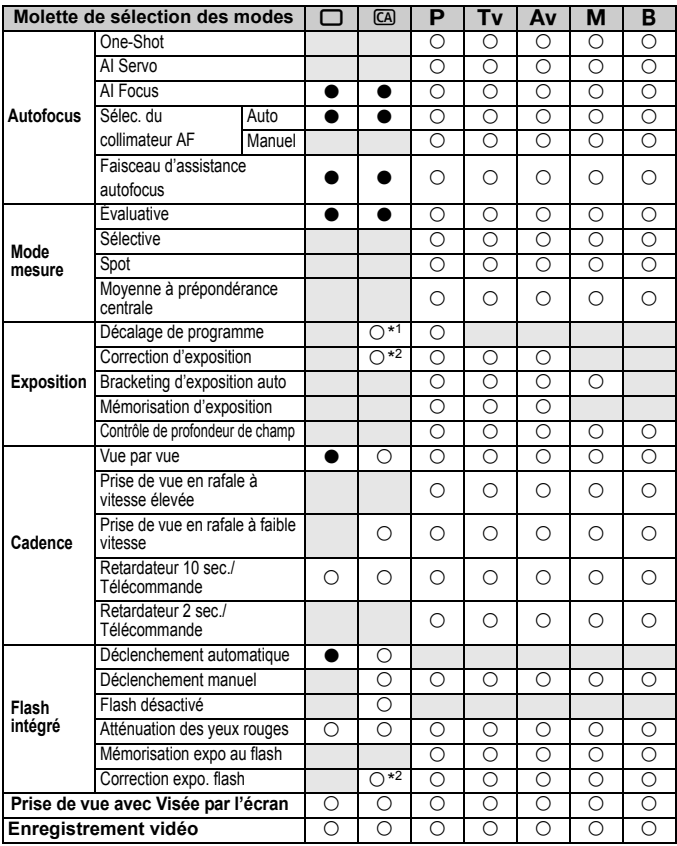

 $\bullet$ : Réglage automatique  $\circ$ : Sélectionnable par l'utilisateur  $\Box$ : Non sélectionnable

\*1 : Fait référence à la fonction « (2) Rendre flou/net l'arrière-plan » en page 54.

\*2 : Fait référence à la fonction « (3) Réglage de la luminosité de l'image » en page 54.

# **Réglages des menus**

**1 Prise de vue 1** (Rouge) Page

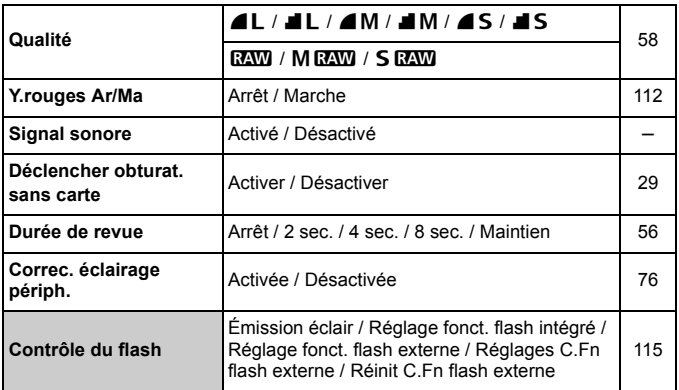

### 2 **Prise de vue 2** (Rouge)

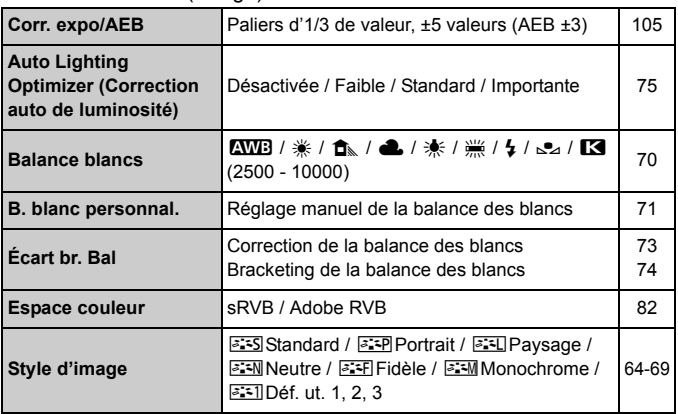

 $\boxed{5}$  Les éléments du menu grisés ne s'affichent pas dans les modes entièrement automatiques  $(\Box/\Box)$ .

### $\Omega$ **: Prise de vue 3** (Rouge) Page

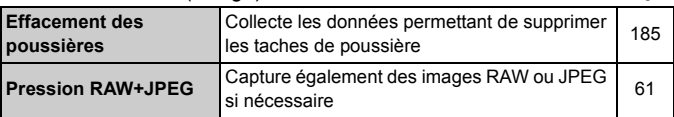

### $\Omega$ : Prise de vue 4 (Rouge)

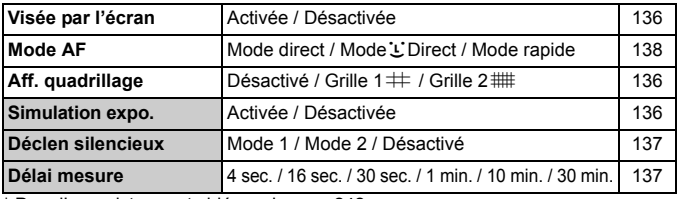

\* Pour l'enregistrement vidéo, voir page 242.

### 3 **Lecture 1** (Bleu)

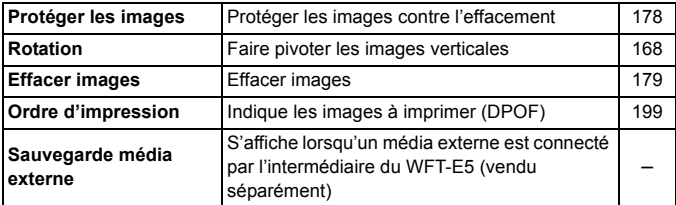

### **E** Lecture 2 (Bleu)

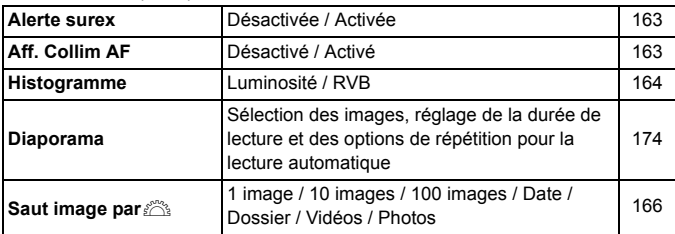

### **6 Configuration 1** (Jaune) Page

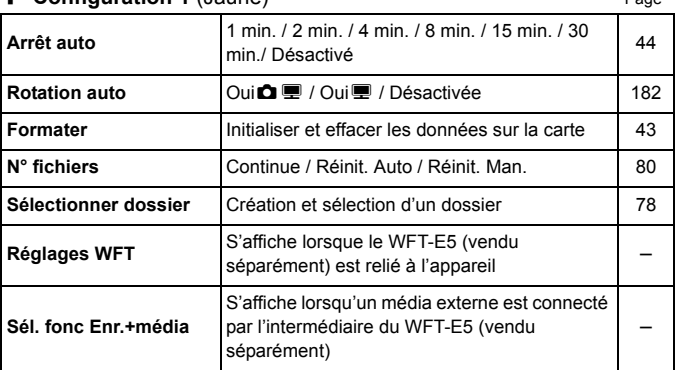

### 6 **Configuration 2** (Jaune)

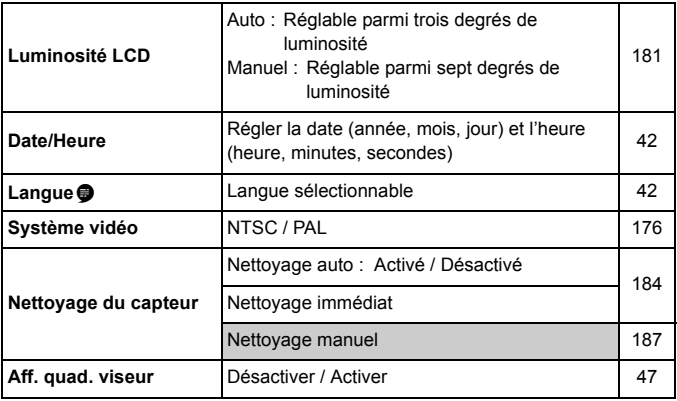

### **4<sup>:</sup> Configuration 3** (Jaune) Page

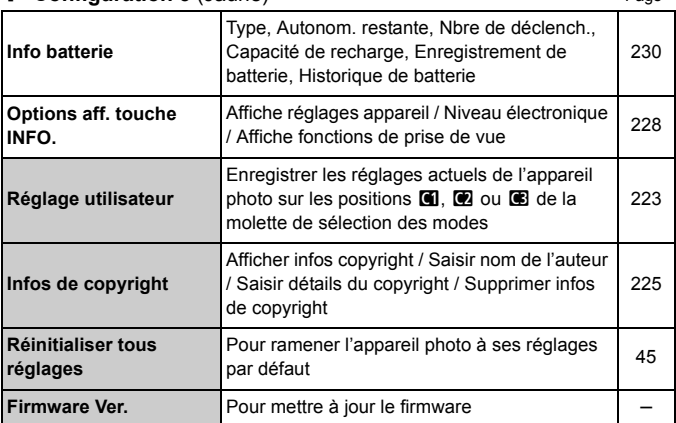

### 8 Fonctions personnalisées (Orange)

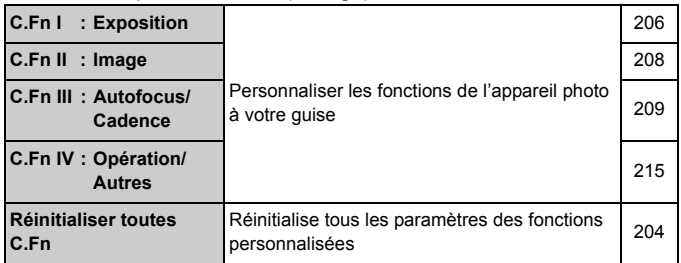

#### 9 **Mon menu** (Vert)

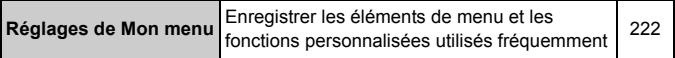

### **Menu de l'enregistrement vidéo**

### *D***<sub>i</sub> Vidéo** (Rouge) Page

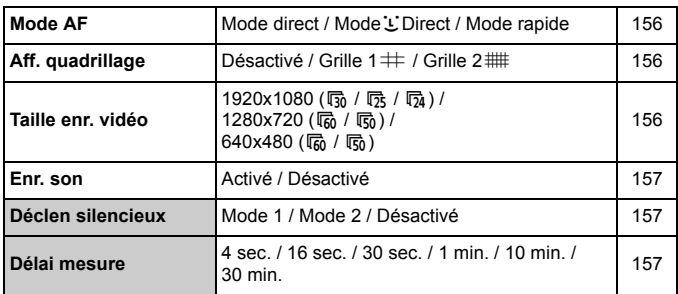

# **Guide de dépannage**

Si un problème survient, veuillez vous reporter d'abord au présent Guide de dépannage. Si le Guide de dépannage ne permet pas de résoudre le problème, contactez votre revendeur ou le Service Après-Vente Canon le plus proche.

### **Problèmes d'alimentation**

#### **La batterie ne se recharge pas.**

- Si la capacité restante de la batterie (p.230) est égale ou supérieure à 94 %, cette dernière ne sera pas rechargée.
- Ne chargez pas de batteries autres que des batteries Canon originales LP-E6.

#### **Le voyant du chargeur clignote rapidement.**

 En cas de problème avec le chargeur de batterie ou la batterie, ou si la communication avec la batterie (batteries autres que Canon) est impossible, le circuit de protection mettra fin à la recharge et le voyant orange se mettra à clignoter rapidement à intervalles réguliers. En cas de problème avec le chargeur de batterie ou la batterie, débranchez la fiche du chargeur de la prise secteur. Retirez, puis remettez en place la batterie sur le chargeur. Patientez 2 à 3 minutes, puis rebranchez la fiche du chargeur sur la prise secteur. Si le problème persiste, contactez votre revendeur ou le Service Après-Vente Canon le plus proche.

#### **Le voyant du chargeur ne clignote pas.**

 Si la température interne de la batterie placée sur le chargeur est élevée, par mesure de sécurité, le chargeur ne rechargera pas la batterie (voyant éteint). Pendant la recharge, si la température de la batterie s'élève pour quelque raison que ce soit, la recharge s'arrête automatiquement (le voyant clignote). Lorsque la température baisse, la recharge reprend automatiquement.

### **L'appareil photo ne fonctionne pas même lorsque le**  commutateur d'alimentation est positionné sur < $ON$ >.

- La batterie n'est pas correctement insérée dans l'appareil photo (p.26).
- Rechargez la batterie (p.24).
- Vérifiez que le couvercle du compartiment à batterie est fermé (p.26).
- Vérifiez que le couvercle du logement de la carte est fermé (p.29).

### **Le voyant d'accès clignote même lorsque le commutateur d'alimentation est positionné sur <OFF>.**

 Si l'alimentation est coupée au cours de l'enregistrement d'une image sur la carte, le voyant d'accès restera toujours allumé ou continuera de clignoter pendant quelques secondes. Une fois l'enregistrement des images terminé, l'appareil s'éteint automatiquement.

### **La batterie s'épuise rapidement.**

- Utilisez une batterie complètement chargée (p.24).
- Les performances de la batterie peuvent s'être détériorées. Reportezvous au menu [ $\blacklozenge$ **: Info batterie**] pour vérifier le niveau de performance de la batterie (p.230). Si les performances de la batterie sont médiocres, remplacez-la par une neuve.
- Si vous affichez continuellement l'écran de contrôle rapide (p.38), prenez des photos avec la prise de vue avec Visée par l'écran ou filmez des vidéos (p.131, 149) pendant une période prolongée, le nombre de prises de vue possibles diminue.

#### **L'appareil s'éteint tout seul.**

 La fonction d'extinction automatique est activée. Si vous ne souhaitez pas activer l'extinction automatique, placez [5 **Arrêt auto**] sur [**Désactivé**].

### **Problèmes de prise de vue**

#### **Aucune image ne peut être prise ou enregistrée.**

- La carte n'est pas insérée correctement (p.29).
- Si la carte est pleine, remplacez-la ou effacez les images inutiles pour faire de la place (p.29, 179).
- Si vous tentez de faire la mise au point en mode autofocus One-Shot alors que le voyant de confirmation de mise au point  $\leq \bullet$  > clignote dans le viseur, vous ne pourrez pas prendre de photo. Enfoncez à nouveau le déclencheur à mi-course ou effectuez manuellement la mise au point (p.35, 92).

#### **Le viseur est sombre.**

Insérez une batterie rechargée dans l'appareil photo (p.26).

#### **L'image est floue.**

- Positionnez le sélecteur de mode de mise au point de l'objectif sur <**AF**> (p.31).
- Pour éviter tout flou de bougé, maintenez l'appareil photo et enfoncez délicatement le déclencheur (p.34, 35).
- Si l'objectif est doté d'un Image Stabilizer (Stabilisateur d'image), placez le commutateur  $IS$  sur  $\leq ON$ .

#### **Impossible d'utiliser la carte.**

Si un message d'erreur de carte s'affiche, voir page 30 ou 249.

#### **La rafale maximum lors d'une prise de vue en rafale est inférieure.**

- Placez [**.O.C.Fn II -2 : Réduct. bruit en ISO élevée**] sur un des réglages suivants : [**Standard/Faible/Désactivée**]. Si vous le réglez sur [**Importante**], la rafale maximum pendant la prise de vue en rafale diminue (p.208).
- Si vous photographiez un sujet aux détails fins (une pelouse, par exemple), la taille de fichier sera supérieure et la rafale maximum réelle inférieure à celle indiquée en page 59.

#### **La sensibilité 100 ISO ne peut pas être sélectionnée.**

 Si [8**C.Fn II -3 : Priorité hautes lumières**] est placé sur [**Activée**], il n'est pas possible de sélectionner 100 ISO. Avec [**Désactivée**], la sensibilité 100 ISO est réglable (p.209).

#### Lorsque j'utilise le mode <Ay> avec flash, la vitesse d'obturation est lente.

 Si vous photographiez de nuit avec un arrière-plan sombre, la vitesse d'obturation devient automatiquement plus lente (prise de vue avec synchronisation lente) pour permettre une exposition correcte du sujet et de l'arrière-plan. Si vous ne souhaitez pas adopter une vitesse d'obturation lente, placez [8**C.Fn I -7 : Vitesse synchro en mode Av**] sur 1 ou 2 (p.207).

#### **Le flash intégré ne se déclenche pas.**

 Si vous prenez des photos en rafale avec le flash intégré à de courts intervalles, il risque de cesser de fonctionner par mesure de protection.

#### **Le flash externe ne se déclenche pas.**

- Assurez-vous que le flash externe (ou le câble de synchronisation PC) est solidement fixé à l'appareil.
- Si vous utilisez un flash autre que Canon pour la prise de vue avec Visée par l'écran, placez le menu [**Q : Déclen silencieux**] sur [**Désactivé**] (p.137).

#### **L'appareil photo fait du bruit lorsque vous l'agitez.**

 Le mécanisme de sortie du flash intégré bouge légèrement. C'est normal.

### **Deux bruits de déclenchement sont émis pendant la prise de vue avec Visée par l'écran.**

 Si vous utilisez le flash, deux bruits de déclenchement sont émis à chaque prise de vue (p.133).

#### **La prise de vue avec Visée par l'écran n'est pas possible.**

 Pour la prise de vue avec Visée par l'écran, utilisez une carte mémoire (il n'est pas recommandé d'utiliser une carte de type disque dur). Une carte de type disque dur nécessite une plage de température inférieure aux cartes mémoire normales pour fonctionner. Si la température est trop élevée, la prise de vue avec Visée par l'écran peut s'arrêter temporairement pour éviter d'endommager le disque dur de la carte. Lorsque la température interne de l'appareil photo diminue, vous pouvez reprendre la prise de vue avec Visée par l'écran (p.146).

#### **La fonction de la touche/molette de l'appareil est modifiée.**

 Vérifiez le réglage avec [8**C.Fn IV -1 : Commandes personnalisées**] (p.215).

#### **L'enregistrement vidéo s'arrête tout seul.**

- Si la vitesse d'écriture de la carte est lente, l'enregistrement vidéo peut s'arrêter automatiquement. Utilisez une carte dotée d'une vitesse de lecture/écriture d'au moins 8 Mo par seconde. Pour connaître la vitesse de lecture/écriture de la carte, consultez le site Web du fabricant de la carte.
- Si la taille du fichier vidéo atteint 4 Go ou si la durée de l'enregistrement vidéo atteint 29 minutes 59 secondes, l'enregistrement vidéo s'arrête automatiquement.

### **À la lecture de la vidéo, le bruit de fonctionnement de l'appareil est perceptible.**

 Si vous utilisez les molettes ou l'objectif de l'appareil photo pendant l'enregistrement vidéo, leur bruit de fonctionnement est également enregistré. Utilisez un microphone externe (en vente dans le commerce) (p.158).

### **Problèmes d'affichage et de fonctionnement**

#### **La vitesse d'affichage du collimateur autofocus dans le viseur est lente.**

 À de faibles températures, la vitesse d'affichage des collimateurs autofocus devient plus lente en raison des caractéristiques (cristaux liquides) du dispositif d'affichage des collimateurs autofocus. Elle redevient normale à température ambiante.

#### **L'image affichée sur l'écran LCD n'est pas claire.**

- Si l'écran LCD est sale, utilisez un chiffon doux pour le nettoyer.
- L'affichage de l'écran LCD peut sembler lent ou sombre à basse ou haute température. Il redevient normal à température ambiante.

#### **L'écran de menu affiche peu d'onglets et d'options.**

• Dans les modes entièrement automatiques ( $\Box$ / $\Box$ ), certains onglets et options ne sont pas affichés. Placez le mode de prise de vue sur  $P/$  $Tv/Av/M/B$  (p.40).

#### **Une portion de l'image clignote en noir.**

L'option de menu [4 **Alerte surex.**] est placée sur [**Activée**] (p.163).

#### **Une case rouge apparaît sur l'image.**

L'option de menu [4 **Aff. Collim AF**] est placée sur [**Activé**] (p.163).

### **Le premier caractère du nom de fichier est un caractère de soulignement (« \_MG\_ »).**

 Réglez l'espace colorimétrique sur sRVB. Si vous avez réglé Adobe RVB, le premier caractère est un caractère de soulignement (p.82).

#### **La numérotation des fichiers ne démarre pas de 0001.**

 Si vous utilisez une carte possédant déjà des images enregistrées, la numérotation des fichiers peut commencer depuis la dernière image sur la carte (p.80).

#### **L'affichage de la date et de l'heure de prise de vue est incorrect.**

La date et l'heure ne sont pas correctes (p.42).

#### **Aucune image ne s'affiche sur l'écran du téléviseur.**

- Assurez-vous que la fiche du câble vidéo ou du câble HDMI est insérée à fond (p.176, 177).
- Réglez le format de sortie vidéo (NTSC/PAL) sur le même format vidéo que le téléviseur (p.240).
- Utilisez le câble vidéo fourni avec l'appareil photo (p.176).

### **Problèmes d'impression**

### **Les effets d'impressions sont moins nombreux que ceux répertoriés dans le mode d'emploi.**

 Ce que l'écran affiche peut varier d'une imprimante à l'autre. Le mode d'emploi énumère tous les effets d'impression disponibles (p.194).

## **Codes d'erreur**

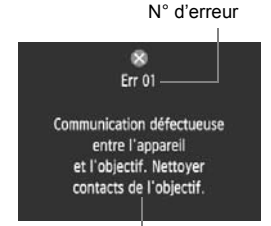

Si un problème survient avec l'appareil photo, un message d'erreur s'affiche. Suivez les instructions à l'écran.

Solution

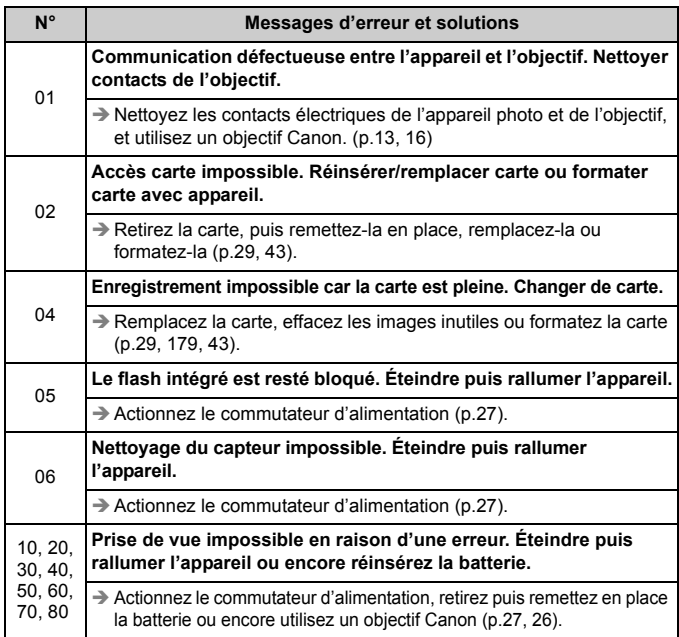

**\* Si l'erreur persiste, notez par écrit le numéro d'erreur et contactez le Service Après-Vente Canon le plus proche.**

# **Configuration du système**

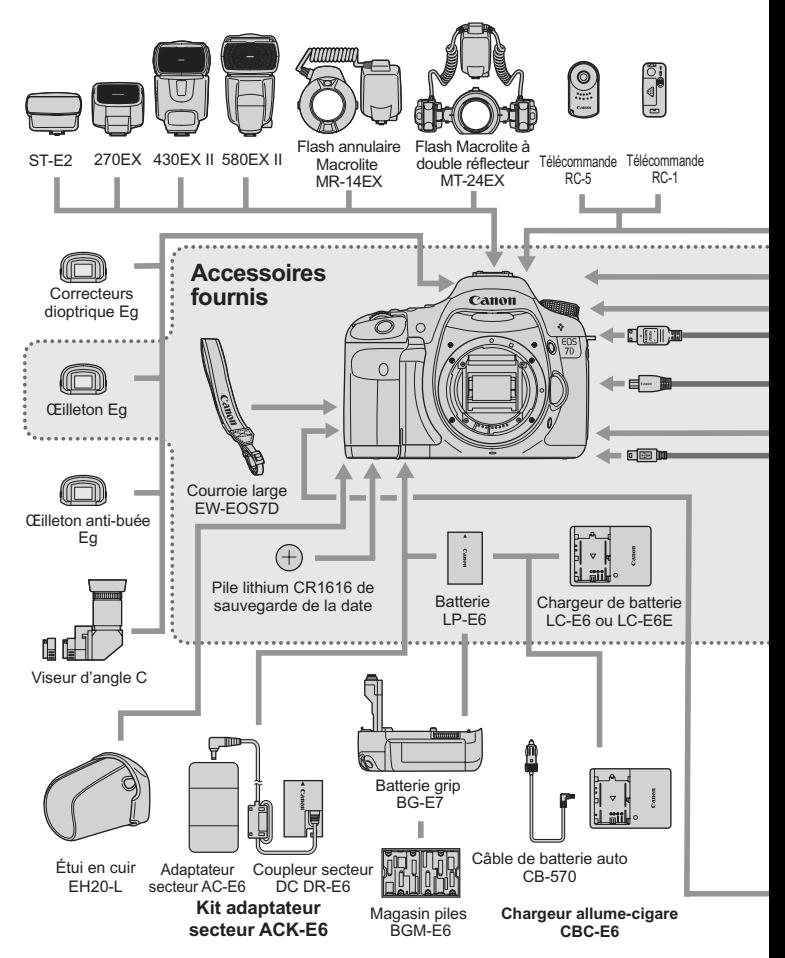

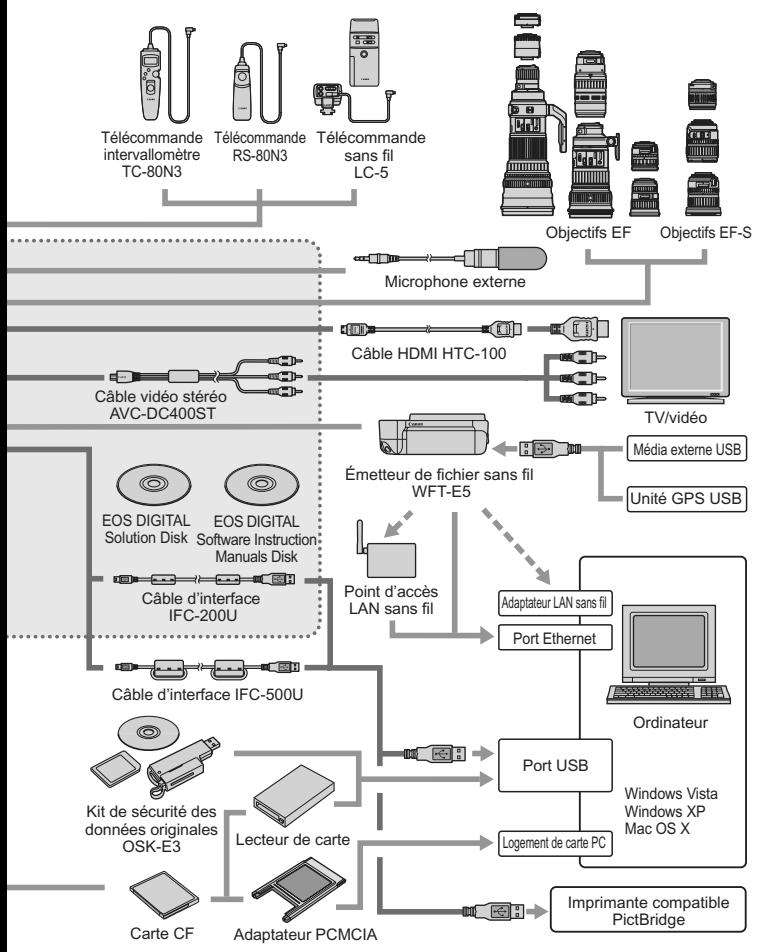

# **Caractéristiques techniques**

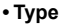

Type : Appareil photo numérique réflex à objectif interchangeable AF/AE avec flash intégré Support d'enregistrement : Carte CF de type I ou II, compatible UDMA Taille du capteur d'image : 22,3 x 14,9 mm<br>Objectifs compatibles : Objectifs Canon Objectifs Canon EF (y compris les objectifs EF-S) (La longueur focale effective de l'objectif est d'approximativement 1,6 fois la longueur focale de l'objectif au standard 35mm.)<br>Monture Canon FF Monture d'obiectif : **• Capteur d'image** Type : Capteur CMOS<br>Pixels efficaces : Capteur CMOS Environ 18,00 mégapixels Rapport d'aspect : 3:2 Fonction d'effacement des poussières : Auto, Manuel, Ajout des données d'effacement des poussières **• Système d'enregistrement** Format d'enregistrement : Design rule for Camera File System 2.0 (Système de format de fichiers propriétaire) Type d'image : JPEG, RAW (14 bits, original Canon) Enregistrement simultané RAW+JPEG possible Pixels enregistrés : Grande : Environ 17,90 mégapixels (5184 x 3456) Moyenne : Environ 8,00 mégapixels (3456 x 2304) Petite : Environ 4,50 mégapixels (2592 x 1728)<br>RAW : Environ 17.90 mégapixels (5184 x 3456 : Environ 17,90 mégapixels (5184 x 3456) M-RAW : Environ 10,10 mégapixels (3888 x 2592) S-RAW : Environ 4,50 mégapixels (2592 x 1728) Création/sélection d'un dossier : Possible **• Traitement des images** Style d'image : Standard, Portrait, Paysage, Neutre, Fidèle, Monochrome, Déf. ut. 1 - 3 Balance des blancs : Auto, Préréglage (lumière du jour, ombre, nuageux, lumière tungstène, lumière fluores. blanche, flash), personnalisé, réglage de la température de couleur (2500 à 10000 K), correction de la balance des blancs et bracketing de la balance des blanc possible \* Transmission d'informations sur la température de couleur possible Réduction du bruit : Applicable aux longues expositions et aux prises de vue avec sensibilité ISO élevée Correction automatique de la luminosité des images : Auto Lighting Optimizer (Correction auto de luminosité) Priorité hautes lumières : Prévue Correction de l'éclairage

périphérique de l'objectif : Prévue
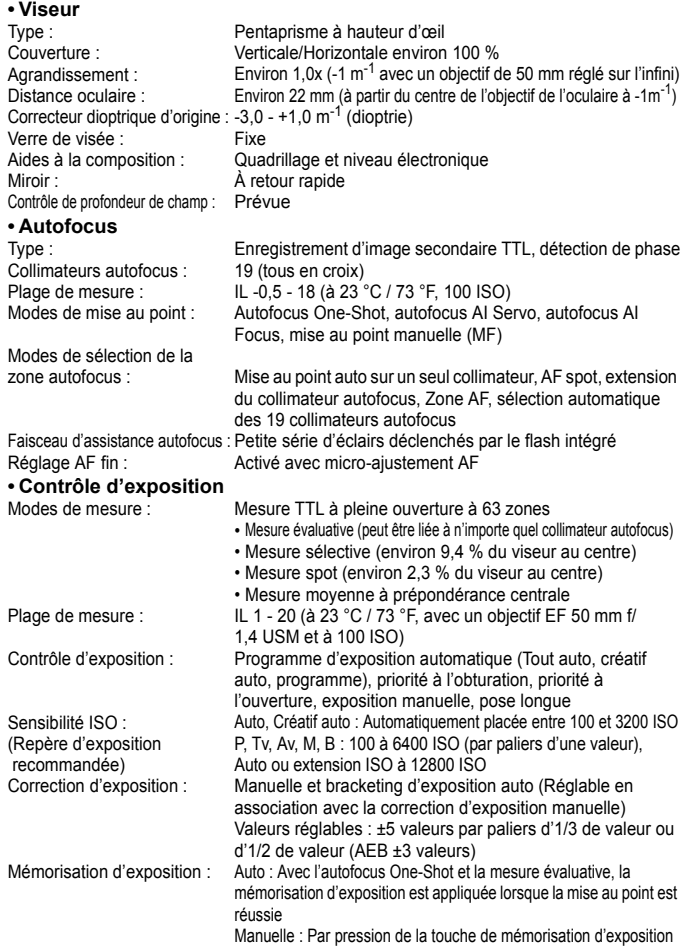

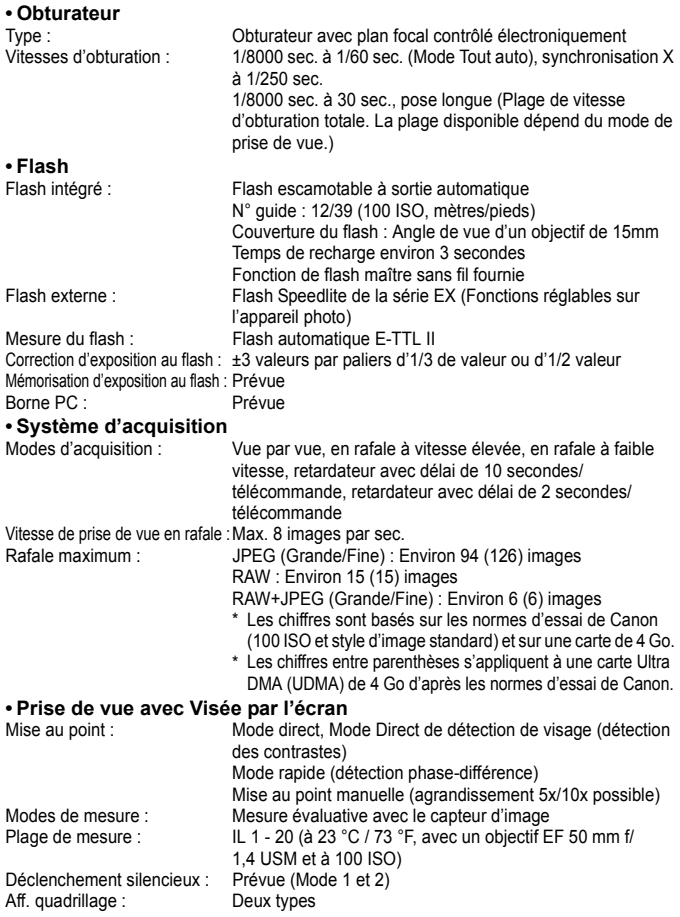

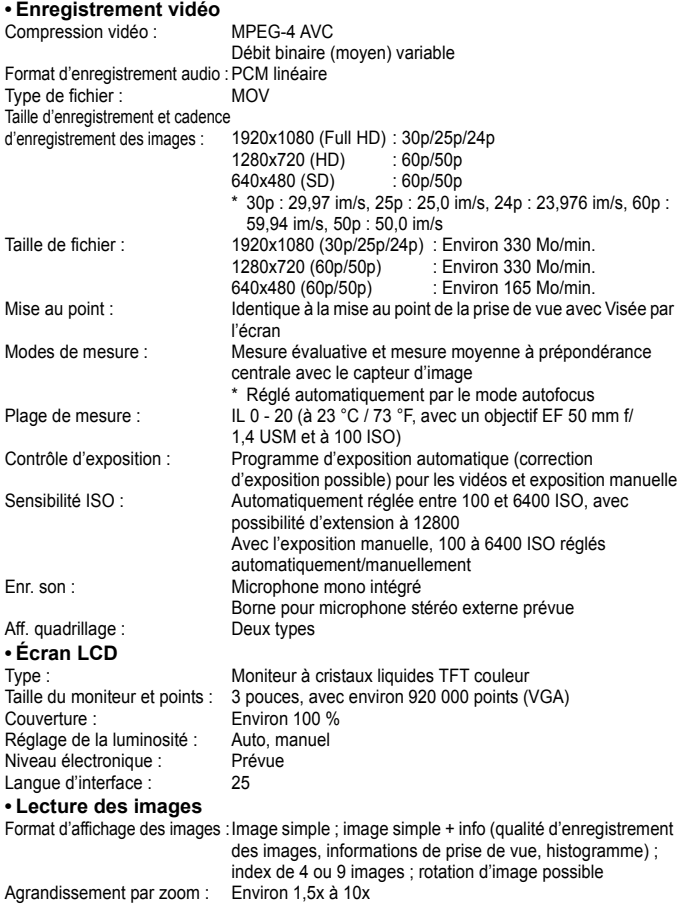

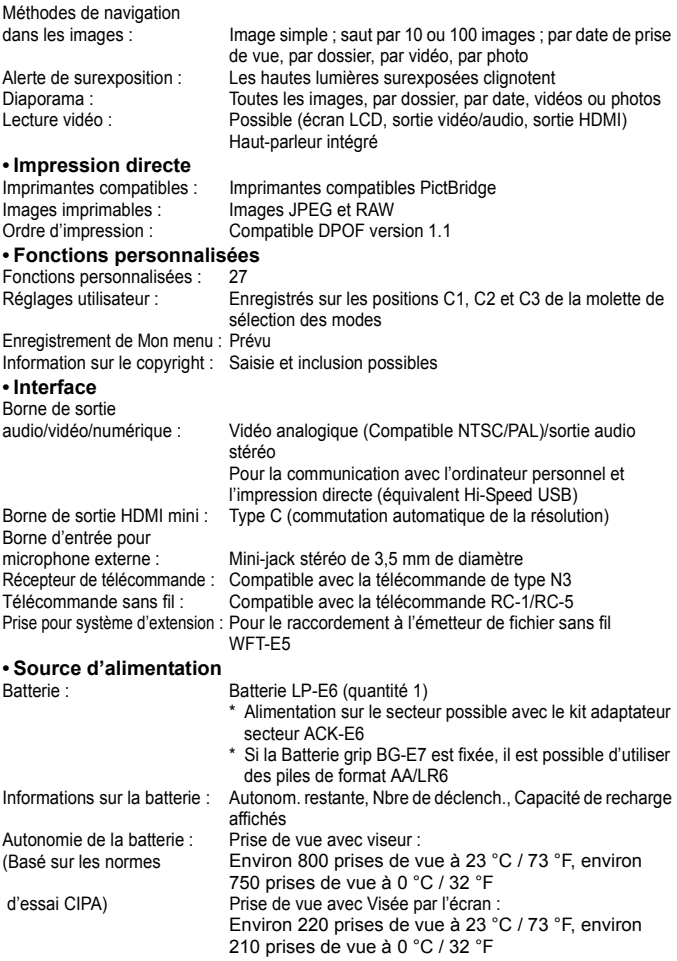

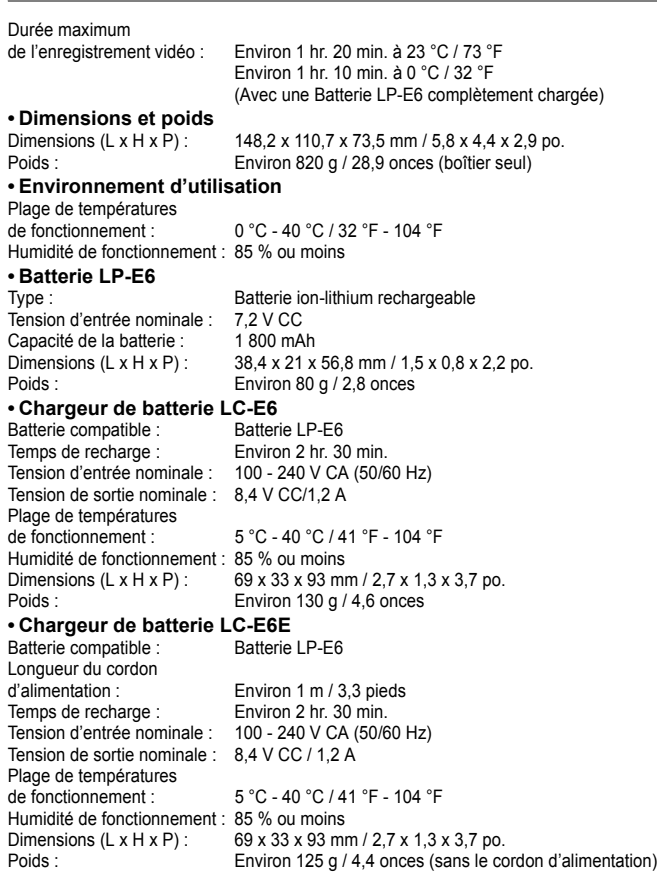

### **• EF-S 15-85 mm f/3,5-5,6 IS USM**

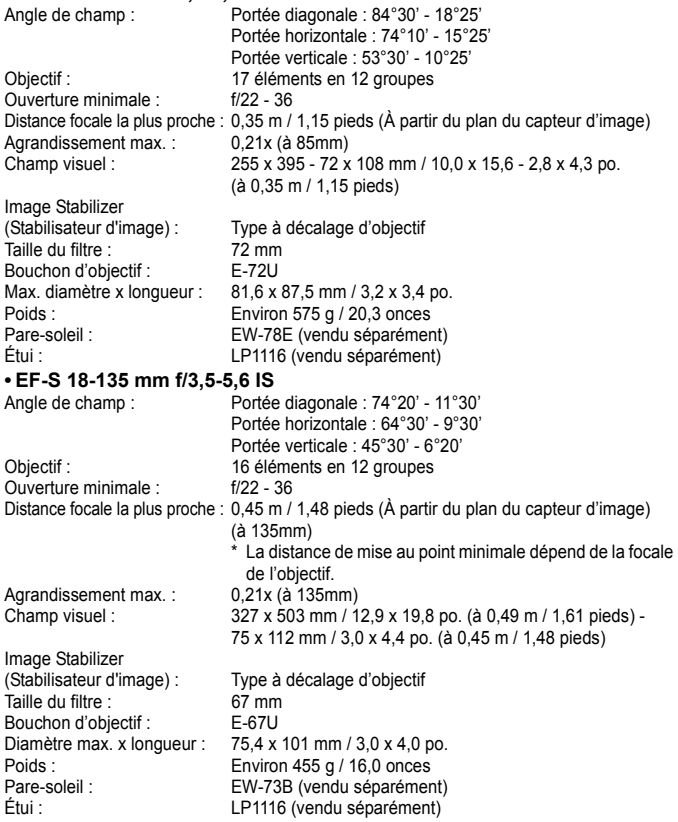

### **• EF 28-135 mm f/3,5-5,6 IS USM**

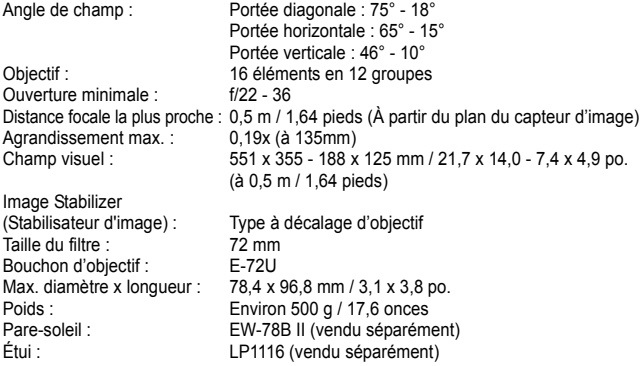

- Toutes les spécifications ci-dessus sont basées sur les normes d'essai de Canon.
- Les spécifications et l'aspect physique de l'appareil photo sont sujets à modification sans préavis.
- Si un problème survient avec un objectif d'une marque autre que Canon fixé sur l'appareil photo, contactez le fabricant de l'objectif correspondant.

### **Marques commerciales**

- Adobe est une marque commerciale d'Adobe Systems Incorporated.
- CompactFlash est une marque de SanDisk Corporation.
- Windows est une marque commerciale ou une marque déposée de Microsoft Corporation aux États-Unis et dans d'autres pays.
- Macintosh et Mac OS est une marque commerciale ou une marque déposée d'Apple Inc. aux États-Unis et dans d'autres pays.
- HDMI, le logo HDMI logo et High-Definition Multimedia Interface sont des marques commerciales ou des marques déposées de HDMI Licensing LLC.
- Toutes les autres marques et noms de produit et société mentionnés dans le présent manuel sont la propriété de leurs détenteurs respectifs.
- \* Cet appareil photo numérique prend en charge le système de format de fichiers propriétaire Design rule for Camera File System 2.0 et Exif 2.21 (ou « Exif Print »). Exif Print est une norme permettant d'améliorer la compatibilité entre les appareils photo numériques et les imprimantes. Lors du raccordement de l'appareil photo à une imprimante compatible Exif Print, les informations relatives à la prise de vue sont intégrées afin d'optimiser l'impression.

## **À propos de la licence MPEG-4**

« La licence de ce produit est concédée en vertu des brevets AT&T relatifs à la norme MPEG-4. Ce produit peut être utilisé pour l'encodage de vidéos conformes à la norme MPEG-4 et/ou le décodage de vidéos conformes à la norme MPEG-4 encodées uniquement (1) pour un usage strictement personnel et en dehors de toute activité commerciale ou (2) par un fournisseur de vidéo détenteur d'une licence concédée en vertu des brevets AT&T qui l'autorise à fournir des vidéos conformes à la norme MPEG-4. Aucune licence expresse ou tacite n'est accordée pour un autre usage. »

### **About MPEG-4 Licensing**

"This product is licensed under AT&T patents for the MPEG-4 standard and may be used for encoding MPEG-4 compliant video and/or decoding MPEG-4 compliant video that was encoded only (1) for a personal and non-commercial purpose or (2) by a video provider licensed under the AT&T patents to provide MPEG-4 compliant video. No license is granted or implied for any other use for MPEG-4 standard."

\* Notice displayed in English as required.

### **Il est recommandé d'utiliser des accessoires Canon d'origine**

Ce produit est conçu pour atteindre une excellente performance lorsqu'il est utilisé avec des accessoires Canon d'origine. Canon ne peut être tenu responsable de tout dégât causé à ce produit et/ou de tout accident, tel qu'un incendie, provoqués par le mauvais fonctionnement d'accessoires qui ne sont pas des accessoires d'origine Canon (par exemple une fuite et/ou l'explosion d'une batterie). Notez que cette garantie ne s'applique pas aux réparations consécutives à des défaillances d'accessoires qui ne sont pas des accessoires d'origine Canon, même si vous pouvez demander ce type de réparation à vos frais.

- Le chargeur ne peut pas charger des batteries autres que la Batterie  $IP-F6$ 
	- La Batterie LP-E6 est destinée aux produits Canon uniquement. Son utilisation avec un chargeur de batterie ou un produit incompatible peut entraîner un dysfonctionnement ou des accidents pour lesquels Canon ne saurait être tenu pour responsable.

## **Consignes de sécurité**

Respectez ces consignes de sécurité et utilisez l'appareil correctement pour éviter tout risque de blessures graves ou mortelles et de dégâts matériels.

### **Pour éviter tout risque de blessure grave ou mortelle**

- Pour éviter tout risque d'incendie, de chaleur excessive, de fuite de produit chimique et d'explosion, respectez les consignes de sécurité ci-dessous :
	- Veillez à n'utiliser aucun autre type de batterie, de source d'alimentation et d'accessoire que ceux mentionnés dans ce manuel. N'utilisez aucune batterie fabriquée ou modifiée par vos soins.
	- Évitez de court-circuiter, de désassembler ou de modifier la batterie ou la pile de sauvegarde. Ne chauffez ou ne soudez pas la batterie ou la pile de sauvegarde. Ne mettez pas la batterie ou la pile de sauvegarde en contact avec le feu ou l'eau. Évitez de heurter physiquement la batterie ou la pile de sauvegarde.
	- N'installez pas la batterie ou la pile de sauvegarde en inversant la polarité (+ –). Ne mélangez pas des batteries neuves et usagées, ou encore des batteries de types différents.
	- Ne rechargez pas la batterie en dehors de la plage de températures ambiantes autorisée de 0 °C à 40 °C (32 °F à 104 °F). Veillez également à ne pas dépasser le temps de recharge.
	- N'insérez aucun corps étranger métallique dans les contacts électriques de l'appareil photo, les accessoires, les câbles de connexion, etc.
- Conservez la pile de sauvegarde hors de portée des enfants. Si un enfant avale la pile, consultez immédiatement un médecin. (Les produits chimiques qu'elle contient peuvent endommager l'estomac et les intestins.)
- Lorsque vous vous débarrassez d'une batterie ou d'une pile de sauvegarde, isolez les contacts électriques à l'aide de ruban adhésif afin d'éviter tout contact avec d'autres objets métalliques ou d'autres batteries. Cela permet d'éviter tout risque d'incendie ou d'explosion.
- Si une chaleur excessive, de la fumée ou des exhalaisons sont émises pendant la recharge de la batterie, débranchez immédiatement le chargeur de batterie de la prise secteur pour arrêter la recharge et éviter tout risque d'incendie.
- Si la batterie ou la pile de sauvegarde fuit, change de couleur, se déforme ou émet des fumées ou encore des exhalaisons, retirez-la immédiatement. Veillez à ne pas vous brûler pendant cette opération.
- Évitez que tout produit s'échappant de la batterie puisse entre en contact avec vos yeux, votre peau et vos vêtements. Cela peut entraîner des problèmes de peau ou la cécité. En cas de contact des produits qui s'échappent de la batterie avec vos yeux, votre peau ou vos vêtements, rincez la zone affectée avec une grande quantité d'eau sans frotter. Consultez immédiatement un médecin.
- Pendant la recharge, conservez l'appareil hors de portée des enfants. En effet, ils risqueraient de s'étrangler accidentellement ou de s'électrocuter avec le câble.
- Ne laissez aucun câble à proximité d'une source de chaleur. Cela risquerait de déformer les câbles ou de faire fondre leur isolation et de provoquer un incendie ou une électrocution.
- Ne déclenchez pas le flash en direction d'une personne au volant d'une voiture. Cela pourrait entraîner un accident.
- Ne déclenchez pas le flash à proximité des yeux d'une personne. Cela pourrait altérer sa vue. Lorsque vous utilisez un flash pour photographier un nourrisson, tenez-vous à une distance d'au moins un mètre.
- Avant de stocker l'appareil photo ou les accessoires lorsque vous ne les utilisez pas, retirez la batterie et débranchez le cordon d'alimentation. Cela permet d'éviter tout risque d'électrocution, de génération de chaleur et d'incendie.
- N'utilisez pas l'appareil en présence de gaz inflammable. Cela permet d'éviter tout risque d'explosion ou d'incendie.
- Si vous laissez tomber l'appareil et que le boîtier se casse en exposant les pièces internes, ne les touchez pas, car vous risqueriez de vous électrocuter.
- Abstenez-vous de désassembler ou de modifier l'appareil. Les pièces internes à haute tension peuvent entraîner une électrocution.
- Ne regardez pas le soleil ou une source lumineuse extrêmement brillante à travers l'appareil photo ou son objectif. Cela risquerait d'endommager votre vue.
- Conservez l'appareil photo hors de portée des jeunes enfants. Ils risqueraient de s'étrangler avec la courroie.
- Ne rangez pas l'appareil dans un endroit poussiéreux ou humide. Cela permet d'éviter tout risque d'incendie et d'électrocution.
- Avant d'utiliser l'appareil photo dans un avion ou un hôpital, vérifiez que cela est autorisé. Les ondes électromagnétiques émises par l'appareil peuvent interférer avec les instruments de l'avion ou les équipements médicaux de l'hôpital.
- Pour éviter tout risque d'incendie et d'électrocution, respectez les consignes de sécurité ci-dessous : - Insérez toujours le cordon d'alimentation à fond dans la prise.
	- Ne manipulez pas le cordon d'alimentation avec des mains mouillées.
	- Lorsque vous débranchez un cordon d'alimentation, saisissez et tirez la fiche, et non le cordon.
	- Ne griffez pas, ne coupez pas ou ne pliez pas excessivement le cordon, et ne placez aucun objet lourd sur celui-ci. Ne tordez ou ne nouez pas les cordons.
	- Ne branchez pas un trop grand nombre de cordons d'alimentation sur la même prise secteur.
	- N'utilisez pas de cordon dont l'isolation est endommagée.
- Débranchez régulièrement le cordon d'alimentation et utilisez un chiffon sec pour éliminer la poussière autour de la prise secteur. Si l'appareil se trouve dans un environnement poussiéreux, humide ou huileux, la poussière présente sur la prise secteur peut devenir humide et provoquer un court-circuit susceptible de déclencher un incendie.

### **Pour éviter toute blessure ou tout dégât matériel**

- Ne laissez pas l'appareil dans une voiture sous un soleil brûlant ou à proximité d'une source de chaleur. L'appareil peut devenir brûlant et provoquer des brûlures.
- Ne déplacez pas l'appareil photo lorsqu'il est installé sur un trépied. Vous risqueriez de vous blesser. Vérifiez également que le trépied est suffisamment robuste pour supporter le poids de l'appareil photo et de l'objectif.
- Ne laissez pas l'objectif ou l'appareil photo muni d'un objectif au soleil sans le bouchon d'objectif. Sinon, l'objectif risque de concentrer les rayons du soleil et de provoquer un incendie.
- Ne recouvrez pas ou n'emballez pas l'appareil de recharge de la batterie dans un tissu. En effet, la chaleur risque d'être capturée à l'intérieur et de déformer le boîtier ou de provoquer un incendie.
- Si vous laissez tomber l'appareil photo dans l'eau et si de l'eau ou des fragments métalliques pénètrent à l'intérieur, retirez rapidement la batterie et la pile de sauvegarde. Cela permet d'éviter tout risque d'incendie et d'électrocution.
- N'utilisez ou ne laissez pas la batterie ou la pile de sauvegarde dans un environnement très chaud. En effet, cela peut entraîner une fuite de la batterie ou raccourcir son autonomie. La batterie ou la pile de sauvegarde peuvent également devenir brûlantes et entraîner des risques de brûlures.
- N'utilisez ni diluant, ni benzène, ni tout autre solvant organique pour nettoyer l'appareil. Cela risquerait d'entraîner un risque d'incendie ou de porter atteinte à votre santé.

### **Si le produit ne fonctionne pas correctement ou doit être réparé, contactez votre revendeur ou le Service Après-Vente Canon le plus proche.**

### **Union européenne (et Espace économique européen) uniquement.**

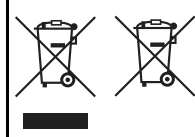

Ces symboles indiquent que ce produit ne doit pas être mis au rebut avec les ordures ménagères, comme le spécifient la Directive européenne DEEE (2002/96/CE), la Directive européenne relative à l'élimination des piles et des accumulateurs usagés (2006/66/CE) et les lois en vigueur dans votre pays, appliquant ces directives.

Si un symbole de toxicité chimique est imprimé sous le symbole illustré ci-dessus conformément à la Directive relative aux piles et aux accumulateurs, il indique la présence d'un métal lourd (Hg = mercure, Cd = cadmium, Pb = plomb) dans la pile ou l'accumulateur à une concentration supérieure au seuil applicable spécifié par la Directive.

Ce produit doit être confié à un point de collecte désigné, par exemple, chaque fois que vous achetez un produit similaire neuf, ou à un point de collecte agréé pour le recyclage des équipements électriques ou électroniques (EEE) et des piles et accumulateurs. Le traitement inapproprié de ce type de déchet risque d'avoir des répercussions sur l'environnement et la santé humaine, du fait de la présence de substances potentiellement dangereuses généralement associées aux équipements électriques ou électroniques.

Votre coopération envers la mise au rebut correcte de ce produit contribuera à l'utilisation efficace des ressources naturelles.

Pour de plus amples informations sur le recyclage de ce produit, veuillez contacter vos services municipaux, votre éco-organisme ou les autorités locales. Vous pouvez également vous rendre sur le site

www.canon-europe.com/environment.

(Espace économique européen : Norvège, Islande et Liechtenstein)

# Index **Index**

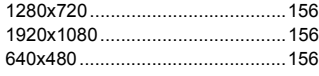

## **A**

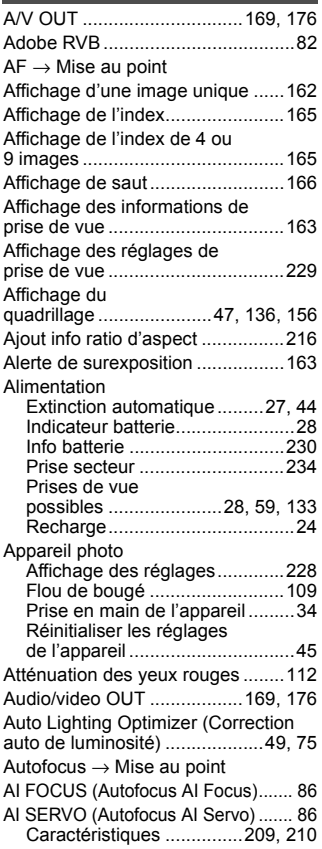

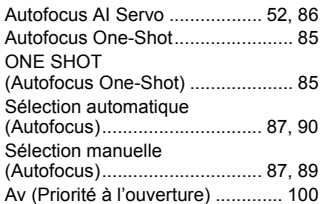

### **B**

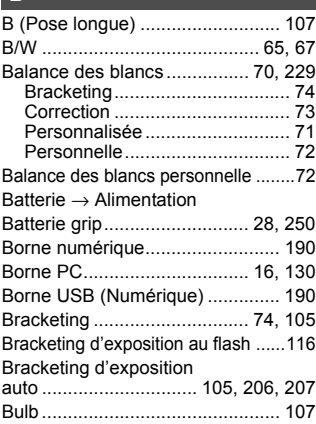

### **C**

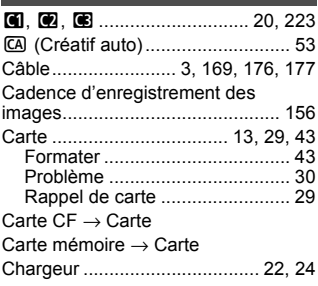

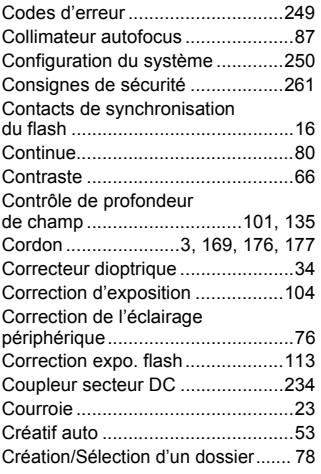

## **D**

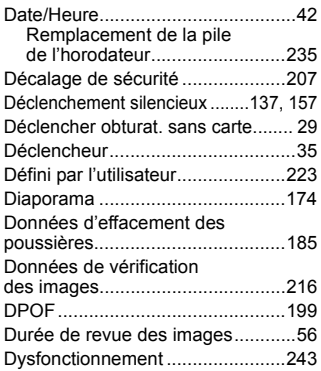

### **E**

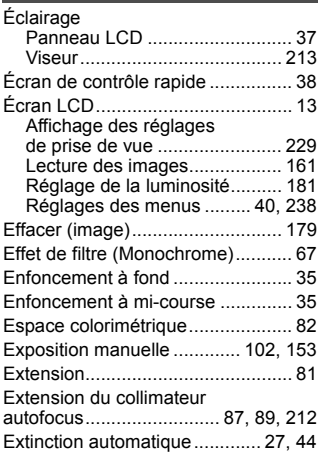

### **F**

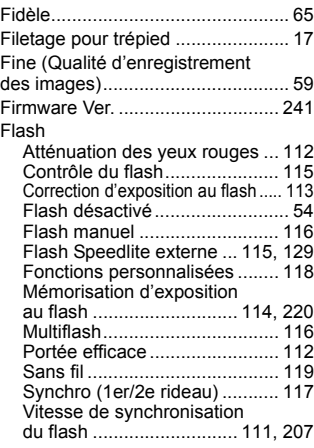

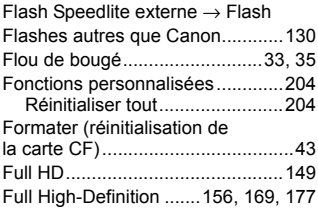

## **G**

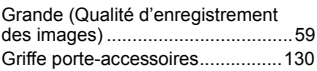

## **H**

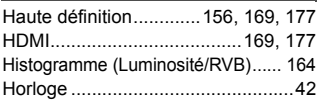

## **I**

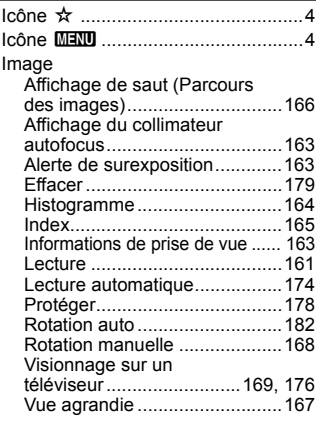

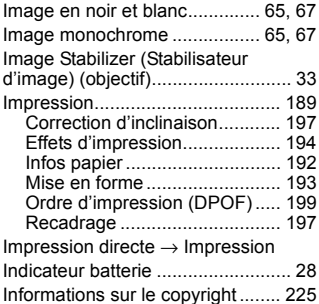

### **J**

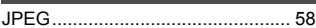

### **K**

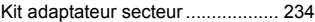

## **L**

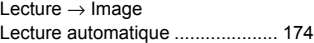

### **M**

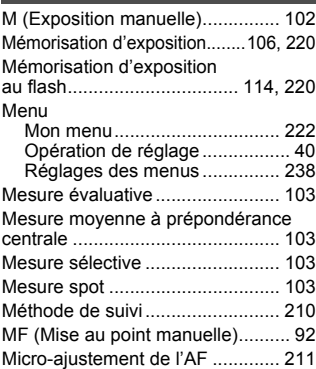

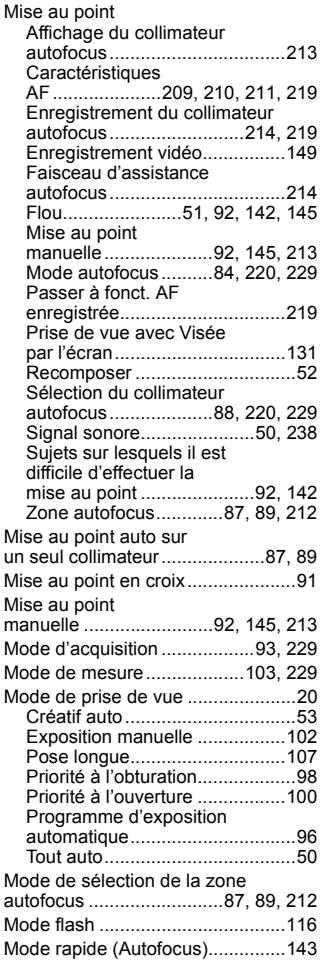

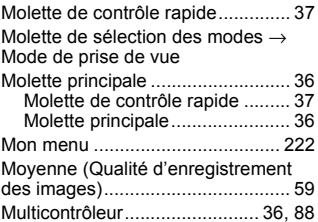

### **N**

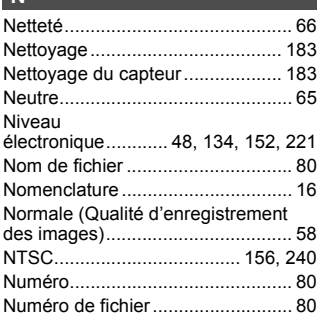

## **O**

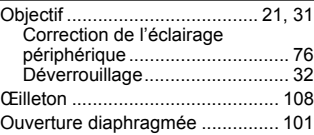

### **P**

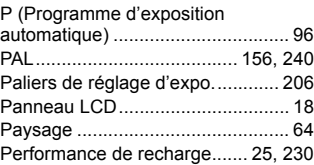

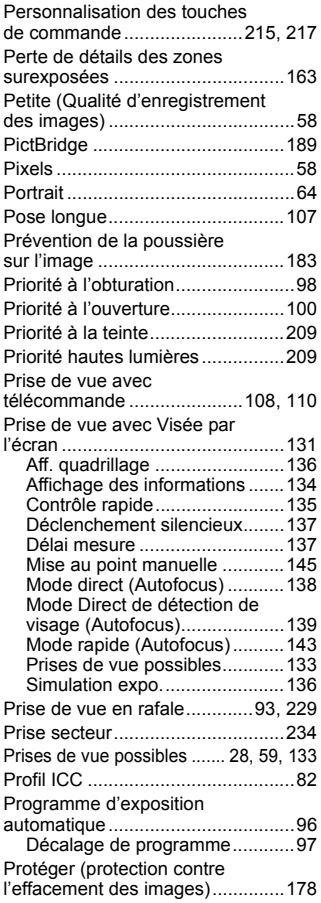

### **Q**

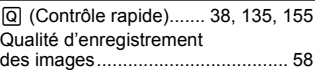

### **R**

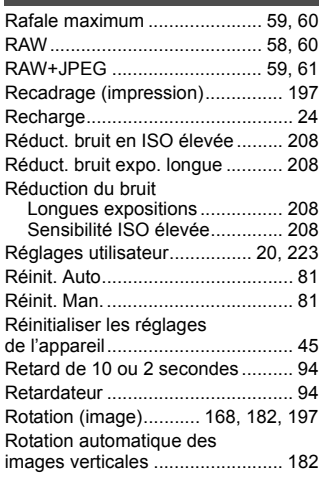

## **S**

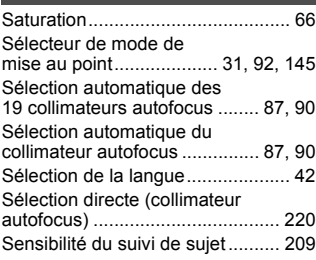

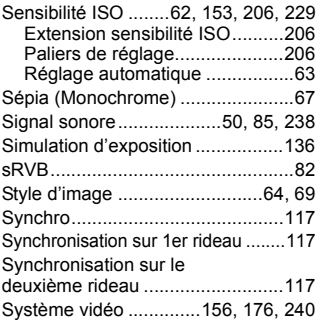

### **T**

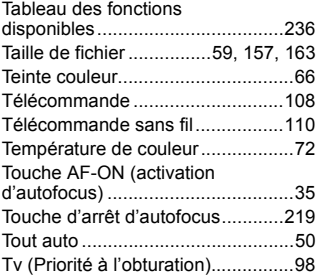

## **U**

Ultra DMA (UDMA) ...........29, 59, 154

## **V**

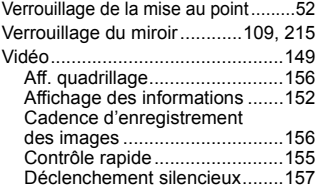

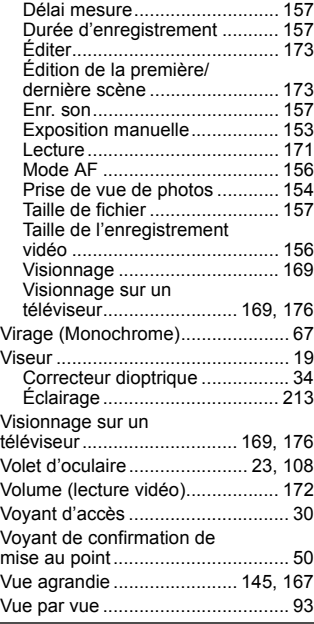

### **W**

 $WB \rightarrow B$ alance des blancs

### **Z**

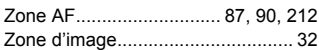

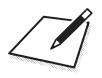

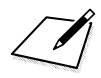

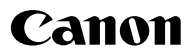

**CANON INC.** 30-2 Shimomaruko 3-chome, Ohta-ku, Tokyo 146-8501, Japon

*Europe, Afrique et Moyen-Orient*

**CANON EUROPA N.V.** PO Box 2262, 1180 EG Amstelveen, Pays-Bas

#### **CANON UK LTD**

For technical support, please contact the Canon Help Desk: Canon UK, RCC Customer Service Unit 130, Centennial Park, Elstree, Herts, WD6 3SE, Royaume-Uni Helpdesk: 0844 369 0100 (5 pence/min from a BT landline, other costs may vary) Fax: 020 8731 4164 www.canon.co.uk

#### **CANON FRANCE SAS**

17, quai du Président Paul Doumer 92414 Courbevoie cedex, France Hot line 0825 002 923 (0,15 €/min.) www.canon.fr

**CANON DEUTSCHLAND GmbH** Europark Fichtenhain A10, 47807 Krefeld, Allemagne Helpdesk: 0180 500 6022 (0,14 €/min.) www.canon.de

#### **CANON ITALIA S.P.A.**

Via Milano 8, I-20097 San Donato Milanese (MI), Italie Servizio clienti: 848 800519 (0,0787 €+ 0,0143 €/min) Fax: 02-8248.4600 www.canon.it

**CANON ESPAÑA S.A.**

Avenida de Europa nº 6. 28108 Alcobendas (Madrid) Helpdesk: 901.900.012 (€0,039/min) Fax: (+34) 91 411 77 80 www.canon.es

#### **CANON BELGIUM N.V. / S.A.**

Berkenlaan 3, B – 1831 Diegem, Belgique Helpdesk : (02) 620.01.97 (0,053 € + 0,053 €/min) Fax: (02) 721.32.74 www.canon.be

**CANON LUXEMBOURG S.A.** Rue des Joncs 21, L-1818 Howald, Luxembourg Helpdesk : 27 302 054 (0,12 €/min) Fax: (352) 48 47 96232 www.canon.lu

#### **CANON NEDERLAND N.V.**

Bovenkerkerweg 59-61 1185 XB Amstelveen The Netherlands Helpdesk: 0900 – 202 2915 (0,13 €/min) www.canon.nl

**CANON DANMARK A/S**

Knud Højgaards Vej 1, DK-2860 Søborg, Danemark Helpdesk: 70 20 55 15 (0,25 DKK + 0,25 DKK/min) Fax: 70 155 025 www.canon.dk

**CANON NORGE as**

Hallagerbakken 110, Postboks 33, Holmlia, 1201 Oslo, Norvège Helpdesk: 23 50 01 43 (0,89 NOK + 0,49 NOK/min) www.canon.no

#### **CANON OY**

Kuluttajatuotteet, Huopalahdentie 24, PL1, 00351 Helsinki, Finlande Helpdesk: 020 366 466 (0,02 €/min + pvm tai mpm) www.canon.fi

#### **CANON SVENSKA AB**

Gustav III:s Boulevard 26, S-169 88 Solna, Suède Helpdesk: +46 (0)8 519 923 69 (0,23 SEK + 0,45 SEK/min) Fax: +46 (0)8 97 20 01 www.canon.se

#### **CANON (SCHWEIZ) AG**

Industriestrasse 12, 8305 Dietlikon, Suisse Helpdesk: 0848 833 838 (0,08 CHF/min) www.canon.ch

#### **CANON AUSTRIA GmbH**

Oberlaaer Strasse 233, A – 1110 Wien, Autriche Helpdesk: 0810 081009 (0,07 €/min) www.canon.at

**CANON PORTUGAL, S.A.**

Rua Alfredo Silva, 14 - Alfragide, 2610-016 Amadora, Portugal Helpdesk: +351 21 42 45 190 (€0,0847 + €0,031/min) www.canon.pt

**WEB SELF-SERVICE:** www.canon-europe.com

Ce mode d'emploi est daté d'avril 2009. Pour plus d'informations sur la compatibilité de l'appareil photo avec les accessoires et objectifs sortis ultérieurement, contactez le Service Après-Vente Canon.

CEL-SN8CA220 © CANON INC. 2009 IMPRIMÉ EN UE